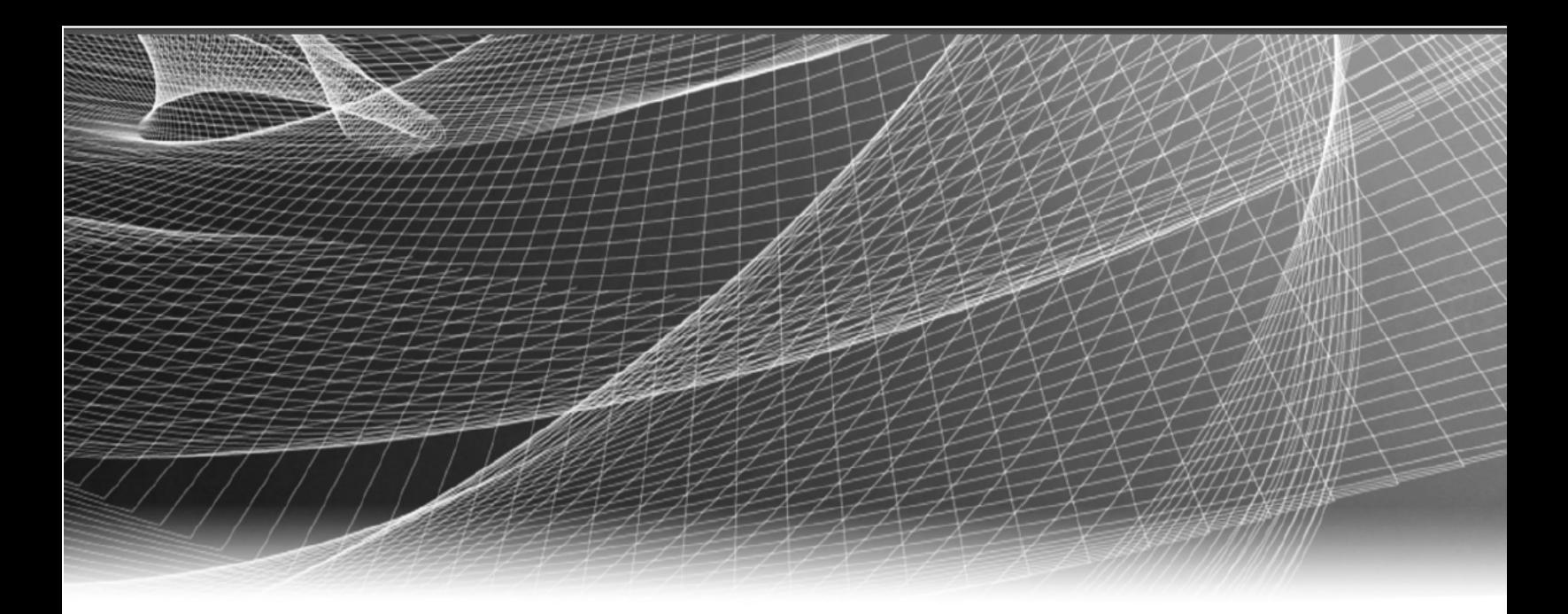

# RSA Security Analytics

System Configuration Guide for Version 10.6.5

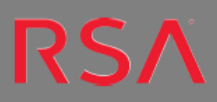

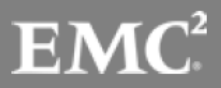

#### **Contact Information**

RSA Link at [https://community.rsa.com](https://community.rsa.com/) contains a knowledgebase that answers common questions and provides solutions to known problems, product documentation, community discussions, and case management.

#### **Trademarks**

For a list of RSA trademarks, go to [www.emc.com/legal/emc-corporation-trademarks.htm#rsa](http://www.emc.com/legal/emc-corporation-trademarks.htm#rsa).

#### **License Agreement**

This software and the associated documentation are proprietary and confidential to EMC, are furnished under license, and may be used and copied only in accordance with the terms of such license and with the inclusion of the copyright notice below. This software and the documentation, and any copies thereof, may not be provided or otherwise made available to any other person.

No title to or ownership of the software or documentation or any intellectual property rights thereto is hereby transferred. Any unauthorized use or reproduction of this software and the documentation may be subject to civil and/or criminal liability.

This software is subject to change without notice and should not be construed as a commitment by EMC.

#### **Third-Party Licenses**

This product may include software developed by parties other than RSA. The text of the license agreements applicable to third-party software in this product may be viewed on the product documentation page on RSA Link. By using this product, a user of this product agrees to be fully bound by terms of the license agreements.

#### **Note on Encryption Technologies**

This product may contain encryption technology. Many countries prohibit or restrict the use, import, or export of encryption technologies, and current use, import, and export regulations should be followed when using, importing or exporting this product.

#### **Distribution**

EMC believes the information in this publication is accurate as of its publication date. The information is subject to change without notice.

November 2017

## **Contents**

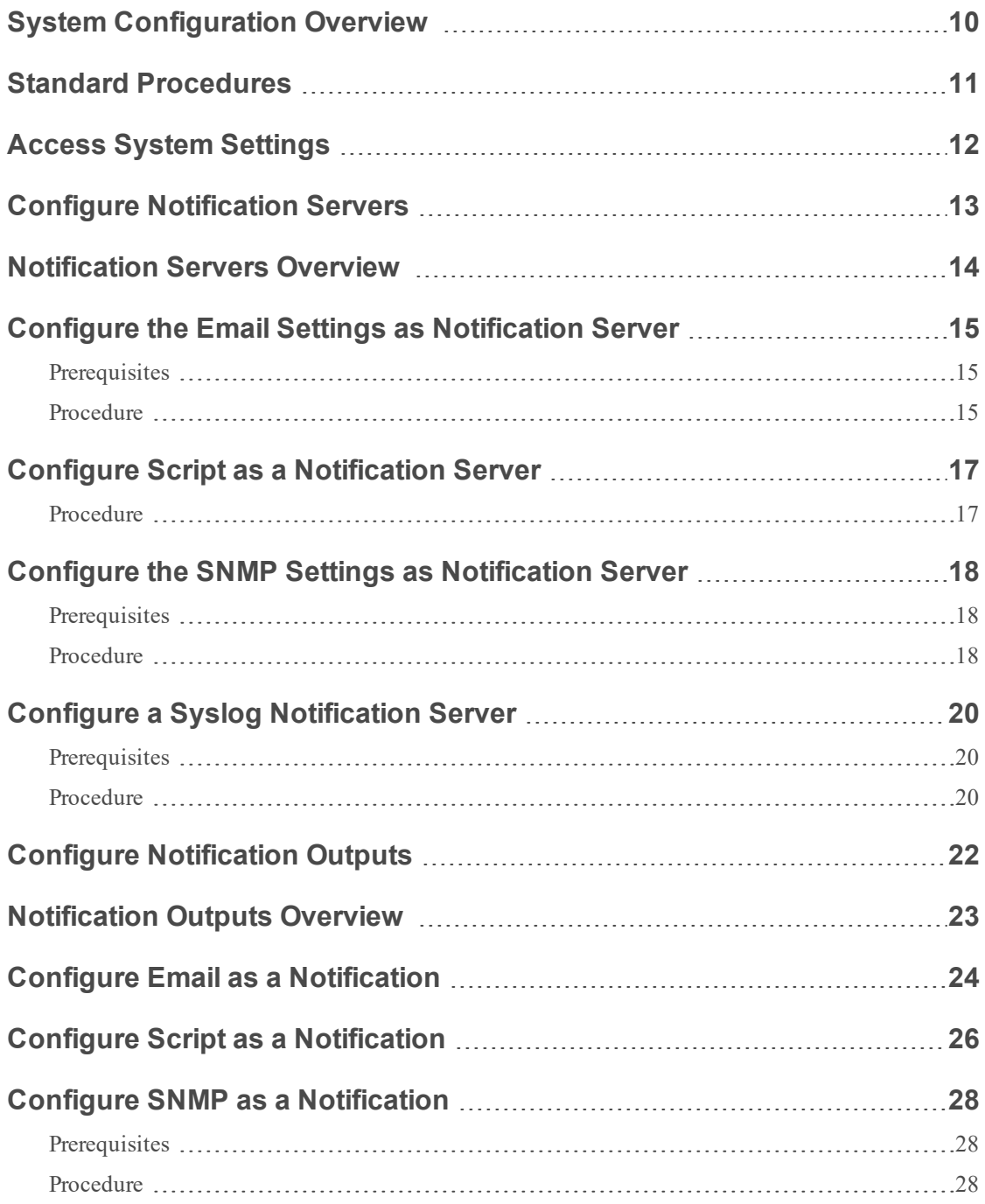

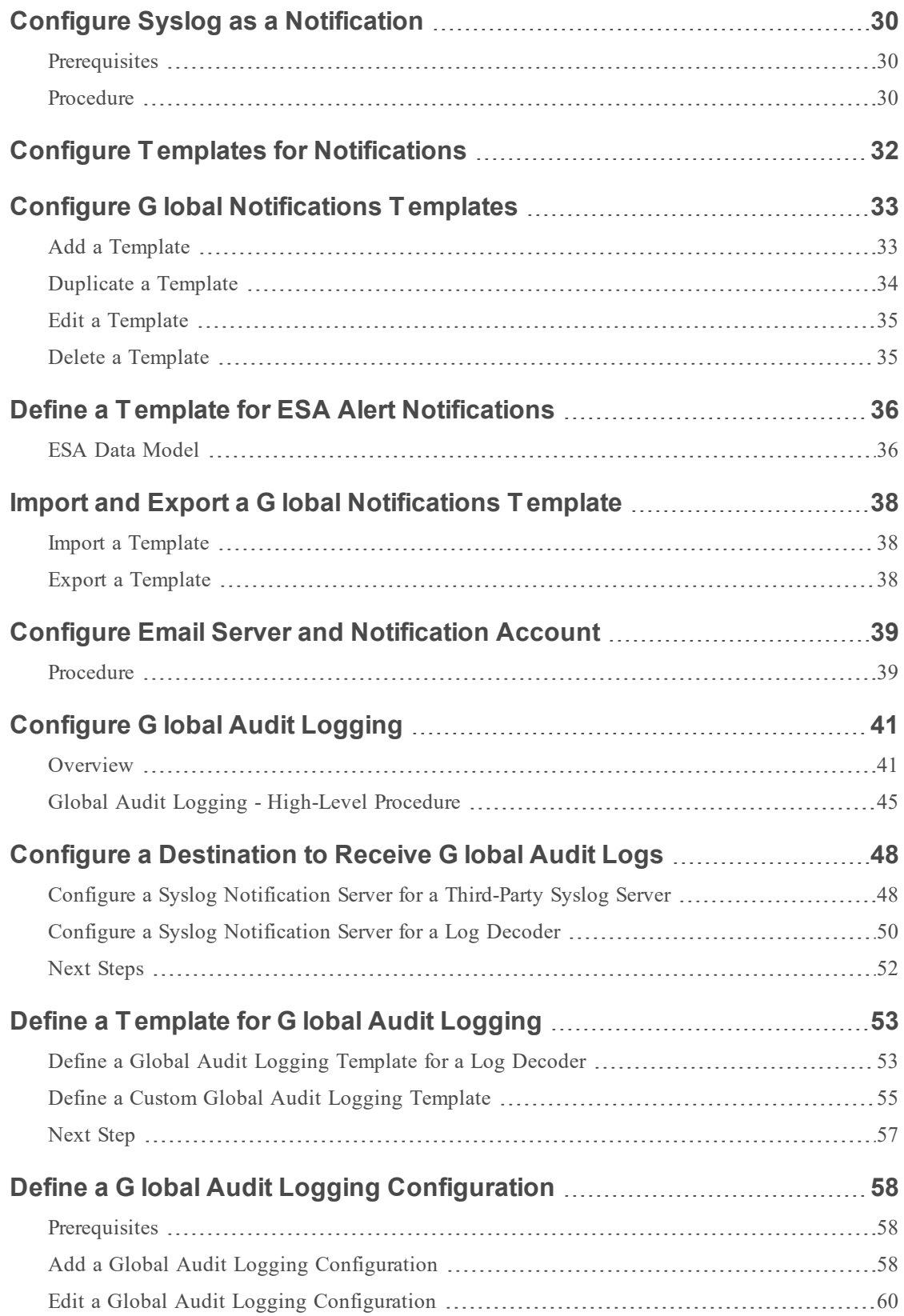

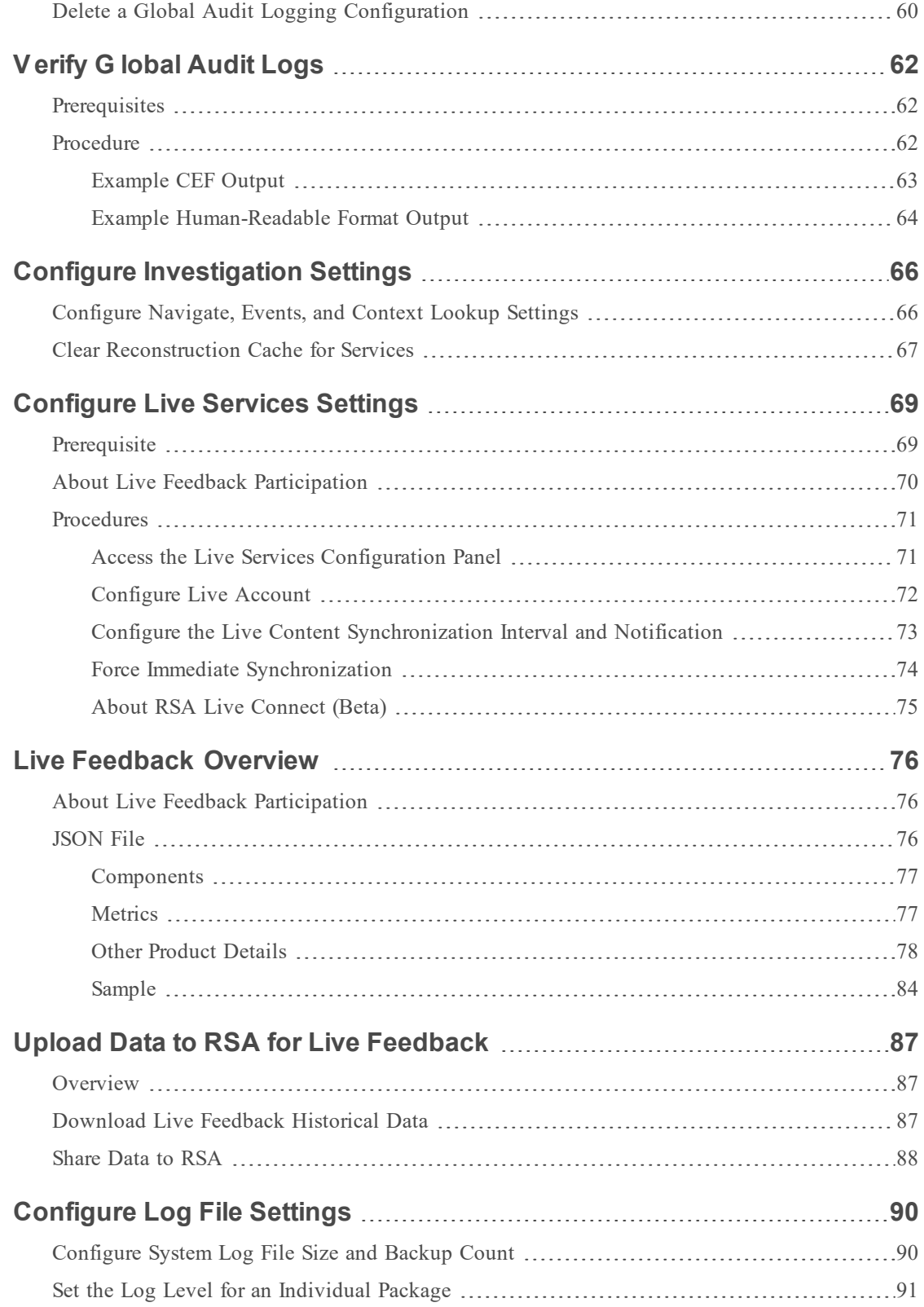

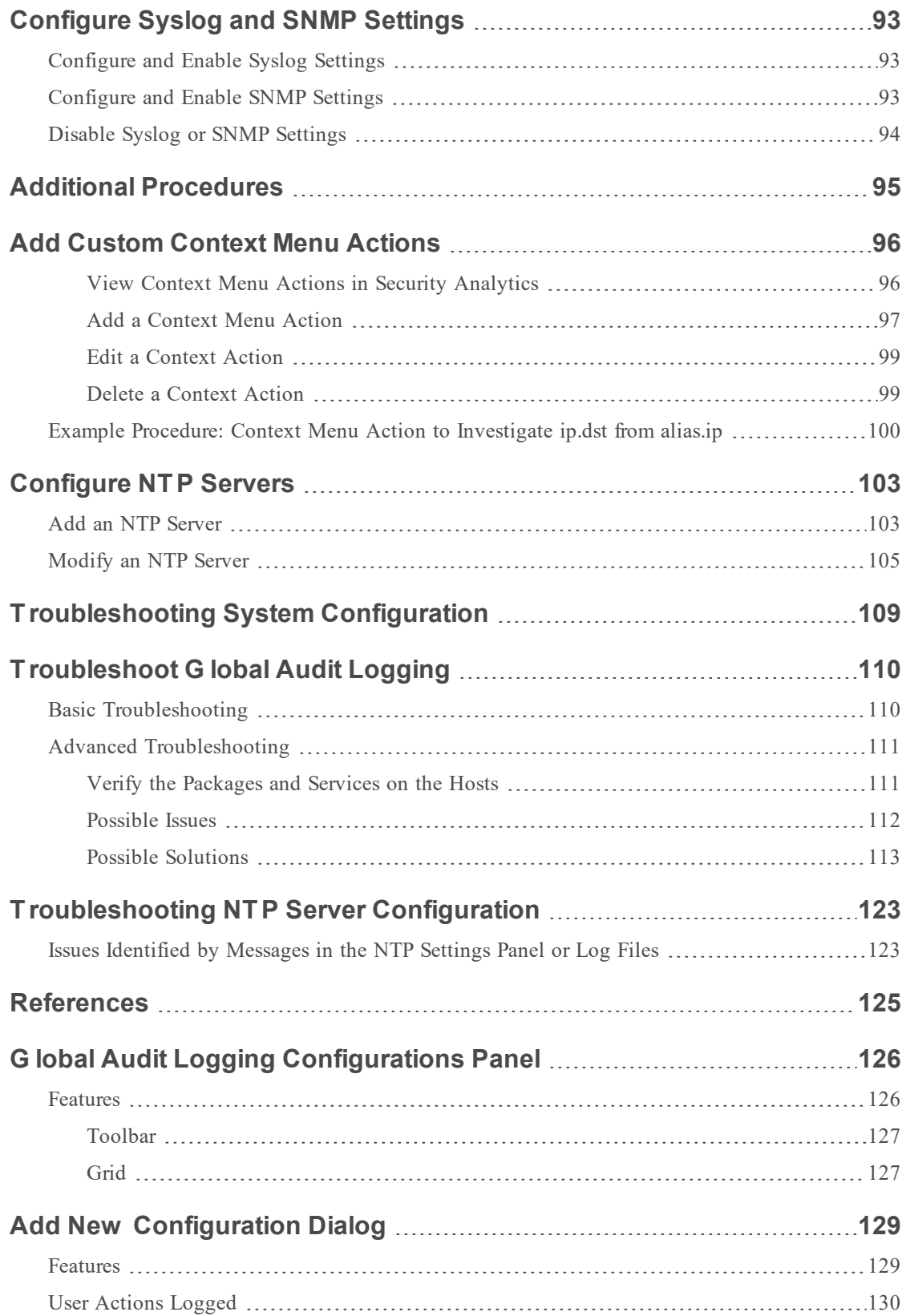

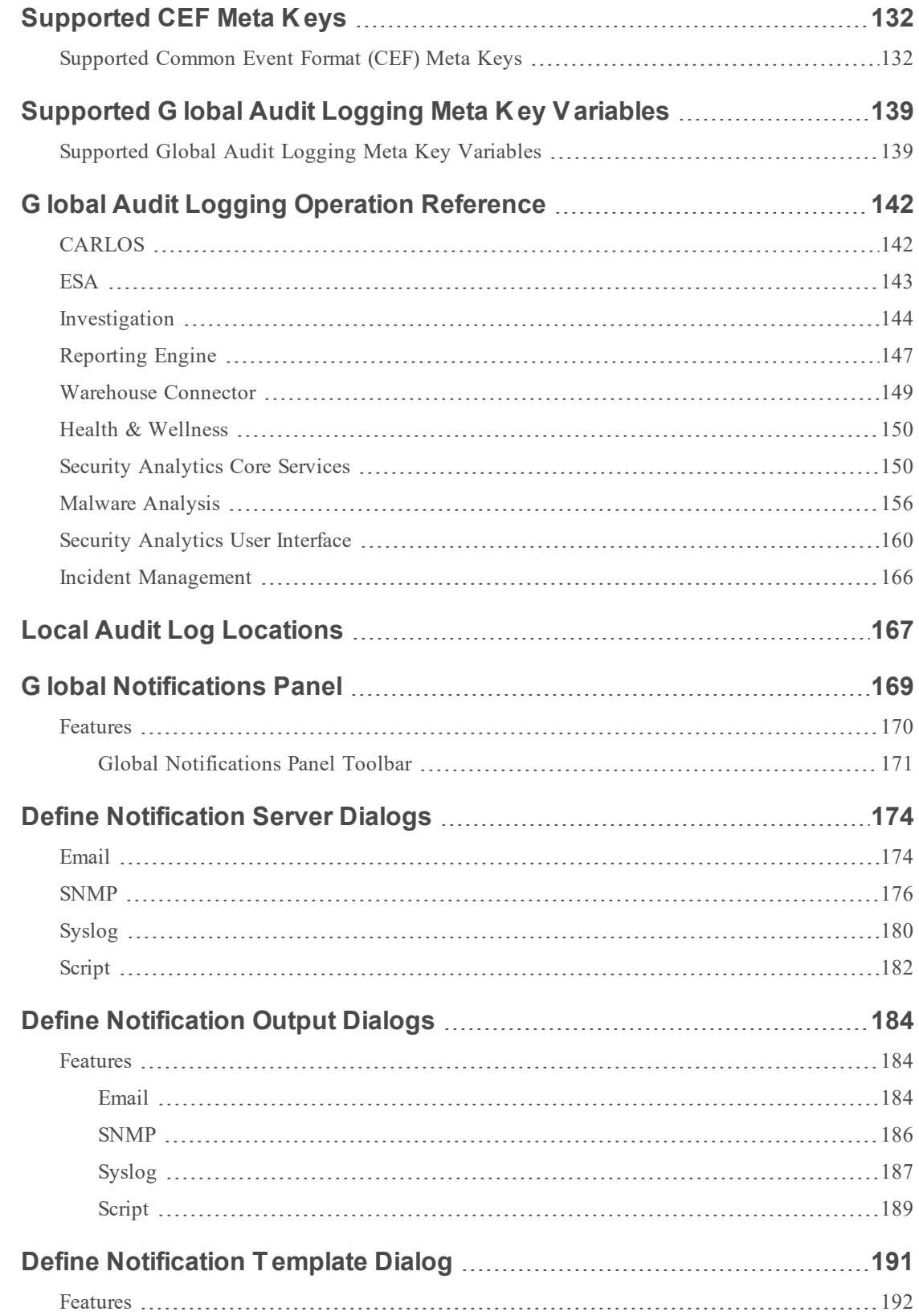

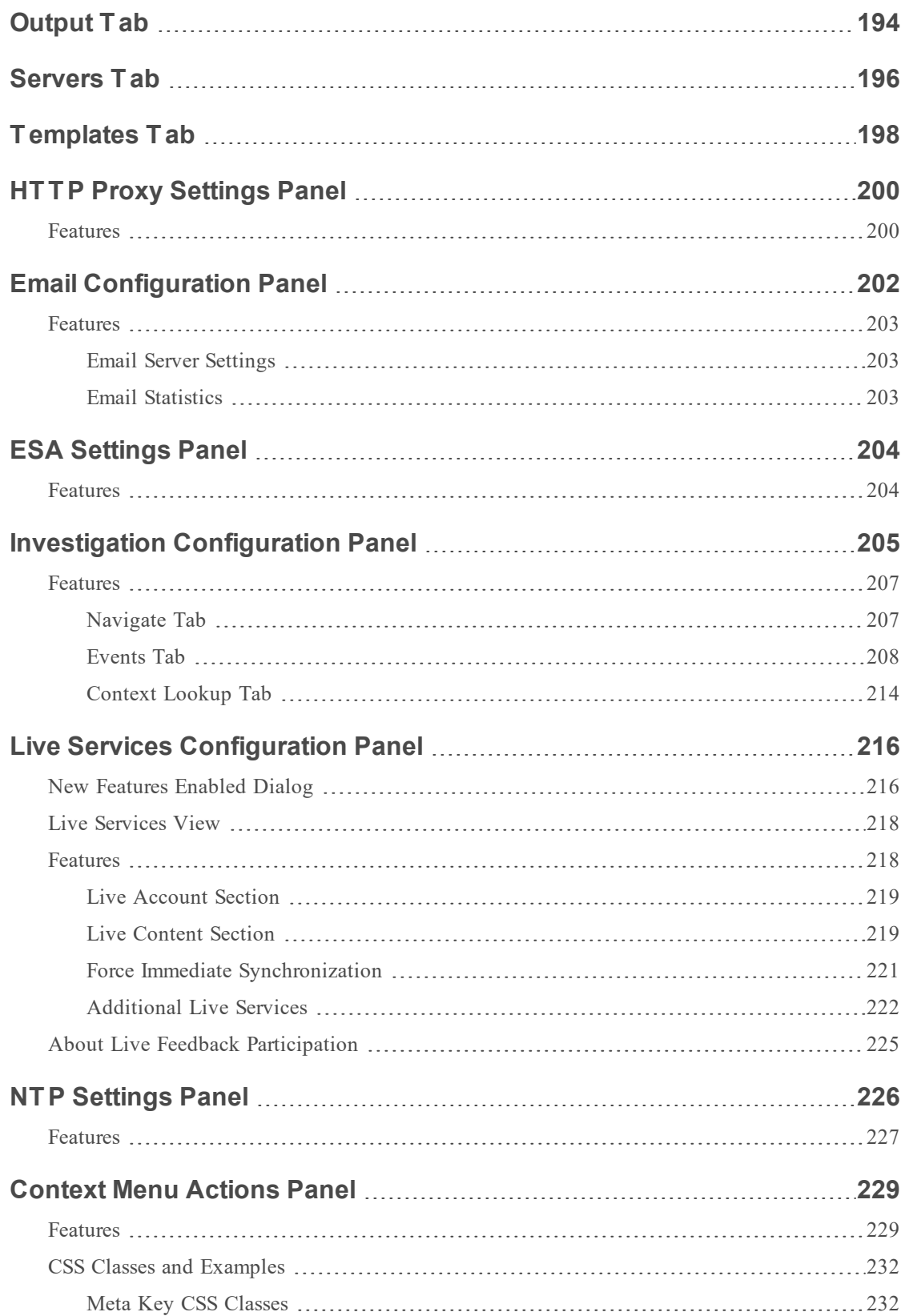

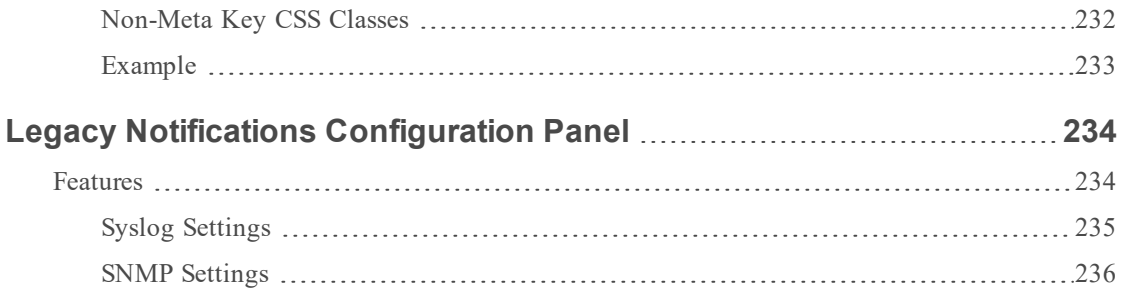

## <span id="page-9-0"></span>**System Configuration Overview**

In the Administration System view, administrators can configure system settings to receive optimal performance from Security Analytics. Configuration options include the following:

- Global notifications
- Email notifications
- Global audit logging
- Log settings
- Connection to RSA Security Analytics Live
- URL integration
- Advanced performance settings.

In this guide, the standard procedures provide instructions for administrators who want to customize settings that apply across the system in Security Analytics. Although some of these settings have default values, the administrator needs to view and evaluate all default values.

Additional procedures are not essential for the set up of Security Analytics, they include certain customization options that are beyond the usual setup; for example, adding custom context menus or setting up a proxy.

In addition, reference topics and troubleshooting topics supply detailed information about the user interface and suggestions for resolving possible issues.

## <span id="page-10-0"></span>**Standard Procedures**

The topics in this section provide instructions for administrators who want to customize settings that apply across the system in Security Analytics. Although some of these settings have default values, the administrator needs to view and evaluate all default values. The procedures can be performed in any sequence and are listed alphabetically.

Access System [Settings](#page-11-0) Configure [Notification](#page-12-0) Servers Configure [Notification](#page-21-0) Outputs

Configure Templates for [Notifications](#page-31-0)

Configure the Email Settings as [Notification](#page-14-0) Server

Configure Email Server and [Notification](#page-38-0) Account

[Configure](#page-40-0) Global Audit Logging

Configure [Investigation](#page-65-0) Settings

[Configure](#page-68-0) Live Services Settings

[Configure](#page-89-0) Log File Settings

## <span id="page-11-0"></span>**Access System Settings**

This topic introduces system configuration capabilities of Security Analytics in the Administration System view. Administrators can configure notifications, email notifications, global audit logging, logging settings, connection to RSA Security Analytics Live, URL integration, and advanced performance settings in Security Analytics.

To access the system settings:

In the Security Analytics menu, select **Administration > System**. The Administration System view is displayed.

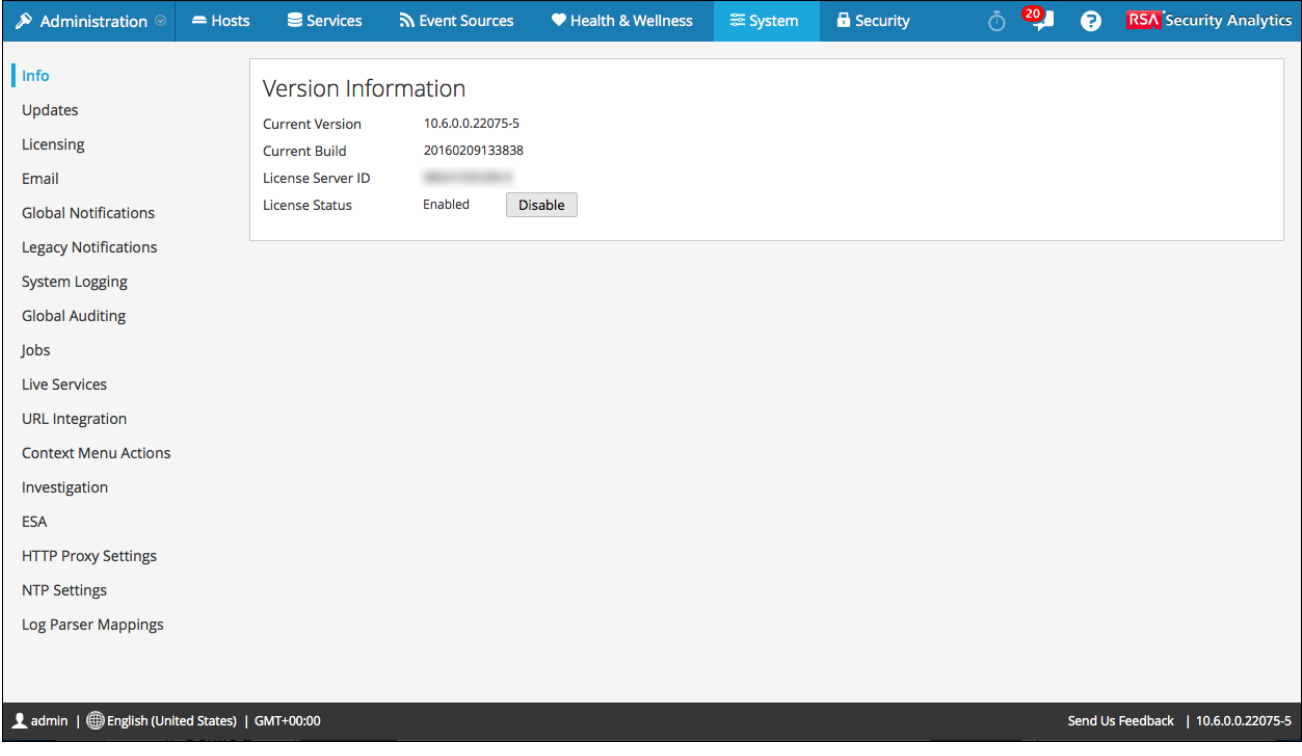

On the left panel of the Administration System view is an options panel listing all system nodes available for configuration. When you select a node, the associated content is displayed in the right panel.

## <span id="page-12-0"></span>**Configure Notification Servers**

This topic provides instructions on how to configure notification servers. For ESA, notification servers are required to define an ESA rule. A notification server is also required to configure global audit logging.

Global Notifications configurations define notifications settings for Event Source Management (ESM), Health and Wellness, Global Audit Logging, Event Stream Analysis (ESA), and Incident Management. Notification Servers define the servers from which you want to receive notifications from the system. For Global Audit Logging, define Log Decoders as Syslog Notification Servers.

You can define, delete, edit, import, and export a notification server in Security Analytics. Individual topics describe the relevant procedures. For more information on ESA alert configuration, see "Notification Methods" in the **Alerting Using ESA Guide**. You delete, edit, import, and export notification outputs and notification servers in the same way as templates. You cannot disable or delete notification servers associated with global audit logging configurations.

## <span id="page-13-0"></span>**Notification Servers Overview**

This topic provides an overview of notification servers. You configure notification servers in the Administration System view (Administration > System > Notifications > Servers tab).

Global Notifications are used by a variety of components in Security Analytics, such as Event Stream Analysis (ESA), Incident Management, Health and Wellness, Event Source Management (ESM), and Global Audit Logging. Notification settings are called **Notification Servers**.

Event Stream Analysis sends notifications to users through email, SNMP, or Syslog about various system events. In ESA, these alert notification settings are called Notification Servers. You can configure multiple notification servers and use them while defining an ESA rule, for example, you can configure multiple mail servers or Syslog servers and use the settings while defining an ESA rule.

You can configure the following notification servers:

- $\bullet$  Email
- SNMP
- Syslog
- Script

Email notification servers enable you to configure email server settings to send alert notifications. SNMP notification servers enable you to configure SNMP trap host settings as a notification server to send alert notifications.

Syslog notification servers enable you to configure Syslog settings as a notification server to send notifications. When enabled, Syslog provides auditing through the use of the RFC 5424 Syslog protocol. Syslog has proven to be an effective format to consolidate logs, as there are many open source and proprietary tools for reporting and analysis. For Global Audit Logging, you can only use Syslog Notification Servers.

Script notification servers enable you to configure Script as a notification server.

For detailed information on the different notification server configurations, including parameters and descriptions, seeDefine [Notification](#page-173-0) Server Dialogs.

# <span id="page-14-0"></span>**Configure the Email Settings as Notification Server**

<span id="page-14-1"></span>This topic provides instructions to configure email server settings as a notification server to send alert notifications.

#### **Prerequisites**

<span id="page-14-2"></span>Make sure that you have the email server settings that you would like to use as a notification server.

#### **Procedure**

To configure the email setting as notification server:

- 1. In the **Security Analytics** menu, select **Administration > System**.
- 2. In the options panel, select **Global Notifications**.

The **Notifications** configuration panel is displayed with the **Output** tab open.

3. Click the **Servers** tab.

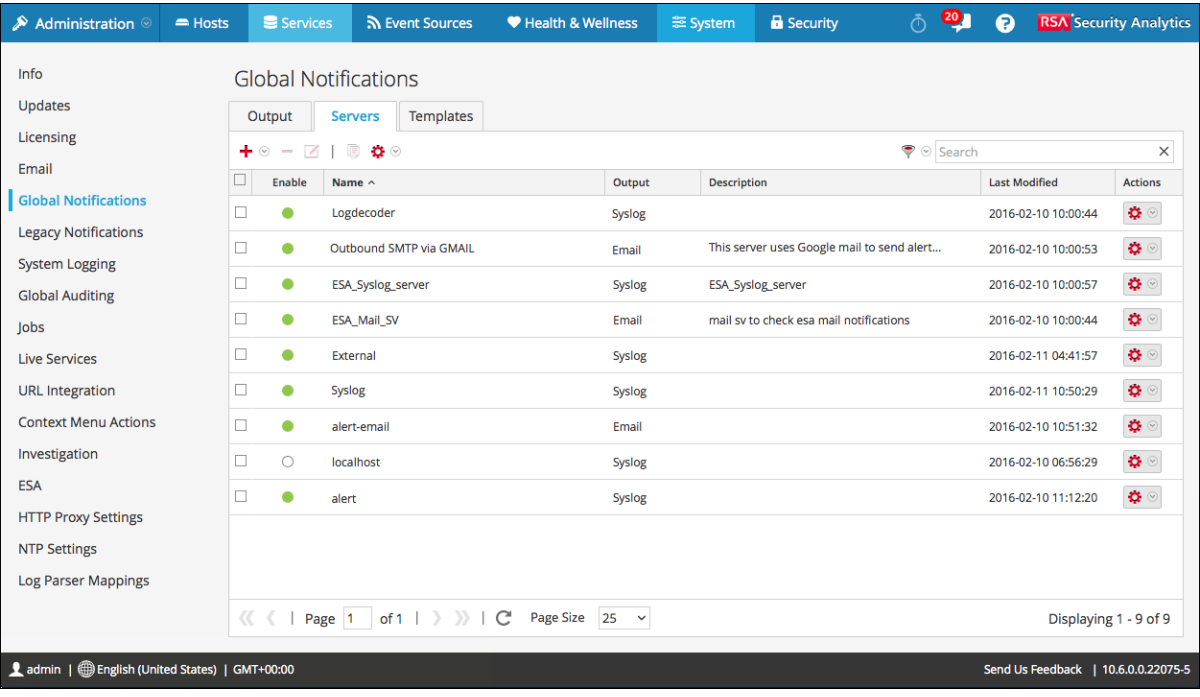

4. From the  $\triangleq \circledcirc$  drop-down menu, select **Email**.

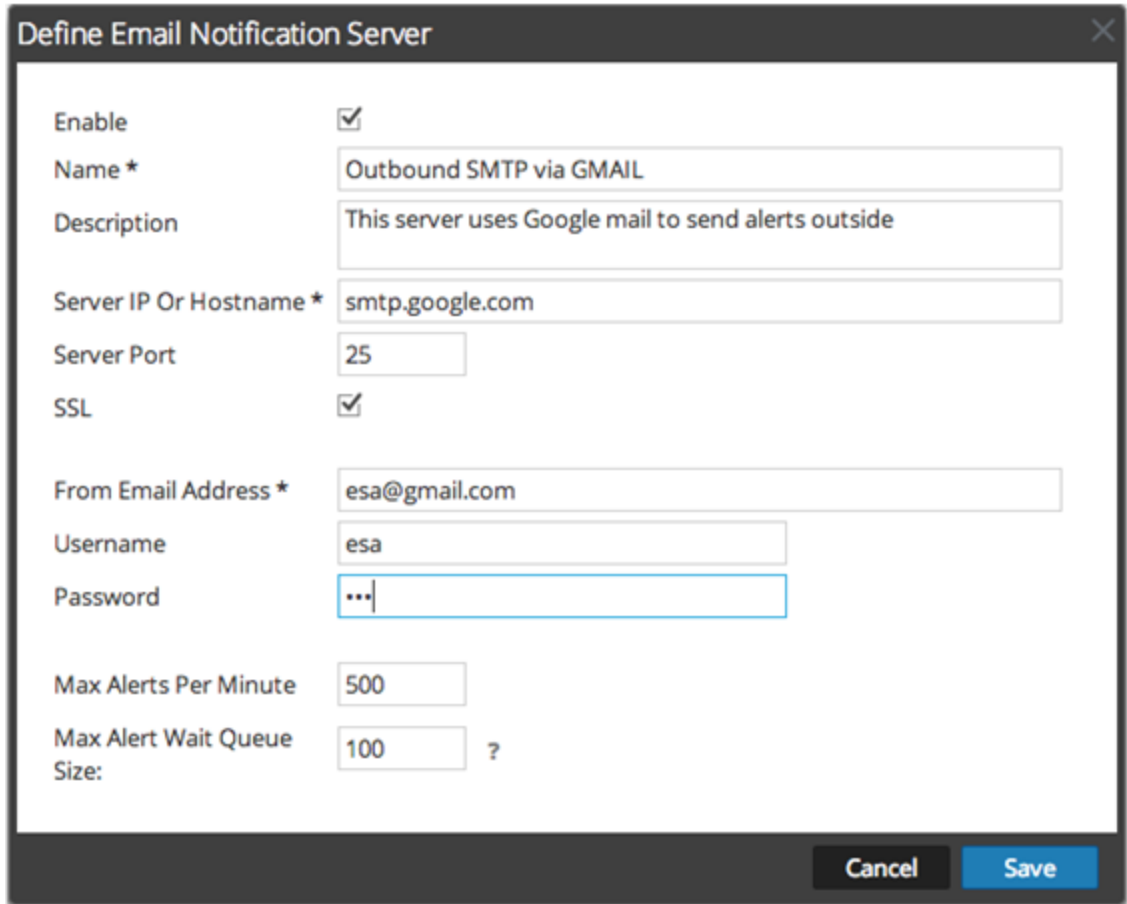

5. In the **Define Email Notification Server** dialog, provide the required information and click **Save**.

**Note:** For ESM/SMS and ESA notifications, you must specify only the hostname/FQDN in the Server IP or Hostname field.

## <span id="page-16-0"></span>**Configure Script as a Notification Server**

This topic provides instructions to configure Script as a Notification Server. ESA allows you to run scripts in response to ESA alerts. You need to first configure the user identity and other details that is required to execute the script.

#### <span id="page-16-1"></span>**Procedure**

To configure Script as a notification server:

- 1. In the **Security Analytics** menu, select **Administration > System**.
- 2. In the options panel, select **Global Notifications**.
- 3. Click the **Servers** tab.
- 4. From the  $\bigstar \otimes$  drop-down menu, select **Script**.

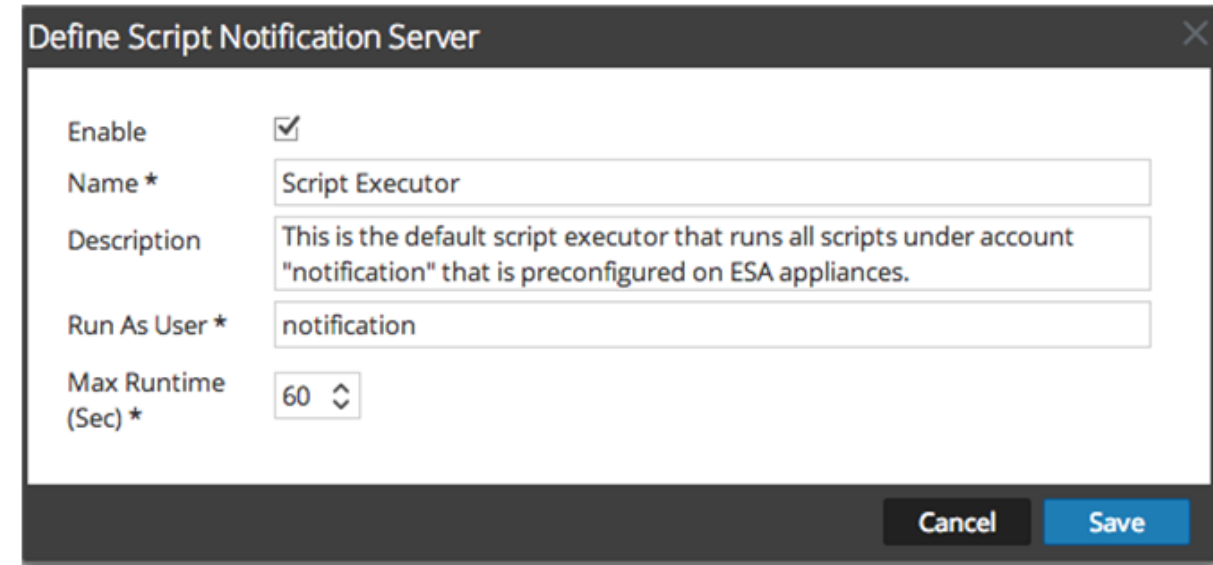

5. In the **Define Script Notification Server** dialog, provide the required information and click **Save**.

For details of the parameters and descriptions, seeDefine [Notification](#page-173-0) Server Dialogs.

# <span id="page-17-0"></span>**Configure the SNMP Settings as Notification Server**

<span id="page-17-1"></span>This topic provides instructions to configure the SNMP trap host settings as a notification server to send alert notifications.

#### **Prerequisites**

<span id="page-17-2"></span>Make sure that you have the SNMP trap host settings that you would like to use as a notification server.

#### **Procedure**

To configure the SNMP trap host settings as notification server:

- 1. In the **Security Analytics** menu, select **Administration > System**.
- 2. In the options panel, select **Global Notifications**.
- 3. Click the **Servers** tab.

4. From the  $\bigstar \otimes$  drop-down menu, select **SNMP**.

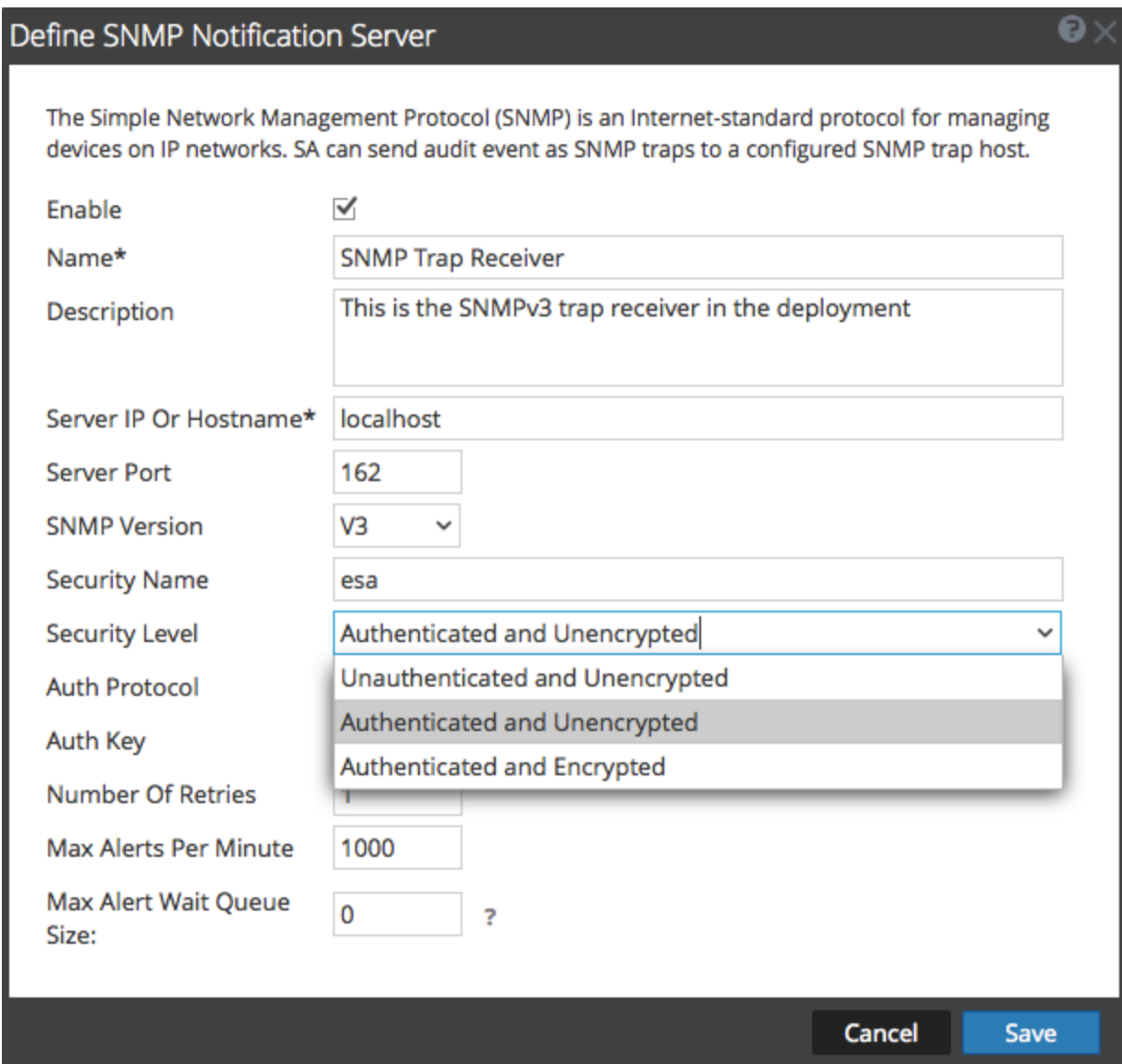

5. In the **Define SNMP Notification Server** dialog, provide the required information and click **Save**.

## <span id="page-19-0"></span>**Configure a Syslog Notification Server**

This topic provides instructions on how to configure a Syslog notification server. When enabled, Syslog provides auditing through the use of the RFC 5424 Syslog protocol. Syslog has proven to be an effective format to consolidate logs, as there are many open source and proprietary tools for reporting and analysis.

#### <span id="page-19-1"></span>**Prerequisites**

<span id="page-19-2"></span>Make sure that you have the Syslog settings that you would like to use as notification server.

#### **Procedure**

To configure Syslog as a notification server:

- 1. In the **Security Analytics** menu, select **Administration > System**.
- 2. In the options panel, select **Global Notifications**.
- 3. Click the **Servers** tab.

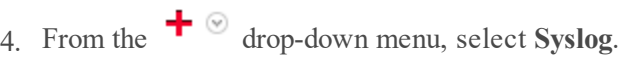

÷.

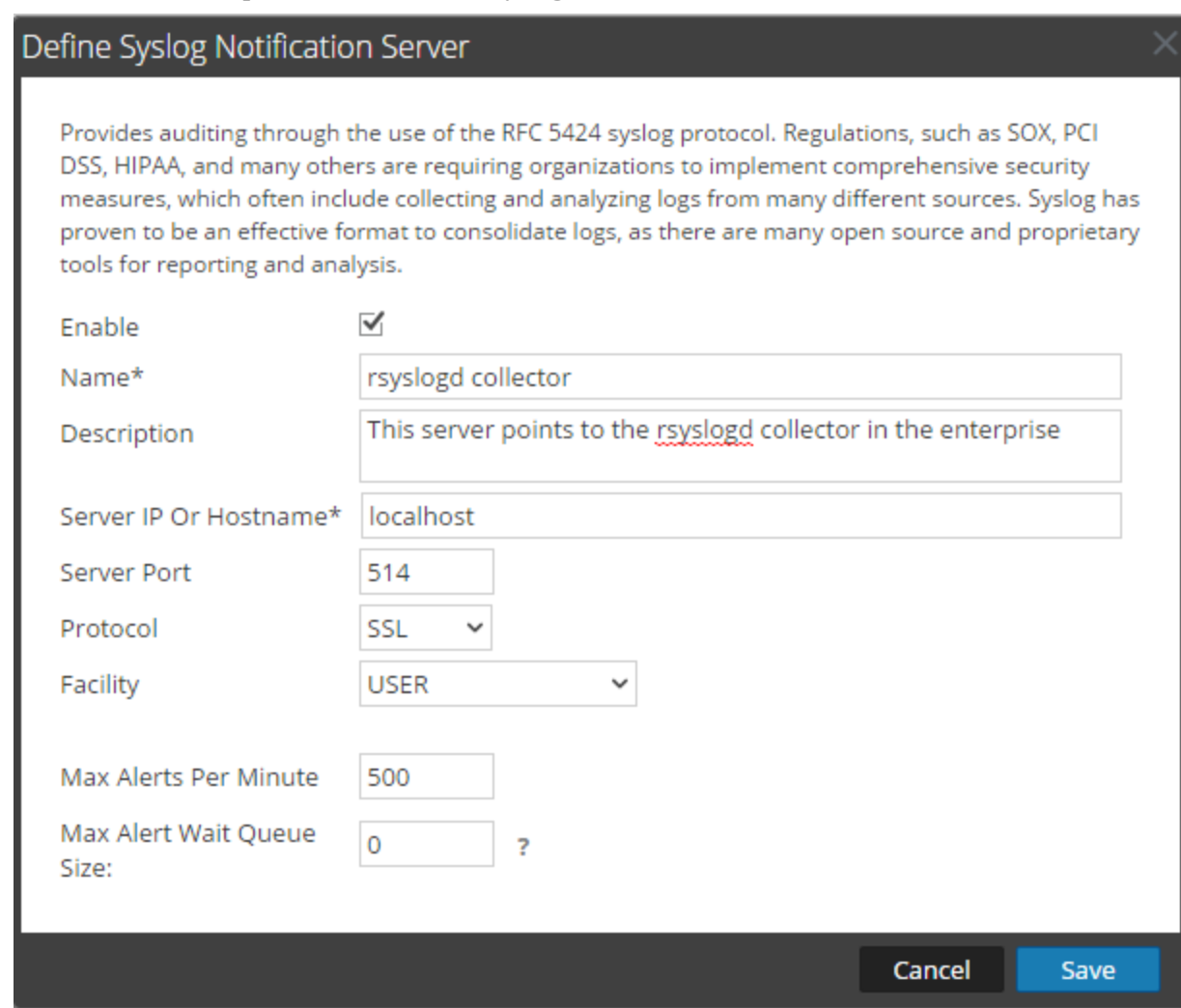

5. In the **Define Syslog Notification Server** dialog, provide the required information and click **Save**.

## <span id="page-21-0"></span>**Configure Notification Outputs**

This topic provides instructions on how configure notification outputs. These notification outputs are required to define an ESA rule.

Global Notifications configurations define notifications settings for Event Source Management (ESM), Health and Wellness, Global Audit Logging, Event Stream Analysis (ESA), and Incident Management.

You do not need to configure the Output tab for Global Audit Logging.

Notification Output configurations define email addresses and subject lines, SNMP trap OID settings, syslog output settings, and script code.

You can define, delete, edit, import, and export notification outputs in Security Analytics. Individual topics describe the relevant procedures. For more information on ESA alert configuration, see "Notification Methods." You delete, edit, import, and export notification outputs and notification servers in the same way as templates. If you attempt to delete a notification output being used by alerts, you will receive a warning confirmation message that the alerts using the notification will not function properly. The message shows the number of alerts in use.

## <span id="page-22-0"></span>**Notification Outputs Overview**

This topic provides an overview of notification outputs. These notification outputs are required when defining an ESA rule. You configure notification outputs in the Administration System view (Administration > System > Notifications > Outputs tab).

Global Notifications configurations define notifications settings for Event Source Management (ESM), Health and Wellness, Global Audit Logging, Event Stream Analysis (ESA), and Incident Management.

You do not need to configure notification outputs (the Output tab) for Global Audit Logging.

Notification outputs are the destinations used for sending notifications. For ESA, notification outputs enable you to define how you want to receive the ESA alerts. The following are the different notification outputs supported by Security Analytics:

- $\bullet$  Email
- SNMP
- $\bullet$  Syslog
- Script

Email notification settings define the destination email address to which you can send the alerts. You can also add a custom description in the subject of the email and define multiple destination email addresses.

SNMP notification settings enable you to define the SNMP settings to send alert notifications. Syslog notifications enable you to define the Syslog settings used to send alert notifications. Script notifications enable you to define the Script that executes in response to the alert.

For detailed information on the notification configurations, including parameters and descriptions, see Define [Notification](#page-173-0) Server Dialogs.

## <span id="page-23-0"></span>**Configure Email as a Notification**

This topic provides instructions to configure Email as a notification to send alert notifications.

To configure Email as a notification:

- 1. In the **Security Analytics** menu, select **Administration > System**.
- 2. In the options panel, select **Global Notifications**.

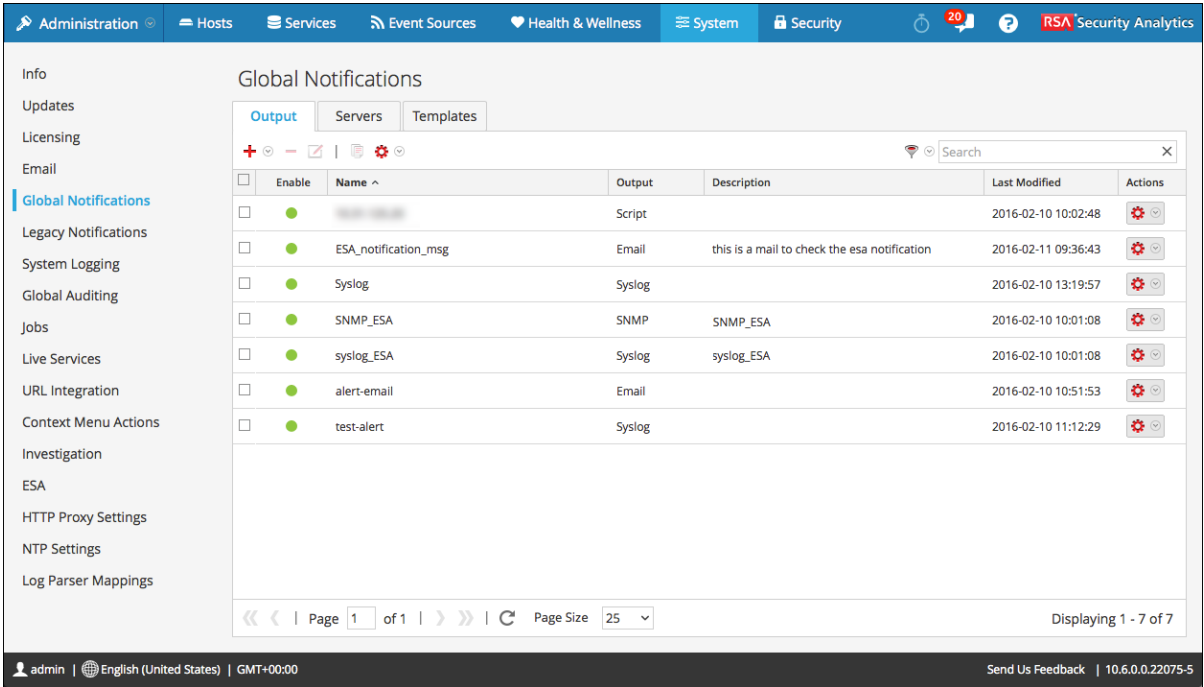

3. On the **Output** tab, from the  $\bullet$  drop-down menu, select **Email**.

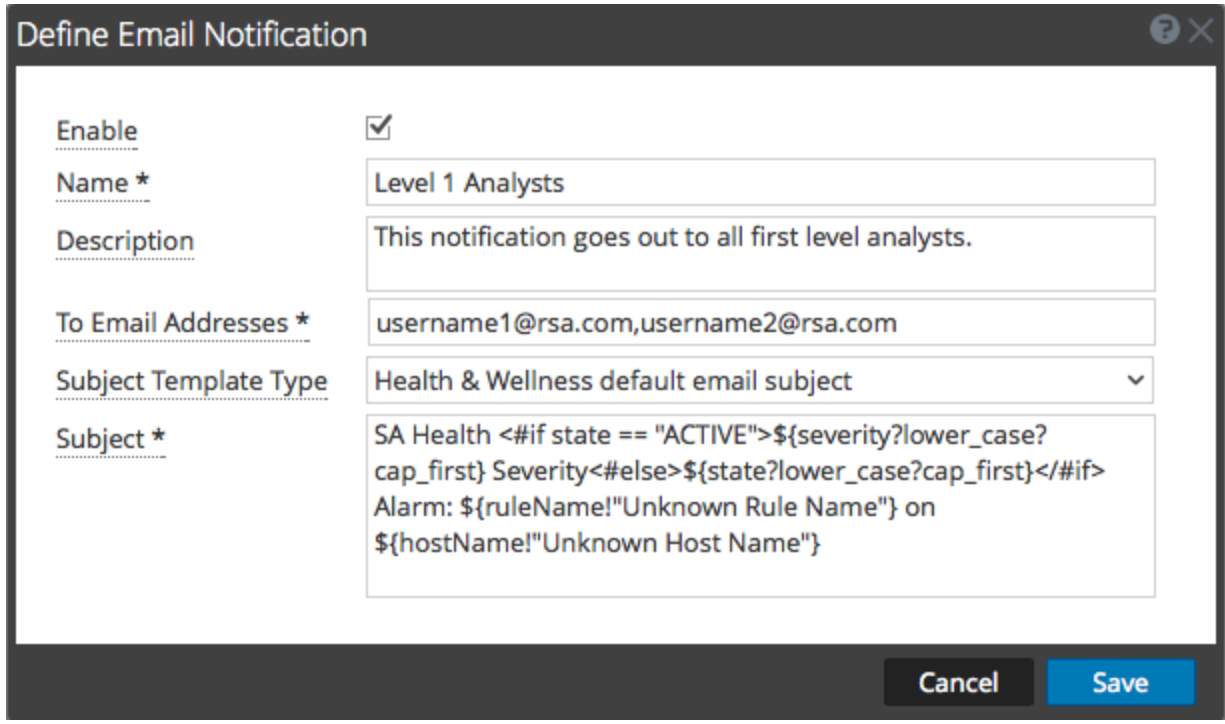

4. In the **Define Email Notification** dialog, provide the required information and click **Save**.

## <span id="page-25-0"></span>**Configure Script as a Notification**

This topic provides instructions to define the Script and configure it as a notification output. ESA allows you to run scripts in response to ESA alerts. You need to define the script using the Administration > System > Notifications > Output tab. You can use any script for ESA notifications.

To configure the script as a notification:

- 1. In the **Security Analytics** menu, select **Administration > System**.
- 2. In the options panel, select **Global Notifications**.
- 3. On the Output tab, from the  $\bigstar$   $\circ$  drop-down menu, select **Script**.

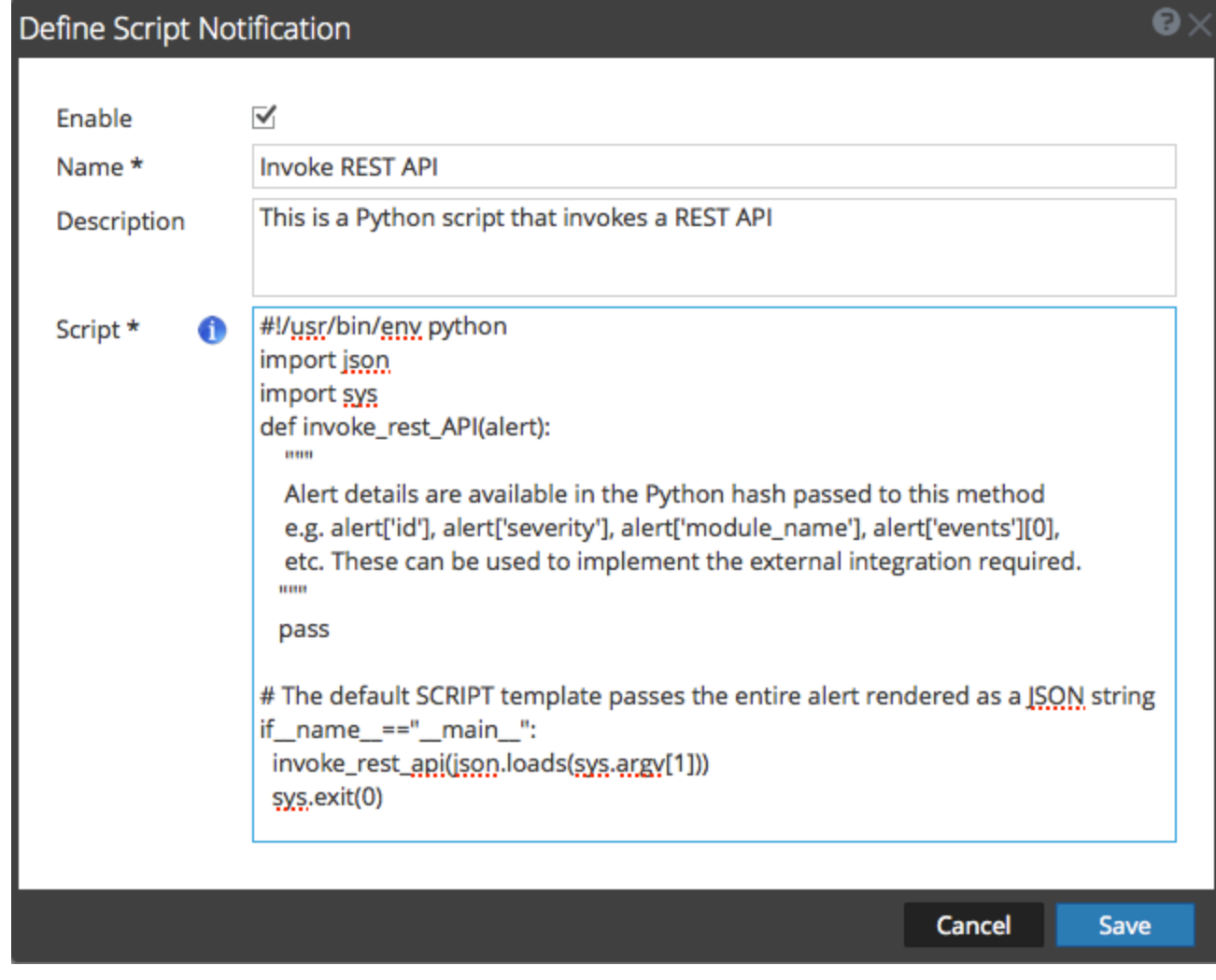

4. In the **Define Script Notification** dialog, provide the required information and click **Save**.

## <span id="page-27-0"></span>**Configure SNMP as a Notification**

<span id="page-27-1"></span>This topic provides instructions to use SNMP as a notification output to send alert notifications.

#### **Prerequisites**

<span id="page-27-2"></span>Make sure that you have the SNMP settings that you would like to use as notification.

#### **Procedure**

To configure SNMP as a notification output:

- 1. In the **Security Analytics** menu, select **Administration > System**.
- 2. In the options panel, select **Global Notifications**.

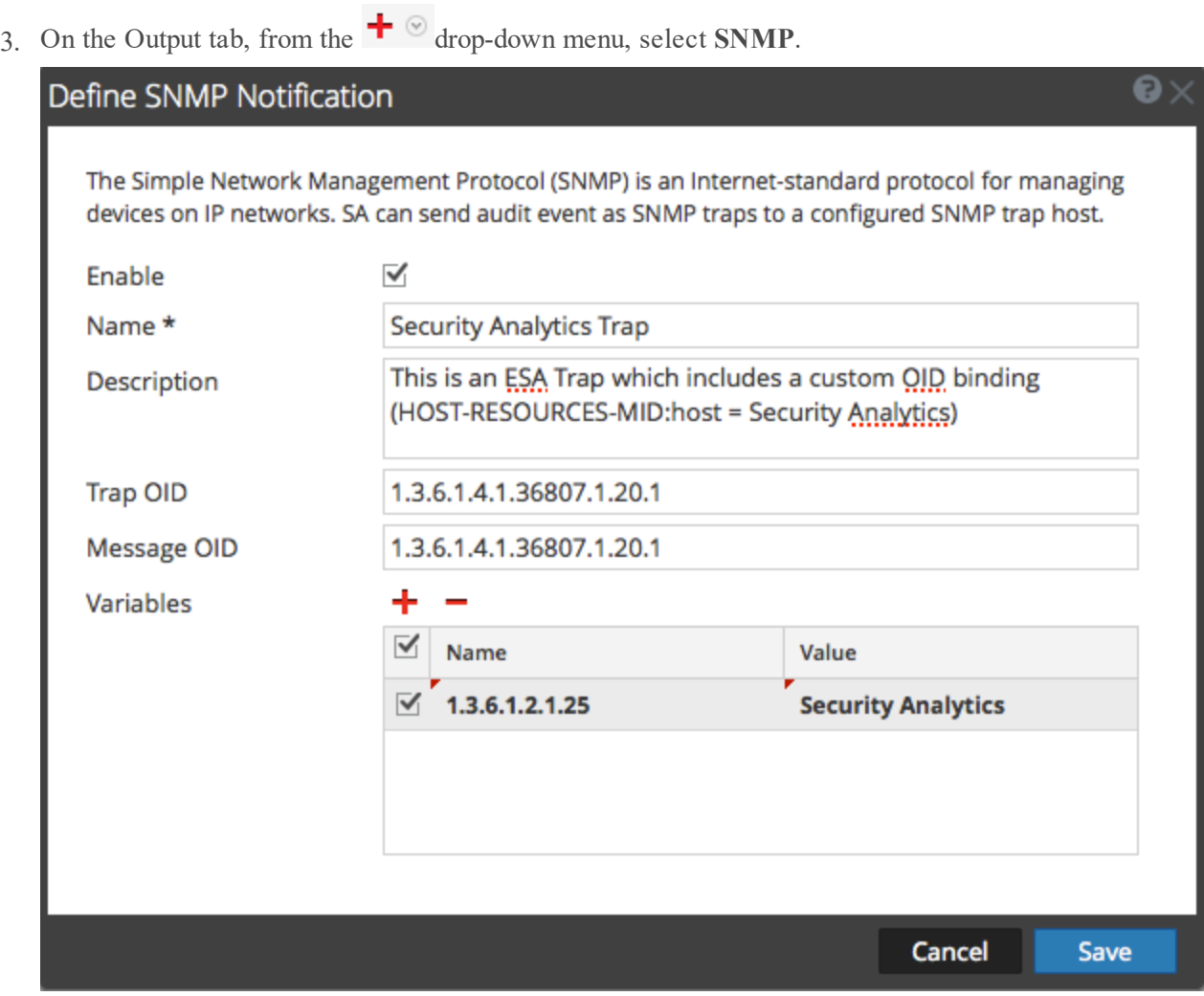

4. In the SNMP Notification dialog, provide the required information and click **Save**.

## <span id="page-29-0"></span>**Configure Syslog as a Notification**

<span id="page-29-1"></span>This topic provides instructions to configure Syslog as a notification output when sending alert notifications.

#### **Prerequisites**

<span id="page-29-2"></span>Make sure that you have the Syslog settings that you would like to use as a notification.

#### **Procedure**

To configure Syslog as a notification:

- 1. In the **Security Analytics** menu, select **Administration > System**.
- 2. In the options panel, select **Global Notifications**.

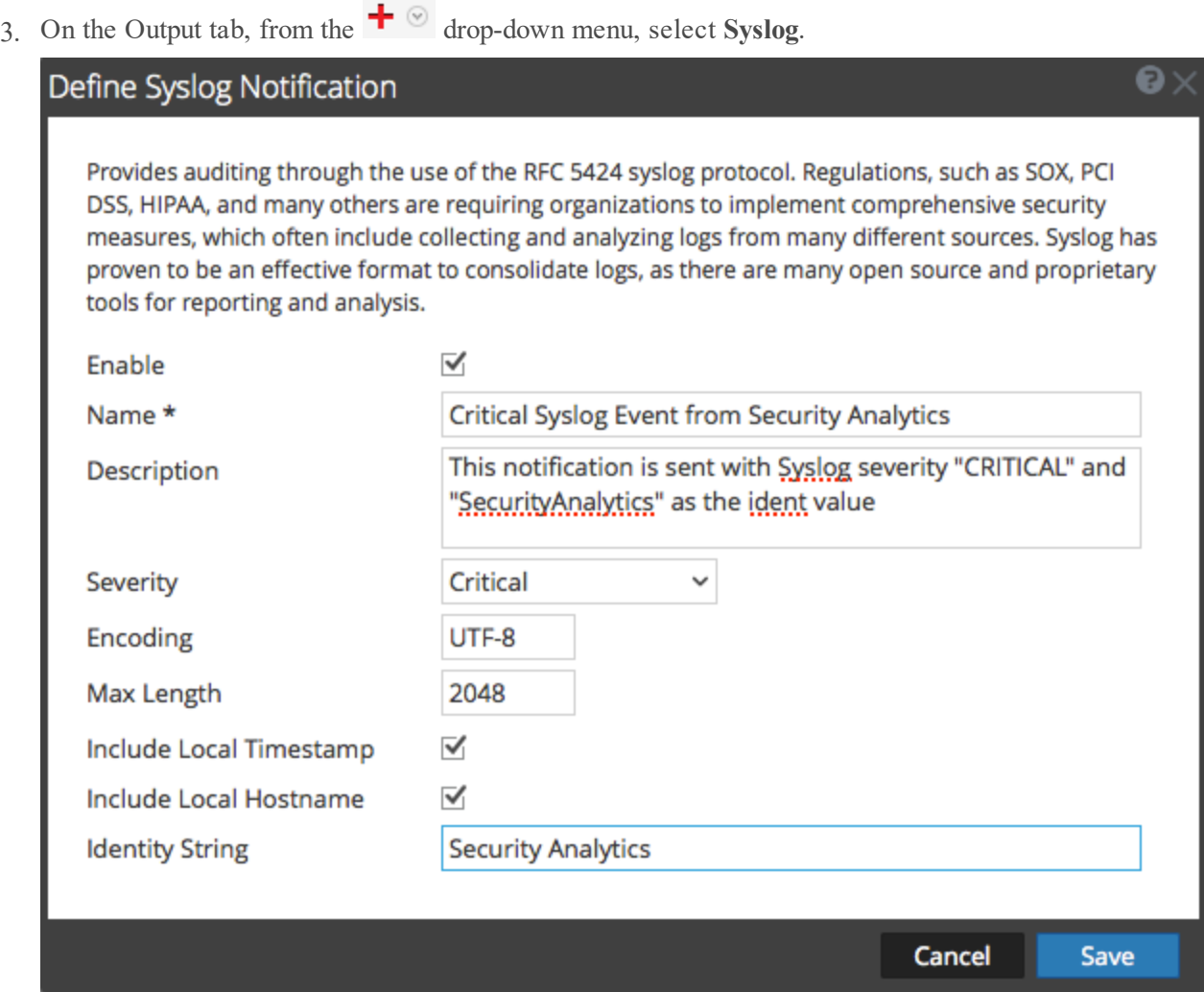

4. In the **Define Syslog Notification** dialog, provide the required information and click **Save**.

## <span id="page-31-0"></span>**Configure Templates for Notifications**

You configure notification templates in the Administration System view (Administration > System > Notifications > Templates tab). A notification template defines the format and message fields of the notifications. There are different template types for the notifications that you can configure:

- Audit Logging
- Event Stream Analysis
- Event Source Monitoring
- Health Alarms

You can use the available default templates or you can configure your own templates for Email, SNMP, Syslog, and Script, depending on the template type.

Global audit logging sends audit logs in the format specified in the Audit Logging template. You can use the default audit logging templates or you can define your own audit logging template. For more information on how to define an Audit Logging template, see Define a [Template](#page-52-0) for Global Audit [Logging](#page-52-0).

Event Stream Analysis (ESA) sends notifications in the format specified in the Event Stream Analysis templates. The default Event Stream Analysis templates for email, SNMP, Syslog, and Script are available on installation. You can customize these templates as well as create new templates which you can use for the notifications. For more information on how to define ESA templates, see Define a Template for ESA Alert [Notifications](#page-35-0).

For more information on ESA alert configuration, see "Notification Methods" in the **Alerting Using ESA Guide**. You cannot delete templates associated with global audit log configurations.

**Note:** When upgrading from Security Analytics 10.4, all existing notification templates migrate to the Event Stream Analysis template type.

To learn how to define, delete, edit, duplicate, import, and export a notification template in Security Analytics, see:

Configure Global [Notifications](#page-32-0) Templates

Define a Template for ESA Alert [Notifications](#page-35-0)

Import and Export a Global [Notifications](#page-37-0) Template

## <span id="page-32-0"></span>**Configure Global Notifications Templates**

This topic provides instructions for adding, editing, duplicating, and deleting global notifications templates.

You can use the available default templates or you can configure your own templates for Email, SNMP, Syslog, and Script, depending on the template type.

Global audit logging sends audit logs in the format specified in the Audit Logging template. You can use the default audit logging templates or you can define your own audit logging template. For more information on how to define an Audit Logging template, see "Define a Template for Global Audit Logging."

Event Stream Analysis (ESA) sends notifications in the format specified in the Event Stream Analysis templates. The default Event Stream Analysis templates for email, SNMP, Syslog, and Script are available on installation. You can customize these templates as well as create new templates which you can use for the notifications. For more information on how to define ESA templates, see Define a Template for ESA Alert [Notifications](#page-35-0).

<span id="page-32-1"></span>When upgrading from Security Analytics 10.4, all existing notification templates migrate to the Event Stream Analysis template type.

#### **Add a Template**

You can use the default templates provided or you can configure your own templates. Follow this procedure to configure your own template.

- 1. In the **Security Analytics** menu, select **Administration > System**.
- 2. In the options panel, select **Global Notifications**.
- 3. Click the **Templates** tab.
- 4. Click  $\bullet$  to configure a template.
- 5. In the **Define Template** dialog, provide the following information:
	- a. In the **Name** field, type the name for the template.
	- b. In the **Template Type** field, select the type of template you want to create. For example, if you are creating a template for global audit logging, select the Audit Logging template type.
	- c. In the **Description** field, type a brief description for the template.
	- d. In the **Template** field, specify the format for the template.

e. Click **Save** to save the template.

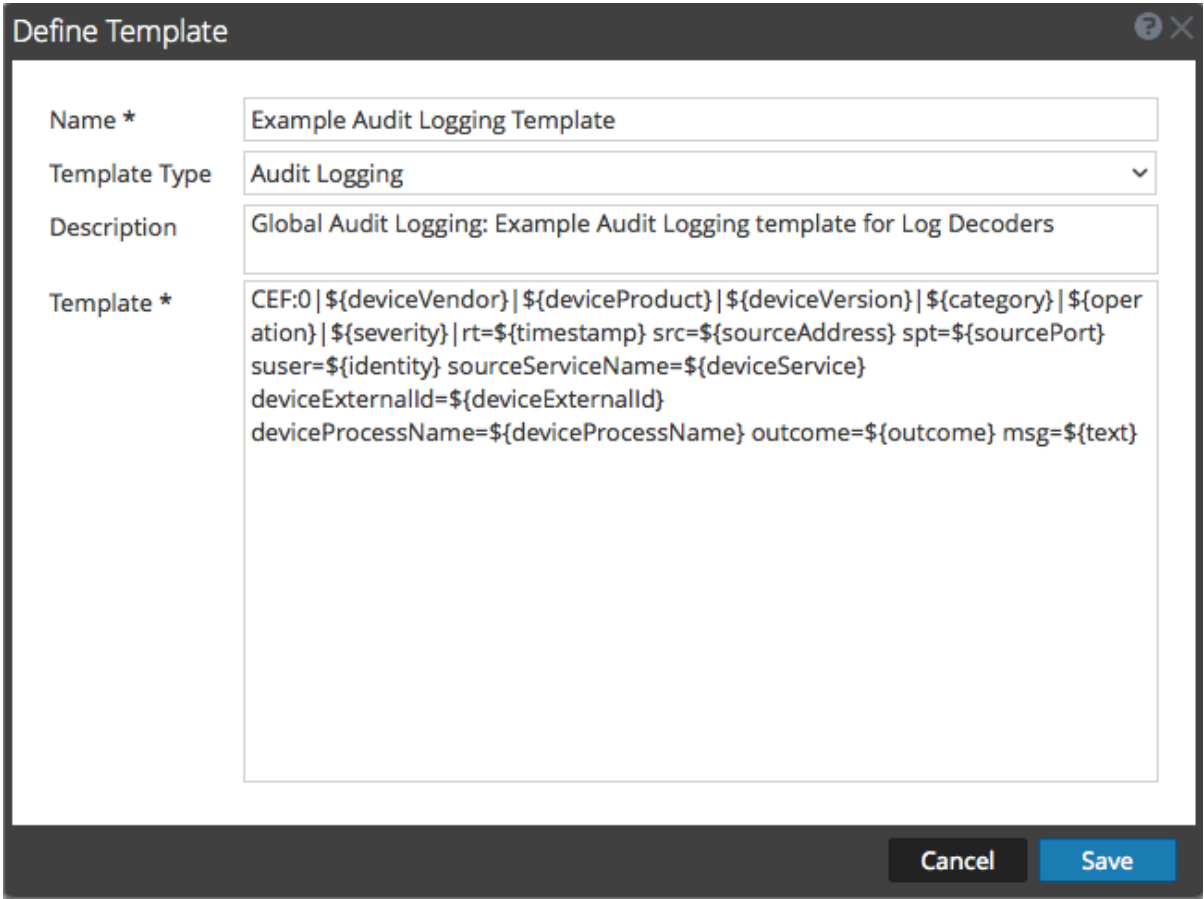

#### <span id="page-33-0"></span>**Duplicate a Template**

You can make a copy of an existing default or user-defined template. To duplicate a template:

- 1. In the **Security Analytics** menu, select **Administration > System**.
- 2. In the options panel, select **Global Notifications**.
- 3. Click the **Templates** tab.
- 4. Select the template that you want to duplicate and click  $\blacksquare$ .

The Duplicate Alert Template dialog is displayed.

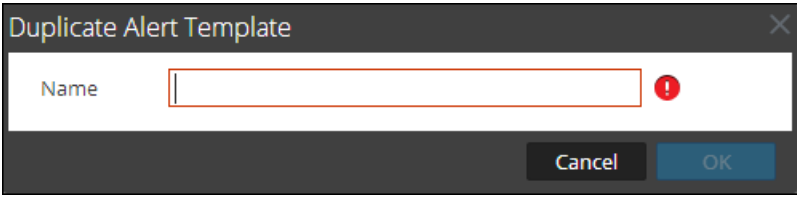

- 5. Type the name for the duplicate template.
- 6. Click **OK**.

You can modify a default or user-defined template. When you edit a template, the changes are reflected only when the alert is triggered.

#### <span id="page-34-0"></span>**Edit a Template**

- 1. In the **Security Analytics** menu, select **Administration > System**.
- 2. In the options panel, select **Global Notifications**.
- 3. Click the **Templates** tab.
- 4. Select a template and click  $\Box$ .
- 5. In the **Define Template** dialog, modify the **Name**, **Template Type**, **Description**, and **Template** fields as required.
- <span id="page-34-1"></span>6. Click **Save** to save the template.

#### **Delete a Template**

You can delete a user-defined template. When you delete a template that is used in an ESA rule, the Event Stream Analysis default template is used for alerts. You cannot delete templates associated with global audit logging configurations.

- 1. In the **Security Analytics** menu, select **Administration > System**.
- 2. In the options panel, select **Global Notifications**.
- 3. Click the **Templates** tab.
- 4. Select one or more templates and click  $\blacksquare$ . A confirmation dialog is displayed.
- 5. Click **Yes**.

The selected template is deleted.

### <span id="page-35-0"></span>**Define a Template for ESA Alert Notifications**

This topic describes how you can define a template for alert notifications. Event Stream Analysis (ESA) allows you to define useful templates for alerts. You need to have a good understanding of FreeMarker and the ESA data model to define a template. For more information on FreeMarker, see [FreeMarker](http://freemarker.org/docs/dgui.html.htm) Template Author's Guide.

#### <span id="page-35-1"></span>**ESA Data Model**

Consider an ESA alert rule as shown below:

```
@Name('module_144d43f5_f0b4_4cd0_8c6c_5ce65c37e624_Alert')
@Description('Brute Force Login To Same Destination')
@RSAAlert(oneInSeconds=0, identifiers={"ip_dst"})
SELECT* FROMEvent (ec_activity = 'Logon',ec_theme = 'Authentication',ec
outcome = 'Failure',ip_dst IS NOT NULL)
.std:groupwin(ip_dst)
.win:time length batch(60 seconds, 2)
GROUPBYip dst HAVING COUNT(*) = 2;
```
When a rule like the above is fired, the alert generated will have two constituent events each resembling a NextGen session with multiple meta values. The alert data-object passed to the FreeMarker template evaluator will be as follows:

```
(root)
 |
 +- id = "4e67012f-9c53-4f0b-ac44-753e2c982b79" // Unique identifier for each alert
 |
+- severity = 1 // The severity of the alert
 +- time = 2013-12-31T11:02Z // The alert time (needs a ?datetime for proper rendering)
| +- moduleType = "ootb" // The module type
 |
+- moduleName = "Brute Force Login To Same Destination" // A description of the module
 |
+- statement = "module 144d43f5_f0b4_4cd0_8c6c_5ce65c37e624_Alert" // The name of the EPL statement
| +- events | \blacksquare // The constituent events - as a sequence of event maps
  | +- [0] \blacksquare // offset 0 (i.e. the first constituent event)
   | | | |
   | +- event_cat_name = "User.Activity.Failed Logins"
   | +- device_class = "Firewall" // event meta (accessible as ${events[0].device_class}$)
   | | | +- event_source_id = "uttam:50002:1703395" // Investigation URI to the individual session (used by SA)
   | |
   | +- ... // Other meta
  | | | +- sessionid = 1703395 // NextGen sessionid
  | | | +- time = 1388487764 // event/session time at NextGen source (as a long Unix timestamp)
   | |
  | + user_dst = "user5"
\blacksquare+- [1] // offset 1 (i.e. the second consituent event)
     |
```
```
 +- device_class = "Firewall"
|| ||
      +- event_cat_name = "User.Activity.Failed Logins"
|| ||
      +- event_source_id = "uttam:50002:1703405"
     |
     + - ...
     |
      +- sessionid = 1703405
|| ||
      +- time = 1388487766
|| ||
      +- user_dst = "user5"
```
There are two types of template variables available in the data model:

- <sup>l</sup> **Alert Meta Data:** These hold alert level details like statement name, module name, alert id, alert time, severity, and others. In FreeMarker terminology, these are top level variables associated with the alert instance itself and can be referenced simply by their names like \${moduleName}. The time meta is special because it is of type Date and it needs to be suffixed with a ?datetime to be properly rendered.
- <sup>l</sup> **Constituent Event Meta Data**: These include the session meta fields from individual events that constitute the alert. An alert can have multiple constituent events, so there can be more than one such maps in the same alert. These show up as a sequence of hashes to the FreeMarker template evaluator and must be referenced. For instance, the alert has two constituent events the event source id for the first is available as  $\frac{1}{2}$  (events [0].event\_source\_id} and the same for the second is accessible as \${events [1]. event source id.} You also need to be aware of which meta fields are multivalued because those need be treated as sequences, for example  $\{\text{events}[0]$ .alias host} will not work because it is a sequence.

**Note:** The metadata available in the constituent events for a given alert is determined by the EPL SELECT clause. For example, alerts from SELECT sessionid, time FROM ... will have only two meta values available (sessionid, time). Constituent events in SELECT \* FROM Event ... will carry all meta fields from the Event type with **nonnull** values.

If your template uses meta keys that are not present in all alert output, you should consider using the FreeMarker provisions for default values.

For example, if a template with text Id= $\{id\}$ , ec\_outcome= $\{ec\ outcome\}$  is evaluated for an alert which does not include the meta key  $\epsilon c$  outcome then the template evaluation fails. In such cases, you can use the missing value placeholder  $\S$  {ec\_outcome!"default" }.

## **Import and Export a Global Notifications Template**

This topic provides instructions on how to Import and export a template for notifications.

- You can export default or user-defined templates.
- You can import a template that has been exported from the Security Analytics instance. If you import a template with the same name as an existing template, then the existing template will be overwritten.

### **Import a Template**

- 1. In the **Security Analytics** menu, select **Administration > System**.
- 2. In the options panel, select **Global Notifications**.
- 3. Click the **Templates** tab.
- 4. In the toolbar, select  $\bullet$  > Import. The **Import** dialog is displayed.
- 5. In the **Enter File Name** field, type the filename or click **Browse** and select the file to be imported.
- 6. Click **Import**.

### **Export a Template**

- 1. In the **Security Analytics** menu, select **Administration > System**.
- 2. In the options panel, select **Global Notifications**.
- 3. Click the **Templates** tab.
- 4. Select the template you want to export.

**Note:** You can export all the templates using the  $\bullet$  > **Export** All option.

- 5. In the **Actions** column, select  $\bullet$   $\bullet$  > **Export**. The **Export** dialog is displayed.
- 6. In the **Enter File Name** field, type the filename.
- 7. Click **Save**.

## **Configure Email Server and Notification Account**

This topic provides instructions for configuring email so that users can receive notifications in Security Analytics. RSA Security Analytics can send notifications to users via email about various system events. To be able to configure these email notifications, you must first configure the SMTP email server. The Email Configuration panel provides a way to:

- Configure the email server.
- Set up an email account to receive notifications.
- View statistics on email operations.

Security Analytics requires access to an SMTP mail server in order to send reports to users. Each user account can be configured to receive emailed reports. These reports can be generated manually, through the user interface, or automatically, through the auditing system. The following guidelines apply:

- Any SMTP mail host can be used to deliver emails, and each host requires a different configuration. The SMTP provider provides the settings for configuration.
- <sup>l</sup> Some SMTP servers require user authentication in order to relay emails successfully. Typically, this is the login and password for the email account.
- Best practice is to create a new, dedicated email account on the SMTP email server for Security Analytics reports.

### **Procedure**

To configure Security Analytics email notifications:

1. In the Security Analytics menu, select **Administration > System**. The Administration System view is displayed.

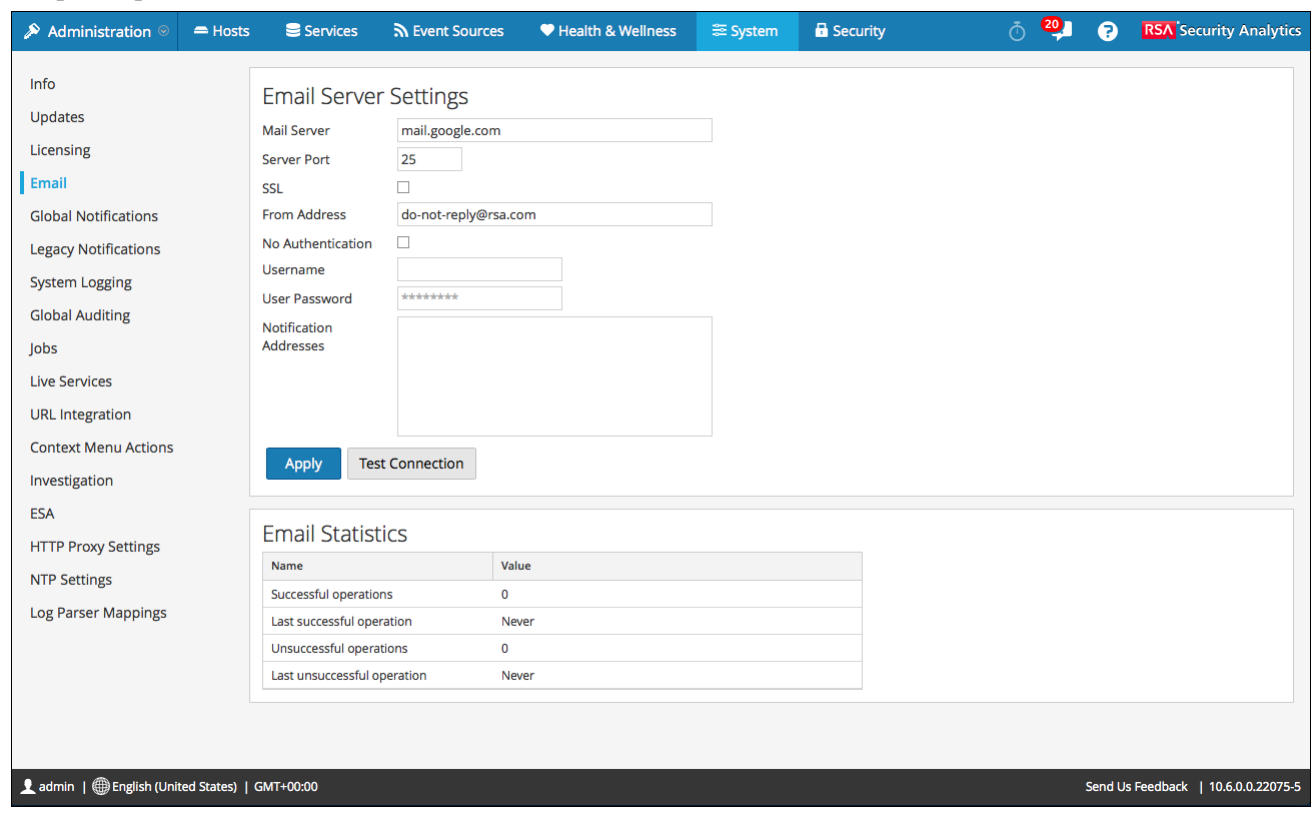

2. In options panel, select **Email**.

- 3. If you want to change the default mail server, specify the **Mail server** name and **Server port**.
- 4. If the email server communicates with Security Analytics using SSL, check the box next to **Use SSL**.
- 5. In the **From address** field, type the name of the email account sending Security Analytics email notifications.
- 6. If the SMTP server requires user authentication to relay emails successfully, type the **Username** and **User Password** for logging in to the email account.
- 7. To activate the settings, click **Apply**. You can now configure Security Analytics modules to receive various notifications by email.

## <span id="page-40-0"></span>**Configure Global Audit Logging**

### **Overview**

Global Audit Logging provides Security Analytics Auditors with consolidated visibility into user activities within Security Analytics in real-time from one centralized location. This visibility includes audit logs gathered from the Security Analytics system and the different services throughout the Security Analytics infrastructure.

Security Analytics audit logs collect in a centralized system that converts them into the required format and forwards them to an external syslog system. The external syslog system can be a third-party syslog server or a Log Decoder.

You configure global audit logging in the Global Audit Logging Configurations panel. An audit logging template defines the format and message fields of the audit log entries. A Syslog Notification Server configuration defines the destination to send the audit logs. If you want to forward audit logs to a Log Decoder, configure a Syslog type of Notification Server for the Log Decoder.

The following are some of the user actions logged from Security Analytics (SA):

• User login success: The SA server authenticates the user's identity and the action is logged in the audit logs file.

For example,

2017-03-22 14:16:19,329 deviceVersion: "10.6.3.0" deviceService: "SA\_SERVER" category: AUTHENTICATION operation: "Logon" outcome: "Success" identity: "admin" userRole: "Administrators+Administrators+PRIVILEGED\_CONNECTION\_AUTHORITY" userAgent: "Mozilla/5.0 (Windows NT 6.1; WOW64) AppleWebKit/537.36 (KHTML, like Gecko) Chrome/56.0.2924.87 Safari/537.36" referrerURL: "127.0.0.1"

- <sup>l</sup> **User access denied:** The SA server authenticates the user's identity and on login failure the action is logged in the audit logs file. For example, 2017-03-22 14:17:13,712 deviceVersion: "10.6.3.0" deviceService: "SA\_SERVER" category: AUTHENTICATION operation: "Logon" outcome: "Failure" text: "Invalid credentials" identity: "admin" userAgent: "Mozilla/5.0 (Windows NT 6.1; WOW64) AppleWebKit/537.36 (KHTML, like Gecko) Chrome/56.0.2924.87 Safari/537.36" referrerURL: "127.0.0.1"
- <sup>l</sup> **User logouts:** The SA server authenticates the logout action and the action is logged in the audit logs file.

For example,

2017-03-22 14:15:08,919 deviceVersion: "10.6.3.0" deviceService: "SA\_SERVER" category:

AUTHENTICATION operation: "Logoff" outcome: "Success" identity: "admin" userRole: "Administrators+Administrators+PRIVILEGED\_CONNECTION\_AUTHORITY"

**• Maximum Login failures exceeded:** The SA server authenticates the login action and on several failure login attempts, the action is logged in the audit logs file. For example,

2017-03-22 15:26:58,987 deviceVersion: "10.6.3.0" deviceService: "SA\_SERVER" category: SECURITY operation: "Account Locked" outcome: "Success" identity: "Unknown identity" 2017-03-22 15:26:58,987 deviceVersion: "10.6.3.0" deviceService: "SA\_SERVER" category: AUTHENTICATION operation: "Logon" outcome: "Failure" text: "Invalid credentials" identity: "testuser" userAgent: "Mozilla/5.0 (Windows NT 6.1; WOW64) AppleWebKit/537.36 (KHTML, like Gecko) Chrome/56.0.2924.87 Safari/537.36" referrerURL: "127.0.0.1"

**• User account unlock:** The SA server allows the user to unlock the account and the action is logged in the audit logs file.

For example,

2017-03-22 15:29:16,681 deviceVersion: "10.6.3.0" deviceService: "SA\_SERVER" category: DATA\_ACCESS operation: "HttpRequest" parameters: " {referrer=https://10.101.65.62/admin/security, method=POST, userAgent=Mozilla/5.0 (Windows NT 6.1; WOW64) AppleWebKit/537.36 (KHTML, like Gecko) Chrome/56.0.2924.87 Safari/537.36, queryString=, uri=/admin/system/local/users/unlock,

remoteAddress=127.0.0.1}" outcome: "Success" identity: "admin" userRole:

"Administrators+Administrators+PRIVILEGED\_CONNECTION\_AUTHORITY"

<sup>l</sup> **All UI pages accessed:** The SA server logs system entries related to all the accessed UI pages on the audit logs file.

For example,

2017-03-14 19:28:36,253 deviceVersion: "10.6.3.0" deviceService: "SA\_SERVER" category: SYSTEM operation: "Page Accessed" outcome: "Success" key: "[INV] \"concen1.vapp.mintberrycrunch.lol - Concentrator\" Event List" identity: "admin" userRole:

"Administrators+Administrators+PRIVILEGED\_CONNECTION\_AUTHORITY"

2017-03-22 15:28:05,432 deviceVersion: "10.6.3.0" deviceService: "SA\_SERVER" category: SYSTEM operation: "Page Accessed" outcome: "Success" key: "[UNF] Dashboard" identity: "admin" userRole: "Administrators+Administrators+PRIVILEGED\_CONNECTION\_ AUTHORITY"

2017-03-22 15:28:05,456 deviceVersion: "10.6.3.0" deviceService: "SA\_SERVER" category: DATA\_ACCESS operation: "HttpRequest" parameters: "

{referrer=https://10.101.65.62/login?failed, method=GET, userAgent=Mozilla/5.0 (Windows NT 6.1; WOW64) AppleWebKit/537.36 (KHTML, like Gecko) Chrome/56.0.2924.87 Safari/537.36, queryString=, uri=/unified/dashboard, remoteAddress=127.0.0.1}" outcome: "Success" identity: "admin" userRole: "Administrators+Administrators+PRIVILEGED\_ CONNECTION\_AUTHORITY"

<sup>l</sup> **Committed configuration changes:** The SA server manages all the configuration changes (for instance, when a user changes their own password) and logs its findings into the audit logs file.

For example,

2017-03-22 15:35:24,749 deviceVersion: "10.6.3.0" deviceService: "SA\_SERVER" category: MANAGEMENT operation: "set" outcome: "Success" key:

"/com.netwitness.spectrum/Configuration/ModuleSandboxConfiguration/moduleSandboxConfi g/PDFIgnored" value: "type: Boolean\nboolean: false\n" identity: "admin" userRole: "Administrators+Administrators+PRIVILEGED\_CONNECTION\_AUTHORITY"

<sup>l</sup> **Queries performed by the user:** The SA server logs all queries performed by the user in the audit logs file.

For example,

2017-03-22 16:03:16,998 deviceVersion: "10.6.3.0" deviceService: "SA\_SERVER" category: DATA\_ACCESS operation: "query" parameters: "NativeValuesMessage { deviceId=7, isAppliancePath=false, timeout=null, collectionName=\'\', appliancePath=false, sdkPath=\'/sdk\',

callbackChannel=\'/meta/values/7/1490198595055/domain.src;collectionName=\', returnValues=false, fieldName=\'domain.src\', fieldIdRange=FieldIdRange [ beginId=1, endId=6102022 ], threshold=100000, size=20, flags=6401, where=\'time=\''2017-03-19 13:39:00\"-\"2017-03-20 13:38:59\"\', options=InvestigationOptions{options={date\_range=null, total\_by=SESSION\_COUNT, order\_by=TOTAL, time\_range\_type=LAST\_24\_HOURS, sort order=DESCENDING}, dateRange=null, orderBy=TOTAL, sortOrder=DESCENDING, timeRangeType=LAST\_24\_HOURS, totalBy=SESSION\_COUNT}, metaAliases={}, aggregateFunction=\'null\', aggregateFieldName=\'null\', min=null, max=null}" outcome: "Success" identity: "admin" userRole: "Administrators+Administrators+PRIVILEGED\_ CONNECTION\_AUTHORITY"

<sup>l</sup> **Data export operations:** The SA server allows data export operations to be performed and the actions are logged in the audit logs file. For example, 2017-03-22 16:06:24,025 deviceVersion: "10.6.3.0" deviceService: "SA\_SERVER" category: DATA\_ACCESS operation: "submitExtractPcap" parameters: "deviceId=7 collectionName= predicateHandle= sessionIds=[279158] startDate=null endDate=null id1=1 id2=0" outcome: "Success" identity: "admin" userRole: "Administrators+Administrators+PRIVILEGED\_ CONNECTION\_AUTHORITY"

After you create a global audit logging configuration, audit logs containing these user actions automatically go to the external syslog system in the format specified in the selected Audit Logging template. You can create multiple global audit logging configurations for different destinations that use different templates. For example, you can create a global audit logging configuration for an external Syslog server with a template that contains all of the available meta keys and another configuration for a Log Decoder with a template that contains selected meta keys.

For Log Decoders, you use the 10.5 Default Audit CEF Template. You can add or remove fields from the Common Event Format (CEF) template if you have specific requirements. [Define](#page-52-0) a [Template](#page-52-0) for Global Audit Logging provides instructions and [Supported](#page-131-0) CEF Meta Keys describes the CEF meta keys available to use in the audit logging templates.

For third-party syslog servers, you can use a default audit logging template or define your own format (CEF or non-CEF). Define a [Template](#page-52-0) for Global Audit Logging provides instructions and [Supported](#page-138-0) Global Audit Logging Meta Key Variables describes the available variables.

Auditors can view the audit logs on the selected Log Decoder or third-party syslog server. If using a Log Decoder, auditors can view the audit logs using Security Analytics Investigations or Reports.

The following figure shows global audit logs in Investigations (Investigations > Events).

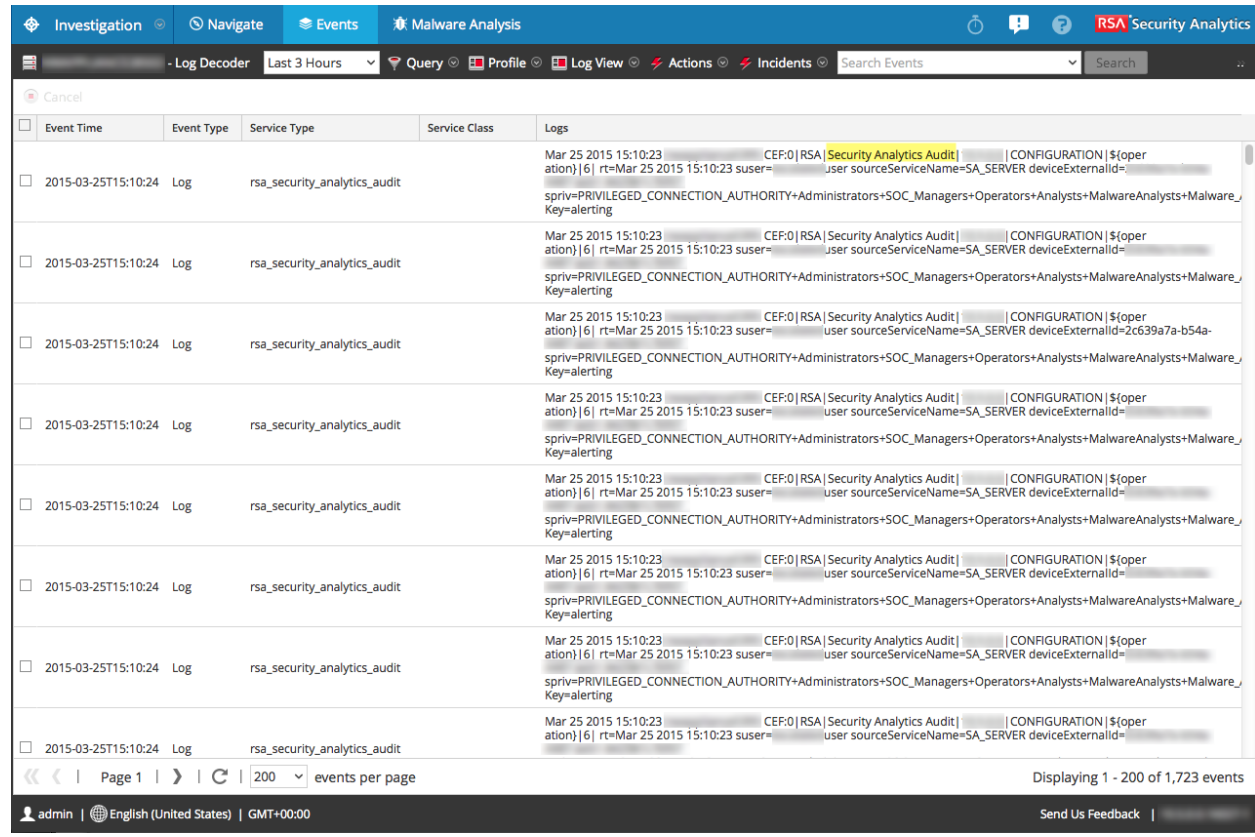

For examples of some of the user actions logged, see Add New [Configuration](#page-128-0) Dialog. For a list of message types being logged by the various Security Analytics components, see[Global](#page-141-0) Audit Logging [Operation](#page-141-0) Reference.

### **Global Audit Logging - High-Level Procedure**

Global Audit Logging is configured in the Global Audit Logging Configurations panel, which is accessed from Administration System view > Global Auditing. Before you can configure Global Audit Logging, you need to configure a Syslog Notification Server and an Audit Logging template. A Syslog Notification Server defines the destination to send the audit logs. An Audit Logging template defines the format and message fields of the audit log entry.

The Global Audit Logging Configuration panel provides a **view settings** link that takes you to the Global Notifications panel (Administration System view > Global Notifications) where you can configure the Syslog Notification Server and Audit Logging template.

Perform the following procedures in the order shown to configure Global Audit Logging.

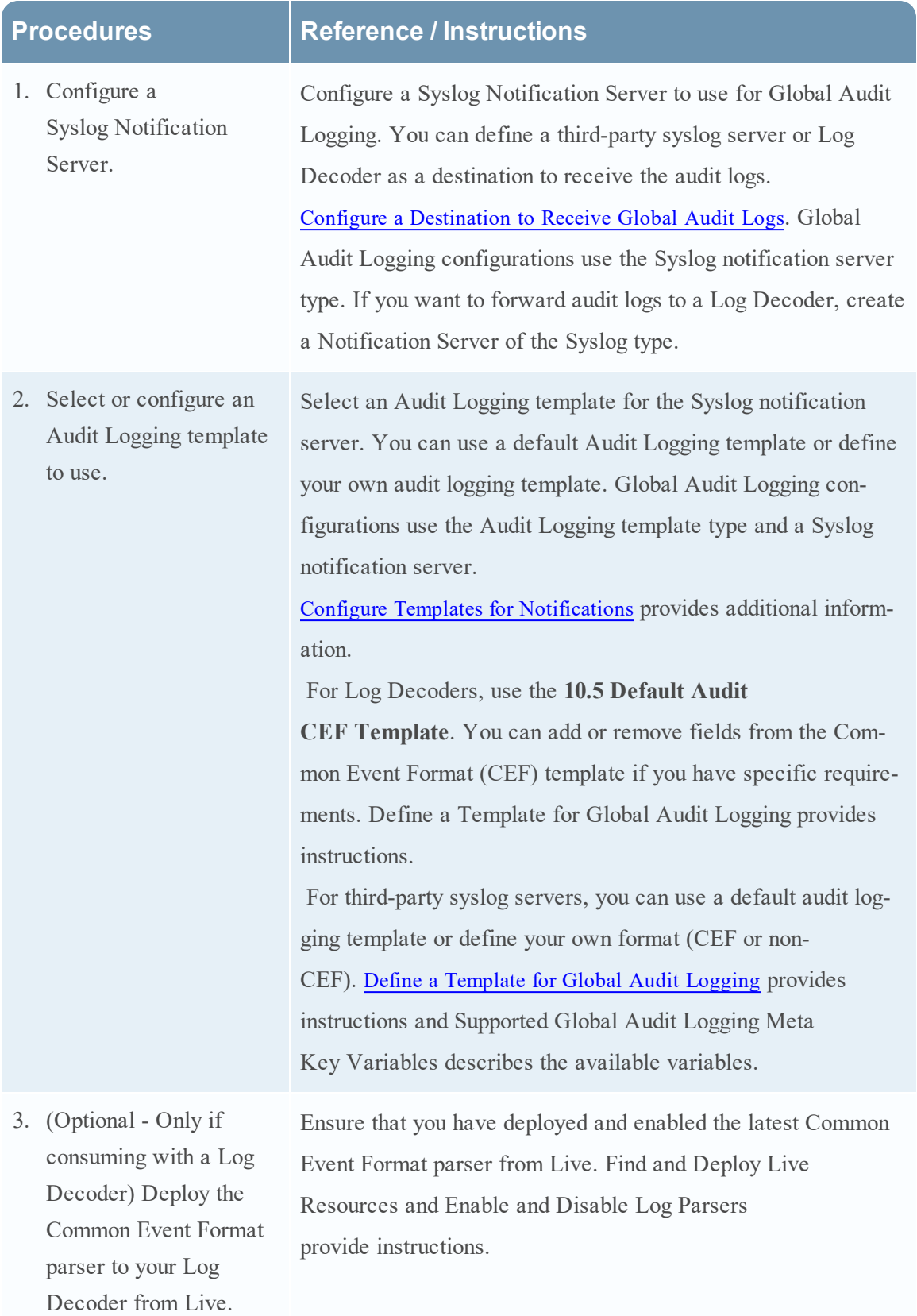

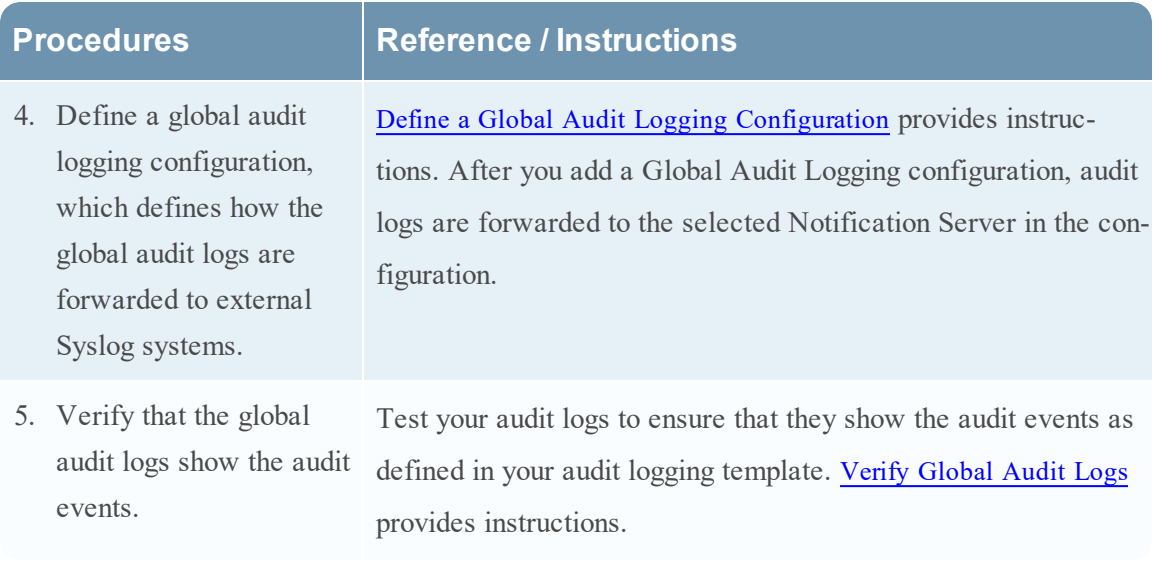

# <span id="page-47-0"></span>**Configure a Destination to Receive Global Audit Logs**

In Global Audit Logging, Syslog Notification Servers are the configurations that define the destinations to receive global audit logs. You need to configure a Syslog Notification Server to use Global Audit Logging. You can define a third-party syslog server or a Log Decoder as the destination to receive the audit logs.

## **Configure a Syslog Notification Server for a Third-Party Syslog Server**

- 1. In the **Security Analytics** menu, select **Administration > System**.
- 2. In the options panel, select **Global Notifications**.
- 3. Click the **Servers** tab.

**Note:** You do not need to configure the Output tab for Global Audit Logging.

4. From the  $\bigstar \circledcirc$  drop-down menu, select **Syslog**.

The **Define Syslog Notification Server** dialog is displayed.

### Define Syslog Notification Server

Provides auditing through the use of the RFC 5424 syslog protocol. Regulations, such as SOX, PCI DSS, HIPAA, and many others are requiring organizations to implement comprehensive security measures, which often include collecting and analyzing logs from many different sources. Syslog has proven to be an effective format to consolidate logs, as there are many open source and proprietary tools for reporting and analysis.

 $\mathbf{\Theta}$ 

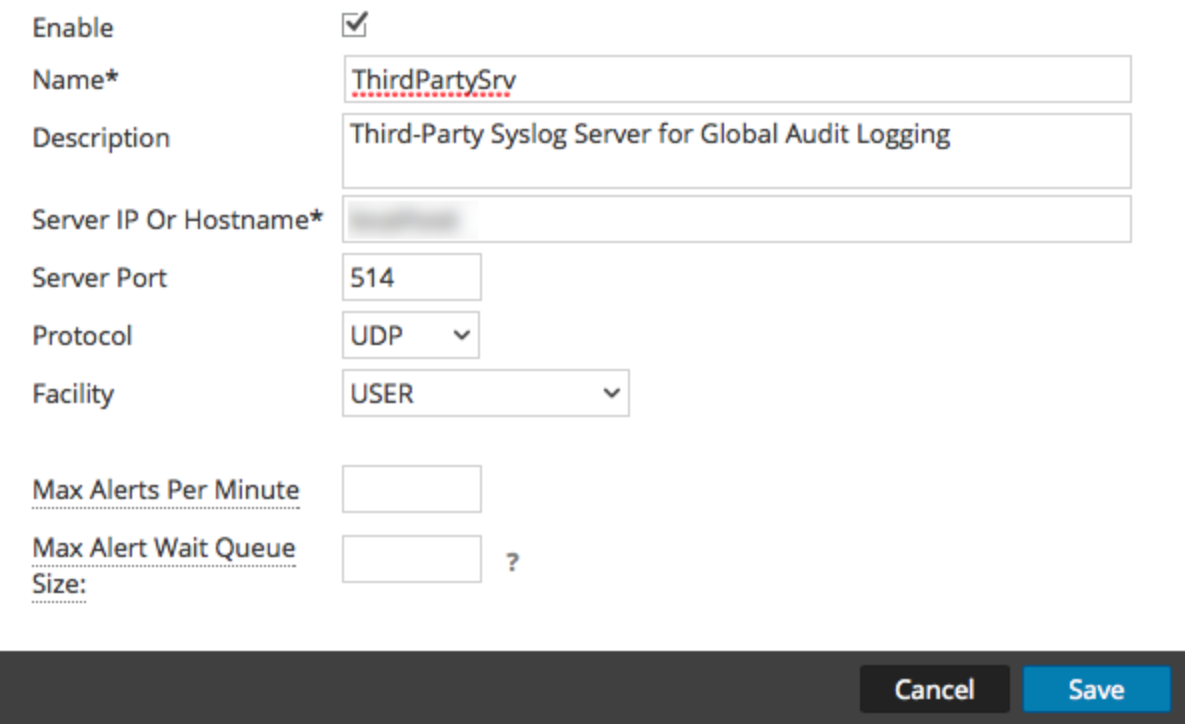

5. Configure the Syslog notification server as described in the following table.

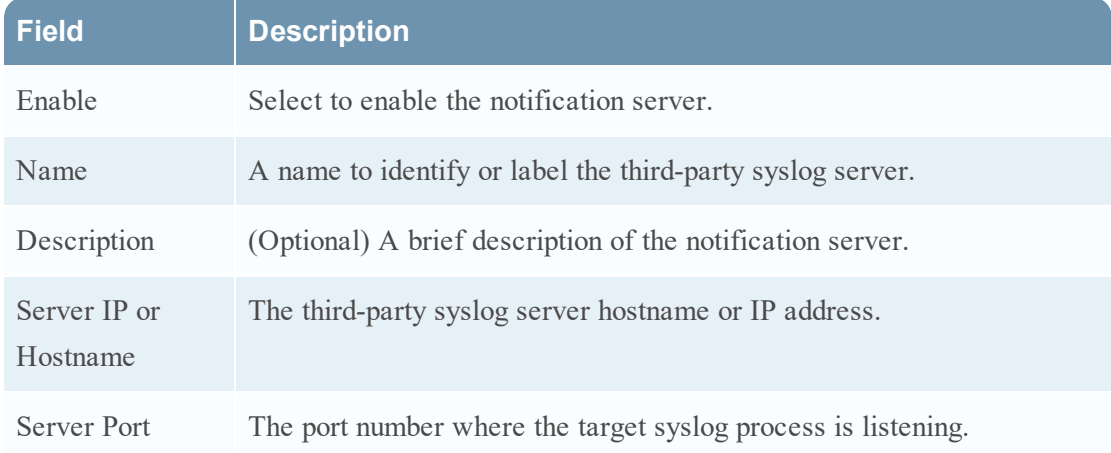

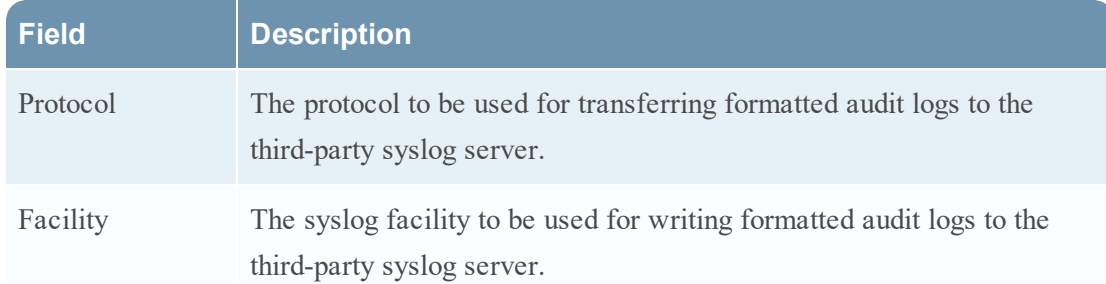

The **Max Alerts Per Minute** and **Max Alert Wait Queue Size** fields are not used for Global Audit Logging.

6. Click **Save**.

## **Configure a Syslog Notification Server for a Log Decoder**

- 1. In the **Security Analytics** menu, select **Administration > System**.
- 2. In the options panel, select **Global Notifications**.
- 3. Click the **Servers** tab.

**Note:** You do not need to configure the Output tab for Global Audit Logging.

4. From the  $\bigstar \otimes$  drop-down menu, select **Syslog**. The **Define Syslog Notification Server** dialog is displayed.

### Define Syslog Notification Server

Provides auditing through the use of the RFC 5424 syslog protocol. Regulations, such as SOX, PCI DSS, HIPAA, and many others are requiring organizations to implement comprehensive security measures, which often include collecting and analyzing logs from many different sources. Syslog has proven to be an effective format to consolidate logs, as there are many open source and proprietary tools for reporting and analysis.

 $\mathbf{O}$ 

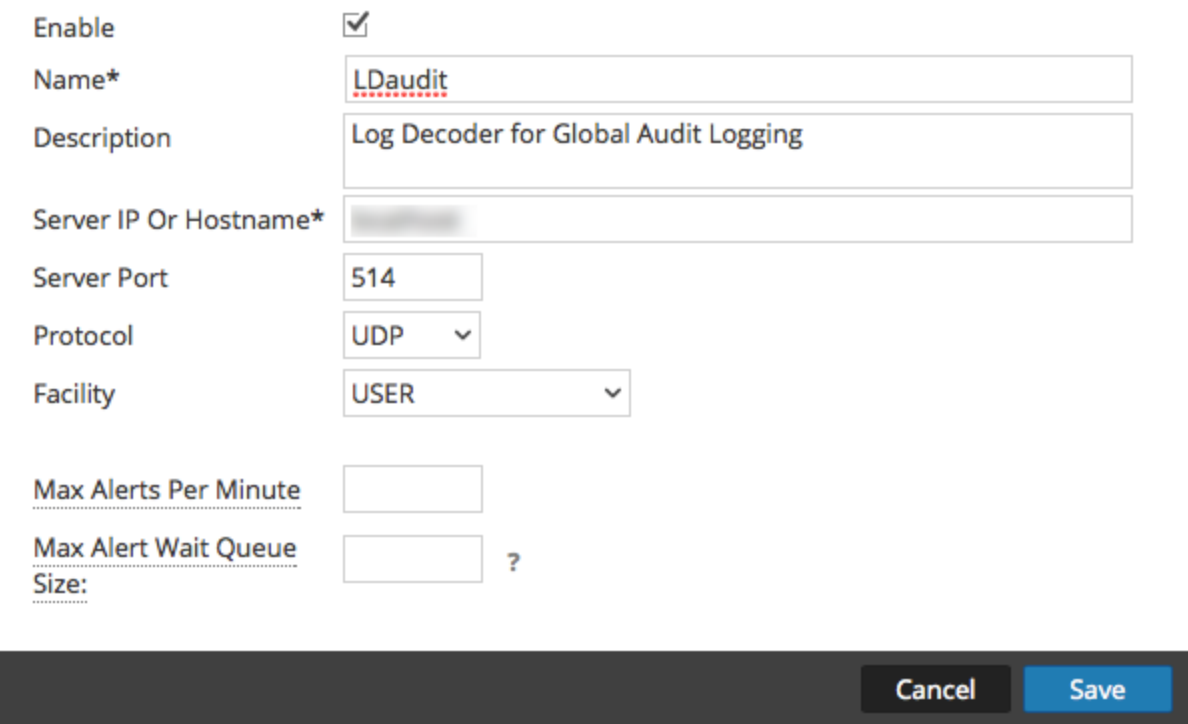

5. Configure the Syslog notification server as described in the following table.

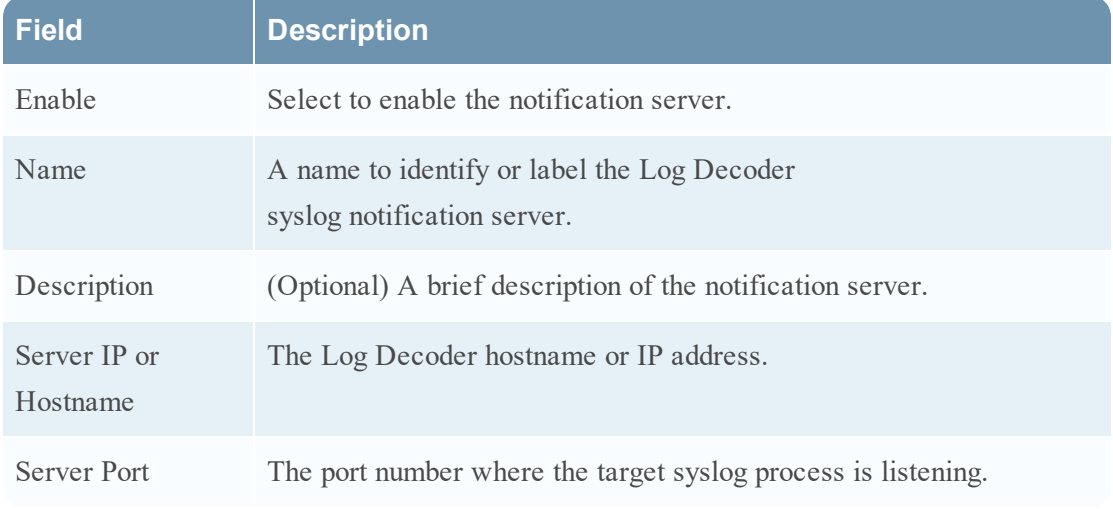

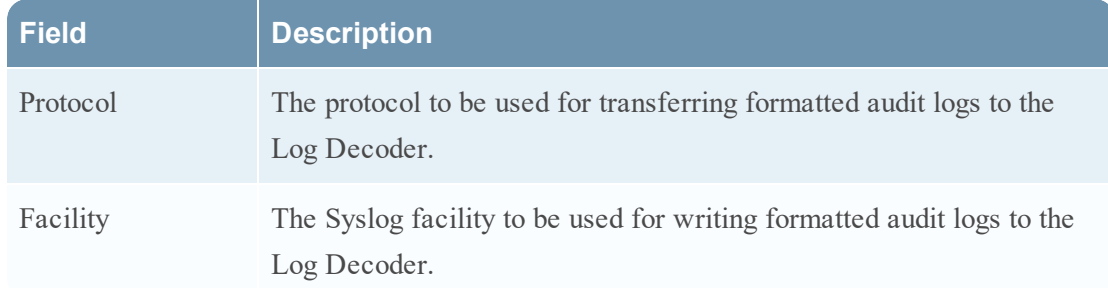

The **Max Alerts Per Minute** and **Max Alert Wait Queue Size** fields are not used for Global Audit Logging.

6. Click **Save**.

### **Next Steps**

Select a default Audit Logging template to use for Global Audit Logging. If necessary, you can define your own custom template. Define a [Template](#page-52-0) for Global Audit Logging provides additional information.

## <span id="page-52-0"></span>**Define a Template for Global Audit Logging**

This topic provides instructions on how to define an audit logging template to use for Global Audit Logging. Before you configure Global Audit Logging, configure a Syslog notification server and select an Audit Logging template. You can choose to use a default audit logging template or you can define your own template.

Security Analytics version 10.5 includes two default audit logging templates:

- <sup>l</sup> **10.5 Default Audit CEF Template**: You can use this template for Log Decoders and thirdparty syslog servers.
- <sup>l</sup> **10.5 Default Audit Human-Readable Format**: You can use this template only for third-party syslog servers. Do not forward messages from this template to a Log Decoder.

The first procedure provides instructions on how to define an audit logging template for a Log Decoder. The audit logging template defines the format and message fields of the audit logs sent to the Log Decoder or third-party syslog server.

Global audit logging templates that you define for a Log Decoder use Common Event Format (CEF) and must meet the following specific standard requirements:

- Include the CEF headers in the template.
- Use only the extensions (Key=Value) listed in the [Supported](#page-131-0) CEF Meta Keys table.
- Ensure that the extensions are in the key= $$$ {string} <space>key= $$$ {string} format.

The second procedure provides instructions on how to define a custom global audit logging template in human-readable format for a third-party syslog server. For third-party syslog servers, you can define your own format (CEF or non-CEF).

### **Define a Global Audit Logging Template for a Log Decoder**

You can use the **10.5 Default Audit CEF Template** to send global audit logs to a Log Decoder. If you want to define your own template, follow this procedure.

- 1. In the **Security Analytics** menu, select **Administration > System**.
- 2. In the options panel, select **Global Notifications**.
- 3. Click the **Templates** tab.
- 4. Click  $\blacksquare$  to configure a template.
- 5. In the **Define Template** dialog, provide the following information:
	- a. In the **Name** field, type the name for the template.
	- b. In the **Template Type** field, select the **Audit Logging** template type.
	- c. In the **Description** field, type a brief description for the template.
	- d. In the **Template** field, enter the format for the audit logging template. The following format is a customized template provided as an example. It differs from the default CEF template.

```
CEF:0|${deviceVendor}|${deviceProduct}|${deviceVersion}|${category
}|${oper
```

```
ation}|${severity}| rt=${timestamp} src=${sourceAddress}
spt=${sourcePort}
suser=${identity} sourceServiceName=${deviceService}
deviceExternalId=${deviceExternalId} dst=${destinationAddress}
dpt=${destinationPort} dvcpid=${deviceProcessId}
deviceProcessName=${deviceProcessName} outcome=${outcome}
msg=${text}
```
The highlighed CEF syslog header is required to conform to the CEF standard and is a requirement for the CEF parser in the Log Decoder. The other keys are optional and you can configure them. See all the supported meta keys that are supported by the CEF parser in the Log Decoder in the [Supported](#page-131-0) CEF Meta Keys table.

> **Note:** Use all of the extensions in the following format: deviceProcessName=\${deviceProcessName} outcome=\${outcome} Include a  $\langle$  space> between each key= $\frac{1}{2}$ {string} pair in the extension keys section.

6. Click **Save**.

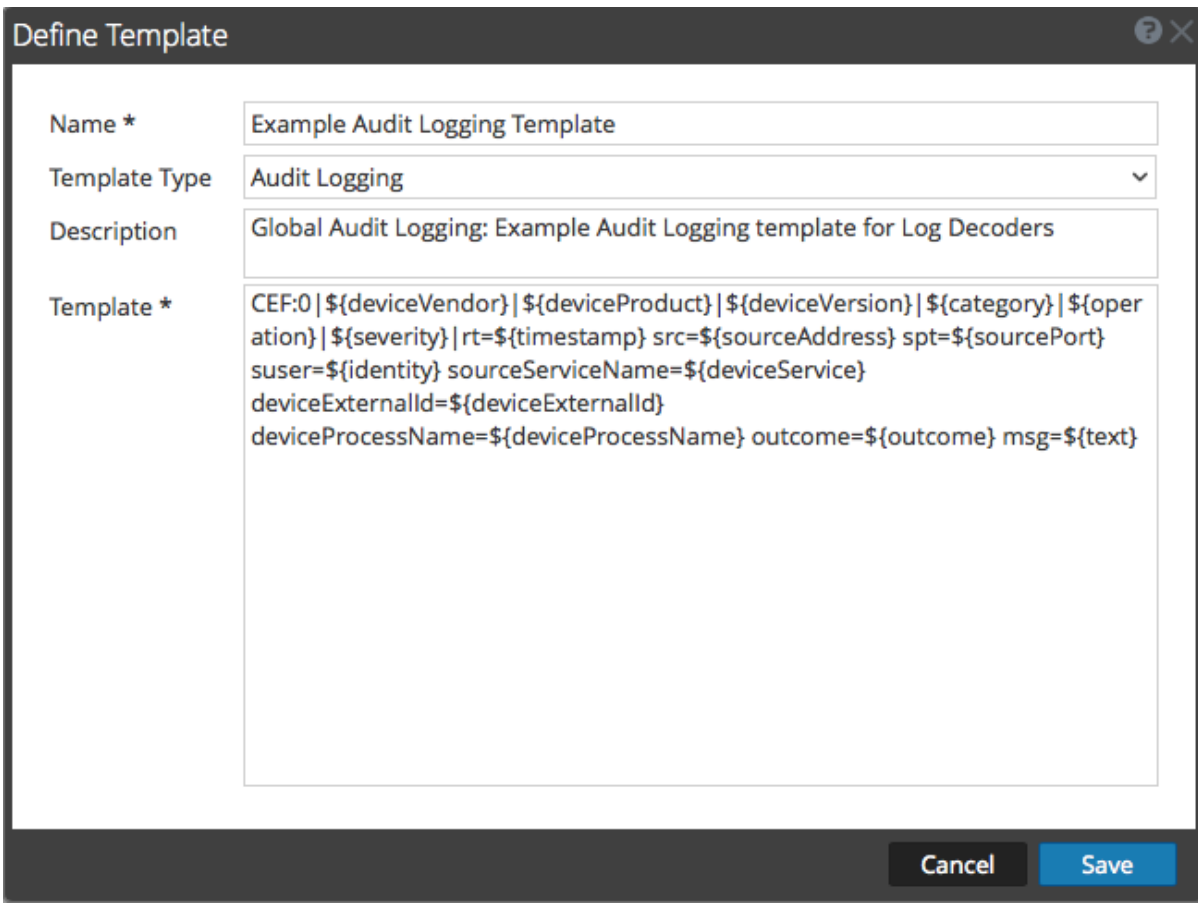

After you define the CEF audit logging template, ensure that you have deployed and enabled the latest Common Event Format (CEF) parser from Live. "Find and Deploy Live Resources" and "Enable and Disable Log Parsers" provide instructions.

**Note:** If you need to use a specific meta key for Investigations and Reporting, ensure that the meta keys that you select are indexed in the **table-map.xml** file on the Log Decoder. If they are not indexed, follow the Maintain the Table Map Files topic in the *Host and Services Configuration Guide* procedure to update the table mappings. Ensure that the meta keys are also indexed in the **index-concentrator.xml** on the Concentrator.Edit a Service Index File topic in the *Host and Services Configuration Guide*provides additional information.

### **Define a Custom Global Audit Logging Template**

For third-party syslog servers, you can define your own template format (CEF or non-CEF). You can use the **10.5 Default Audit Human-Readable Format** template to send global audit logs to a third-party syslog server in a format that is easier to read than the CEF format. If you want to define your own template in human-readable format, follow this procedure.

For Log Decoders, you must use a CEF template with some specific requirements. The *Define an Audit Logging Template for a Log Decoder* procedure above provides instructions for creating a template in CEF format.

To define a custom global audit logging template in human-readable format:

- 1. In the **Security Analytics** menu, select **Administration > System**.
- 2. In the left navigation panel, select **Notifications**.
- 3. Click the **Templates** tab.
- 4. Click  $\bullet$  to configure a template.
- 5. In the **Define Template** dialog, provide the following information:
	- a. In the **Name** field, type the name for the template.
	- b. In the **Template Type** field, select the **Audit Logging** template type.
	- c. In the **Description** field, type a brief description for the template.
	- d. In the **Template** field, enter the format for the audit logging template. The following example is in human-readable format with selected meta key variables.

**\${timestamp} \${deviceService} [audit] Event Category: \${category} Operation: \${operation} Outcome: \${outcome} Description: \${text} User: \${identity} Role: \${userRole}**

You can use any of the meta key variables that are supported by global audit logging shown in the [Supported](#page-138-0) Global Audit Logging Meta Key Variables table. 6. Click **Save**.

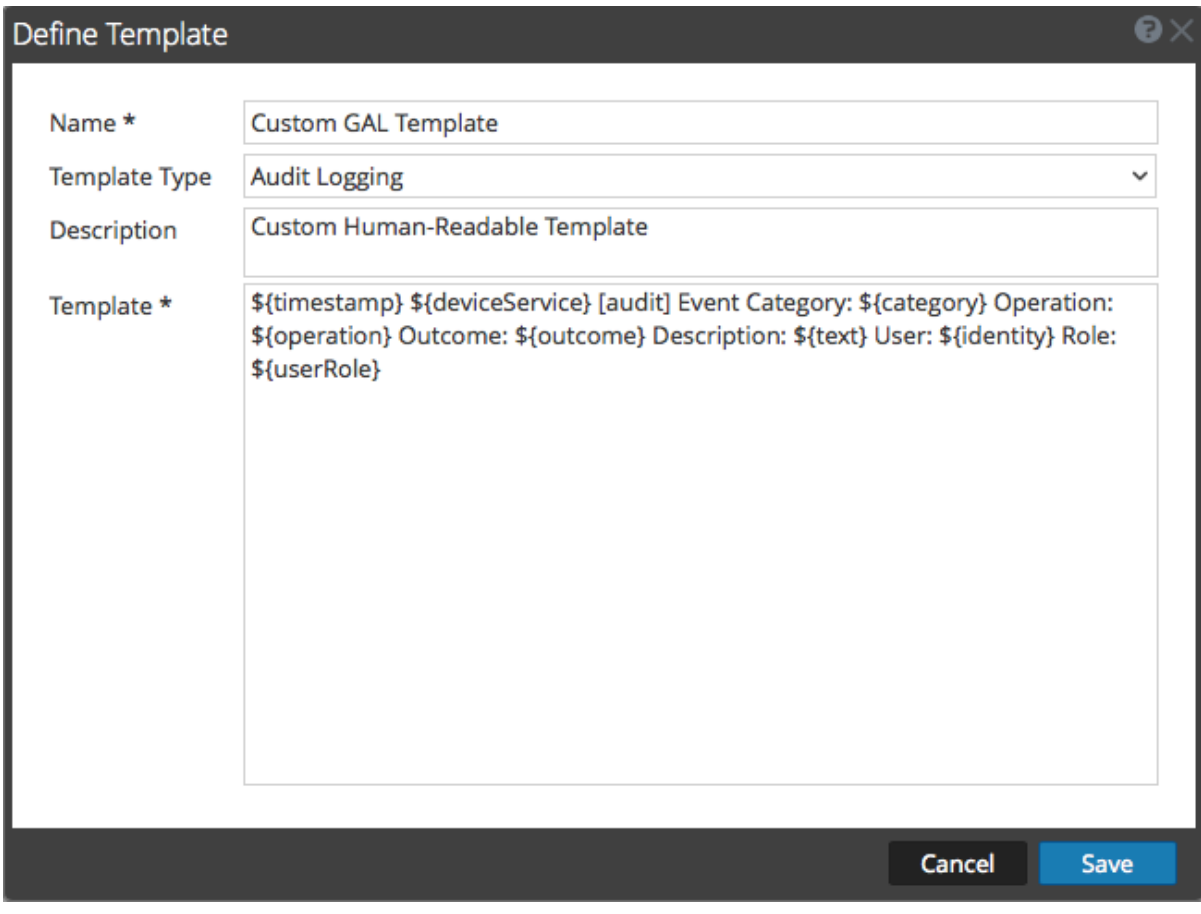

#### The following example shows global audit logs in human-readable format for this template:

06 2015 14:16:04 REPORTING\_ENGINE [audit] Event Category: CONFIGURATION Operation: Set Outcome: null Description: null User: admin Role: Administrators+Administrators+PRIVILEGED\_CONNECTION\_AUTHORITY

Apr 06 2015 14:16:04 REPORTING ENGINE [audit] Event Category: CONFIGURATION Operation: IPDBConfig Outcome: SUCCESS Description: Config update event occurred User: admin Role: Administrators+Administrators+PRIVILEGED\_CONNECTION\_AUTHORITY

Apr 06 2015 14:16:04 SA SERVER [audit] Event Category: DATA ACCESS Operation: /admin/1/config Outcome: Success Description: null User: admin Role: Administrators+Administrators+PRIVILEGED\_CONNECTION\_ AUTHORITY

### **Next Step**

Define a Global Audit Logging [Configuration](#page-57-0) provides instructions for defining a global audit logging configuration for Security Analytics.

## <span id="page-57-0"></span>**Define a Global Audit Logging Configuration**

This topic tells administrators how to define a global audit logging configuration. This procedure is required only if you choose to set up centralized audit logging in your environment. These global audit logging configurations define how the global audit logs are forwarded to external syslog systems or Log Decoders. Audit logs are forwarded to the selected Notification Servers.

### **Prerequisites**

Before starting this procedure, configure the following to use for global audit logging:

- Syslog Notification Server
- Audit Logging Template

You configure the notification server and template on the Global Notifications panel. You can access the Global Notifications panel by clicking the **view settings** link on the Global Audit Logging Configurations panel. You can only define a Syslog type of Notification Server for global audit logging. For Log Decoders, use a Syslog type of Notification Server and a Common Event Format (CEF) audit logging template. You can use a default audit logging template or define your own template. You can create multiple audit logging templates and Syslog Notification Servers to use for your global audit logging configurations.

If you are forwarding global audit logs to a Log Decoder, deploy the Common Event Format parser to your Log Decoder from Live.

## **Add a Global Audit Logging Configuration**

- 1. In the **Security Analytics** menu, select **Administration > System**.
- 2. In the options panel, select **Global Auditing**. The **Global Audit Logging Configurations** panel is displayed.

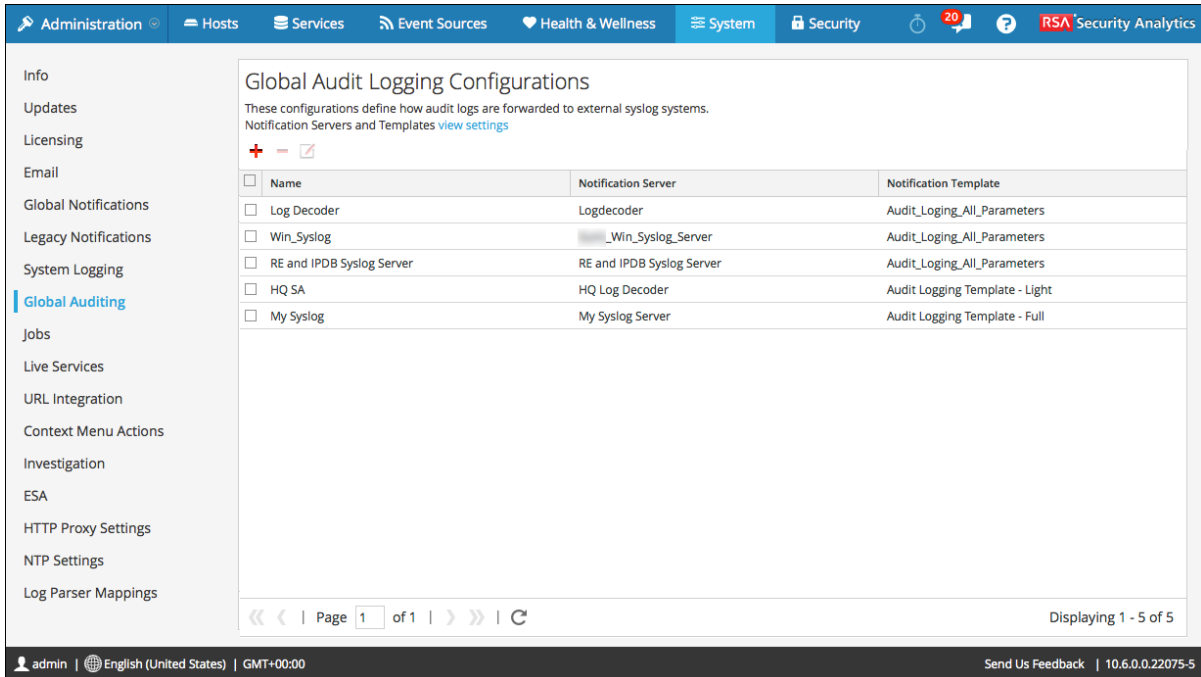

3. Click  $\blacktriangleright$  to add a global audit logging configuration.

The **Add New Configuration** dialog is displayed.

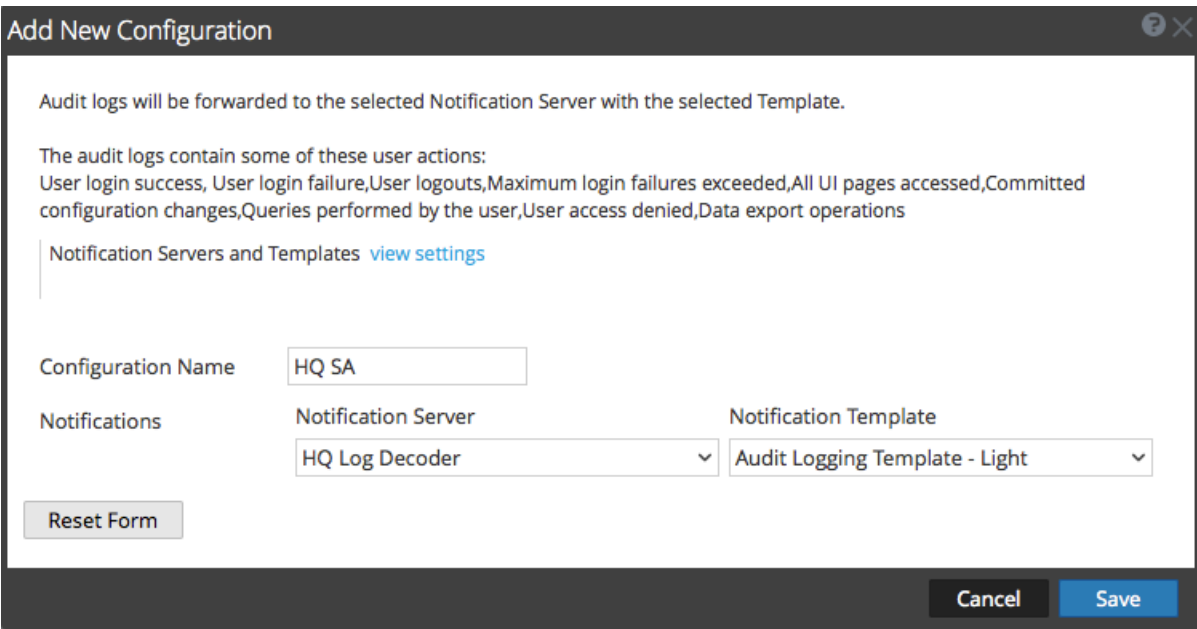

4. In the **Configuration Name** field, type a unique name for the global audit logging configuration. For example, you can create a configuration for a specific type of global audit logging configuration, such as HQ SA for a Security Analytics headquarters configuration.

- 5. In the **Notifications** section, select the syslog **Notification Server** to use for this configuration. The notification server is the destination to send the global audit logs.
- 6. Select the audit logging **Notification Template** to use for this configuration. The Audit Logging template defines the format and audit log message fields to be sent.
- 7. Click **Save**.

Add New Configuration Dialog provides additional information and examples of the user actions logged. For a list of message types being logged by the various Security Analytics components, see Global Audit Logging Operation Reference.

### **Edit a Global Audit Logging Configuration**

This topic provides instructions on how to edit a global audit logging configuration. You can edit a global audit logging configuration to change the destination of the global audit logs for your user audits by selecting a different Notification Server. You can also change the format and message fields of the global audit log entries by selecting a different Notification Template. You make changes to the Notification Server or Template on the Global Notifications panel. You can access the Global Notifications panel by clicking the **view settings** link on the Global Audit Logging Configurations panel.

You cannot change which Security Analytics user actions are logged and sent in the global audit logs.

- 1. In the **Security Analytics** menu, select **Administration > System**.
- 2. In the options panel, select **Global Auditing**.
- 3. In the **Global Audit Logging Configurations** panel, select a configuration to edit and click  $\mathbf{Z}$
- 4. In the **Add New Configuration** dialog, modify the global audit logging configuration as required. You can modify the **Configuration Name** and select a different **NotificationServer** or **Template**.
- 5. Click **Save.**

### **Delete a Global Audit Logging Configuration**

Deleting a global audit configuration does not delete the associated notification server and template. After you delete a global audit logging configuration, the forwarding of global audit logs specified in that configuration is discontinued.

- 1. In the **Security Analytics** menu, select **Administration > System**.
- 2. In the options panel, select **Global Auditing**.

3. In the **Global Audit Logging Configurations** panel, select a configuration to delete and  $click$  $\Box$ 

A confirmation dialog is displayed.

4. Click **Yes**.

The selected configuration is deleted.

## <span id="page-61-0"></span>**Verify Global Audit Logs**

This topic provides instructions on how to verify global audit logs. After you have configured global audit logging, you need to test your global audit logs to ensure that they show the audit events as defined in your global audit logging template.

### **Prerequisites**

Before starting this task, complete the steps detailed in [Configure](#page-40-0) Global Audit Logging.

### **Procedure**

To view and verify the global audit logs if you are using a Log Decoder:

- 1. In the **Security Analytics** menu, select **Investigation > Events**.
- 2. From within the Navigate view, select the Log Decoder, and click **Navigate**. The global audit logs appear and display Security Analytics Audit within the logs.

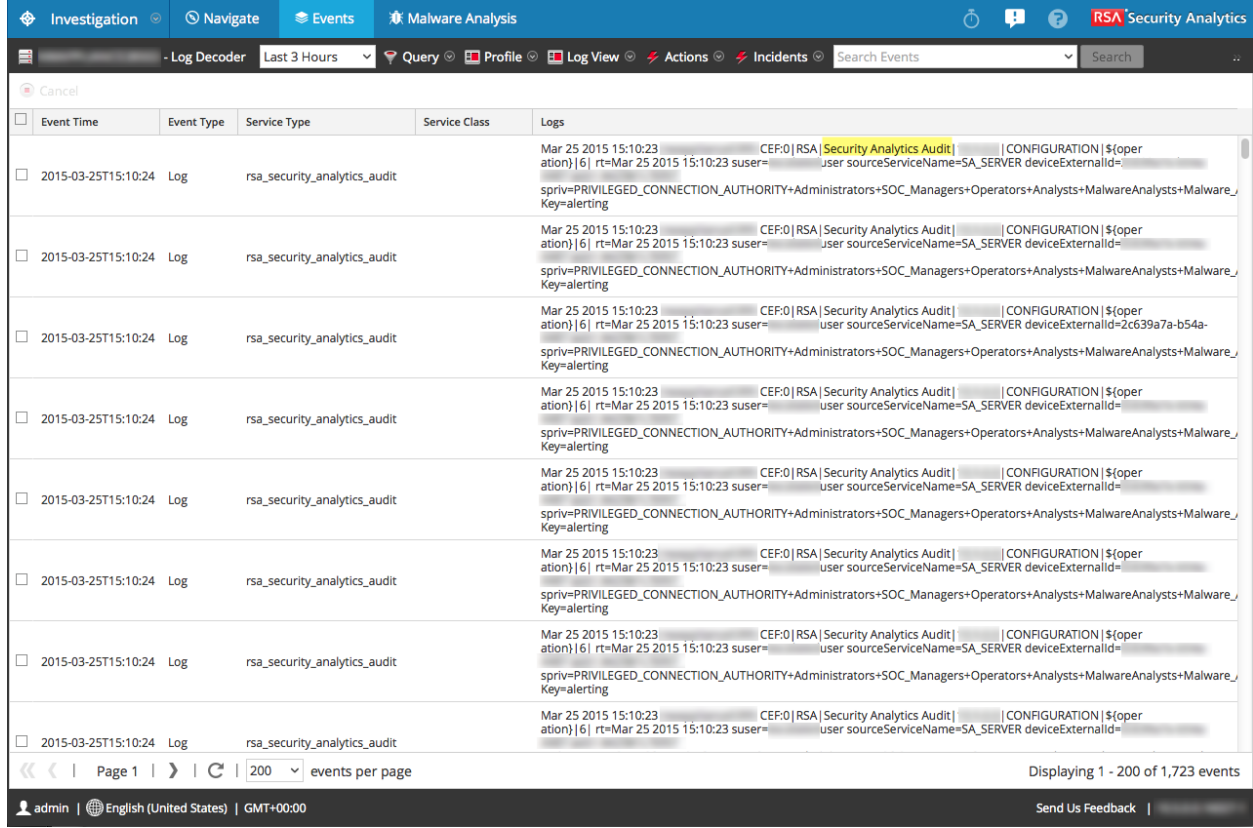

- 3. Compare the fields in the global audit logs with the fields defined in the global audit logging template that you used in your global audit logging configuration.
- 4. Double-click a log and in the Event Reconstruction dialog, select **View Meta**.

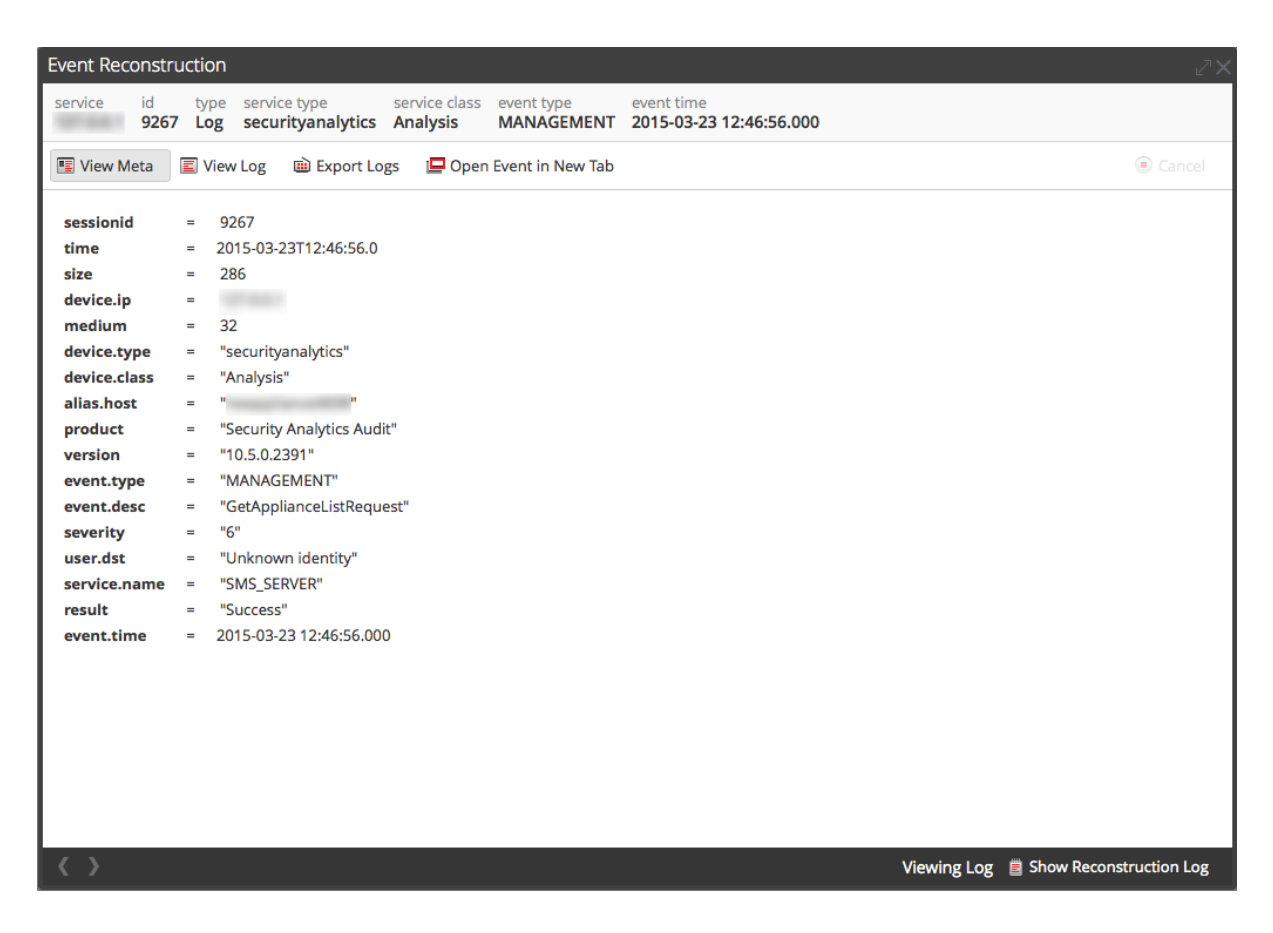

5. Verify that the meta that you want to audit is correct.

### **Example CEF Output**

The following example shows global audit logs for an audit logging Common Event Format (CEF) template.

#### **Template:**

```
CEF:0|${deviceVen-
dor}|${deviceProduct}|${deviceVersion}|${category}|${oper
ation}|${severity}| rt=${timestamp} src=${sourceAddress}
spt=${sourcePort}
suser=${identity} sourceServiceName=${deviceService}
```
deviceExternalId=\${deviceExternalId} dst=\${destinationAddress} dpt=\${destinationPort} dvcpid=\${deviceProcessId} deviceProcessName=\${deviceProcessName} outcome=\${outcome} msg=\${text}

#### **Example logs:**

2015-04-09T18:45:46.313096+00:00 <hostname> CEF:0|RSA|Security Analytics Audit|10.5.0.0|AUTHENTICATION|login|6|rt=Apr 09 2015 18:45:46 src=10.20.252.197 spt=51366 suser=admin sourceServiceName=LOG\_DECODER deviceExternalId=96b08193-a9d0-4a79-b362-87b56851f411 outcome=success

2015-04-09T18:45:46.322132+00:00 <hostname> CEF:0|RSA|Security Analytics Audit|10.5.0.0|AUTHENTICATION|logoff|6|rt=Apr 09 2015 18:45:46 src=10.20.204.33 spt=47690 suser=admin sourceServiceName=BROKER deviceExternalId= 314fb8c8-afe4-4249-9468-a36035008a52 outcome=success

2015-04-09T18:45:46.325792+00:00 <hostname> CEF:0|RSA|Security Analytics Audit|10.5.0.0|AUTHENTICATION|logoff|6|rt=Apr 09 2015 18:45:46 src=10.20.252.197 spt=59495 suser=admin sourceServiceName=CONCENTRATOR deviceExternalId= 96b08193-a9d0-4a79-b362-87b56851f411 outcome=success

Where <hostname> is the syslog header hostname (alias.host).

For CEF templates, if an audit event does not have a value for a field in the template, then the corresponding event arriving at the third party syslog server or Log Decoder will have the field removed.

#### **Example Human-Readable Format Output**

The following example shows global audit logs for an audit logging human-readable format template on a third-party syslog server.

#### **Template:**

**\${timestamp} \${deviceService} [audit] Event Category: \${category} Operation: \${operation} Outcome: \${outcome} Description: \${text} User: \${identity} Role: \${userRole}**

#### **Example logs:**

06 2015 14:16:04 REPORTING\_ENGINE [audit] Event Category: CONFIGURATION Operation: Set Outcome: null Description: null User: admin Role: Administrators+Administrators+PRIVILEGED\_CONNECTION\_AUTHORITY

Apr 06 2015 14:16:04 REPORTING ENGINE [audit] Event Category: CONFIGURATION Operation: IPDBConfig Outcome: SUCCESS Description: Config update event occurred User: admin Role: Administrators+Administrators+PRIVILEGED\_CONNECTION\_AUTHORITY

Apr 06 2015 14:16:04 SA\_SERVER [audit] Event Category: DATA\_ACCESS Operation: /admin/1/config Outcome: Success Description: null User: admin Role: Administrators+Administrators+PRIVILEGED\_CONNECTION\_ AUTHORITY

## **Configure Investigation Settings**

This topic provides instructions for administrators who are configuring the settings that apply to all Investigations on the Security Analytics instance being configured. The settings for configuring and tuning behavior of Security Analytics Investigation are available in the System view > Investigation panel. These settings apply to all investigations and reconstructions on the current instance of Security Analytics.

### **Configure Navigate, Events, and Context Lookup Settings**

- 1. In the **Security Analytics** menu, select **Administration > System.**
- 2. In the options panel, select **Investigation.**

The Investigation Configuration panel is displayed.

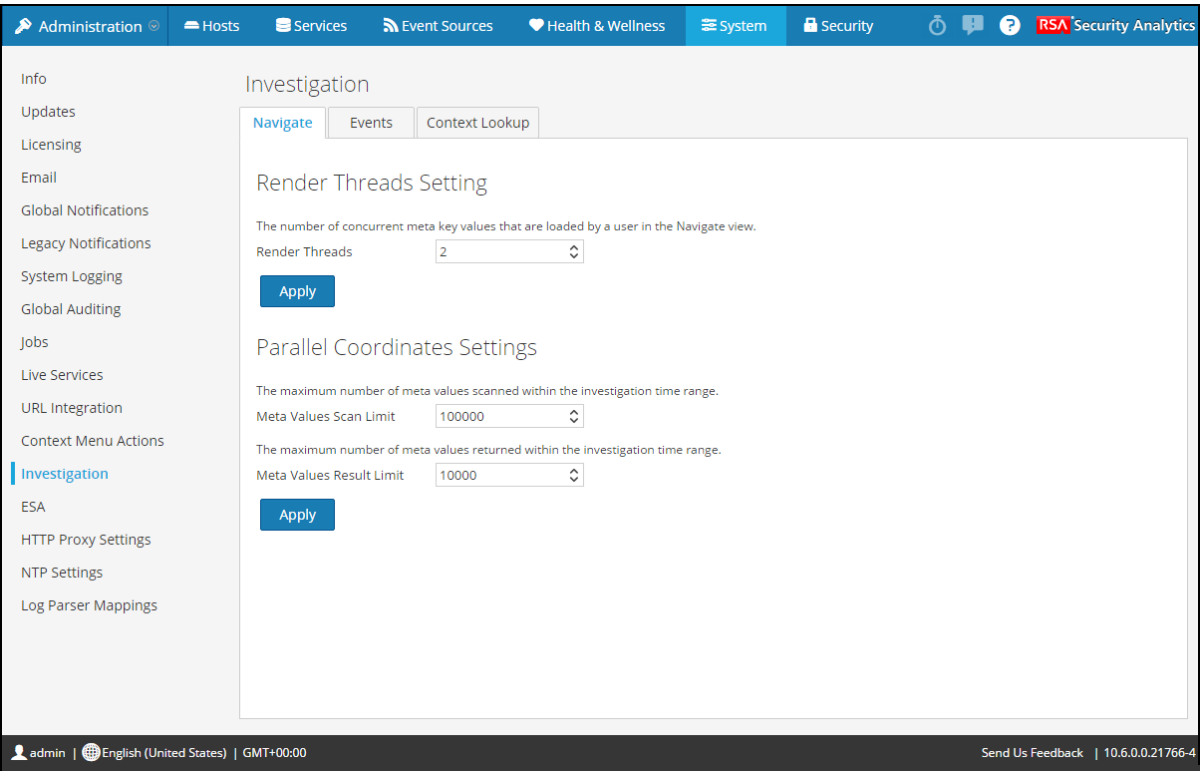

- 3. In the **Navigate** tab, in the **Render Threads Settings** field, select the maximum number of concurrent meta key values that are loaded by a single user in the navigate view. Click **Apply**.
- 4. In the **Navigate** tab, in the **Parallel Coordinates Settings** section, set the maximum limits for meta values scanned and meta value results that can be included in a parallel coordinates visualization. For better performance, these are the recommended settings: Meta Values

Scan Limit -100000 and Meta Values Result Limit to 1,000-10,000 Click **Apply**.

- 5. In the **Events** tab, in the **Event Search Settings** section, set the maximum numbers of events scanned and event results displayed when an analyst is conducting an event search in the Events view. Click **Apply**.
- 6. In the **Events** tab, in the **Reconstruction Settings** section, set the limits for the amount of data processed in the reconstruction of a single event. The default values are 100 maximum packets and 2097152 bytes. If analysts are seeing slow performance when reconstructing sessions in Investigation, the reconstructing settings may need adjustment. Click **Apply.**

**Caution:** Setting a higher value affects the performance of the Security Analytics server by increasing the time and memory taken to create a reconstruction of an event. Setting the value to zero disables any limit and may lead to a Security Analytics server crash.

- 7. (Optional) In the **Events** tab, in the **Web View Reconstruction Settings** section, enable the use of supporting files in a web view reconstruction, and configure the additional settings to calibrate web view reconstructions. These include the time range (in seconds) to scan for related events, the maximum number of related events to scan, and overrides to Reconstruction Settings for use with web view reconstructions. Click **Apply**.
- 8. In the **Context Lookup** tab, manage mapping of Context Hub meta types with meta keys in Investigation. You can add or remove meta keys to the list of meta types supported in Investigation by Context Hub. Procedures associated with this tab are provided in "Manage Meta Type and Meta Key Mapping" in the **Investigation and Malware Analysis Guide**.

### **Clear Reconstruction Cache for Services**

Under Reconstruction Cache Settings, administrators can clear the cache for one or more services. For example, the administrator can clear the cache for a single Broker, a Broker and Decoder, or all connected services. These are a few examples of causes for stale cache being used in a reconstruction.

• The downstream services may have their sessions invalidated or data reset. As an example, if Investigation is browsing a Broker and a downstream Concentrator or Decoder has a data reset, the meta and session data for the investigating service (Broker) does not match the content if the downstream service has reset and repopulated. The reconstruction in Investigation shows content from cache, which does not match the real content. Even if the Decoder is offline, content is still displayed in the Broker reconstruction. Clearing cache on the Broker causes the Security Analytics to reach out to the Decoder and an error is returned

because the Decoder is offline.

<sup>l</sup> Another case where cache may be stale is when a service ID for a downstream service changes. This can happen when exporting, importing, deleting, and adding services to Security Analytics because Security Analytics can reuse service IDs. In this case, clearing the cache on the Broker causes Security Analytics to request data from the services.

To clear reconstruction cache, do one of the following:

- 1. To clear cache for one or more services, select the services and click **Clear Cache for the Selected Services**.
- 2. To clear the cache for all listed services, click **Clear Cache for All Services.** The reconstruction cache for the selected services is cleared. Security Analytics sends a request for data to the services.

## <span id="page-68-0"></span>**Configure Live Services Settings**

Options for configuring Live Services are in the System View > Live Services Configuration panel. The Live Configuration panel allows you to configure:

- The Live account.
- The Live Content update schedule and preferences for notification of updates.
- Participation in Security Analytics Live Feedback.
- Sharing Live Content Usage
- RSA Live Connect (Beta)

### **Prerequisite**

To activate your Live account for Security Analytics, please contact RSA Customer Care. When you have a confirmation that your Live account has been set up, you can configure and test the CMS server connection.

#### When you log on to Security Analytics for the first time, you are prompted with **New Features Enabled** dialog.

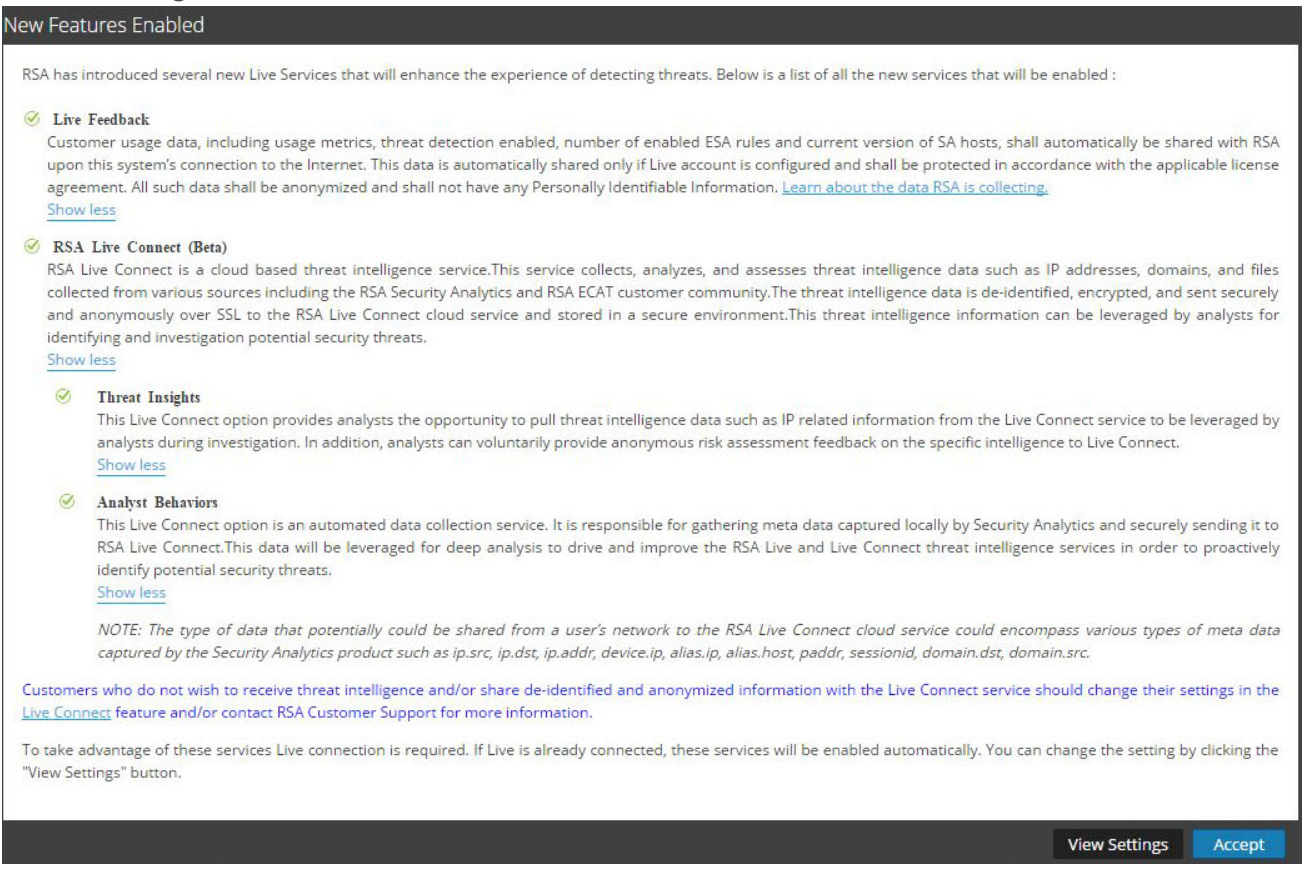

When you click **Accept**, you automatically agree to the following:

- Participate in Live Feedback.
- <sup>l</sup> Use Live Connect features to receive threat intelligence data.
- Allow Security Analytics to send anonymous, technical data about your environment to RSA.

If you click on **View Settings**, you are redirected to the Live Services user interface to view the settings for Live Feedback and Live Connect Threat Data Sharing. If you have not configured the Live Account a masked screen is displayed.

For information on Analyst Behaviors and Data Sharing, see the **Security Analytics Feedback and Data Sharing** topic in the *Live Services Management Guide*.

### **About Live Feedback Participation**

When you participate in Live Feedback, it collects relevant information for further improvement. For information on Live Feedback, see Live Feedback [Overview](#page-75-0).

When you install Security Analytics, you will be prompted to participate in Live Feedback. For information, see . [Configure](#page-68-0) Live Services Settings

If needed, you can manually download historical usage data and share it with RSA. For information on how to download historical usage data and share it with RSA, see [Upload](#page-86-0) Data to RSA for Live [Feedback](#page-86-0).

### **Procedures**

This topic contains the following procedures:

- Access the Live Services Configuration Panel
- Configure Live Account
- Configure the Live Content Synchronization Interval and Notification
- Force Immediate Synchronization
- About RSA Live Connect (Beta)

### **Access the Live Services Configuration Panel**

#### **To access the Live Configuration panel:**

- 1. In the Security Analytics menu, select **Administration > System.**
- 2. In the left navigation panel, select **Live Services**.

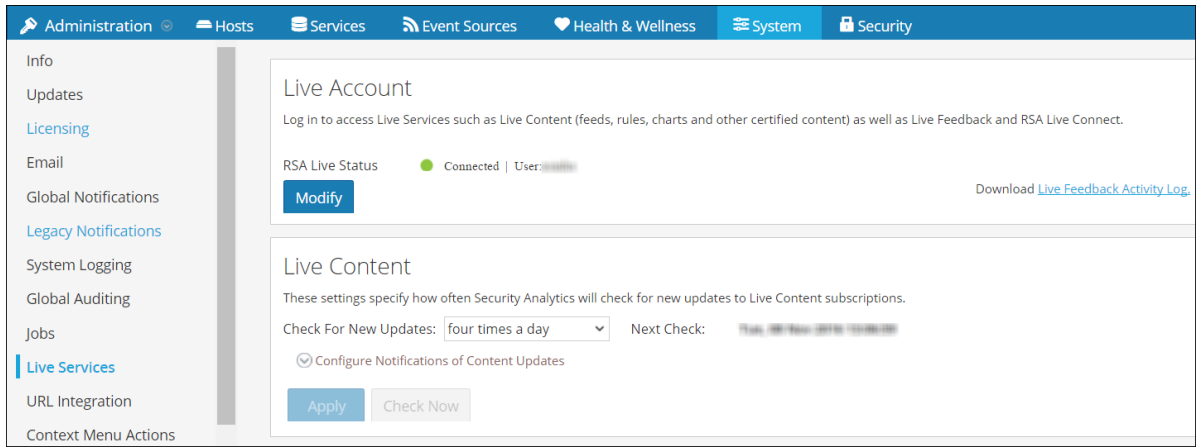

**Note:** If you are not signed in with your Live Account credentials, a masked screen is displayed.

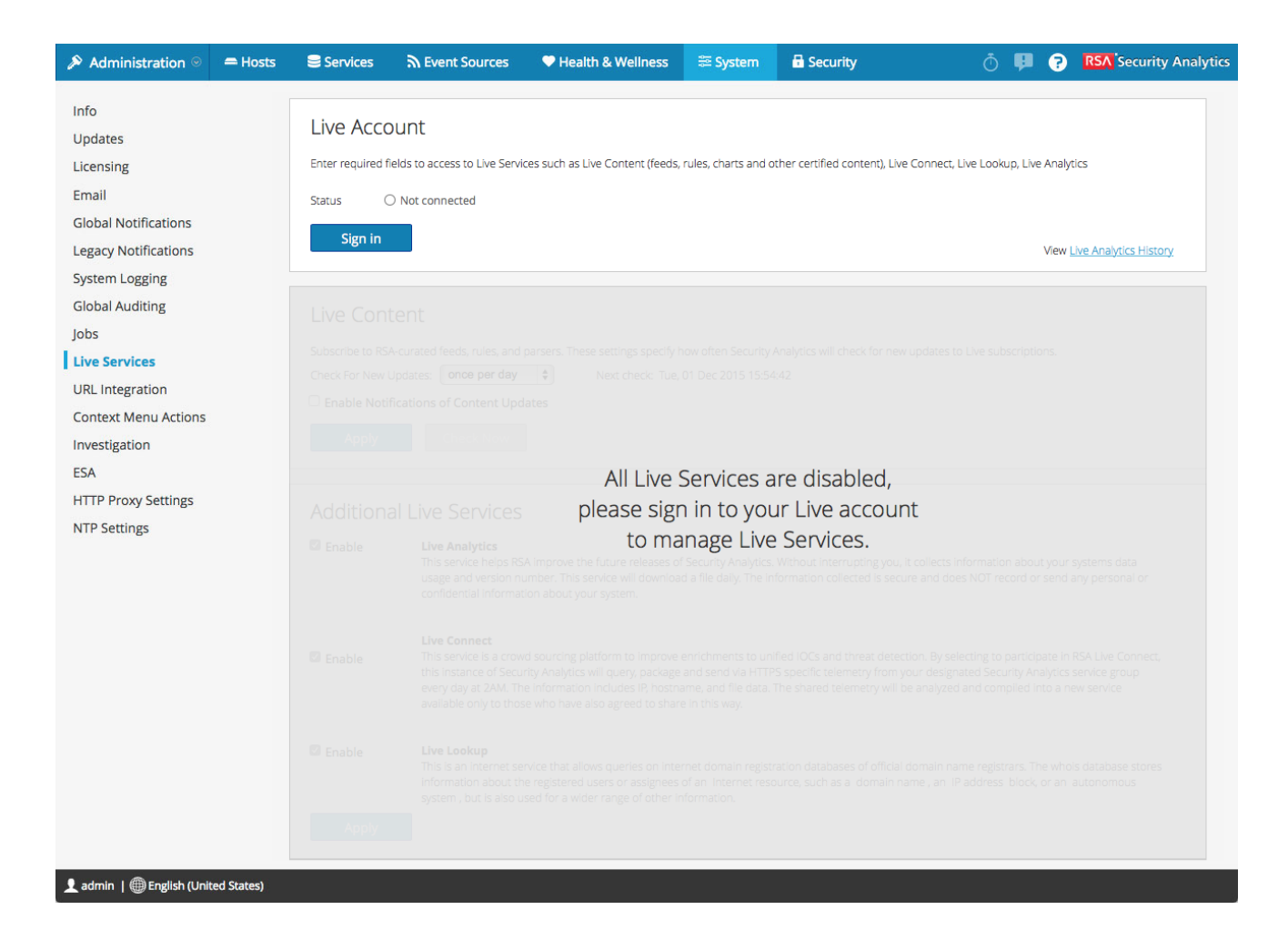

### **Configure Live Account**

In the **Live Account** section, you must set up the user's Live account. The information needed to set up the user's Live account consists of the Username, Password, and Live URL for the Content Management System. This information is provided by Customer Care.

#### **To configure Live account:**

1. In the **Live Account** section, click **Sign In**.

**Note:** The **Modify** button shows that the live account is configured. Click **Modify,** to change the user that is accessing Live Services.

2. In the Live Services Account dialog box, enter the Host (typically **cms.netwitness.com**) and type your username and password.
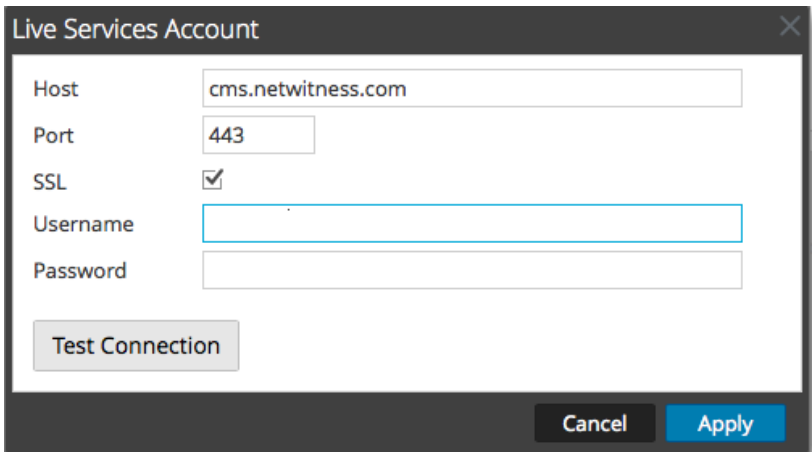

- 3. (Optional) If you are using a different CMS, type the host URL for the Content Management System. The default points to the CMS at **cms.netwitness.com**.
- 4. (Optional) If you are using a different CMS, type the communications port for Live to send requests to the Content Management System. The default for this field is **443**, which is the communications port on the Content Management System.
- 5. (Optional) If you do not want to use SSL, uncheck the **SSL** option. (SSL is enabled by default.)
- 6. Click **Test connection** to test the connection to CMS.
- 7. To save and apply the configuration, click **Apply**.

#### **Configure the Live Content Synchronization Interval and Notification**

You can change the interval at which Security Analytics checks for new updates to Live Content:

1. Use the **Check for New Updates** field to change the interval. Select an interval from the drop-down list. The default value for this setting is **once a day**.

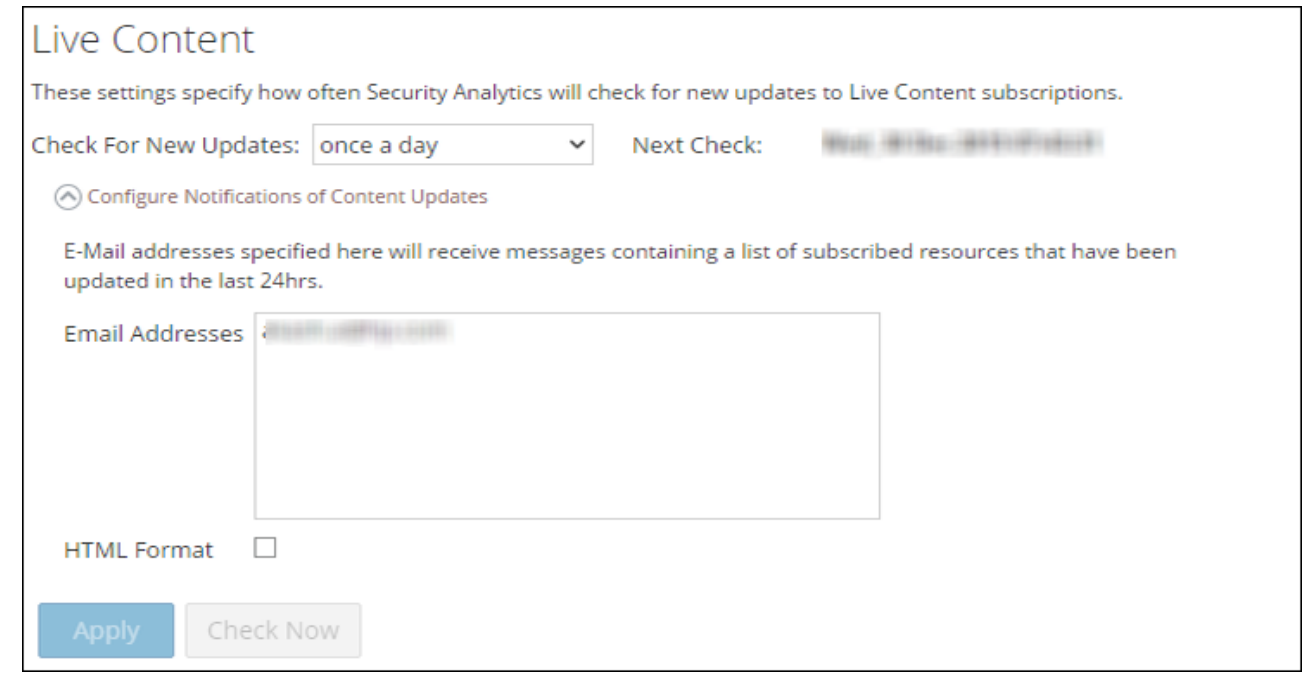

- 2. To configure Security Analytics Live Services to send update reports to one or more people, select **Enable Notifications of Content Updates**.
- 3. In the **Email Addresses** field, type the email addresses as a comma-separated list, for example, **john@company.com,ted@company.com,brian@company.com**
- 4. (Optional) To receive messages in HTML format rather than plain text, select **HTML Format**.
- 5. To save and apply, click **Apply**.

The time and date of the next scheduled Live synchronization based on the configured interval for checking is displayed.

#### **Force Immediate Synchronization**

Instead of waiting for the next scheduled resource cycle, this option forces Live to begin immediate synchronization of the subscribed resources in this instance of Security Analytics. One use for this is to see the immediate impact of a configuration change. For example, a new service has been added, or new resources have been toggled for automatic deployment. The scheduled synchronization could take place hours later if Security Analytics Live is set to synchronize a few times a day.

**Caution:** Synchronization can cause a parser reload if a FlexParser is deployed in the update cycle. This is acceptable once or twice a day, but a number of back-to-back parser reloads can cause packet loss at the Decoder. If this is the initial setup and you haven't configured Live resource subscriptions, do not Synchronize Now. Wait until you have configured subscriptions.

To force immediate synchronization, click **Check Now**. Security Analytics checks for updates in subscribed resources.

### **About RSA Live Connect (Beta)**

RSA Live Connect is a cloud based threat intelligence service. This service collects, analyzes, and assesses threat intelligence data such as IP addresses, domains, and files collected from various sources including the RSA Security Analytics and RSA ECAT customer community. RSA Live Connect consists of the following features:

- Threat Insights
- Analyst Behaviors

#### **Threat Insights**

Threat Insights provides analysts the opportunity to pull threat intelligence data such as IP related information from the Live Connect service to be leveraged by the analysts during investigation.

By default, **Threat Insights** is enabled in **Additional Live Services** section. If Context Hub service is configured, Live Connect is automatically added as a data source for Context Hub. For more information, see the **Configure Live Connect Data Source for Context Hub** topic in the *Context Hub Configuration Guide*.

With Live Connect as a data source for context hub, you can use the Context Lookup option in Investigation > Navigate view or Investigation > Events view to fetch contextual information. For instructions, see the **View Additional Context for a Data Point** topic in the *Investigation and Malware Analysis Guide*.

#### **Analyst Behaviors**

Analyst Behaviors is a feature where analysts participate in sharing data to RSA community. This is an automated data collection service. Its goal is to share potential threat intelligence data to the RSA Live Connect cloud service for analysis. The type of data that could be shared from your network to RSA Live Connect includes various types of meta data captured by Security Analytics such as ip.src, ip.dst, ip.addr, device.ip, alias.ip, alias.host, paddr, sessionid, domain.dst, domain.src. For information on Analyst Behaviors and Data Sharing, see the **Security Analytics Feedback and Data Sharing** topic in the *Live Services Management Guide*.

# <span id="page-75-0"></span>**Live Feedback Overview**

This topic provides an introduction to Live Feedback. Live Feedback collects relevant information such as the Licensing usage data for Packet Decoder, Log Decoder and Malware Analysis, Threat Detection Enabled or Disabled status, Number of enabled ESA rules,and version number details of all the services of Security Analytics. For more information about the licensing usage data for Packer Decoder, Log Decoder and Malware Analysis, see the **Metered Licenses Tab** topic in the *Licensing Guide*. The information is collected to improve future releases of Security Analytics. You will automatically be signed on to live feedback and you cannot disable this option.

In addition to this, information on the Live Content Usage can also be shared with RSA. Live Content usage metrics for resource types from **Live > Search** such as total count of RSA Application Rule, RSA Correlation Rule etc. can be shared with RSA. The information collected is used to improve the use of Live Content. For more information about sharing live content configuration, see Live Services [Configuration](#page-215-0) Panel.

## **About Live Feedback Participation**

When you participate in Live Feedback, it collects relevant information for further improvement. For information on Live Feedback, see Live Feedback [Overview](#page-75-0).

When you install Security Analytics, you will be prompted to participate in Live Feedback. For information, see .[Configure](#page-68-0) Live Services Settings

If needed, you can manually download historical usage data and share it with RSA. For information on how to download historical usage data and share it with RSA, see [Upload](#page-86-0) Data to RSA for Live [Feedback](#page-86-0).

**Note:** Live Feedback is activated only if you have configured your Live account.

The Live Feedback data is in JSON format as mentioned below. When you sign up with your Live Account credentials, a single encrypted JSON file is automatically uploaded to the RSA servers everyday.

## **JSON File**

The JSON file consists of usage data information for a component or a set of components. In case of a set of components with the same license id, the usage data for all the components is aggregated and represented as a component called Entitlement. However, even if there is a single component such as a log decoder or decoder, an Entitlement component will be generated and will display the usage data for a single component. This aggregation is for components namely log decoders, decoders or malware analysis.

**Note:** The version of Entitlement is always null as it is the aggregate for a license data.

For example, if there are three Decoders with the same license id "xxx" with the following usage data:  $Decoder1 = 150 MB$  $Decoder2 = 250 MB$  $Decoder3 = 100 MB$ 

The aggregated usage data of 500 MB is displayed.

This JSON file is described in the following sections:

- Components
- Metrics
- Other Product Details
- Sample

#### **Components**

Details of each service in your SA deployment. This is represented as Component. For each component the following details are displayed.

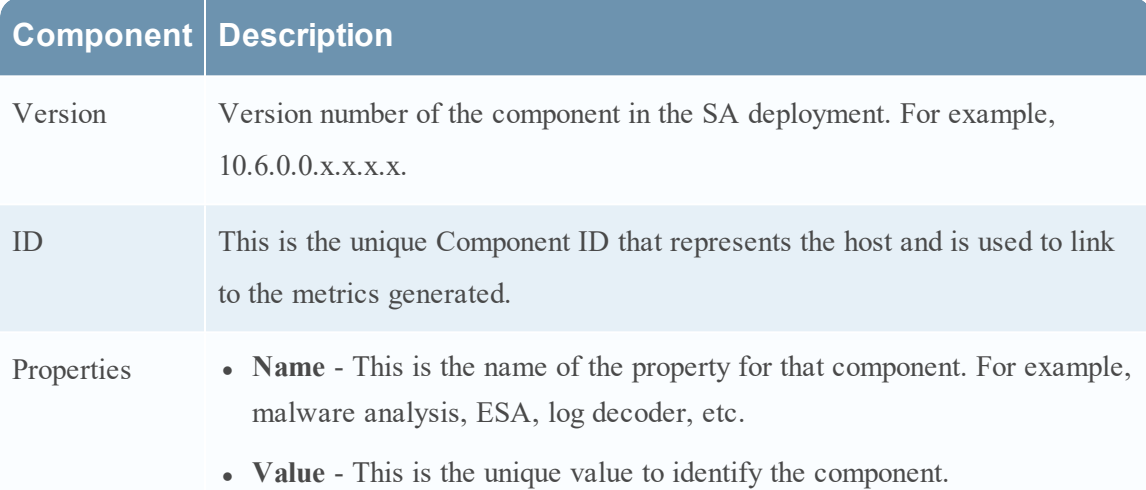

#### **Metrics**

Metrics of the components (hosts) namely log decoder, decoder and malware analysis. The license usage data for each host is shared. For Live Content usage metrics, resource types from **Live > Search** such as total count of RSA Application Rule, RSA Correlation Rule etc. are shared.

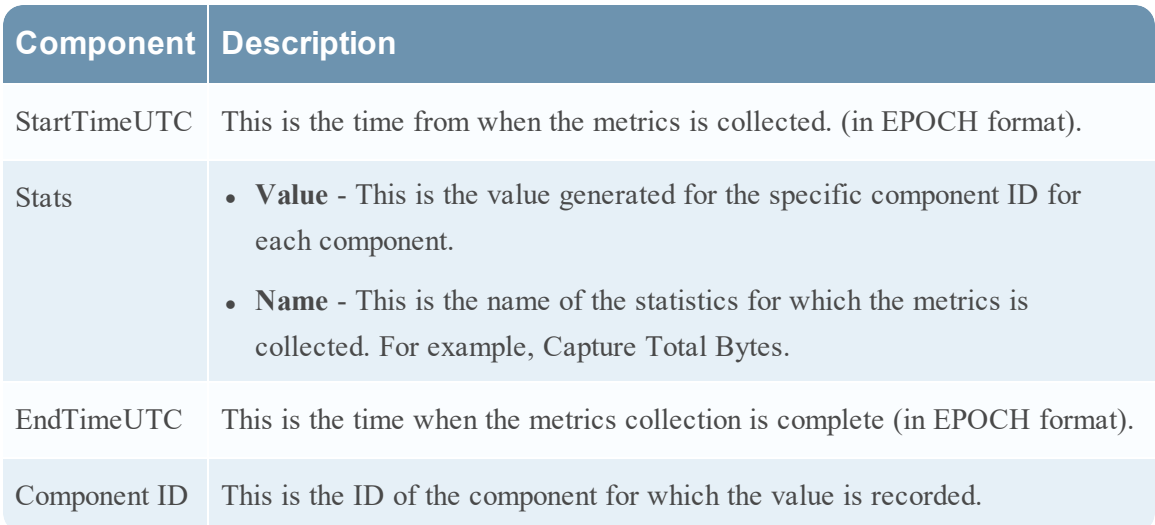

#### **Other Product Details**

- **Product Type** This is the name of the product. In this example, the Product Type is Security Analytics.
- <sup>l</sup> **Version** This is the version of the JSON file which tracks the changes made to the file format.
- <sup>l</sup> **Product Instance** This is the License Server ID.
- <sup>l</sup> **Checksum** This is the information which is used for integrity checks.

The following table describes details of the JSON file with examples.

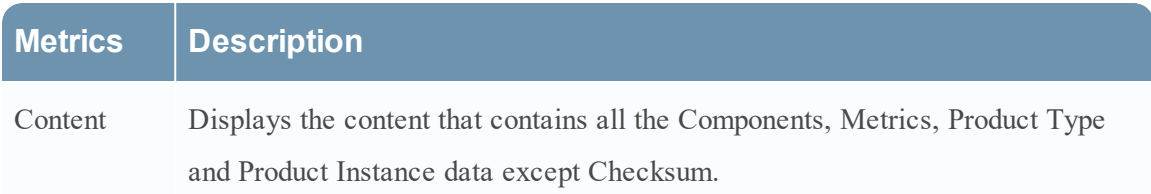

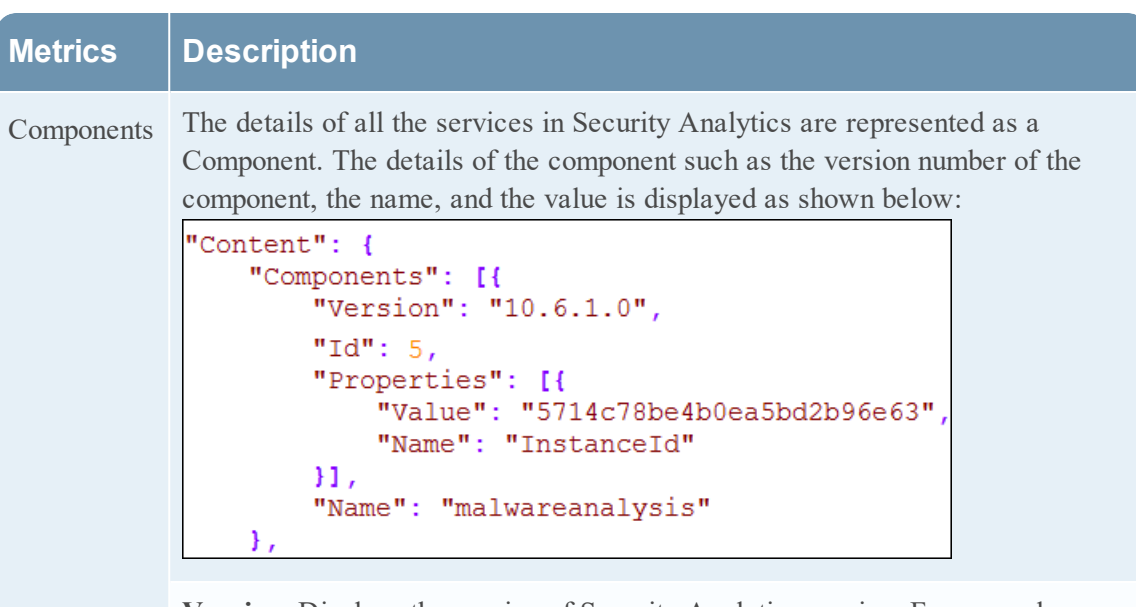

**Version**: Displays the version of Security Analytics service. For example, 10.6.0.0.8522

**ID**: Displays an unique id which is generated for the Security Analytics service and is used to link to the metrics for that particular component. In this example, the ID for Malware Analysis is 5 and the metrics is displayed for ComponentId 5 in bytes, as shown below:

```
"Metrics": [{
   "StartTimeUTC": 1442102400000,
   "Stats": [{
       "Value": "1582940012678",
       "Name": "Total FileBytes"
   H,
   "EndTimeUTC": 1442188799000,
   "ComponentId": 5
```
**Properties**: Displays the properties for the component such as name and value as shown in the above figure.

**Value**: Displays the value of the property which is an internal UUID for a component as shown in the above figure This is generated by Security Analytics.

For example, For malware analysis the value displayed as

"55f7a0b30e502231c42d063f"

**Name: "InstanceId"**: Displays the name of the property as shown in the above figure.

**Name": "malwareanalysis"**: Displays the name of component which is a service name such as LogDecoder, Decoder, or MalwareAnalysis.

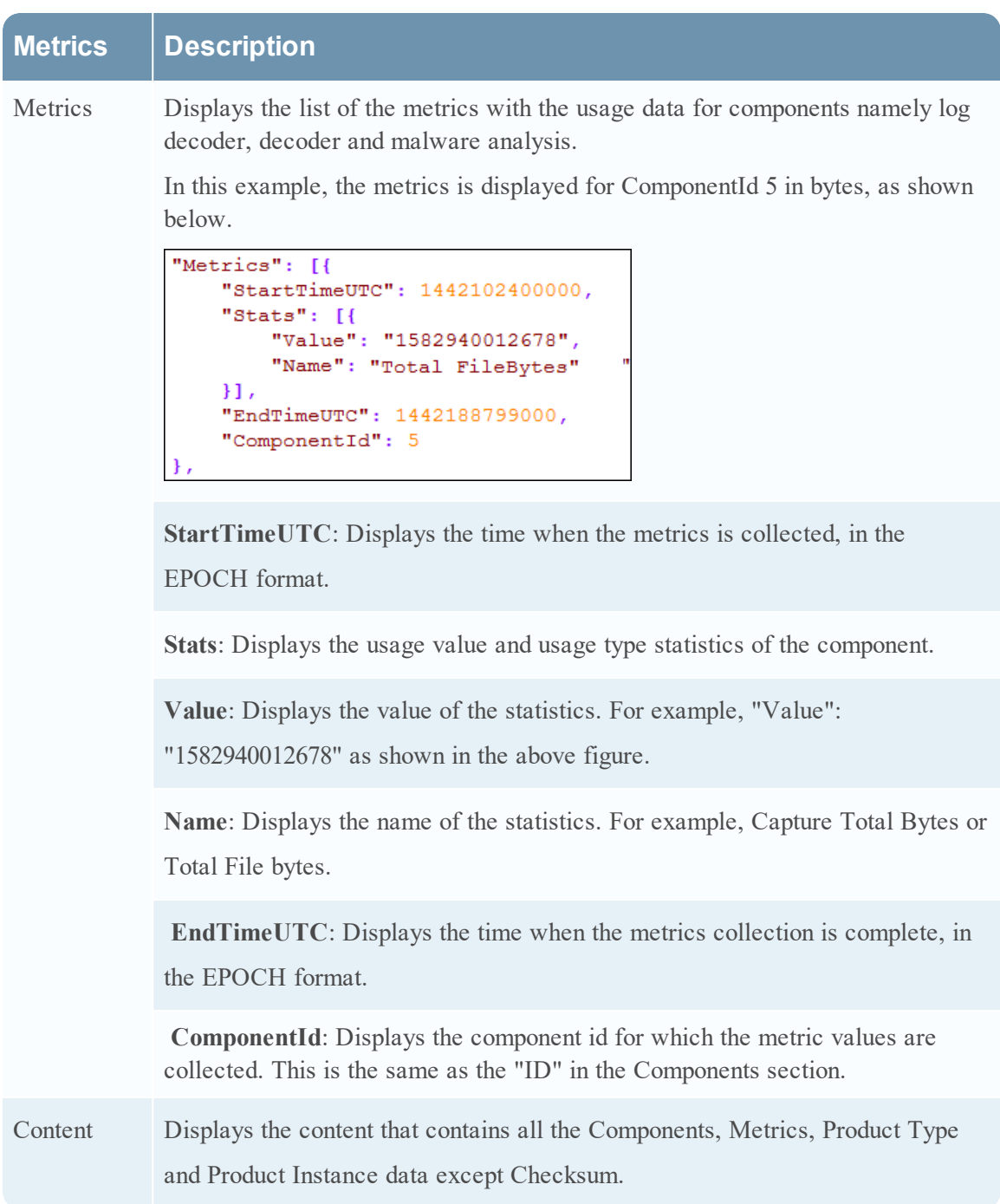

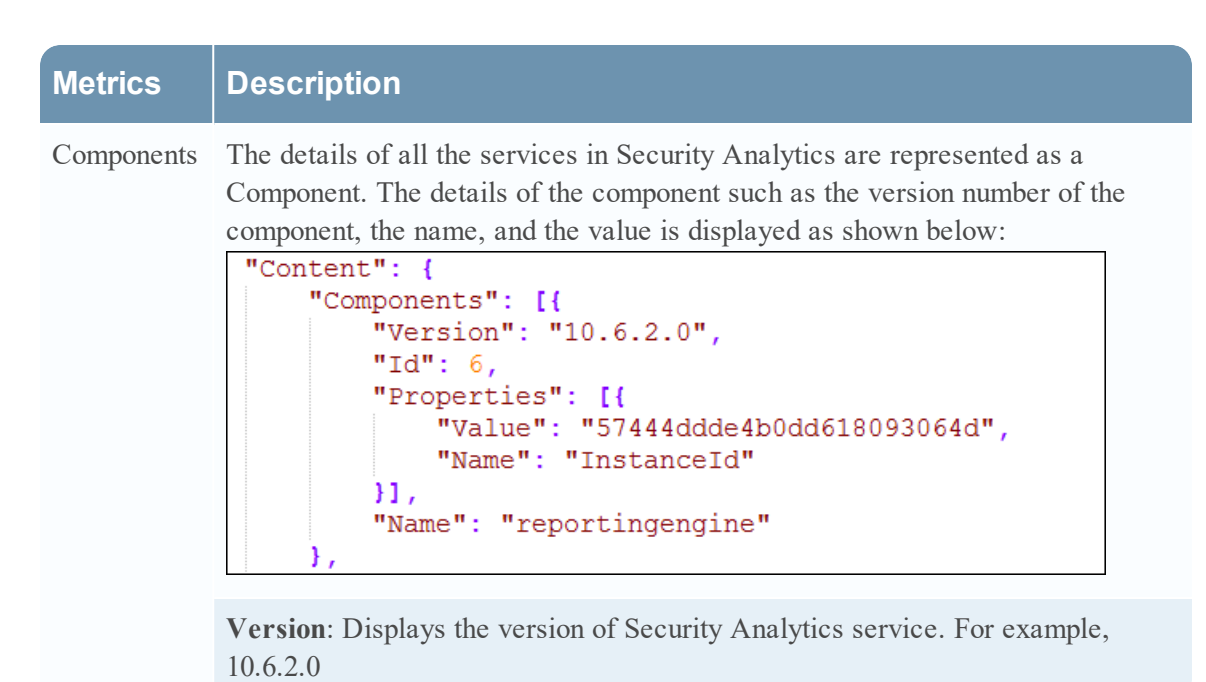

#### **Metrics Description**

**ID**: Displays an unique id which is generated for the Security Analytics service and is used to link to the metrics for that particular component. In this example, the ID for Reporting Engine is 6 and the metrics is displayed for ComponentId 6 in Total Count, as shown below:

```
"Metrics": [{
    "StartTimeUTC": 1473292800000,
    "Stats": [{
        "Value": "10",
        "Name": "Number of RE Report"
    Υ,
    \mathbf{f}"Value": "2",
        "Name": "Number of RE Alert"
    Υ,
    Ł
        "Value": "1",
        "Name": "Number of RE Chart"
    Η,
    €
        "Value": "14",
        "Name": "Number of RE Rule"
    Η,
    €
        "Value": "2",
        "Name": "Number of Enabled RE Alert"
    Υ,
    €
        "Value": "1",
        "Name": "Number of Enabled RE Chart"
    н,
    "EndTimeUTC": 1473379199000,
    "ComponentId": 6
```
**Properties**: Displays the properties for the component such as name and value as shown in the above figure.

**Value**: Displays the value of the property which is an internal UUID for a component as shown in the above figure. This is generated by Security Analytics. For example, for Reporting Engine the value displayed as "57444ddde4b0dd618093064d"

**Name**: "**InstanceId**": Displays the name of the property as shown in the above figure.

**Name**": "**reportingengine**": Displays the name of component which is a service name such as LogDecoder, Decoder, or ReportingEngine.

### **Metrics Description**

**Name**: Displays the list of the metrics with the usage data for components namely log decoder, decoder and reportingengine.

In this example, the metrics is displayed for ComponentId 6 in bytes, as shown below.

```
"Metrics": [{
    "StartTimeUTC": 1473292800000,
    "Stats": [{
        "Value": "10",
        "Name": "Number of RE Report"
    \mathcal{Y}_\mathcal{F}ŧ
        "Value": "2",
        "Name": "Number of RE Alert"
    ١,
    €
        "Value": "1",
        "Name": "Number of RE Chart"
    Η,
    €
        "Value": "14",
        "Name": "Number of RE Rule"
    Η,
    €
        "Value": "2",
        "Name": "Number of Enabled RE Alert"
    ١,
    €
        "Value": "1",
        "Name": "Number of Enabled RE Chart"
    Н,
    "EndTimeUTC": 1473379199000,
    "ComponentId": 6
```
**StartTimeUTC**: Displays the time when the metrics is collected, in the EPOCH format.

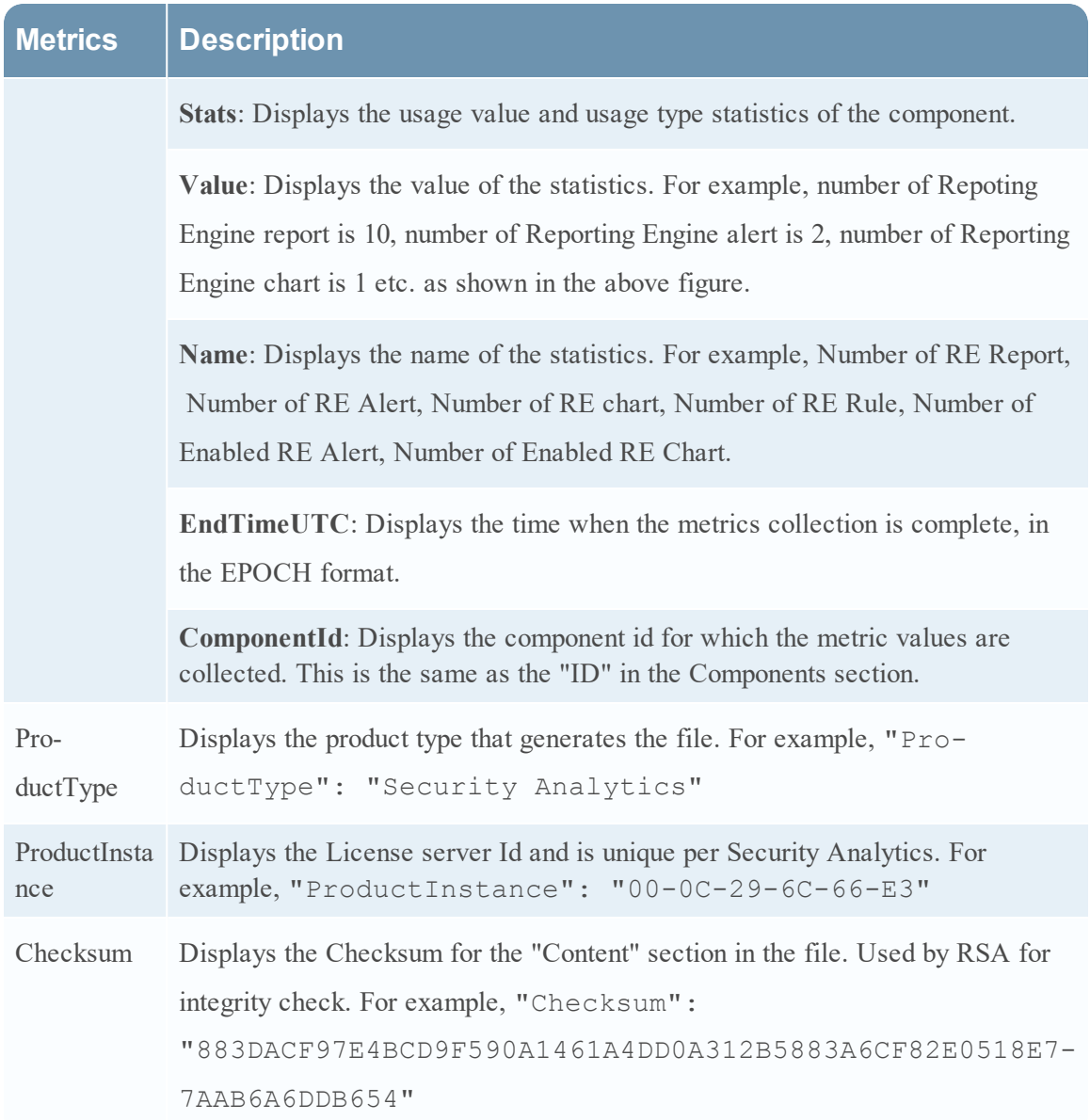

## **Sample**

Here is a sample JSON file.

```
"Content": {
    "Components": [{
         "Version": "10.6.1.0",
         "Id": 7,"Properties": [{<br>"Properties": "57470c96e4b0cf62c7bfbd53",<br>"Name": "InstanceId"
         H<sub>1</sub>"Name": "esa"
    Υ,
     \overline{A}"Version": "10.6.1.0",
         "Id" : 4,"Properties": [{<br>"Properties": [{<br>"Value": "5714c78be4b0ea5bd2b96e69",
              "Name": "InstanceId"
         И,
         "Name": "incidentmanagement"
    Υ,
     Ŧ.
         "Version": "10.6.1.0",
         "Id": 2,
         "Properties": [{<br>"Properties": [{<br>"Value": "5714c78be4b0ea5bd2b96e65",
              "Name": "InstanceId"
         H<sub>1</sub>"Name": "sa"
    Ε,
     4
         "Version": "10.6.1.0",
         "Id": 1,"Properties": [{<br>"Value": "5714c78be4b0ea5bd2b96e63",
              "Name": "InstanceId"
         H<sub>1</sub>"Name": "malwareanalysis"
    \boldsymbol{\Sigma}\overline{A}"Version": "10.6.1.0",
         "Id": 3,"Properties": [{
              "Value": "5714c78be4b0ea5bd2b96e67",
               "Name": "InstanceId"
         H<sub>1</sub>"Name": "reportingengine"
    H."Metrics": [{
         "StartTimeUTC": 1464480000000,
         "Stats": [{
              "Value": "Disabled",
              "Name": "Threat Detection"
         \bar{Y}_J\mathcal{L}"Value": "3.0",
              "Name": "Number Of Enabled ESA Rules"
         H,"EndTimeUTC": 1464566399000,
          "ComponentId": 7
    H<sub>1</sub>"EndTime": 1464566399000,<br>"Version": "1.0",
    "StartTime": 1464479999000,
    "ProductType": "Security Analytics",
    "ProductInstance": "00-0C-29-A2-57-B4"
Η.
"Checksum": "6445C704D3F9E67D24DBA8F11EB6C003CBCC0E199576342E6E6D2545524F583F"
```
# <span id="page-86-0"></span>**Upload Data to RSA for Live Feedback**

This topic provides instructions for a Security Analytics administrator to export the metrics in Security Analytics for Live Feedback.

### **Overview**

If the Live Account is not configured, you can manually upload the usage data to RSA. For more information, see Live Services [Configuration](#page-215-0) Panel.

The Live Account section has a Live Feedback Activity Log which enables you to download the usage data required for Live Feedback. This is active regardless of the Live Account configuration.

You can first download the Live Feedback historical data, and then upload it to share with RSA.

## **Download Live Feedback Historical Data**

To download the Live Feedback historical data:

- 1. In the **Security Analytics** menu, select **Administration** > **System**.
- 2. In the options panel, select **Live Services**.

The **Live Account** screen is displayed which consists of the **RSA Live Status** and Download **Live Feedback Activity Log**.

3. Click the **Download Live Feedback Activity Log**.

The **Download Live Feedback Activity Log** window opens which allows the Security Analytics user to download the required Live Feedback historical data.

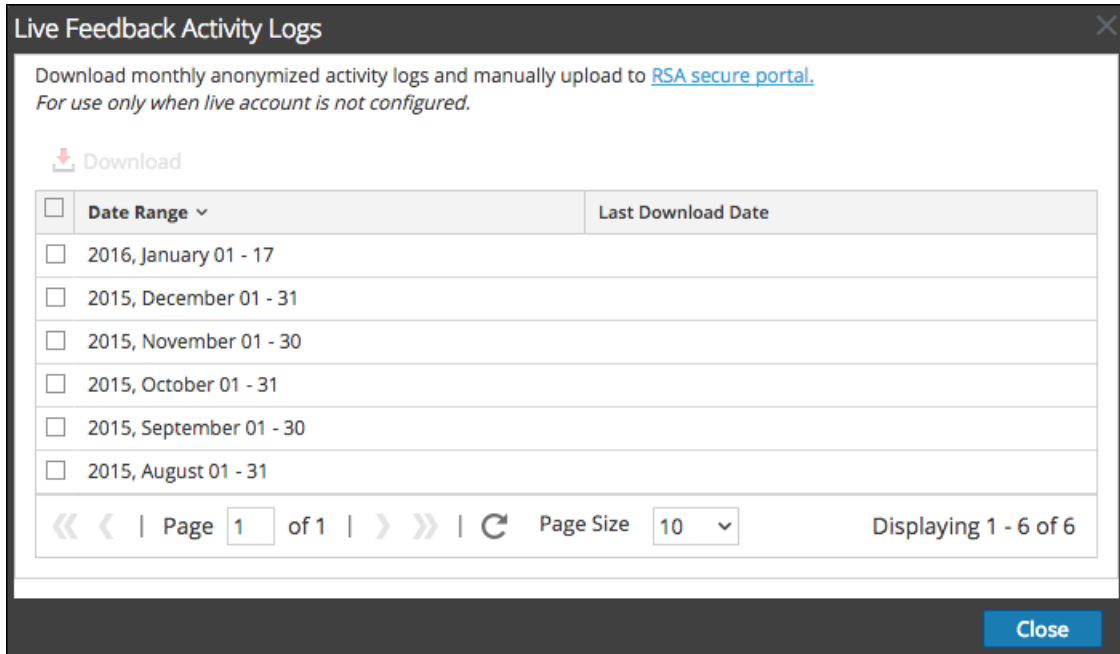

4. Select one or multiple entries by selecting the checkboxes and click **Download**.

**Note:** If you select multiple entries in the history table, the downloaded zip file consists of an individual JSON file for each month.

The downloaded Live Feedback data is in JSON format, and is bundled as a .zip file. For more information, see Live Feedback [Overview](#page-75-0).

### **Share Data to RSA**

After you download the Live Feedback data, you can then upload it using the following procedure.

To share the data to RSA:

- 1. Click on the **RSA Secure Portal** available on the **Live Feedback Activity Logs** window. The RSA Security Analytics Live Feedback login screen is displayed.
- 2. Login to the Upload Live Feedback Activity Logs portal using your Live ID credentials.

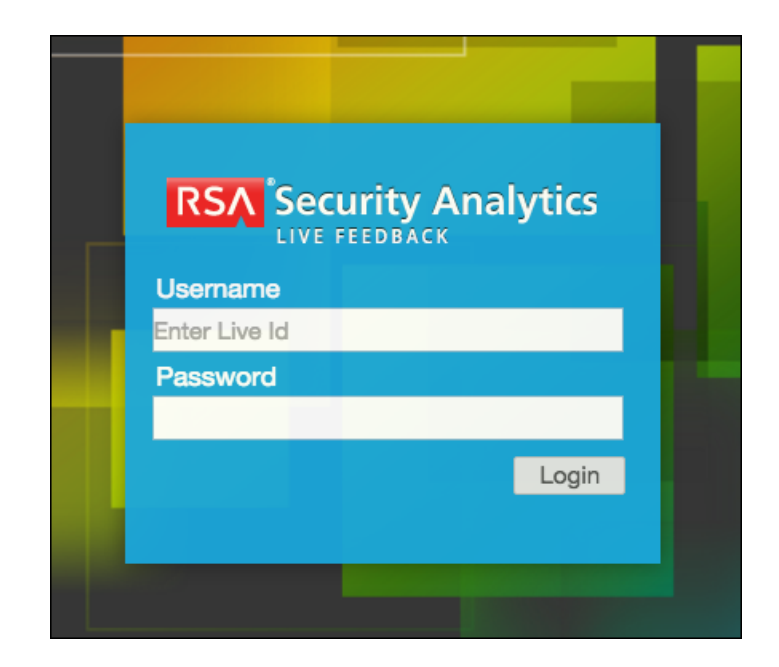

3. Click Choose File, and select the downloaded file.

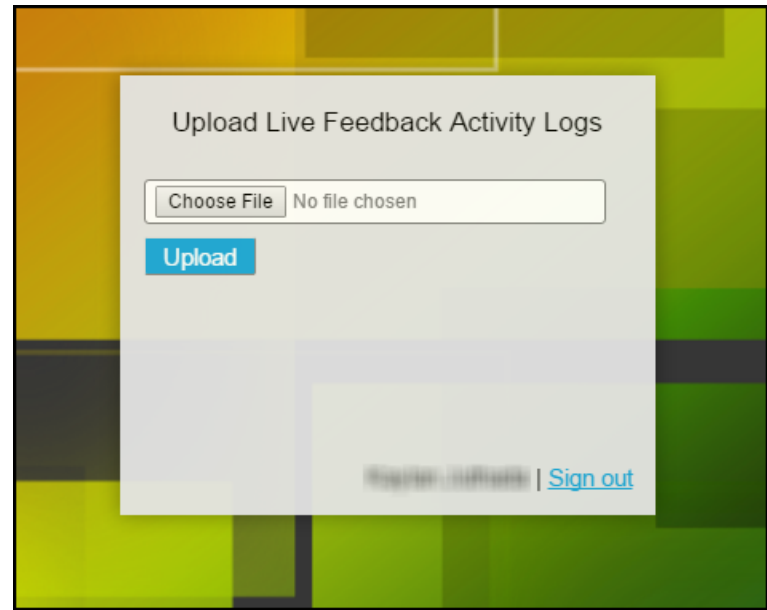

4. Click Upload.

# **Configure Log File Settings**

In RSA Security Analytics, you can configure the size of the log files, the number of backup log files maintained, as well as the default logging levels for the packages within Security Analytics.

## **Configure System Log File Size and Backup Count**

The log file size and backup count are configured with default values. If you want to change the default values for the log file size and number of backups:

- 1. In the Security Analytics menu, select **Administration > System.**
- 2. In options panel, select **System Logging**.

The System Logging Configuration panel opens to the Realtime tab by default.

3. Click the **Settings** tab.

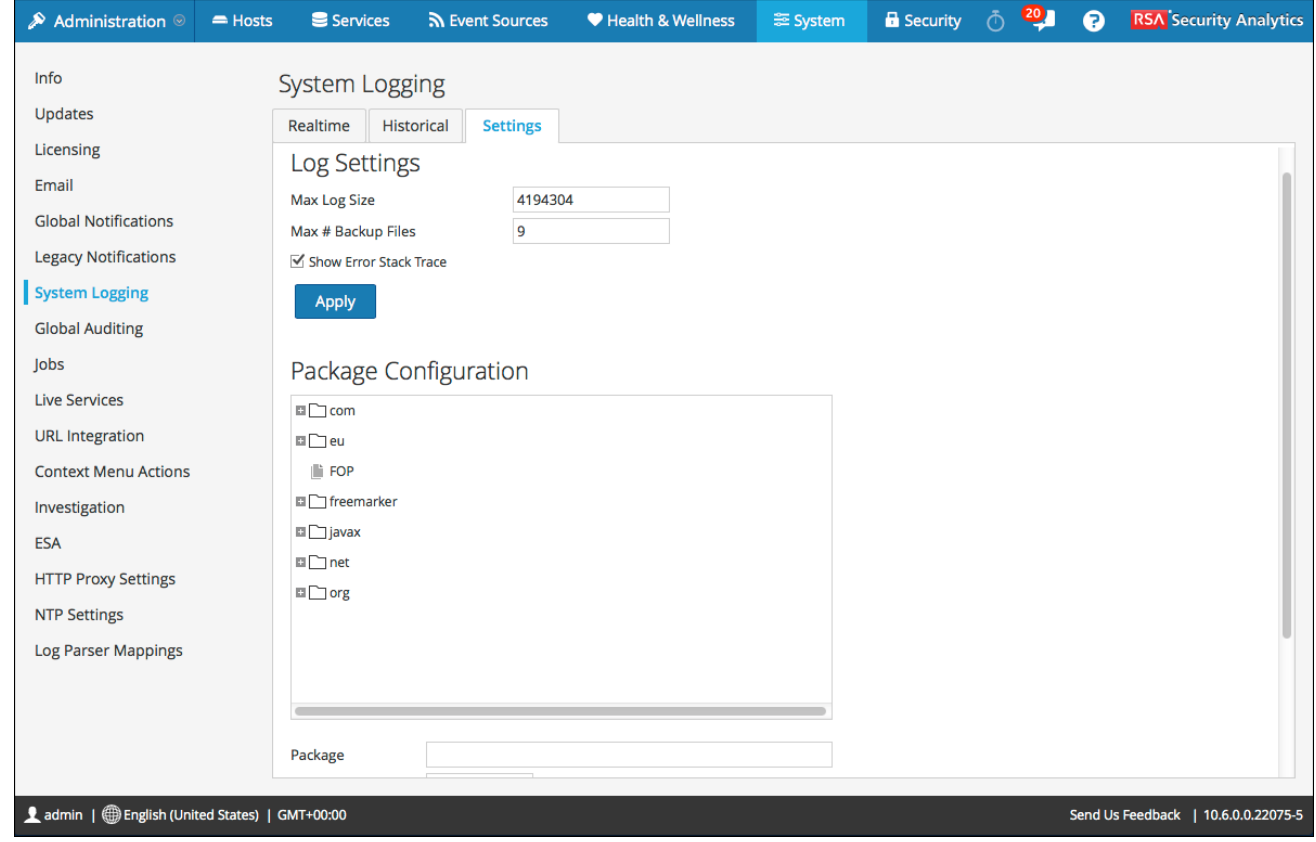

5. In the **Max Log Size** field, type the maximum size in bytes. The minimum value for this setting is **4096**.

4.

- 6. In the **Max # Backup Files** field, type the maximum number of backup logs to maintain. The minimum value for this setting is **0**. When the maximum number of log files is attained, and a new backup file is made, the oldest backup is discarded.
- 7. Click **Apply**.

The changes go into effect immediately.

### **Set the Log Level for an Individual Package**

The Package Configuration section shows the Security Analytics packages in a tree structure. The tree contains all the packages used within Security Analytics. You can drill down into the tree to view the log levels of each package. The log level for all packages that are not explicitly set is the same as the **root** log level. To set the log level for a package:

1. Select the package in the **Package** tree.

The name of the package is displayed in the **Package** field. If a log level is already set for the package, that level is shown.

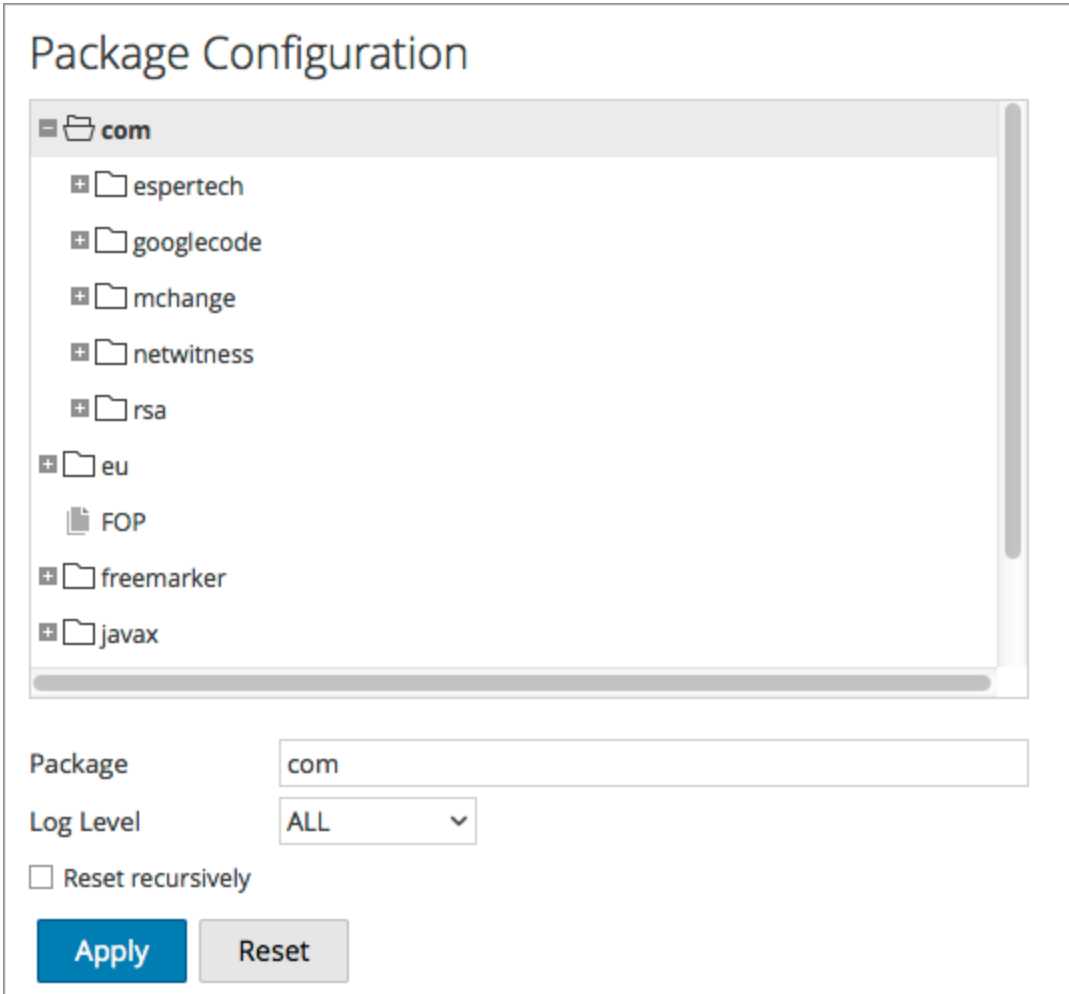

- 2. Select the **Log Level** in the drop-down list.
- 3. Click **Apply**.

The new log level becomes effective immediately.

4. (Optional) If you want to revert to the default log level specified for **root**, click **Reset**.

# **Configure Syslog and SNMP Settings**

On the Legacy Notifications panel, you can configure syslog and SNMP notification settings. These configurations are used for Entitlement, legacy Event Source Management (ESM), Warehouse Connector monitoring, and Archiver monitoring.

## **Configure and Enable Syslog Settings**

- 1. In the **Security Analytics** menu, select **Administration > System**.
- 2. In the options panel, select **Legacy Notifications**. The Legacy Notifications Configuration panel is displayed.
- 3. In the **Server Name** and **Server Port** fields under **Syslog Settings**, type the host name where the target syslog process is running and the port where the target syslog process is listening.
- 4. In the **Facility**, **Encoding**, **Format**, and **Max length** fields, specify the syslog facility, message text encoding, message format, and maximum message length.
- 5. In the **Protocol** field, select either UDP or TCP.
- 6. (Optional) Select the options for what to include in messages: **Truncate overly large syslog messages**, **Include the local timestamp in syslog messages**, and **Include the local hostname in syslog messages**.
- 7. (Optional) Configure syslog to prepend an Identity String before each syslog alert.
- 8. Click the **Enable** checkbox.
- 9. Click **Apply**.

Syslog notifications are immediately enabled.

Legacy Notifications [Configuration](#page-233-0) Panel provides detailed information about these settings.

### **Configure and Enable SNMP Settings**

- 1. In the **Security Analytics** menu, select **Administration > System**.
- 2. In the options panel, select **Legacy Notifications**. The Legacy Notifications Configuration panel is displayed.
- 3. In the **Server Name** and **Server Port** fields under **SNMP Settings**, type the host name and listening port of the SNMP trap host.
- 4. Select the **SNMP version** in the drop-down menu, **v1** or **v2c**.
- 5. In the **Trap OID** field. specify the object ID for the SNMP trap on the trap host that receives the audit event. The default value is **0.0.0.0.0.1**.
- 6. In the **Community** field, specify the community string used to authenticate on the SNMP trap host, the default value is **public**.
- 7. Click the **Enable** checkbox.
- 8. Click **Apply**. SNMP notifications are immediately enabled.

Legacy Notifications [Configuration](#page-233-0) Panel provides detailed information about these settings.

### **Disable Syslog or SNMP Settings**

To disable syslog or SNMP settings on this Security Analytics instance:

- 1. Clear the appropriate **Enable** checkbox.
- 2. Click **Apply**.

The selected settings are immediately disabled.

# **Additional Procedures**

Additional procedures are not essential for the set up of Security Analytics, they include certain customization options that are beyond the usual setup; for example, adding custom context menus or setting up a proxy. Procedures are presented in alphabetical order.

Add Custom [Context](#page-95-0) Menu Actions

[Configure](#page-102-0) NTP Servers

Configure Proxy for Security Analytics

## <span id="page-95-0"></span>**Add Custom Context Menu Actions**

In the Context Menu Actions panel, administrators can view, add, and edit context menu actions for the current instance of Security Analytics. Each context menu action applies to a specific context in the Security Analytics user interface, and appears as an option when you right-click a specific location in the user interface.

Some context menu actions are built into Security Analytics; you cannot edit or delete any of the default context menu actions. You can create and edit custom context menu actions. If you want to create a custom variation of a built-in context menu action, you can copy the configuration to a new context menu action and modify the custom context menu action. A context menu action is defined by cascading style sheet (CSS) code that defines:

- The title of the option in the context menu.
- The Security Analytics module in which the context menu is available.
- The content to which the action applies.

This is an example of a custom context menu action; the steps and CSS code to create this example are provided as an example procedure below.

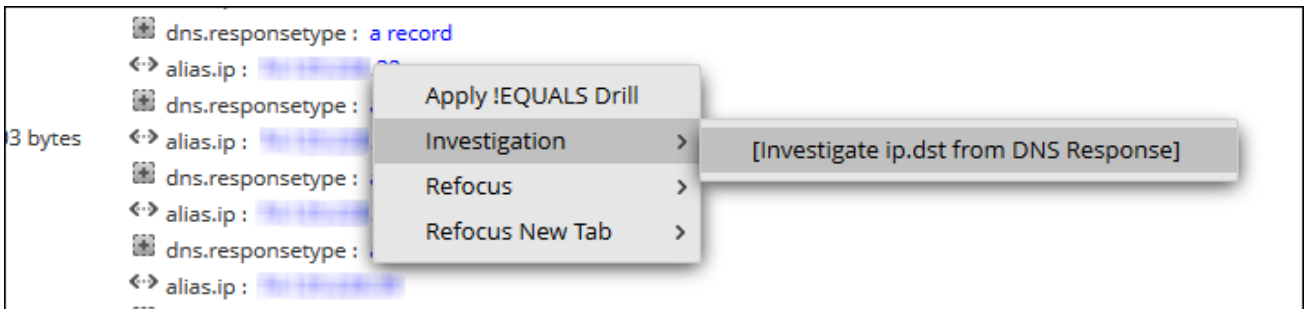

#### **V iew Context Menu Actions in Security Analytics**

To view existing context actions in Security Analytics both default and custom:

- 1. In the Security Analytics menu, select **Administration > System.**
- 2. In the options panel, select **Context Menu Actions**.

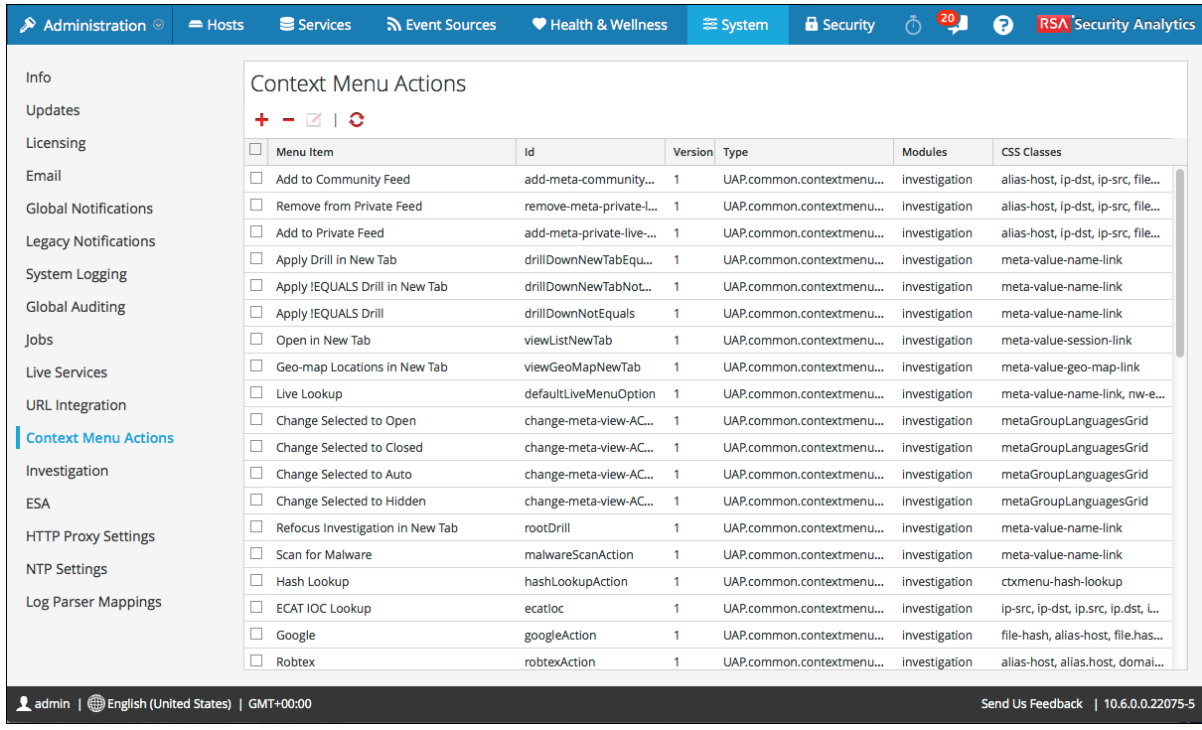

Details of the information in the Context Menu Action panel are provided in Context Menu Actions Panel.

#### **Add a Context Menu Action**

To add a context menu action in Security Analytics:

1. In the toolbar, click $\blacksquare$ .

The Context Menu Configuration dialog is displayed.

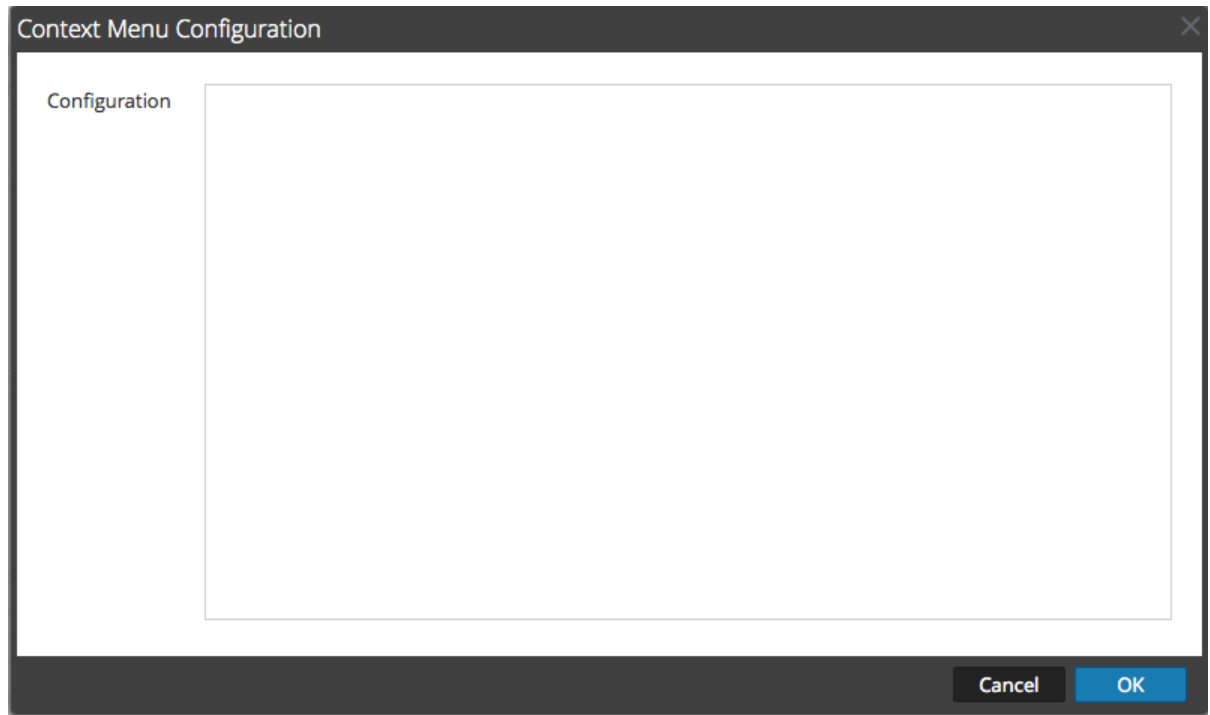

2. Type the CSS code to define the context menu action. The example procedure at the end of this topic provides step-by-step instructions that you can use to create a useful context menu action.

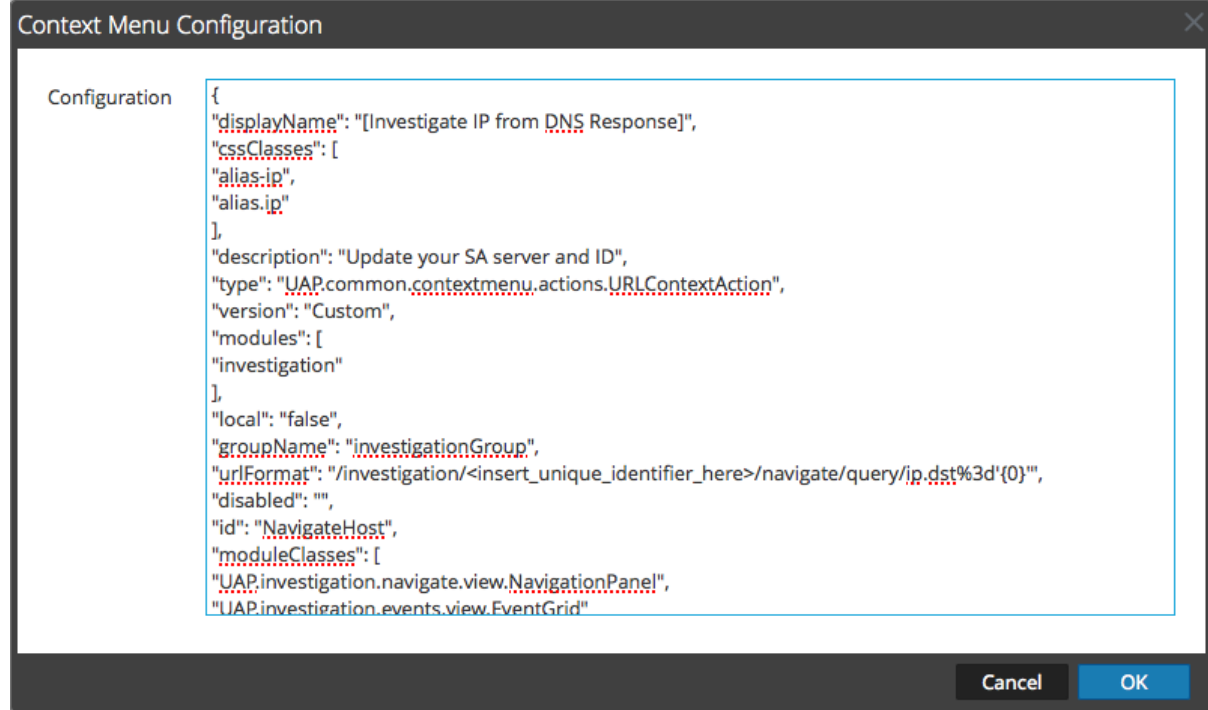

3. Click **OK.**

The new context menu action is created and added at the end of the list of context menu actions.

4. To activate the new context menu action, restart the browser.

The context menu action becomes available in the configured location.

#### **Edit a Context Action**

To edit a context action:

1. Select the row in the grid and either **double-click** the row or click  $\blacksquare$ .

The **Context Menu Configuration Dialog** is displayed.

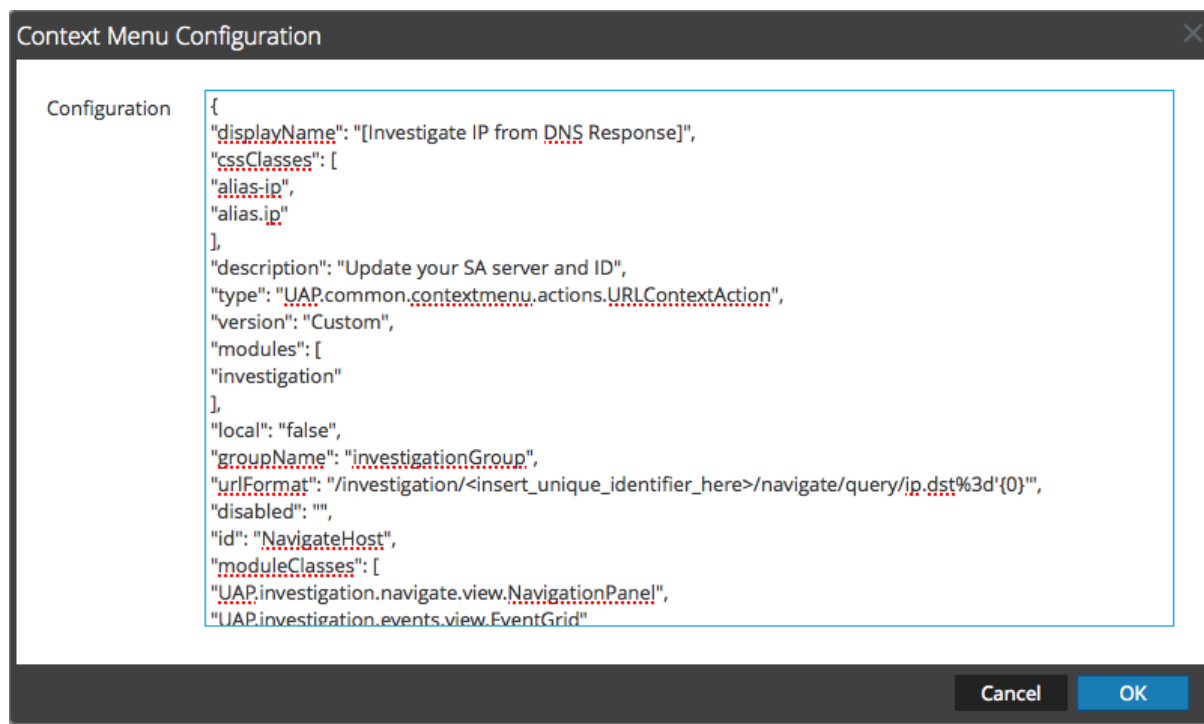

- 2. Edit the **Configuration**.
- 3. To save the changes, click **OK**.
- 4. To use the updated action, restart the browser.

#### **Delete a Context Action**

To remove a context menu action from Security Analytics entirely:

- 1. Select the action.
- 2. Click  $\blacksquare$ .

A dialog requests confirmation that you want to delete the context menu action.

3. Click **Yes**.

The option is removed from the Context Menu Actions panel.

4. Restart the browser to remove the action from the context menus in which it appeared.

## **Example Procedure: Context Menu Action to Investigate ip.dst from alias.ip**

This example adds a context menu action that allows analysts to pivot from the alias.ip values (the IP addresses returned from a DNS request) to the ip.dst meta key. It helps analysts to locate any detected traffic to the IP address that was returned for a DNS query.

To implement the context menu action:

- 1. Determine the unique identifier for your Security Analytics server as follows:
	- a. Log onto Security Analytics, in the **Security Analytics menu**, select **Investigation > Navigate**, choose a service (for example, a Concentrator) to investigate, and wait for the values to load.
	- b. Look for the URL and locate the number after investigation. In this example, the unique identifier for the action is 4. You need this unique identifier to add to the context menu action.

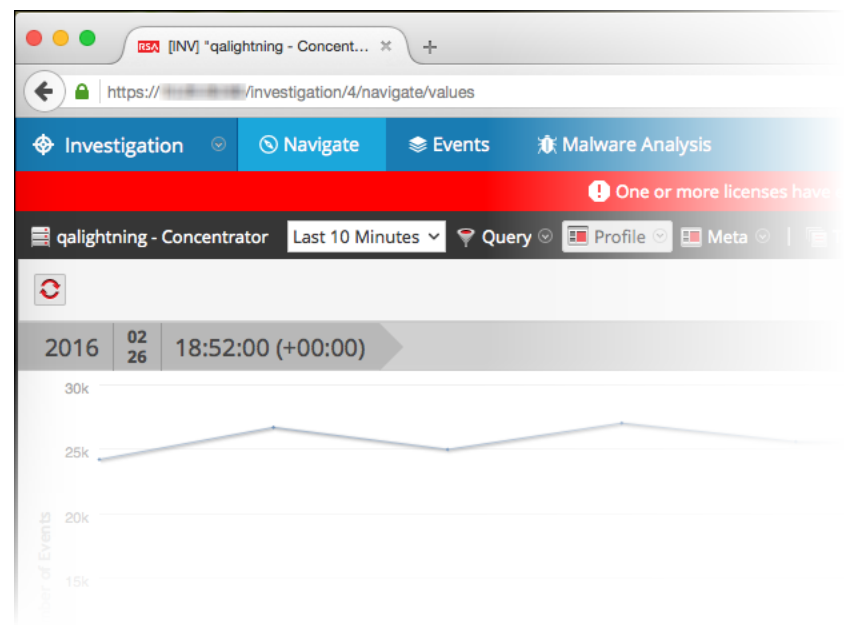

2. In the toolbar, click  $\pm$ .

The Context Menu Configuration dialog is displayed.

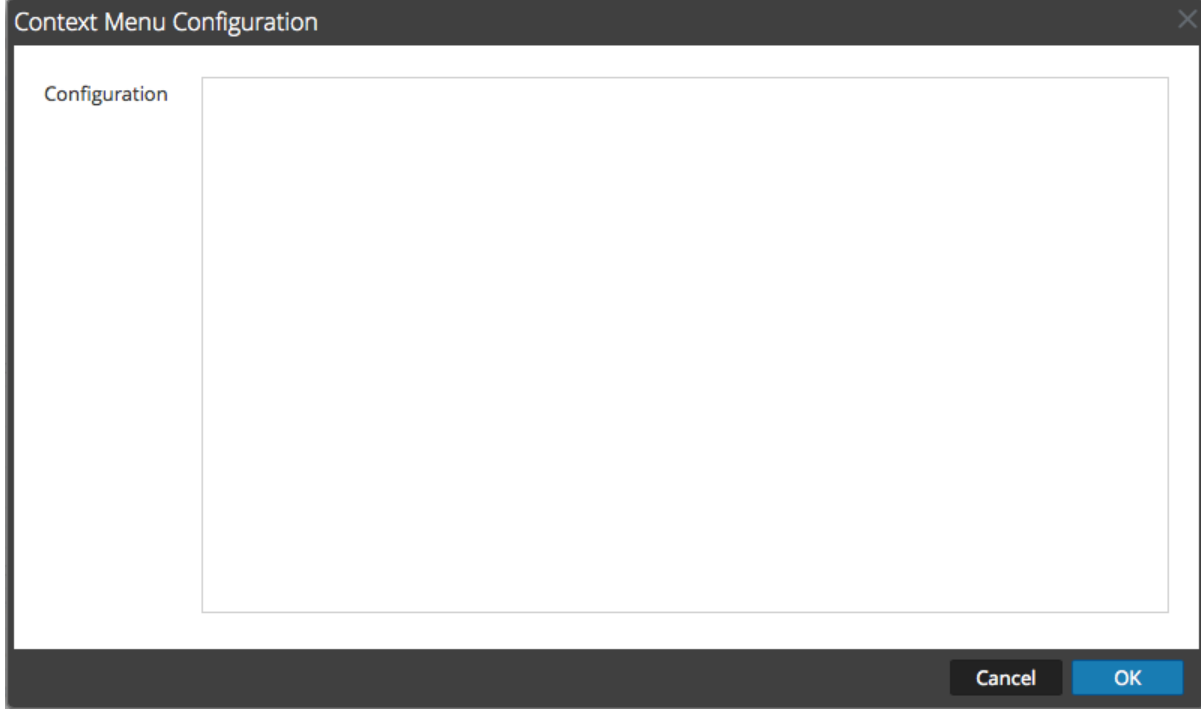

3. Copy the entire sample code block below and paste it in the window.

```
{ 
    "displayName": "[Investigate IP from DNS Response]",
    " cssClasses": [
        " a l ia s - ip " ,
        " a l ia s . ip "
    \frac{1}{\sqrt{2}}" description": "Update your SA server and ID",
    " t y p e" :
" UAP. common. contextmenu. actions. URL Context Action",
    " version": "Custom",
    " modules": [
        " investigation"
    \left| \ \right|"local": "false",
    " g r o u p N a m e " : " in v e s t ig a t ion G r o u p ",
    "urlFormat": "/investigation/<insert unique
identifier here > / navigate / query / ip . dst % 3 d' { 0 } '",
```

```
"disabled": "",
   "id": "NavigateHost",
   " module Classes": [
       " UAP. investigation.navigate.view. Navigation Panel",
       " UAP. investigation. events. view. EventGrid"
   \frac{1}{\sqrt{2}}" open In New Tab": "true"
}
```
4. In the **urlFormat** line replace **<insert-uniq ue\_identifier\_here>** with your unique identifier.

The URL should look like this:

```
" / investigation/ 4 / navigate/ q uery/ ip. dst% 3 d' {0 }' "
```
- 5. Click **OK**, and restart your browser.
- 6. To test the action, open an investigation in the Navigate view and right-click on the meta key

alias. ip.

The context menu with the Investigation option should look like the following figure.

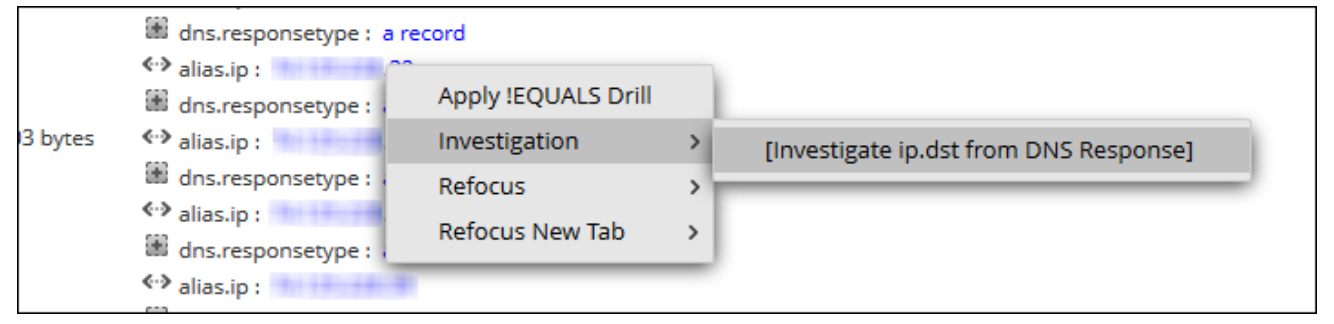

7. Should produce a pivot like this.

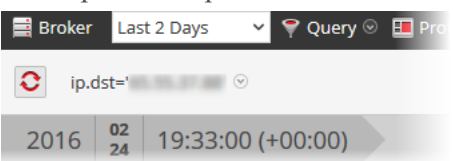

8. If you are using this example for DNS traffic investigation, you may want to consider creating a meta group specific to DNS traffic as described in "Manage User-Defined Meta Groups" in the *Investigation and M alw are A nalysis G uide*.

# <span id="page-102-0"></span>**Configure NTP Servers**

This topic provides instructions on how to configure Network Time Protocol (NTP) servers. NTP is a protocol designed to synchronize host machine clocks over a network. For more information on NTP go to their home page [\(http://www.ntp.org/](http://www.ntp.org/)).

**Note:** Security Analytics core hosts must be able to communicate with the SA host with UDP port 123 for NTP time synchronization.

You use the the **Administration** > **System** > **NTP Settings** view to configure one or more NTP servers. After you configure an NTP server, Security Analytics uses NTP to synchronize the host machine clocks. You configure multiple NTP servers for Fail Over purposes. This topic contains the following procedures:

- Add an NTP Server
- Modify an NTP Server

## **Add an NTP Server**

To add an NTP server:

- 1. In the **Security Analytics** menu, select **Administration > System**.
- 2. In the options panel, select **NTP Settings**.

The NTP Settings panel is displayed prompting you to enter the hostname (that is, the IP Address or FQDN) of an NTP server.

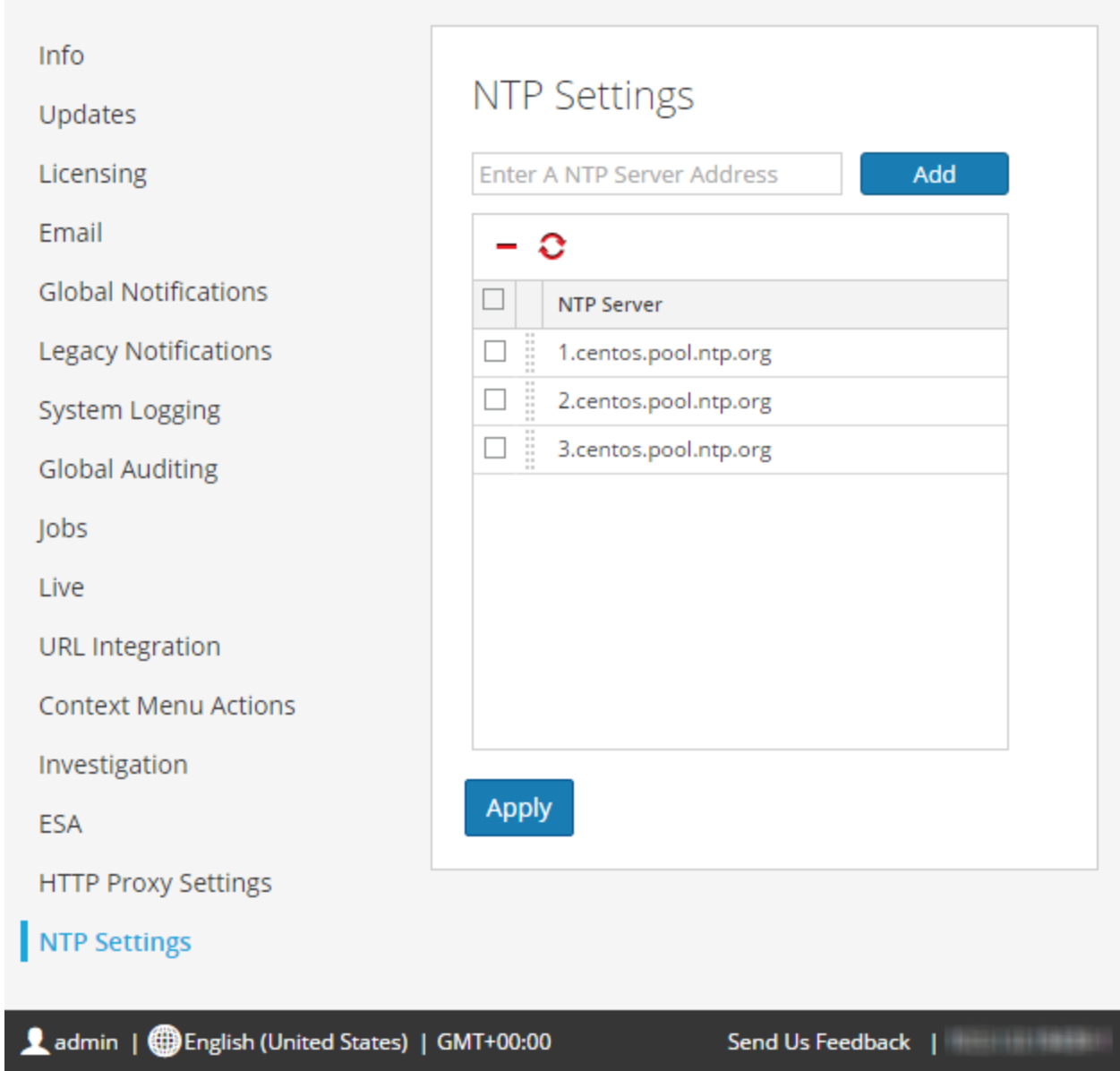

- 3. Enter the IP address or FQDN for an NTP server. If the hostname syntax is invalid, Security Analytics disables the **Add** and **Apply** buttons and displays **Entered an invalid hostname**.
- 4. Click **Add**.
	- <sup>l</sup> If the hostname syntax is valid and Security Analytics can reach the server, it displays **Validating**.
- If the hostname syntax is valid and Security Analytics cannot reach a server, the following is displayed, where *h ostn am e* is the hostname that you attempted to add: **The NTP server** *h ostn am e* **is unreachable. Please verify the address or check your firewall settings.**
- 5. Click **Apply**.

A dialog displays notification that the settings have been saved and requests confirmation that you want to apply the settings now.

6. Click **Yes**.

The NTP server specified now ensures that your host machine clocks are synchronized. If you decide to configure multiple NTP servers and a server is down, Security Analytics will fail over to next server configured.

For details of the parameters and descriptions, see NTP [Settings](#page-225-0) Panel.

## **Modify an NTP Server**

To modify an existing NTP server:

- 1. In the **Security Analytics** menu, select **Administration > System**.
- 2. In the options panel, select **NTP Settings**. The NTP Setting panel is displayed.

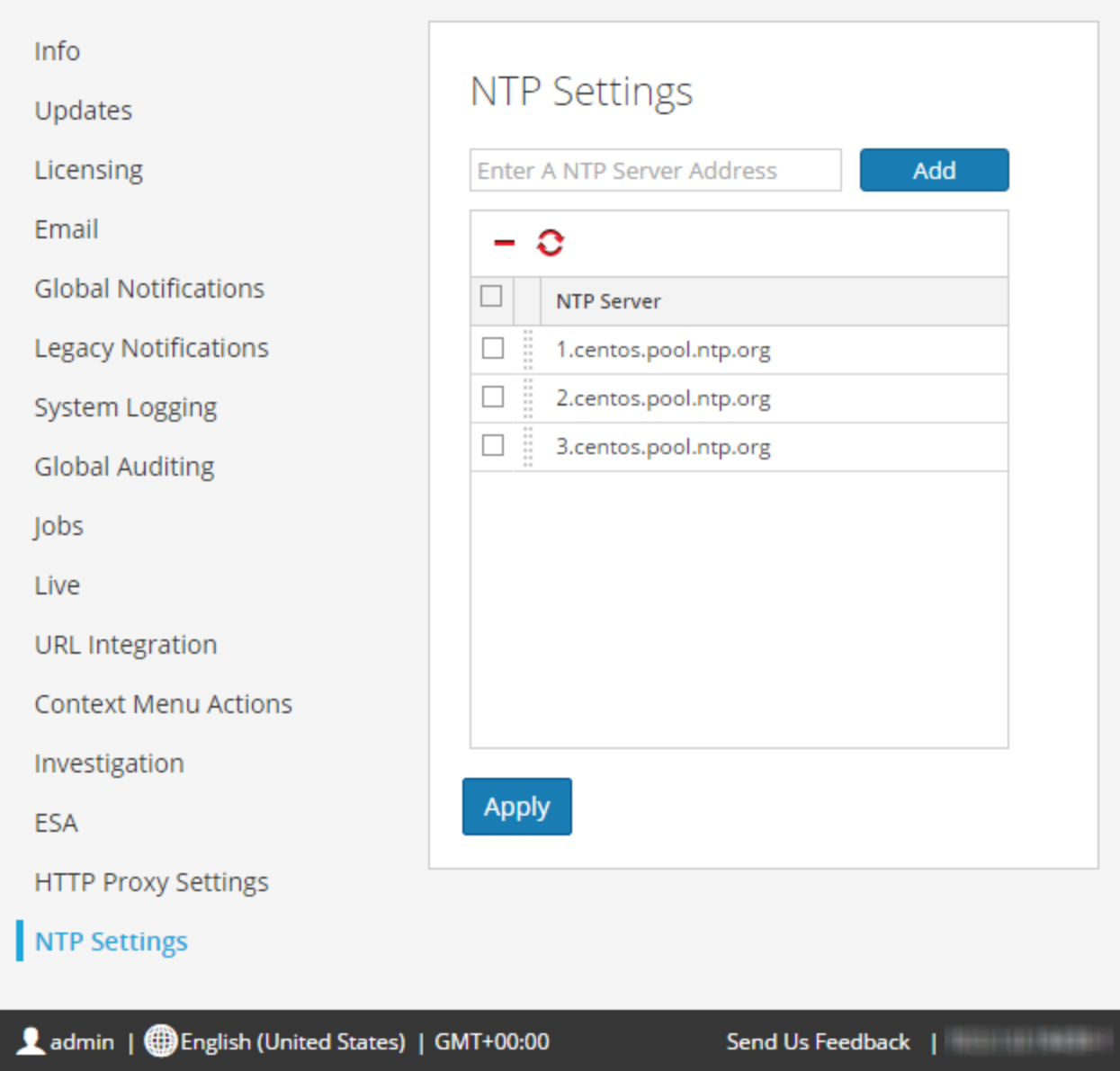

3. Double-click the **NTP Server** hostname that you want to modify.

The NTP Server textbox becomes editable and the Update and Cancel buttons are displayed.

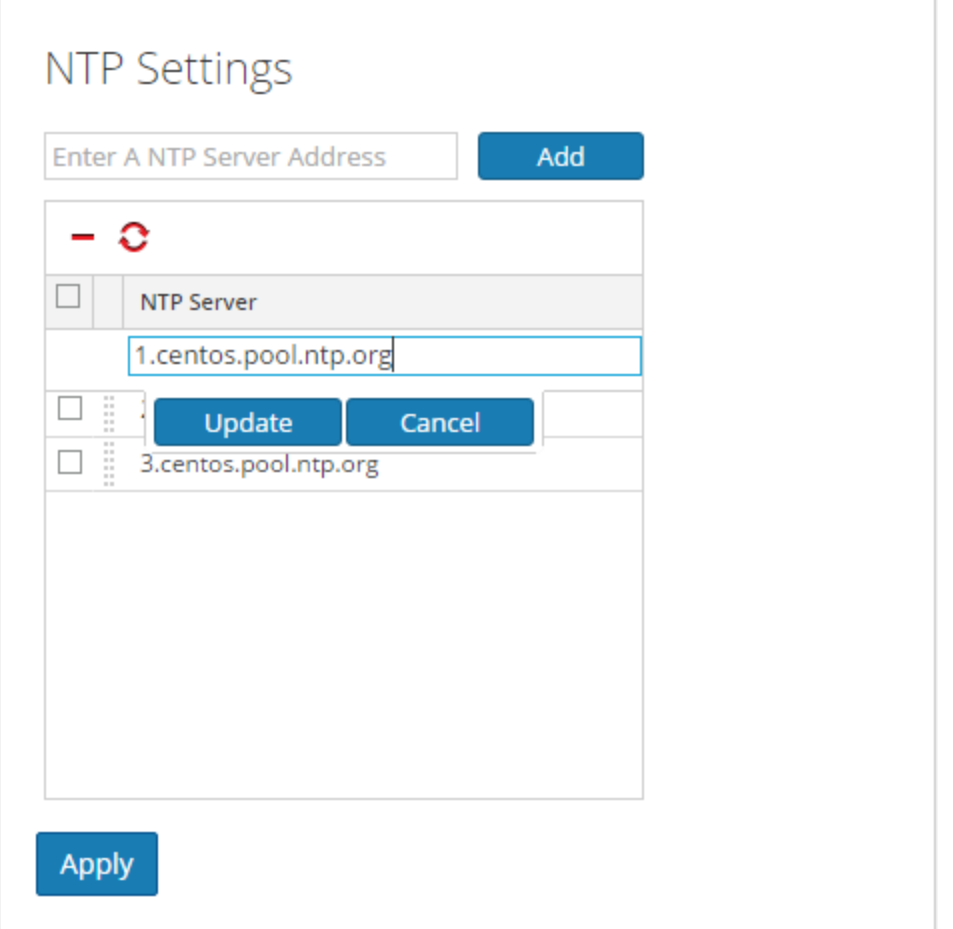

4. Edit the hostname, click **Update**, and click **Apply.** (click **Cancel** before you click **Apply** to cancel the edit.)

Security Analytics changes the hostname according to your edits.
# **Troubleshooting System Configuration**

The topics in this section provide troubleshooting information for administrators who are configuring settings that apply across the system in Security Analytics.

[Troubleshoot](#page-109-0) Global Audit Logging

[Troubleshooting](#page-122-0) NTP Server Configuration

# <span id="page-109-0"></span>**Troubleshoot Global Audit Logging**

This topic provides information about possible issues that Security Analytics users may encounter when implementing Global Audit Logging in Security Analytics. Look for explanations and solutions in this topic.

After you configure Global Audit Logging, you should test your audit logs to ensure that they show the audit events as defined in your audit logging template. If you cannot view the audit logs on your third-party syslog server or Log Decoder, or the audit logs do not appear as expected, look at the basic troubleshooting suggestions below. If you are still having issues, you can look at the advanced troubleshooting suggestions.

### **Basic Troubleshooting**

If you cannot view audit logs on a third-party syslog server or Log Decoder:

- Verify that Puppet and RabbitMQ are up and running.
- Verify the syslog notification server configuration and make sure it is enabled. (This configuration is located at Administration > System > Global Notifications. Do not select Legacy Notifications.)
- Check the Global Audit Logging configuration.

[Configure](#page-40-0) Global Audit Logging and Verify [Global](#page-61-0) Audit Logs provide instructions. If you are sending audit logs to a Log Decoder:

- Ensure that the Log Decoder is aggregating on the Concentrator on the same host  $(Administration > Services > (Select Concentrator) > View > Config).$
- Verify that the latest CEF parser is deployed and enabled.
- Check the audit logging notification template. You must use a CEF template and all logs feeding into the Log Decoder must use a CEF template.

If you are sending audit logs to a third-party syslog server:

• Ensure that the destination port configured for the third-party syslog server is not blocked by a firewall.

### **Advanced Troubleshooting**

In order to use Global Audit Logging on your network, Puppet and RabbitMQ must be functioning. The following Global Audit Logging architectural diagram shows the necessary audit logging components and the flow of audit logs from the individual services to the Logstash on the Security Analytics Server and then to the configured third-party syslog server or Log Decoder.

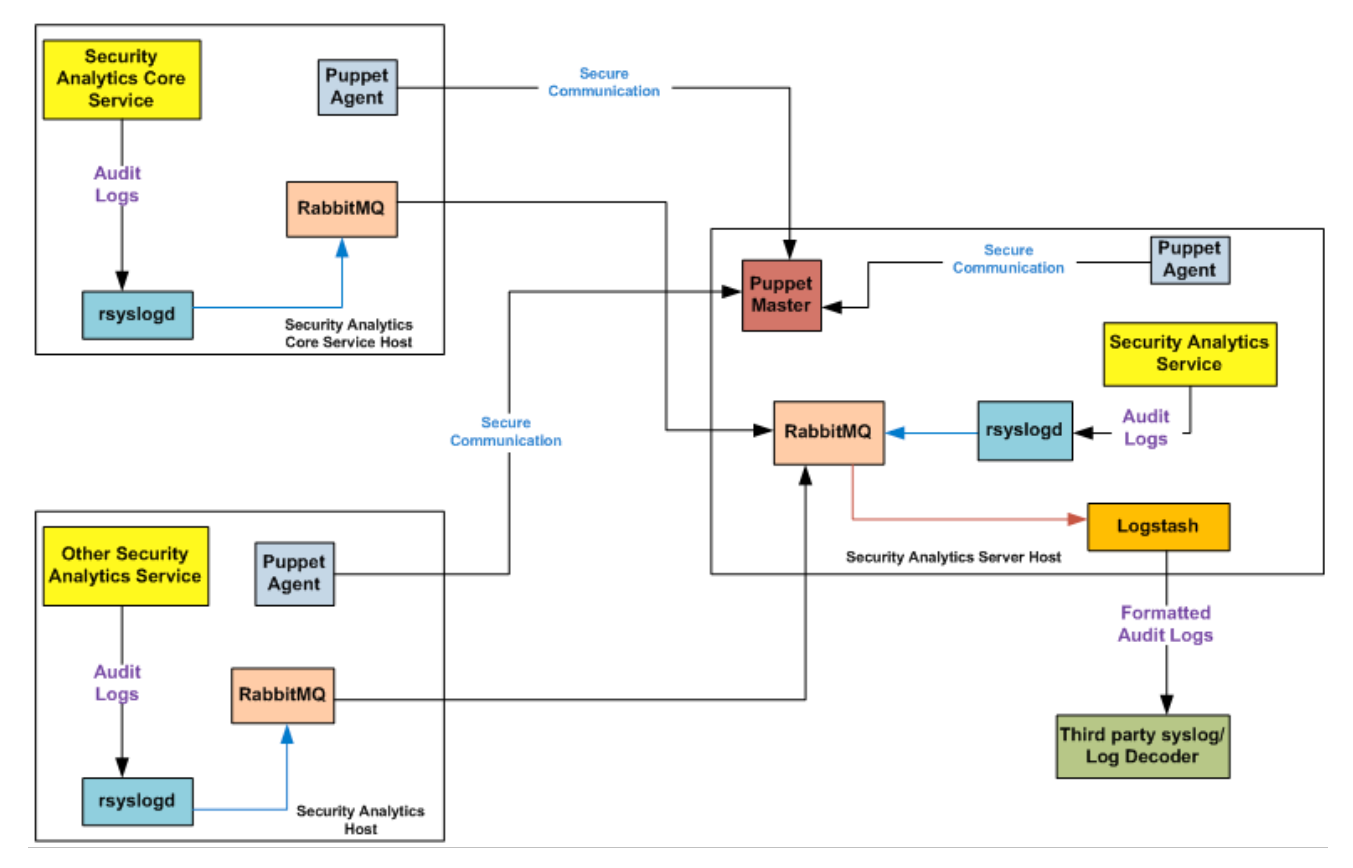

For centralized audit logging, each of the Security Analytics services writes audit logs to rsyslog listening on port 50514 using UDP on the local host. The rsyslog plugin provided in the audit logging package adds additional information and uploads these logs to RabbitMQ. Logstash running on the Security Analytics Server host aggregates audit logs from all of the Security Analytics services, coverts them to the required format, and sends them to a third-party syslog server or Log Decoder for investigation. You configure the format of the global audit logs and the destination used by Logstash through the Security Analytics user interface.

Define a Global Audit Logging [Configuration](#page-57-0) provides instructions.

#### **V erify the Packages and Services on the Hosts**

#### **S ecu rity A n alytics H o st**

The following packages or services must be present on the Security Analytics Server host:

- $\cdot$  rsyslog-8.4.1
- rsa-audit-rt
- $\bullet$  logstash-1.5.4-1
- rsa-audit-plugins
- rabbitmq server
- puppet master
- puppet agent

#### **S ervices o n a H o st o th er th an th e S ecu rity A n alytics H o st**

The following packages or services must be present on each of the Security Analytics hosts other than the Security Analytics Server host:

- $\cdot$  rsyslog-8.4.1
- rsa-audit-rt
- rabbitmq server
- puppet agent

#### **L o g D eco d er**

If you forward global audit logs to a Log Decoder, the following parser should be present and enabled:

 $\cdot$  CEF

#### **Possible Issues**

#### **W h at if I p erfo rm an actio n o n a service b u t au d it lo g s d o n o t reach th e co n fig u red th ird -p arty syslo g server o r L o g D eco d er?**

The possible causes could be one or all of the following:

- A service is not logging to the local syslog server.
- Audit logs are not getting uploaded to RabbitMQ from the local syslog.
- Audit logs are not aggregated on the Security Analytics Server host.
- Aggregated logs on the Security Analytics Server host are not being forwarded to the configured third-party syslog server or Log Decoder.
- The Log Decoder is not configured to receive global audit logs in CEF format:
	- Log Decoder capture is not turned on
	- CEF Parser is not present
	- CEF Parser is not enabled

#### **Possible Solutions**

The following table provides possible solutions for the issues.

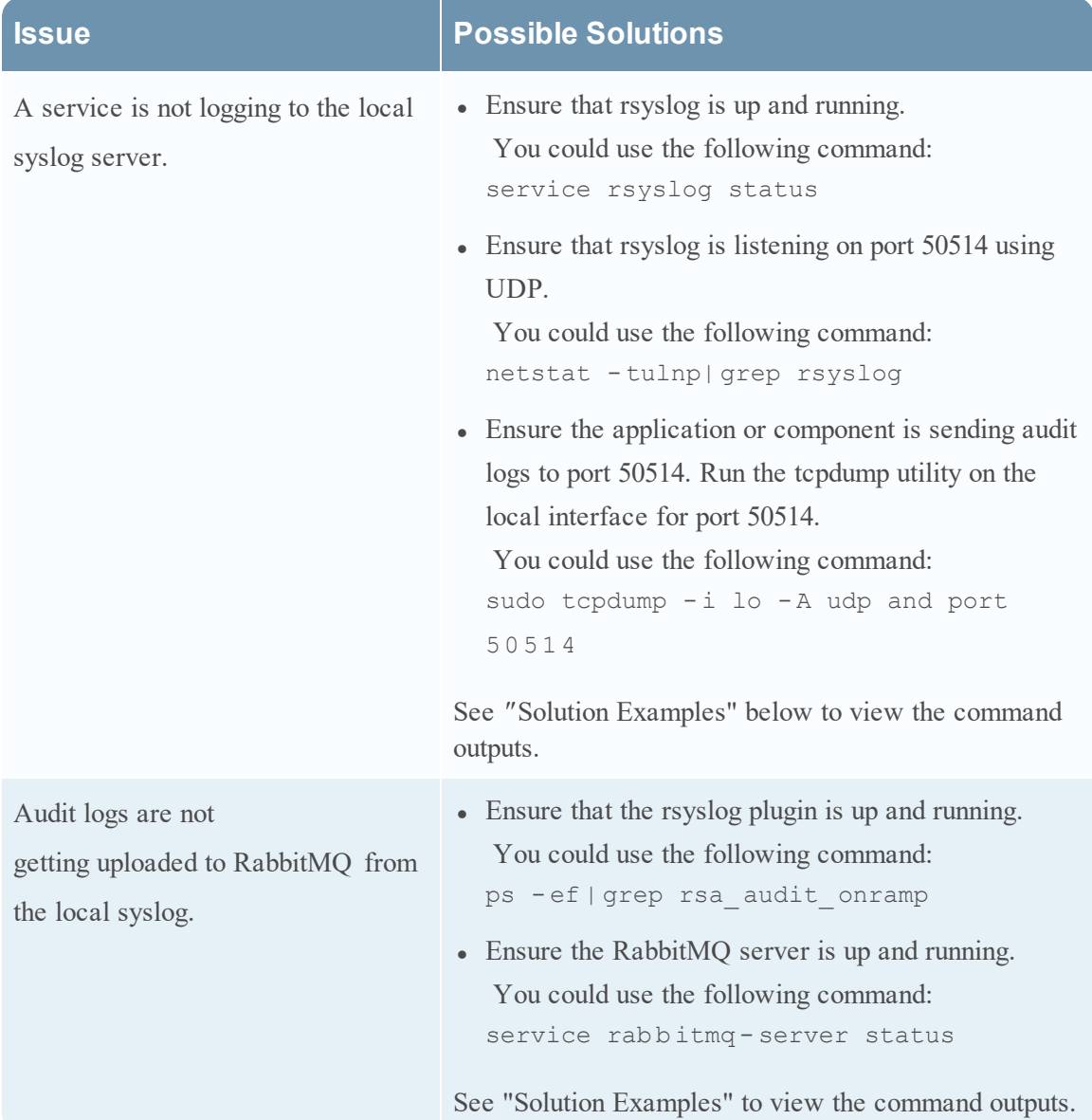

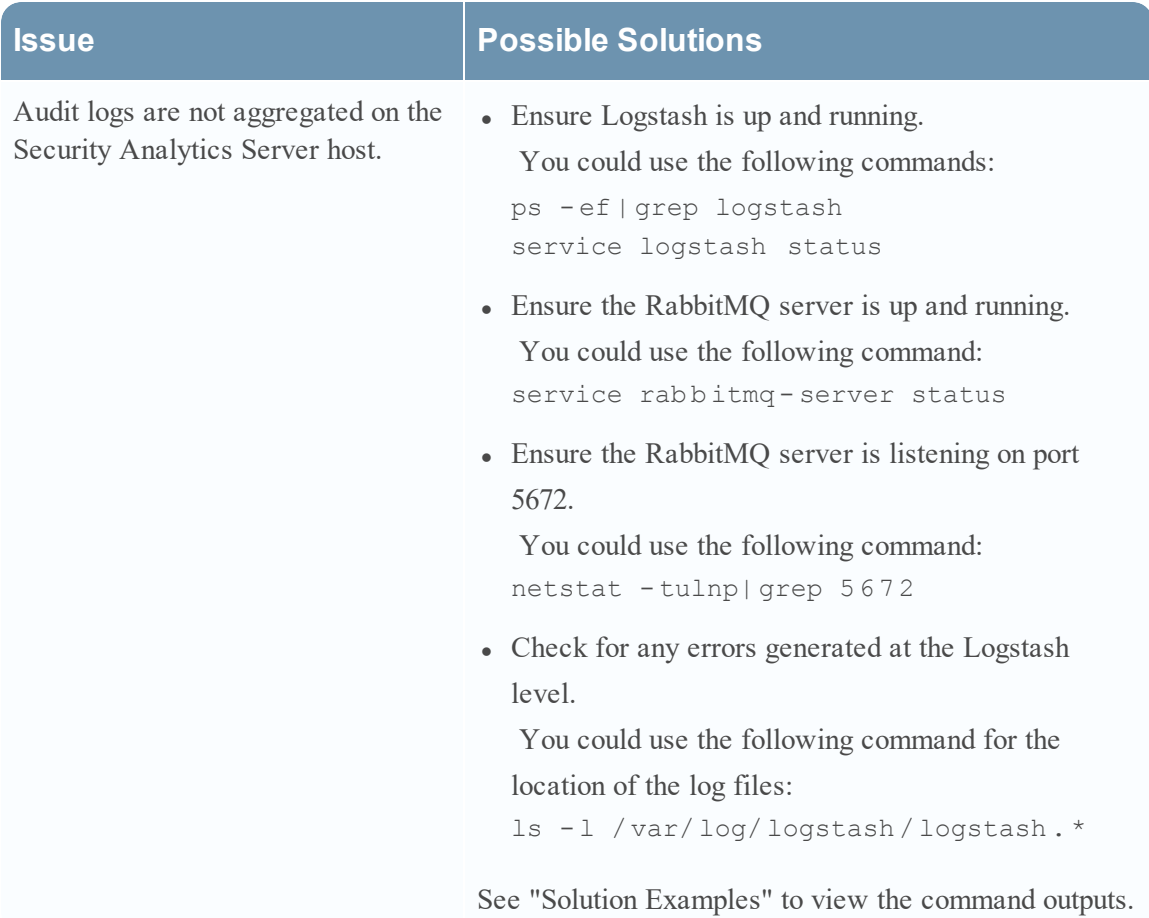

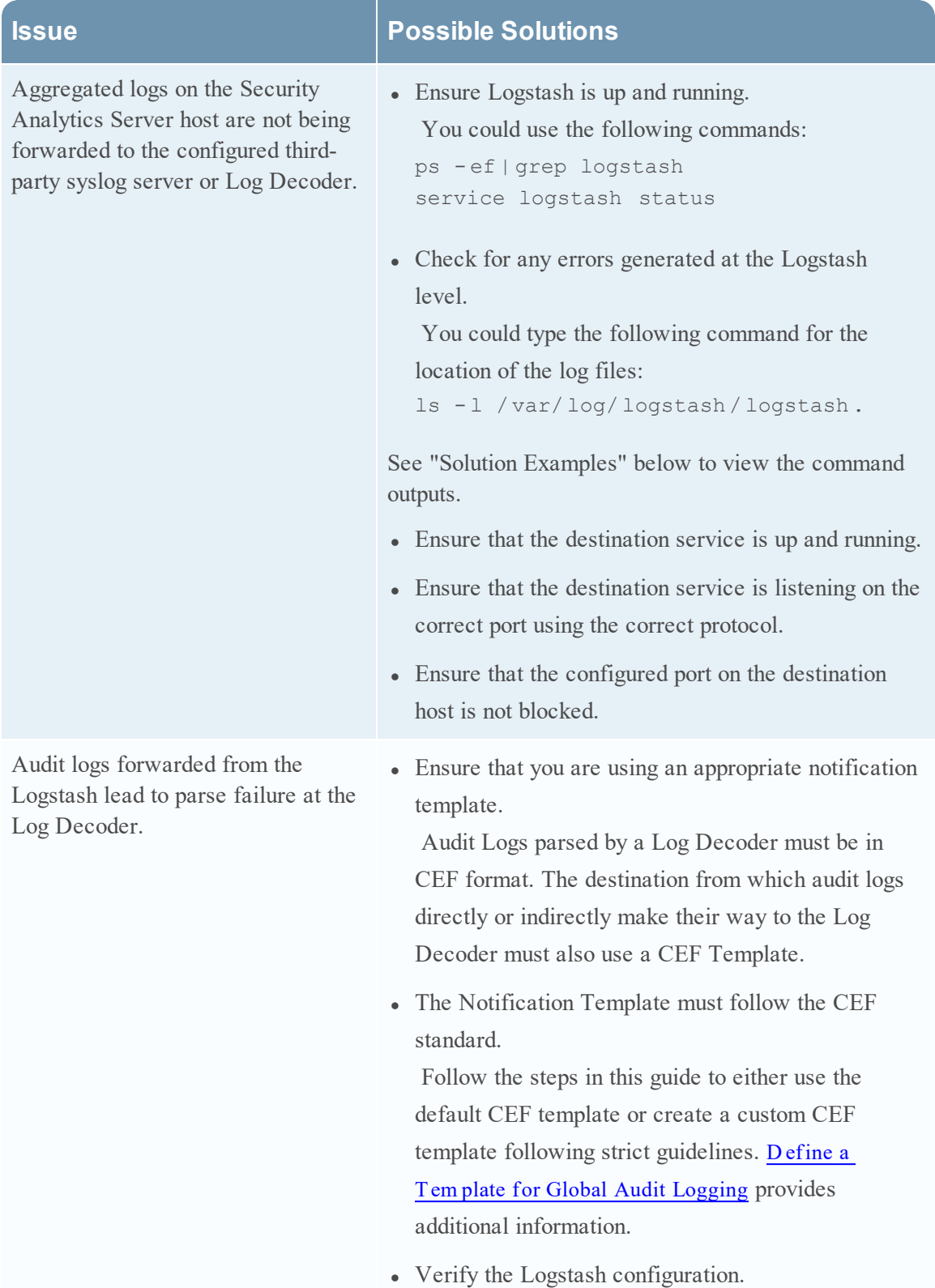

#### **W h y can 't w e see th e cu sto m m eta d ata in In vestig atio n ?**

Usually, if a meta is not visible in Investigation, it is not being indexed. If you need to use custom meta keys for Investigations and Reporting, ensure that the meta keys that you select are indexed in the **table-map-custom.xml** file on the Log Decoder. Follow the "Maintain the Table Map Files" procedure to modify the **table-map-custom.xml** file on the Log Decoder.

Ensure that the custom meta keys are also indexed in the **index-concentrator-custom.xml** on the Concentrator. "Edit a Service Index File" provides additional information.

The following figure shows an example **table-map-custom.xml** file in Security Analytics  $(Adminisation > Services > (select the Log Decoder) > View > Config) with a custom$ meta url example highlighted.

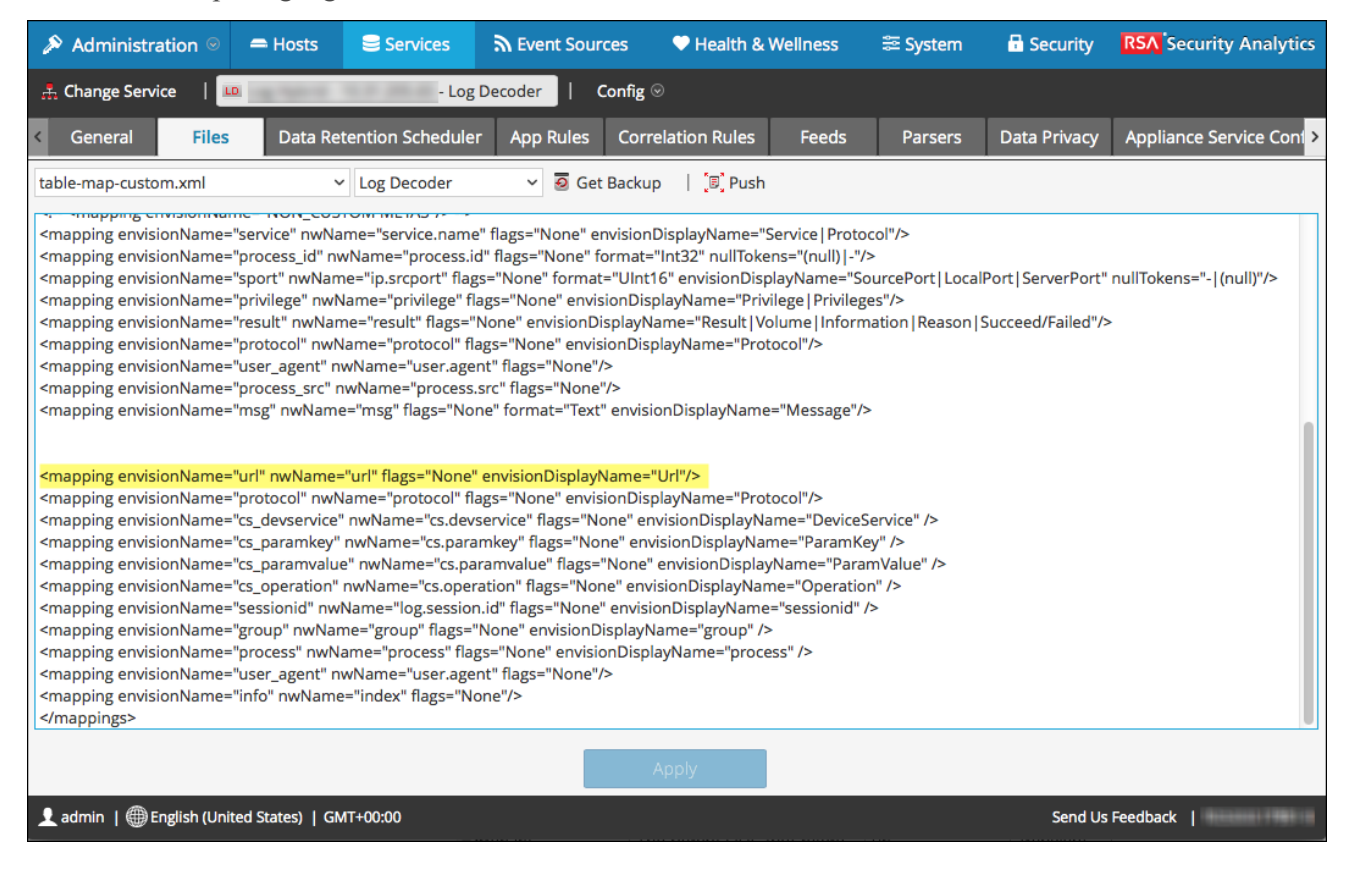

The url custom meta example is highlighted in the following code sample from the **table-mapcustom.xml** file above:

```
< m a p p i n g e n v i s i o n N a m e = " u r l " n w N a m e = " u r l " f l a g s = " N o n e "
e n v i s i o n D i s p l a y N a m e = " U r l " / >
< m a p p in g e n v is io n N a m e = " p r o t o c o l " n w N a m e = " p r o t o c o l " f l a g -
s = "None" envision Display Name = "Protocol" /><mapping envi-
sion Name="cs_devservice" nw Name="cs.devservice"
```
f l a g s = " N o n e " e n v is io n D is p l a y N a m e = " D e v ic e S e r v ic e " / > < m a p p in g envision Name="cs\_paramkey" nw Name="cs.paramkey" flags = "None" envision Display Name = "Param Key" /><mapping envision Name="cs paramvalue" nw Name="cs.paramvalue" f l a g s = " N o n e " e n v is io n D is p l a y N a m e = " P a r a m V a l u e " / > < m a p p in g envisionName="cs\_operation" nwName="cs.operation" flags = "None" envision Display Name = "Operation" /><mapping envision Name="sessionid" nw Name="log.session.id" flags="None" envision Display Name="sessionid" /><mapping envision Name="group" nw Name="group" flags="None" envision Display Name="group" /><mapping envision Name="process" n w N a m e = " p r o c e s s " f l a g s = " N o n e " e n v ision D is p l a y N a m e = " p r o c e s s " / > < m a p p in g envision N a m e = " u s e r \_ agent" nwName="user.agent" flags="None"/><mapping envisionName="info" nwName="index" flags="None"/>

The following figure shows an example **index-concentrator-custom.xml** file in Security Analytics (Administration > Services > (select the Concentrator) > View > Config) with a custom meta url example highlighted.

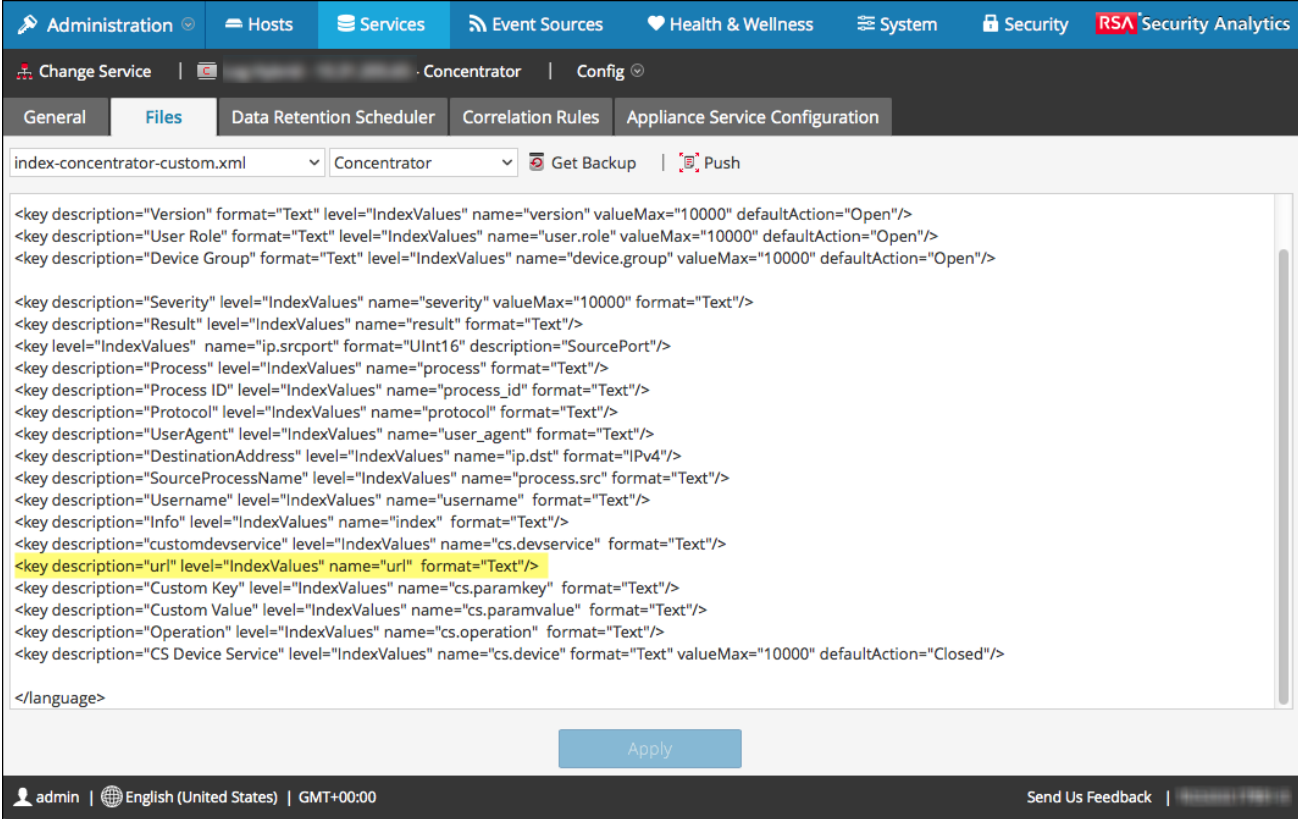

The url custom meta example is highlighted in the following code sample from the **indexconcentrator-custom.xml** file above:

```
< key description = " Severity " level = " Index Values " name -
e="severity" valueMax="10000" format="Text"/><key descrip-
tion = "Result" level = "IndexValues" name="result"
format="Text"/><key level="IndexValues" name="ip.srcport"
format="UInt16" description="SourcePort"/><key descrip-
tion="Process" level="IndexValues" name="process" form-
at = "Text"/><key description="Process ID"
level="IndexValues" name="process id" format="Text"/><key
description="Protocol" level="IndexValues" name="protocol"
format="Text"/><key description="UserAgent" level-
l = "IndexValues" name= "user agent" format = "Text" /><key
description="DestinationAddress" level="IndexValues" name-
e = " ip. dist" format="IPv4"/><key descrip-
tion = " Source Process Name " level = " Index Values "
name="process.src" format="Text"/><key descrip-
tion="Username" level="IndexValues" name="username" form-
at = "Text"/><key description="Info" level="IndexValues"
name="index" format="Text"/><key descrip-
tion="customdevservice" level="IndexValues" name-
e = "cs.devserveive" for mat = "Text"< k e y d e s c r i p t i o n = " u r l " l e v e l = " I n d e x V a l u e s " n a m e = " u r l "
f o r m a t = " T e x t " / >
```
< k e y d e s c r ip t io n = " C u s t o m K e y " l e v e l = " I n d e x V a l u e s " n a m e e="cs.paramkey" format="Text"/><key description="Custom Value" level="IndexValues" name="cs.paramvalue" format="Text"/><key description="Operation" levell = "IndexValues" name="cs.operation" format="Text"/><key description="CS Device Service" level="IndexValues" namee="cs.device" format="Text" valueMax="10000" defaultAc $tion="Closed"$ 

#### **Solution Examples**

The following possible solution examples show the outputs of the example commands. See the above table for the complete listing of possible solutions.

#### **E n su re th at rsyslo g is u p an d ru n n in g**

You can use the following command:

```
service rsyslog status
```

```
[root@NWAPPLIANCE22574 ~]# service rsyslog status
rsyslogd (pid 1293) is running...
[root@NWAPPLIANCE22574 ~~4]
```
#### **E n su re th at rsyslo g is listen in g o n p o rt 50514 u sin g U D P**

You can use the following command: netstat -tulnp|grep rsyslog

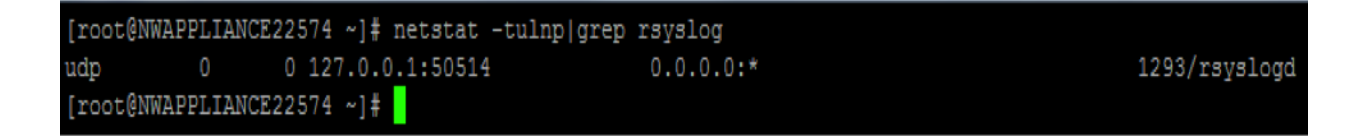

#### **E n su re th at th e ap p licatio n o r co m p o n en t is sen d in g au d it lo g s to p o rt 50514**

The following figure shows the output of running the tepdump utility on the local interface for port 50514.

#### You can use the following command:

sudo tcpdump -i lo -A udp and port 50514

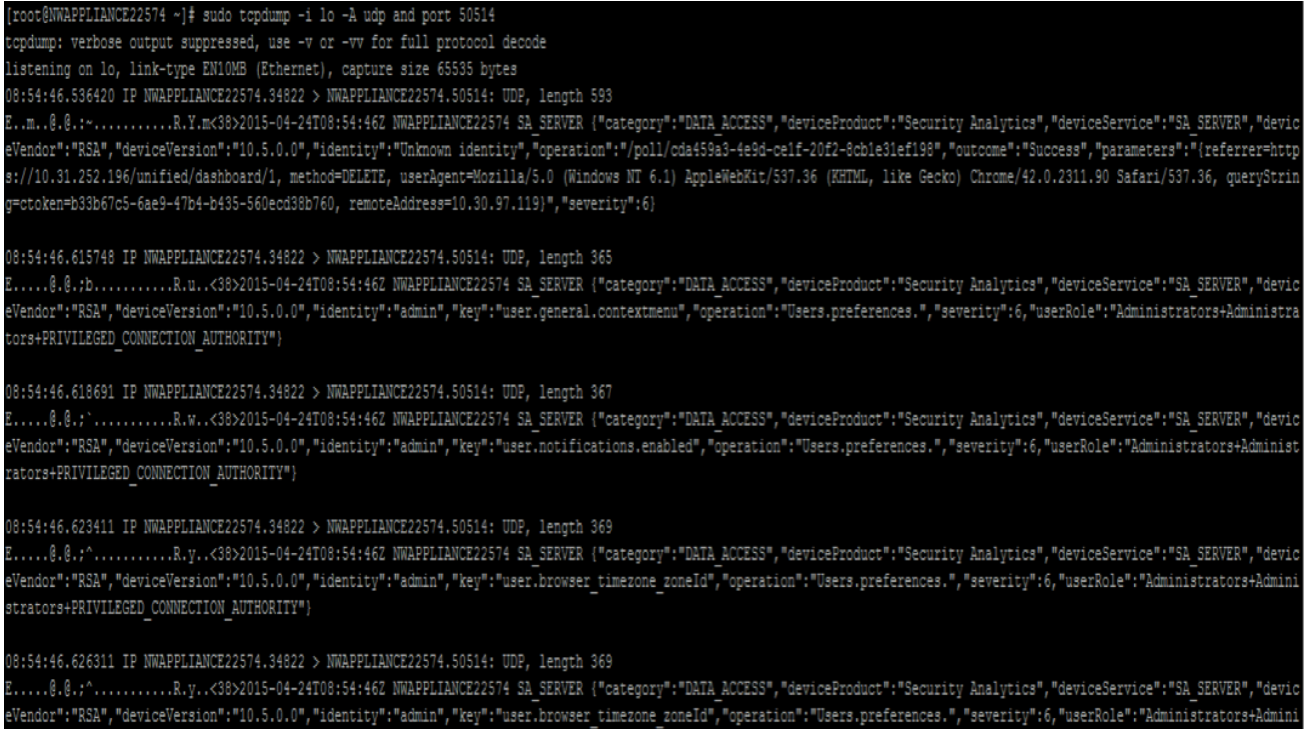

 $\verb|strators+PRIVILEGED_CONNECTION_MUTHORITY" \}$ 

#### **E n su re th at th e rsyslo g p lu g in is u p an d ru n n in g**

You can use the following command:

ps -ef|grep rsa\_audit\_onramp

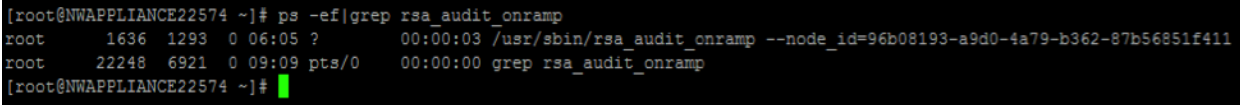

#### **E n su re th e R ab b itM Q server is u p an d ru n n in g**

You can use the following command:

service rabbitmq -server status

```
[root@NWAPPLIANCE22574 ~]# service rabbitmq-server status
Status of node sa@localhost ...
[{pid, 1862},
\verb|{\text{running\_applications}|}[{rabbitmq_federation_management, "RabbitMQ_Federation_Management",
          ^{\prime\prime}3.4.\overline{2}^{\prime\prime}\},{rabbitmq_management, "RabbitMQ_Management Console", "3.4.2"},
      {rabbitmq_web_dispatch, "RabbitMQ Web Dispatcher", "3.4.2"},
      {webmachine, "webmachine", "1.10.3-rmq3.4.2-gite9359c7"},
      {mochiweb, "MochiMedia Web Server", "2.7.0-rmq3.4.2-git680dba8"},
      {rabbitmq_federation, "RabbitMQ Federation", "3.4.2"},
      {rabbitmq_stomp, "Embedded Rabbit Stomp Adapter", "3.4.2"},
      {rabbitmq management agent, "RabbitMQ Management Agent", "3.4.2"},
      {rabbit, "RabbitMQ", "3.4.2";}
      \{ss1,\texttt{"Erlang/OTP} SSL application", "5.3.2"},
      {public key, "Public key infrastructure", "0.21"},
      {crypto, "CRYPTO version 2", "3.2"},
      {asn1, "The Erlang ASN1 compiler version 2.0.4", "2.0.4"},
      {os_{\text{mon}},"CPO CXC 138 46", "2.2.14"},<br>{inets, "INETS CXC 138 49", "5.9.7"},
      {mnesia, "MNESIA CXC 138 12", "4.11"},
      {amqp_client, "RabbitMQ AMQP Client", "3.4.2"},
      {rabbitmq auth mechanism ssl,
           "RabbitMQ SSL authentication (SASL EXTERNAL)", "3.4.2"},
      \{xmer1, "XML parser", "1.3.5"\}{ssal, "SASL} CXC 138 11", "2.3.4"},
      (stdlib, "ERTS CXC 138 10", "1.19.4"},<br>{kernel, "ERTS CXC 138 10", "2.16.4"}]},
 \{os, \{unix, Linux\}\},{erlang version,
     "Erlang R16B03 (erts-5.10.4) [source] [64-bit] [smp:2:2] [async-threads:30] [kernel-poll:true]\n"},
```
#### **E n su re lo g stash is u p an d ru n n in g**

You can use the following commands:

ps -ef|grep logstash service logstash status

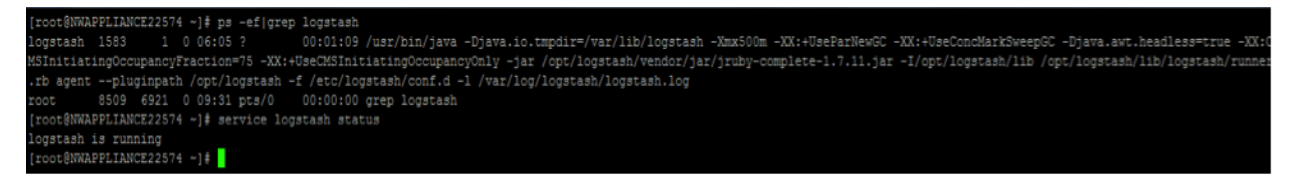

#### **E n su re th e R ab b itM Q server is listen in g o n p o rt 5672**

For example, type the following command:

netstat -tulnp|grep 5672

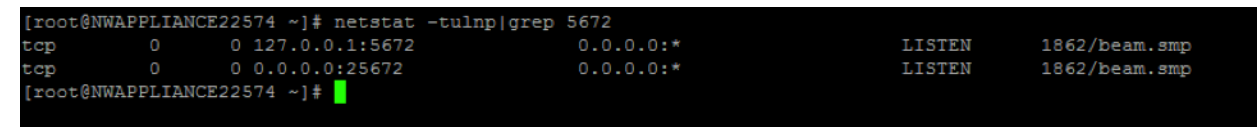

#### **C h eck fo r an y erro rs g en erated at th e L o g stash level**

You can type the following command for the location of the log files: ls -l /var/log/logstash/logstash.\*

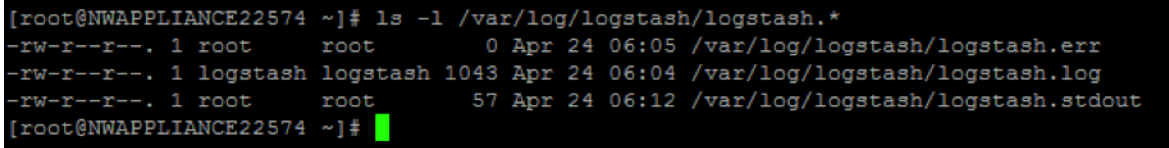

See the Possible Solutions table above for the complete listing of issues and possible solutions.

# <span id="page-122-0"></span>**Troubleshooting NTP Server Configuration**

This topic describes NTP server configuration issues that you may encounter and suggests solutions to these problems.

# **Issues Identified by Messages in the NTP Settings Panel or Log Files**

This section provides troubleshooting information for issues identified by messages Security Analytics displays in the NTP Settings panel and log files.

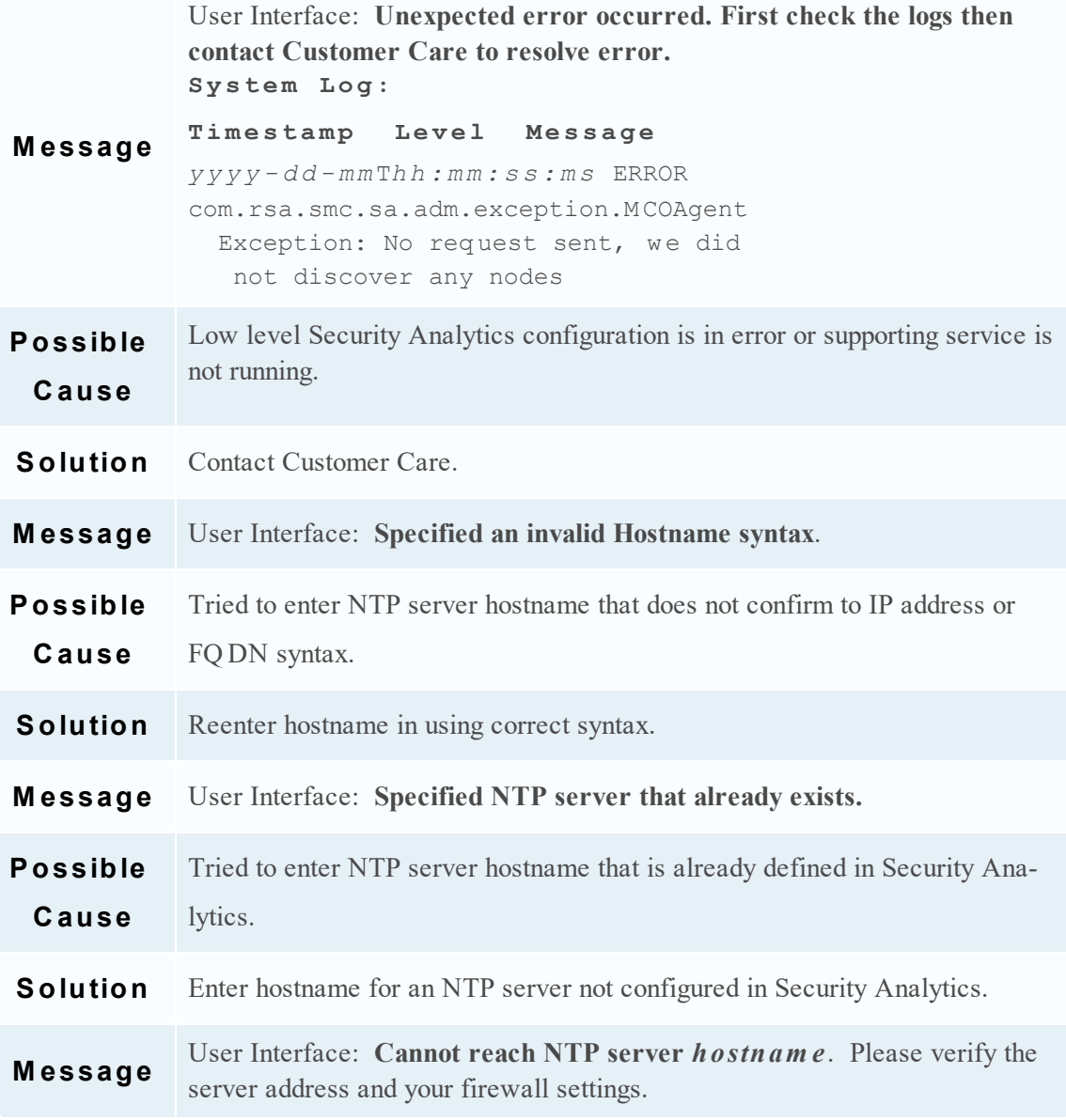

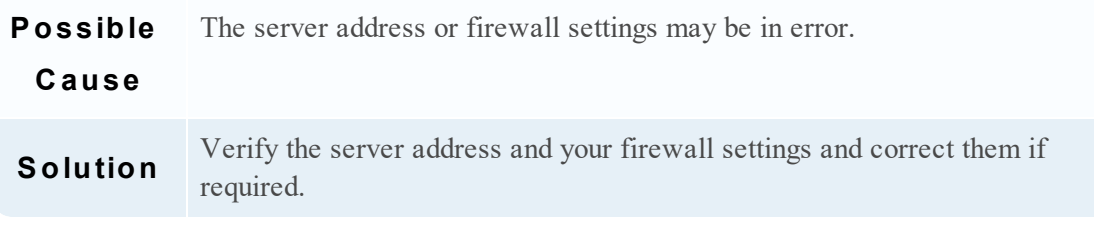

# **References**

This topic provides reference materials that describe the user interface for configuring system settings in Security Analytics and define parameters. Administrators use options in the Administration System view to configure system settings. Each panel is described in a separate topic.

- Global Audit Logging [Configurations](#page-125-0) Panel
	- Add N ew [Configuration](#page-128-0) Dialog
	- [Supported](#page-131-0) CEF Meta Keys
	- [Supported](#page-138-0) Global Audit Logging Meta Key Variables
	- Global Audit Logging O peration [R eference](#page-141-0)
	- Local Audit Log [Locations](#page-166-0)
- Global Notifications Panel
	- Define [N otification](#page-173-0) Server Dialogs
	- Define [N otification](#page-183-0) Output Dialogs
	- Define [N otification](#page-190-0) T em plate D ialog
	- $\bullet$  Output Tab
	- [Servers](#page-195-0) Tab
	- $\bullet$  [T em plates](#page-197-0) T ab
- HTTP Proxy Settings Panel
- Em ail [Configuration](#page-201-0) Panel
- ESA [Settings](#page-203-0) Panel
- Investigation [Configuration](#page-204-0) Panel
- Live Services [Configuration](#page-215-0) Panel
- Log Parser Mappings (Beta) Panel
- NTP Settings Panel
- [Context](#page-228-0) Menu Actions Panel
- Legacy [N otifications](#page-233-0) Configuration Panel

# <span id="page-125-0"></span>**Global Audit Logging Configurations Panel**

This topic introduces the features of the Administration System view > Global Audit Logging Configurations panel for configuring global audit logging. In the **G lobal Audit Logging Configurations** panel, you configure global audit logging by adding configurations that define how global audit logs are forwarded to external syslog systems. Global audit logs are forwarded to the selected Notification Server in your global audit logging configuration using the selected Notification Template.

Procedures related to global audit logging are described in [Configure](#page-40-0) Global Audit Logging.

To access the Global Audit Logging Configurations panel:

- 1. In the **Security Analytics** menu, select **Administration > System**.
- 2. In the options panel, select **Global Auditing**.

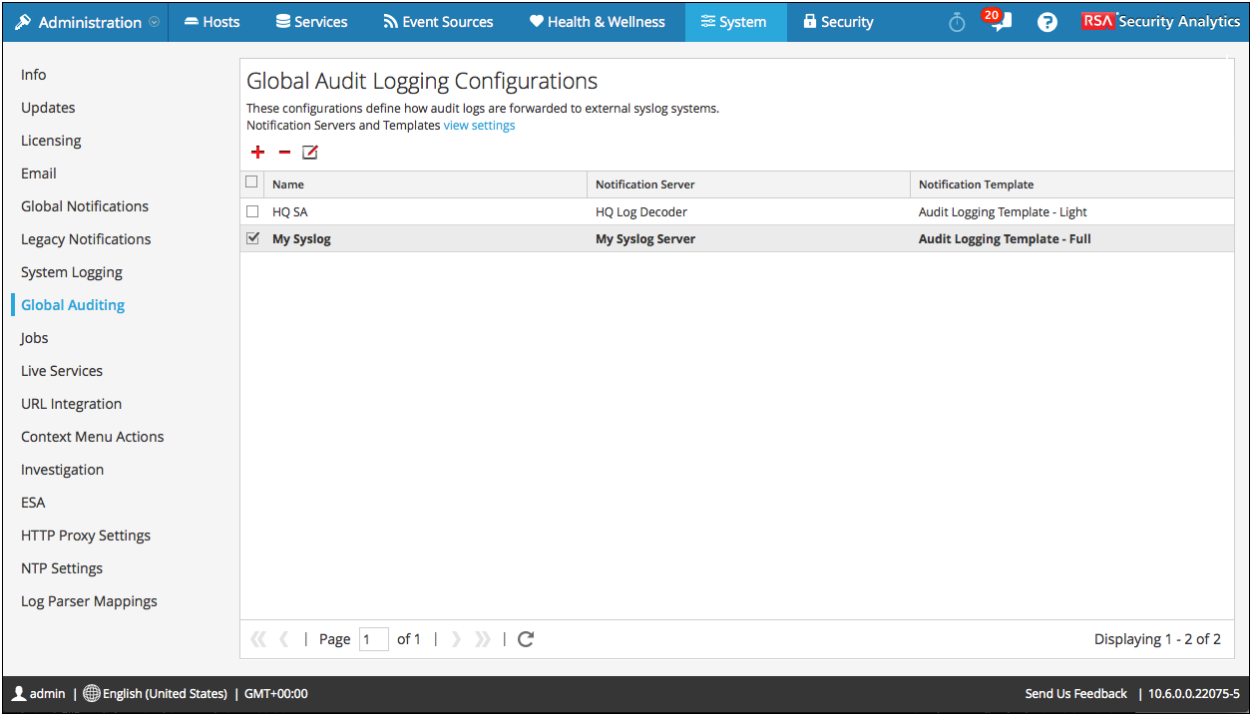

#### **Features**

The Global Audit Logging Configurations panel contains a toolbar and a grid. It also provides a view settings link that takes you to the Global Notifications panel where you can view or configure the notification server and template settings. A Syslog notification server and an Audit Logging notification template are required before you can create a global audit configuration.

### **T oolbar**

The following table describes the icons available in the toolbar.

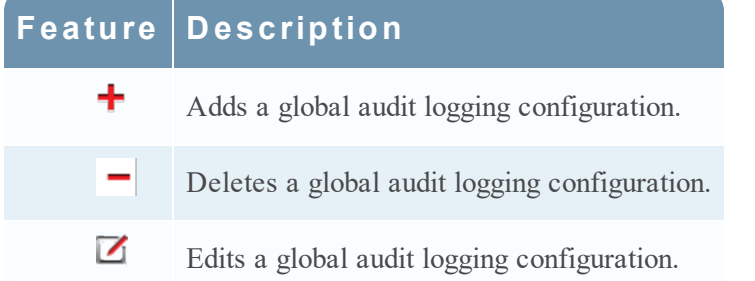

### **G rid**

The following table describes the features in the grid.

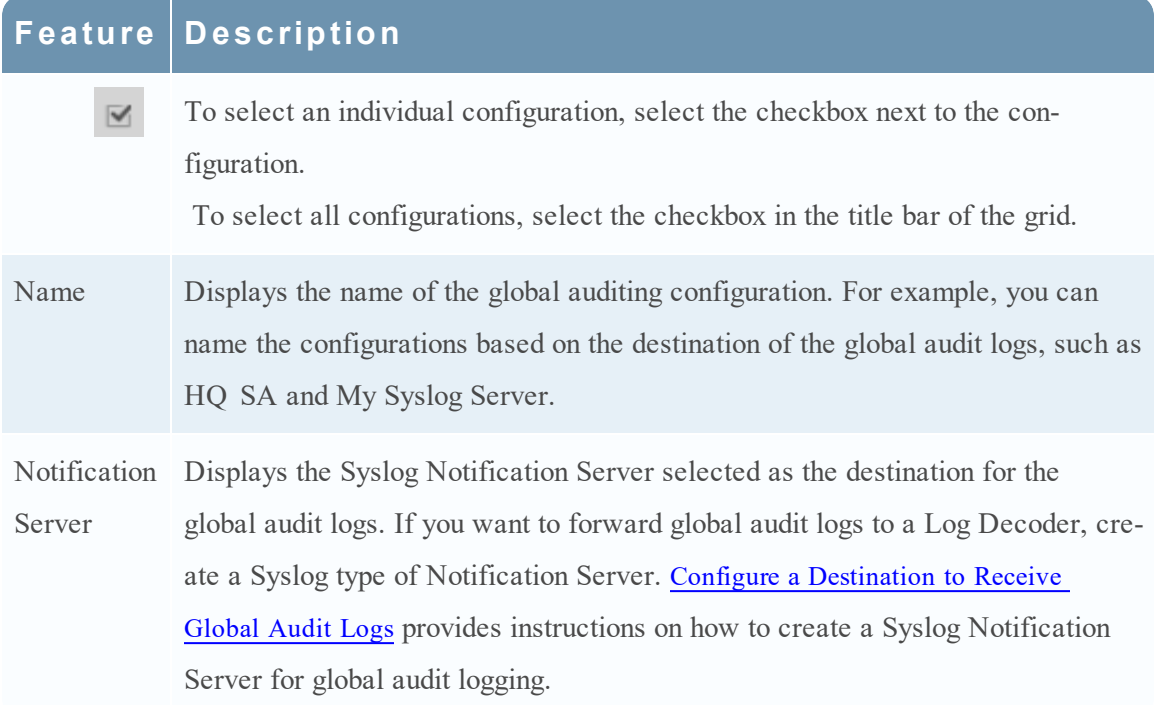

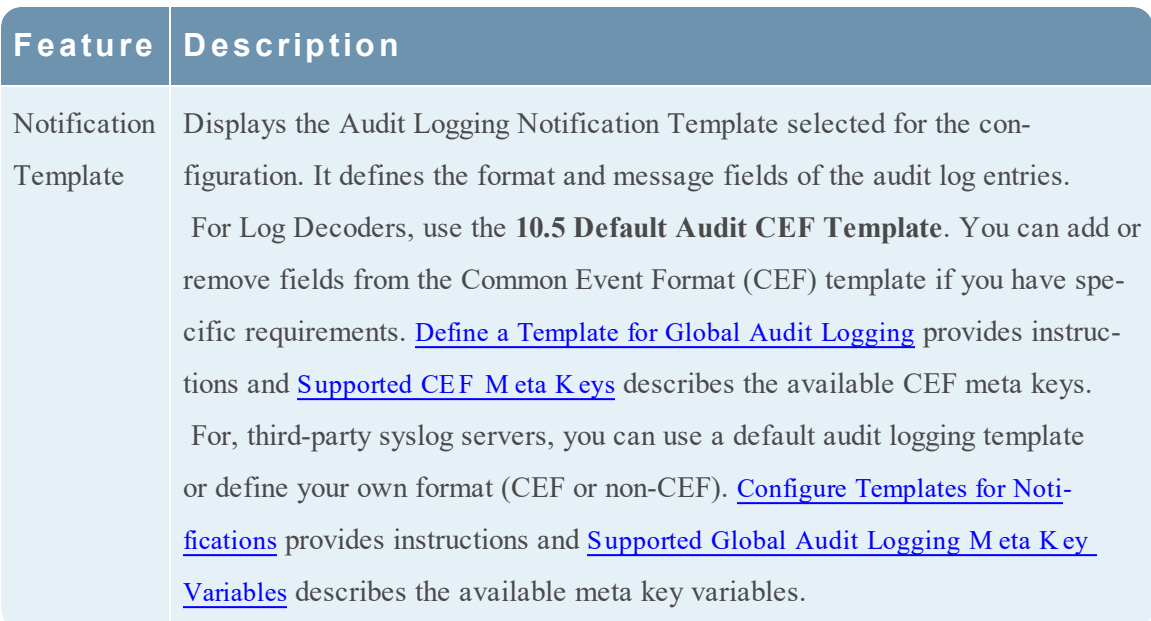

# <span id="page-128-0"></span>**Add New Configuration Dialog**

In the RSA Security Analytics Administration System view Global Audit Logging Configurations panel, you can create multiple global audit logging configurations. These configurations are used to forward global audit logs to a central location to perform user audits.

Procedures related to global audit logging are described in [Configure](#page-40-0) Global Audit Logging.

To access the **Add New Configuration** dialog:

- 1. In the **Security Analytics** menu, select **Administration > System**.
- 2. In the options panel, select **Global Auditing**.
- 3. In the **Global Audit Logging Configurations** panel, click .

The **Add New Configuration** dialog is displayed.

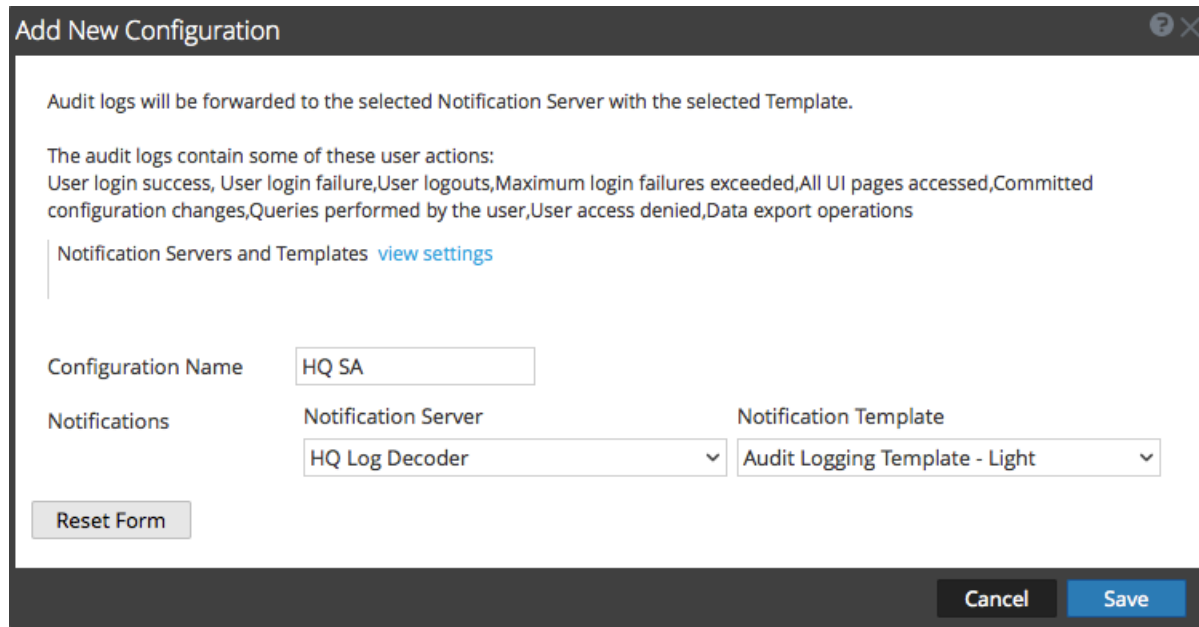

The Notifications section enables you to select a syslog notification server for the global audit logging configuration and a template to use for the global audit logs. The template defines the details of the global audit log entries.

#### **Features**

The following table describes the features in the Add New Configuration and Edit Configuration dialogs.

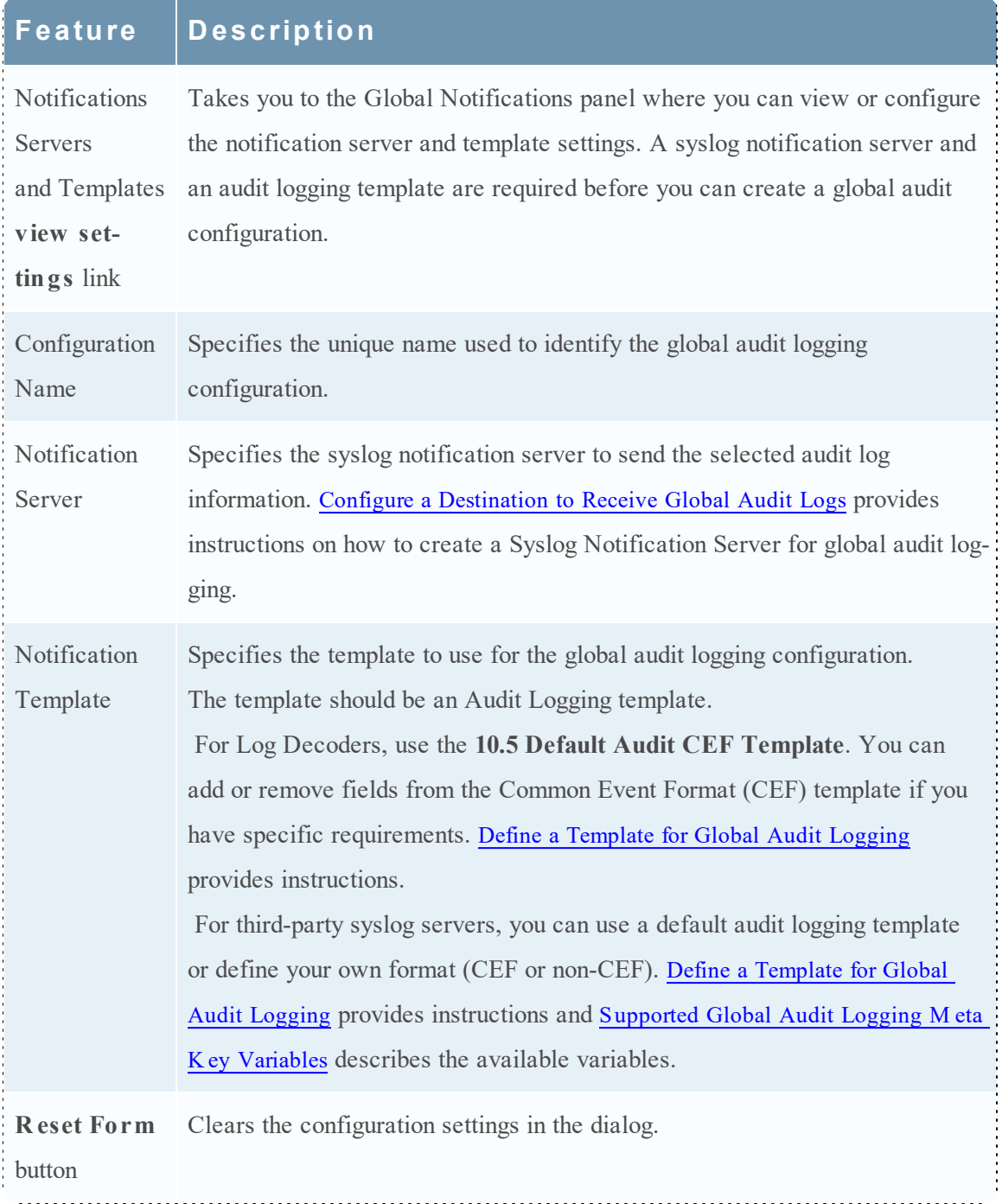

### **U ser Actions Logged**

The following table provides examples of some of the user actions logged from Security Analytics. These actions are the minimum user actions logged when applicable.

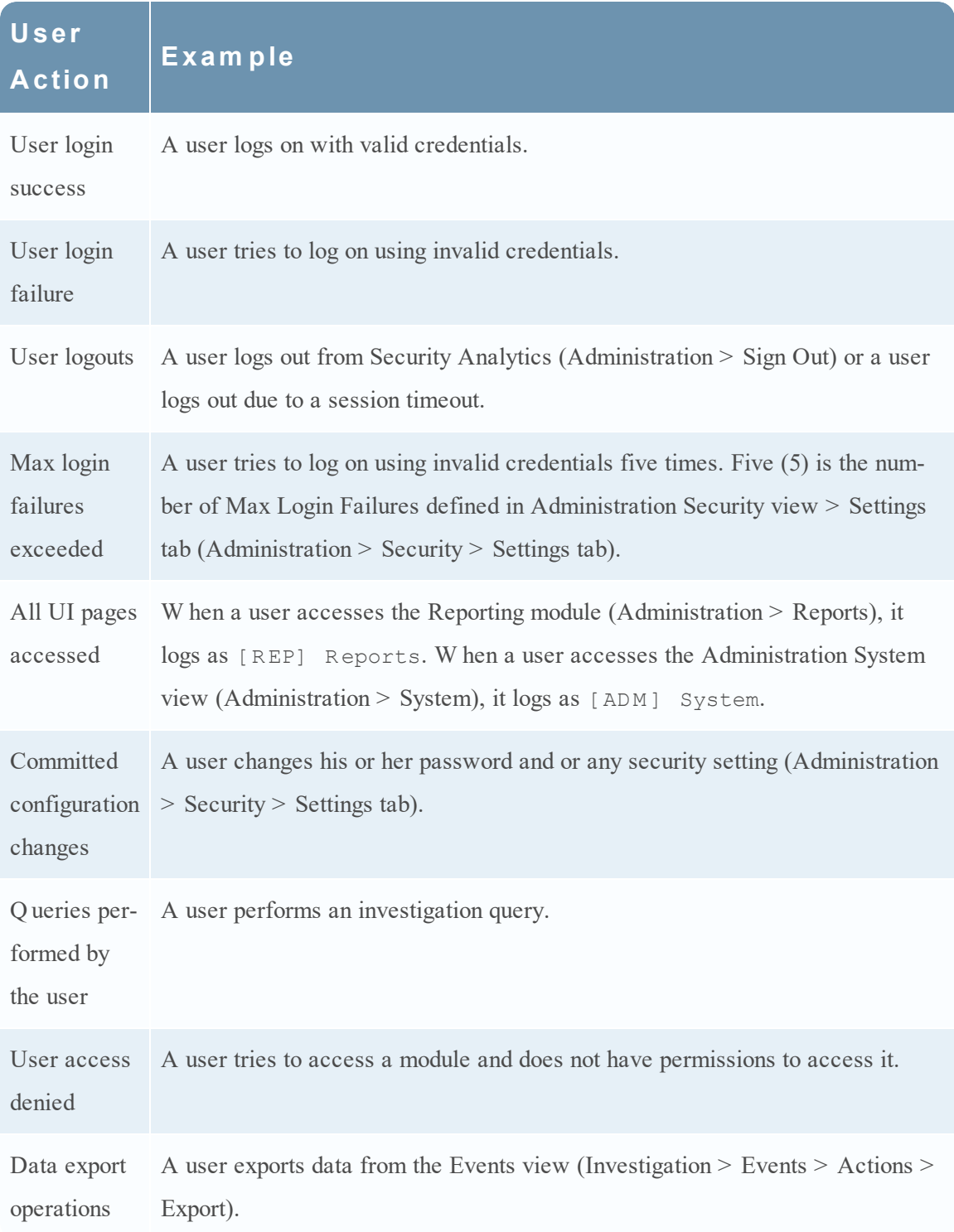

For lists of message type being logged by the various Security Analytics components, see [Global](#page-141-0) Audit Logging [Operation](#page-141-0) Reference.

# <span id="page-131-0"></span>**Supported CEF Meta K eys**

This topic describes the Common Event Format (CEF) meta keys that Security Analytics global audit logging supports.

Global audit logging templates that you define for a Log Decoder use Common Event Format (CEF) and must meet the following specific standard requirements:

- Include the CEF headers in the template.
- Use only the extensions and custom extensions in a (Key=Value) format from the meta key table below.
- Ensure that the extensions and custom extensions are in the key=\${string}<space>key=\${string} format.

For third-party syslog servers, you can define your own format (CEF or non-CEF).

Procedures related to this table are described in Define a [Template](#page-52-0) for Global Audit Logging and [Configure](#page-40-0) Global Audit Logging.

### **Supported Common Event Format (CEF) Meta K eys**

The following table describes the CEF Syslog meta keys that Security Analytics global audit logging supports. The Datetime and Hostname fields in the Syslog Prefix are not configurable and not included in the template, but they are prepended to every log message by default. The CEF Header is required to conform to the CEF standard and for any CEF parser. The Extensions and Custom Extensions are optional. The 10.5 Default Audit CEF Template contains many of the fields in this table. You can add any of the Extensions and Custom Extensions listed to the global audit logging template that you define.

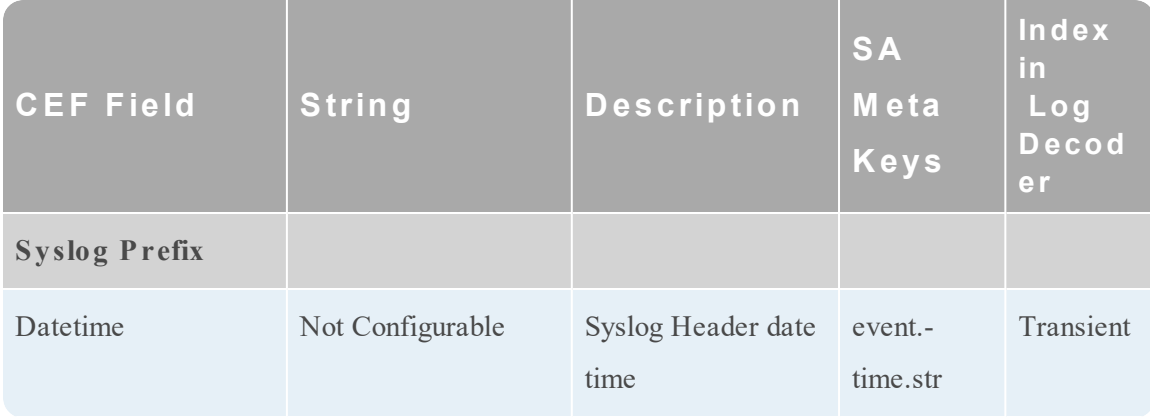

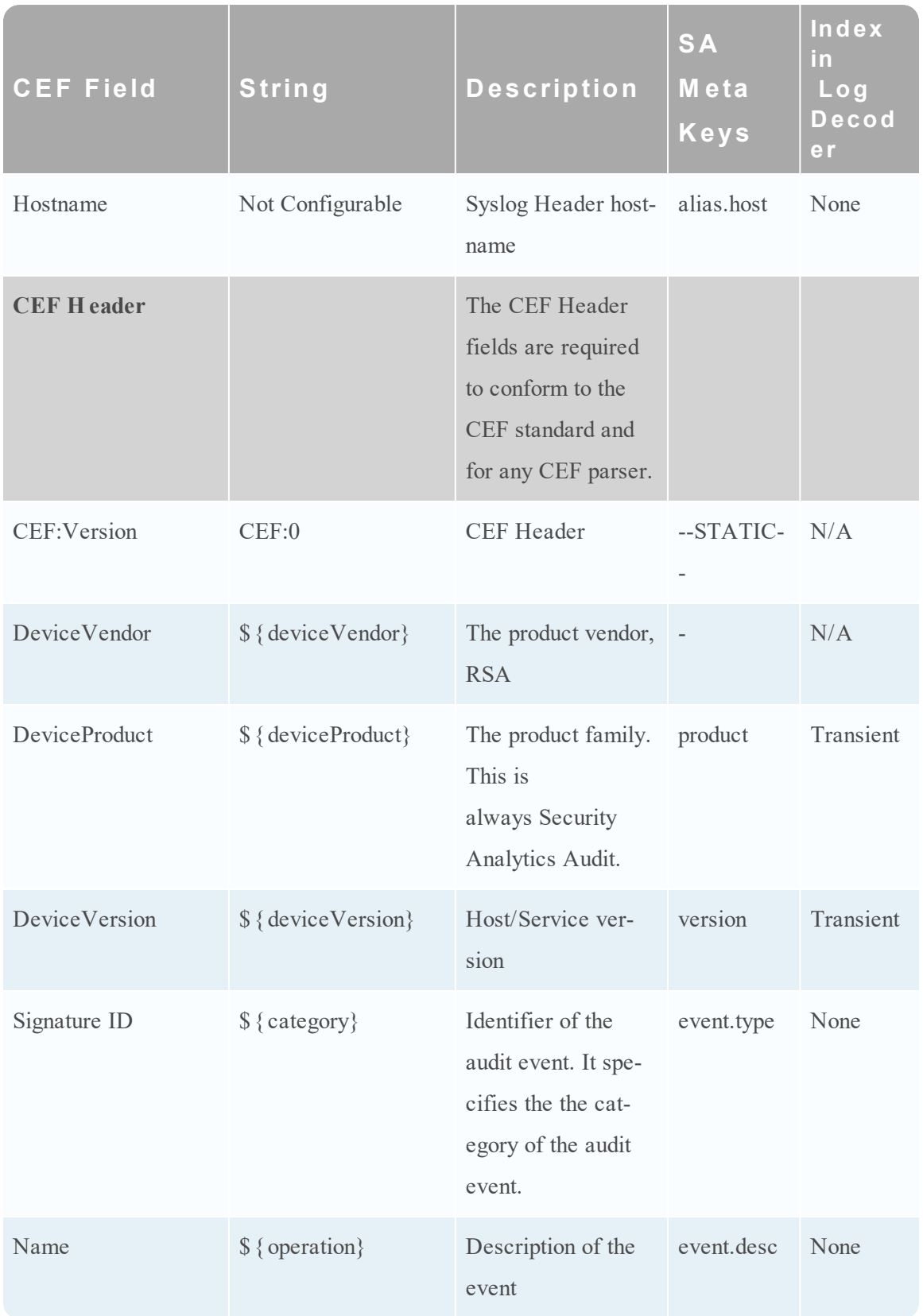

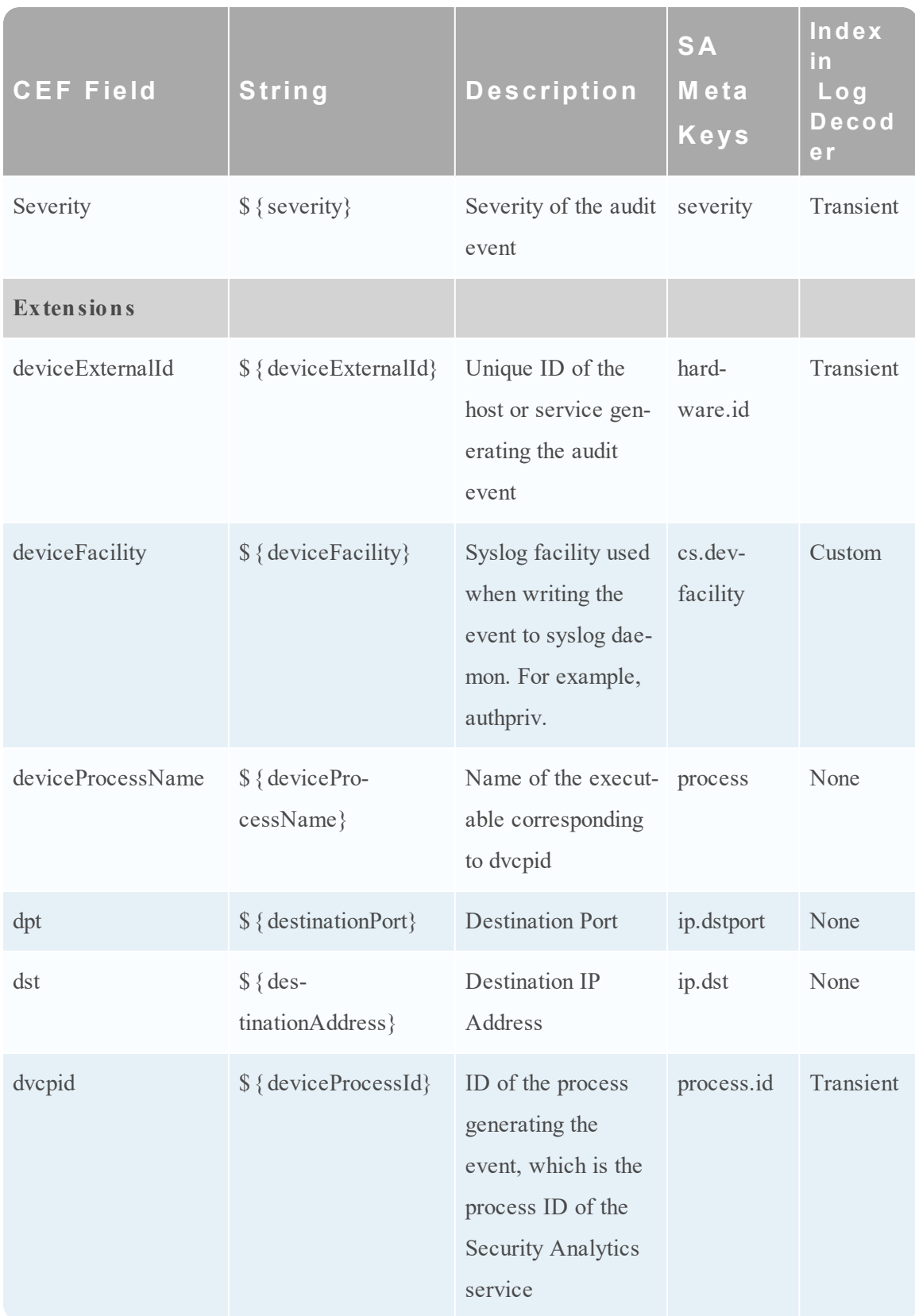

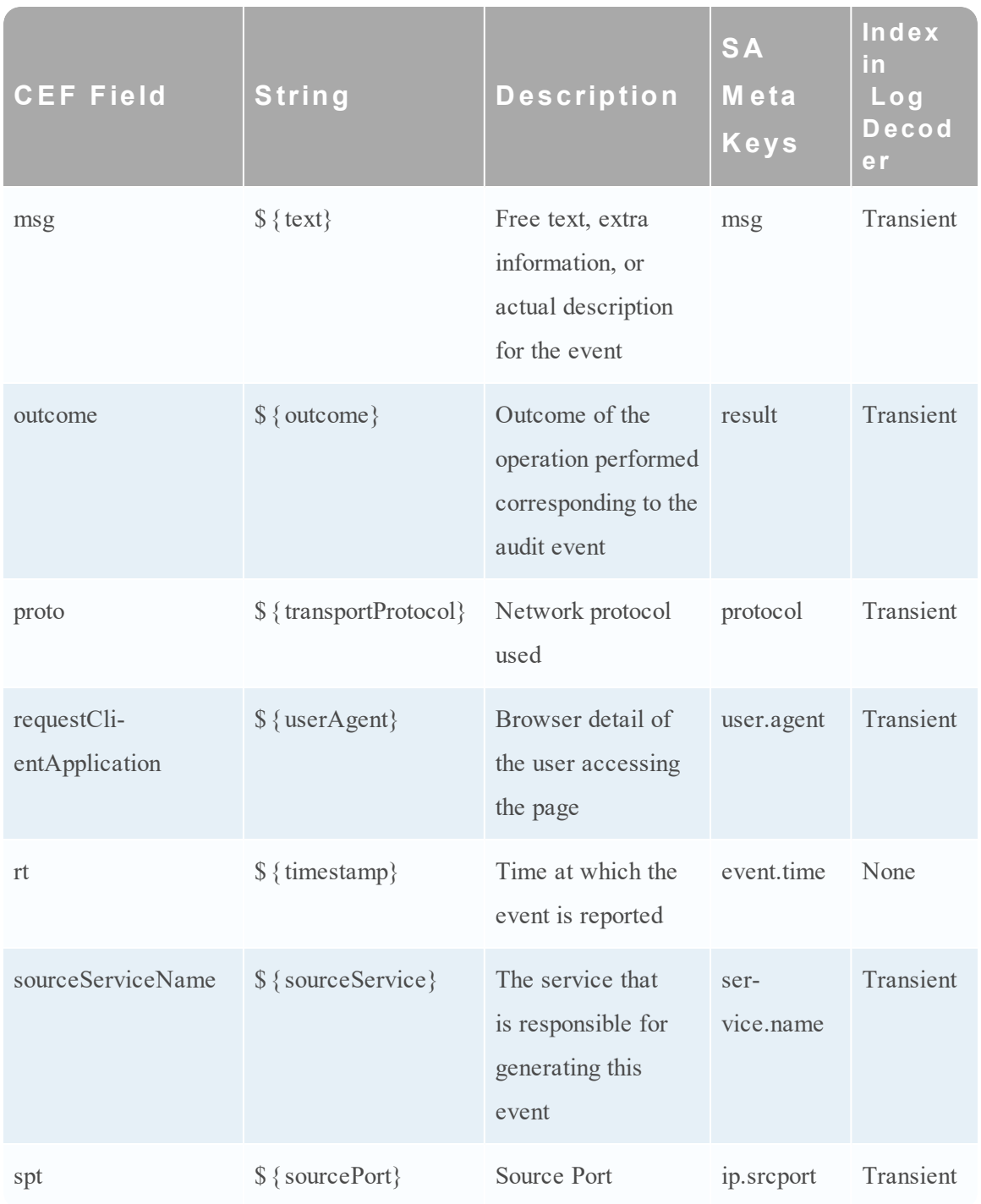

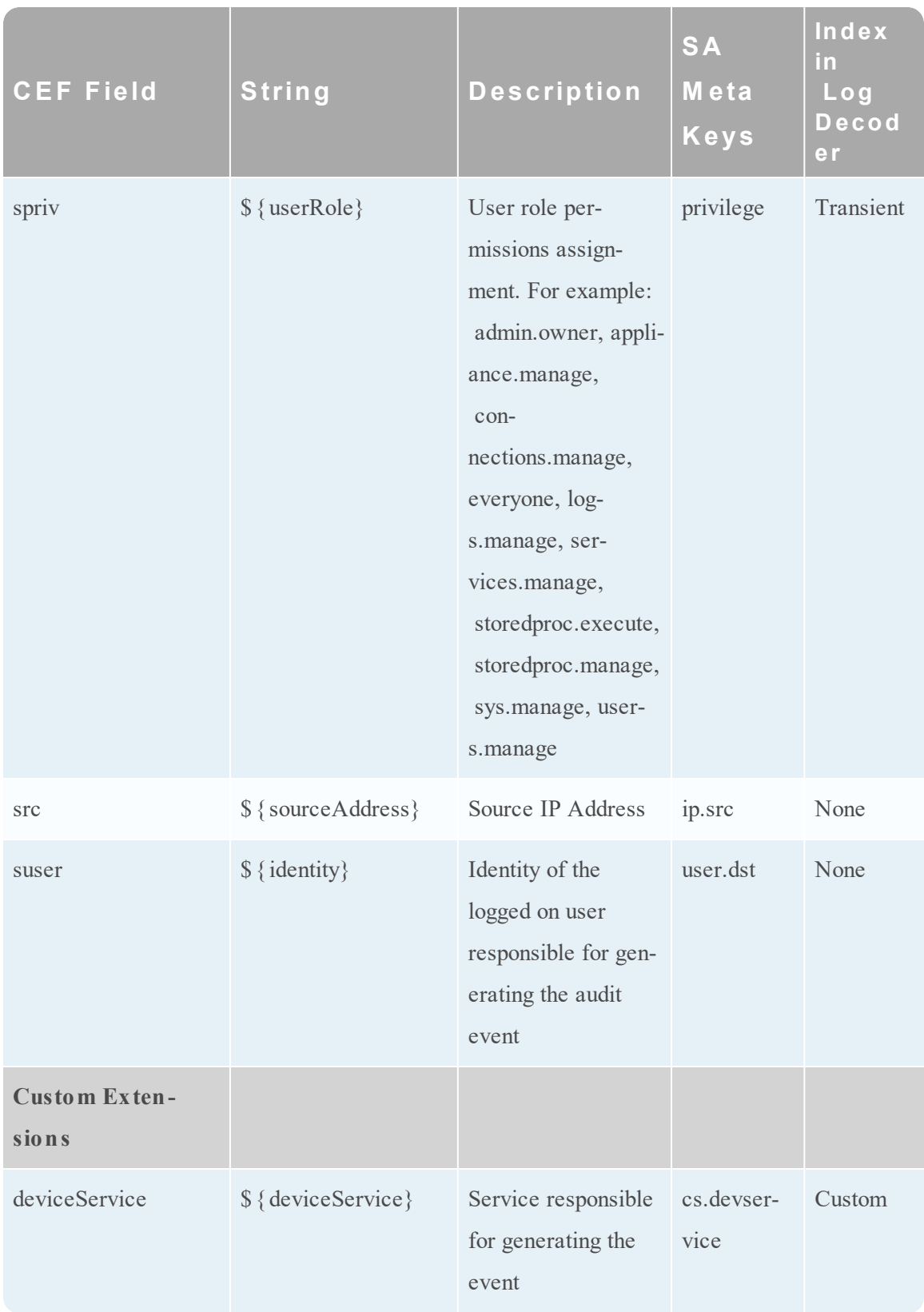

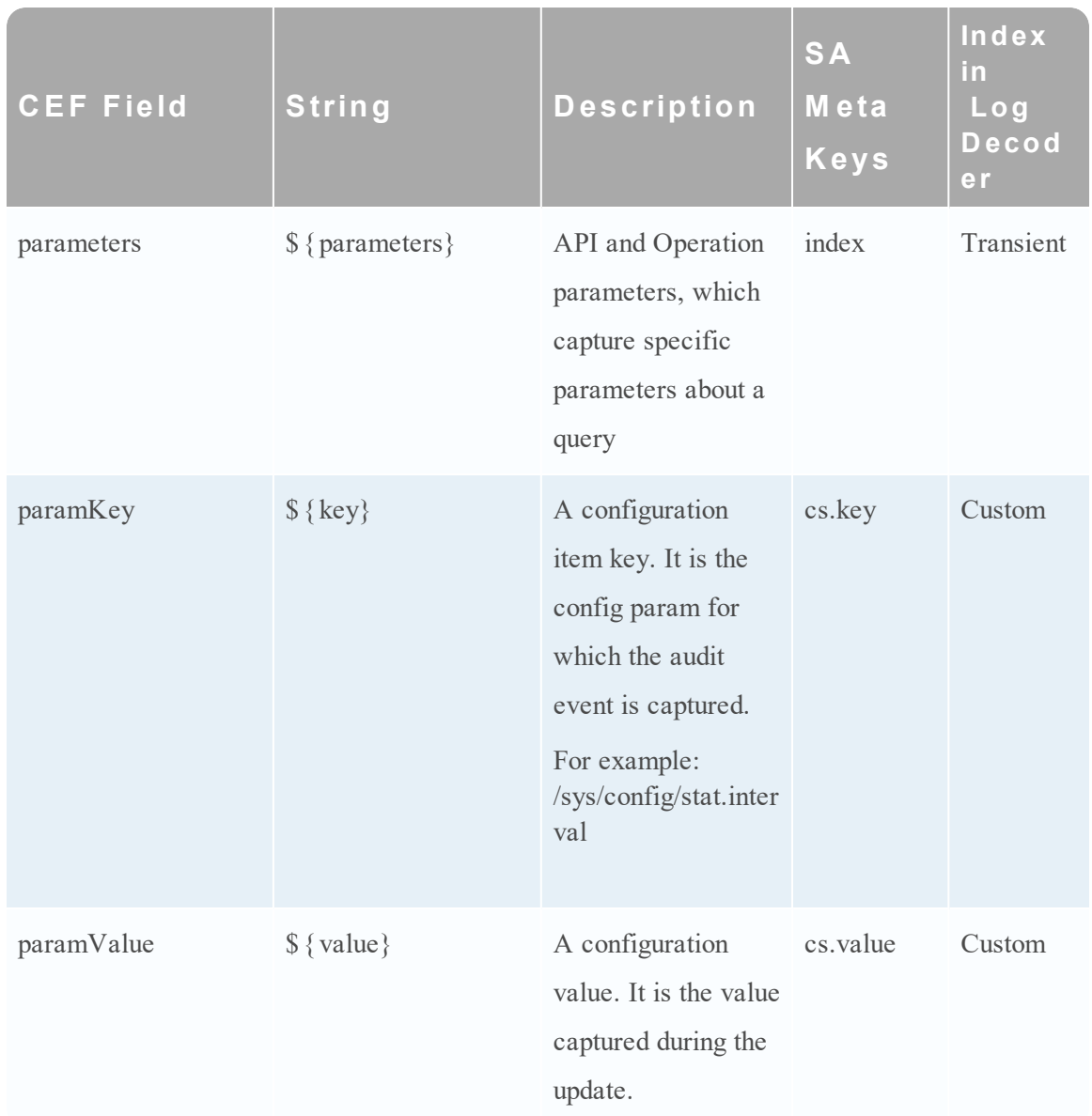

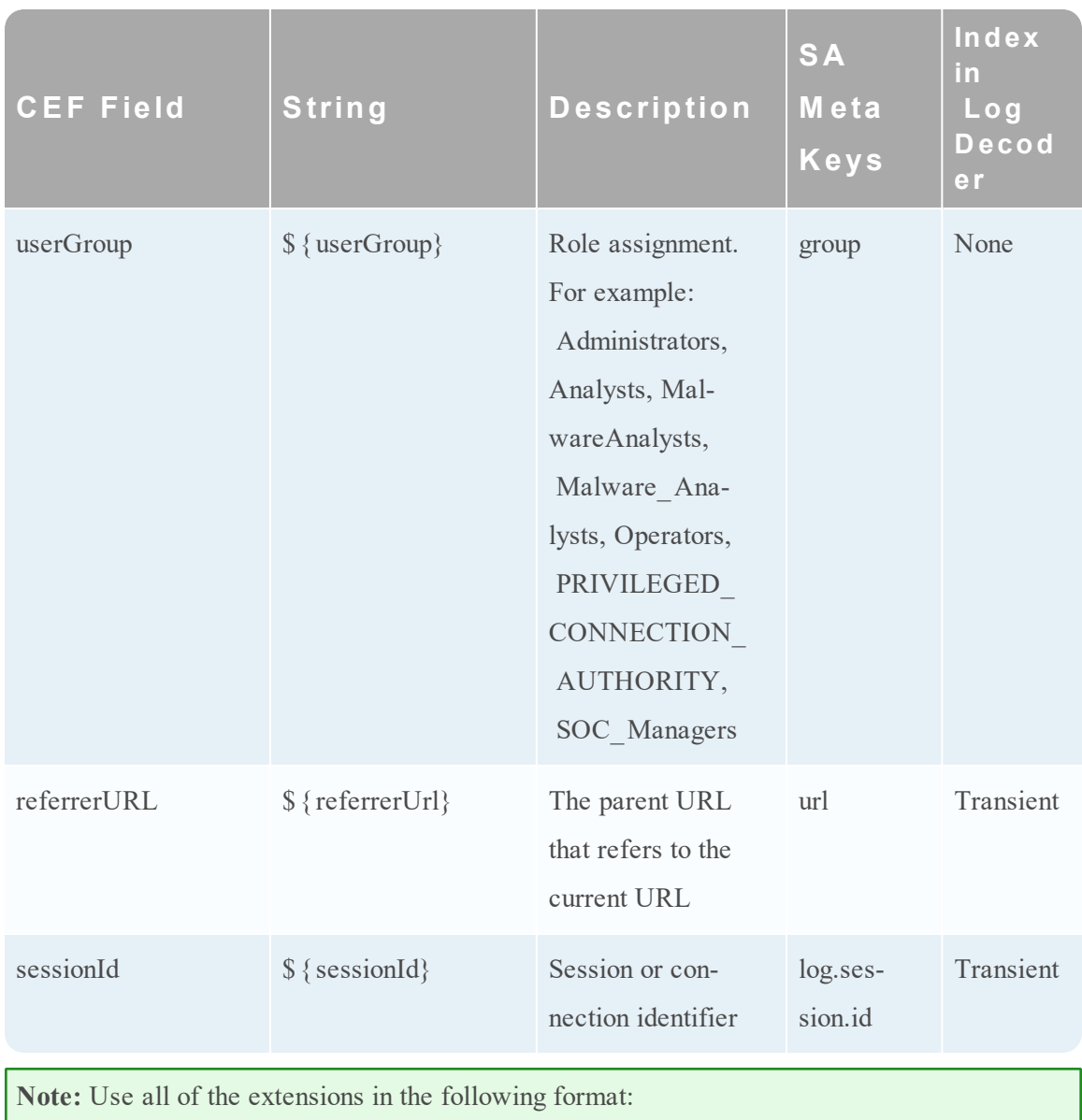

deviceProcessName=\${deviceProcessName} outcome=\${outcome} Include a <space> between a value and a tagname.

By default, all meta keys are not indexed. In the above table, the **Index in Log Decoder** column shows the state of the flags keyword (Transient, None, and Custom). If a key is set to Transient, it is parsed but not stored in the database. If it is set to None, it is indexed and stored in the database. A key listed as "Custom" does not exist in the table-map.xml file and, therefore, it is not stored or parsed at all.

"Maintain the Table Map Files" provides instructions for verifying and updating the table mappings. "Edit a Service Index File" provides information on updating the custom index file on the Concentrator.

# <span id="page-138-0"></span>**Supported Global Audit Logging Meta K ey Variables**

This topic describes the meta key variables that Security Analytics global audit logging supports.

Security Analytics provides predefined global audit logging templates that you can use for your global audit logging configurations. For third-party syslog servers, you can define your own template format (CEF or non-CEF) using supported meta key variables.

Procedures related to this table are described in Define a [Template](#page-52-0) for Global Audit Logging and [Configure](#page-40-0) Global Audit Logging.

### **Supported Global Audit Logging Meta K ey V ariables**

The following table describes the meta key variables that Security Analytics global audit logging supports. Use these values to create a custom audit logging template for a third-party syslog server.

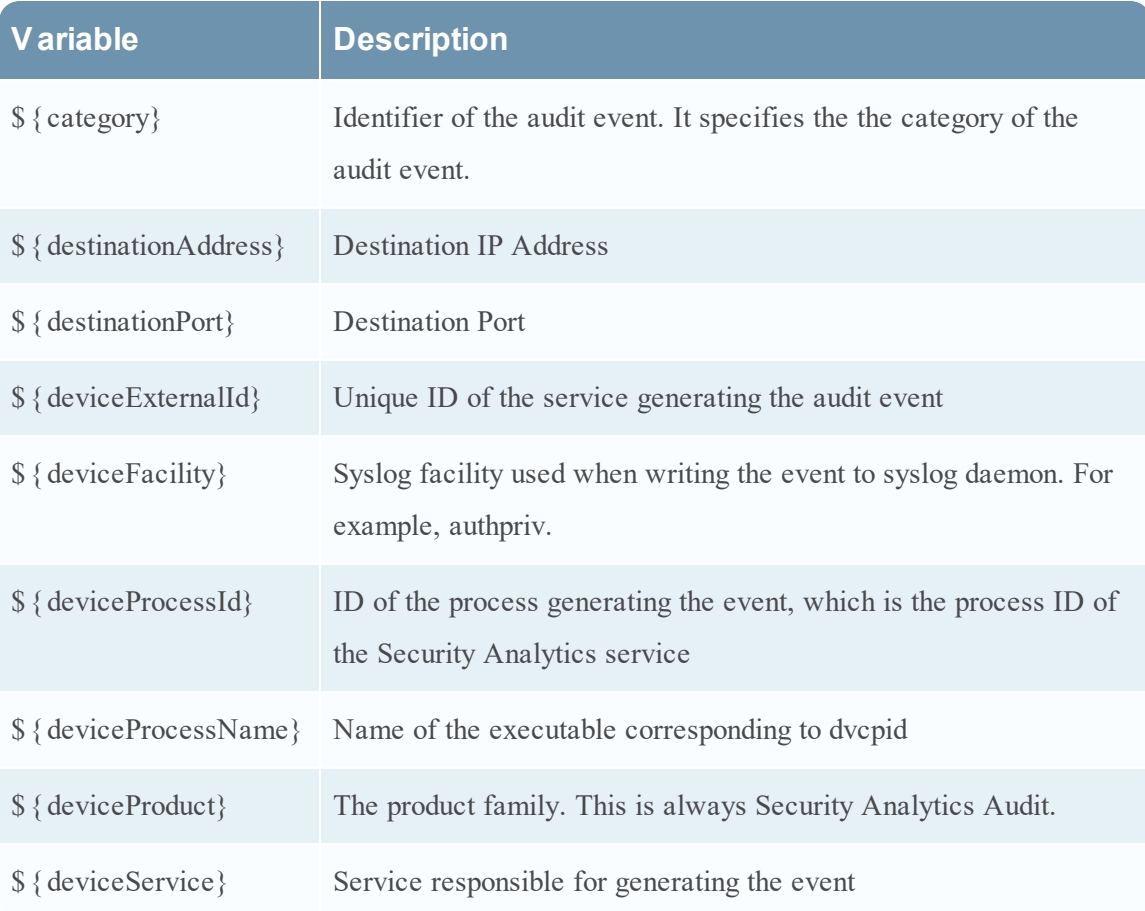

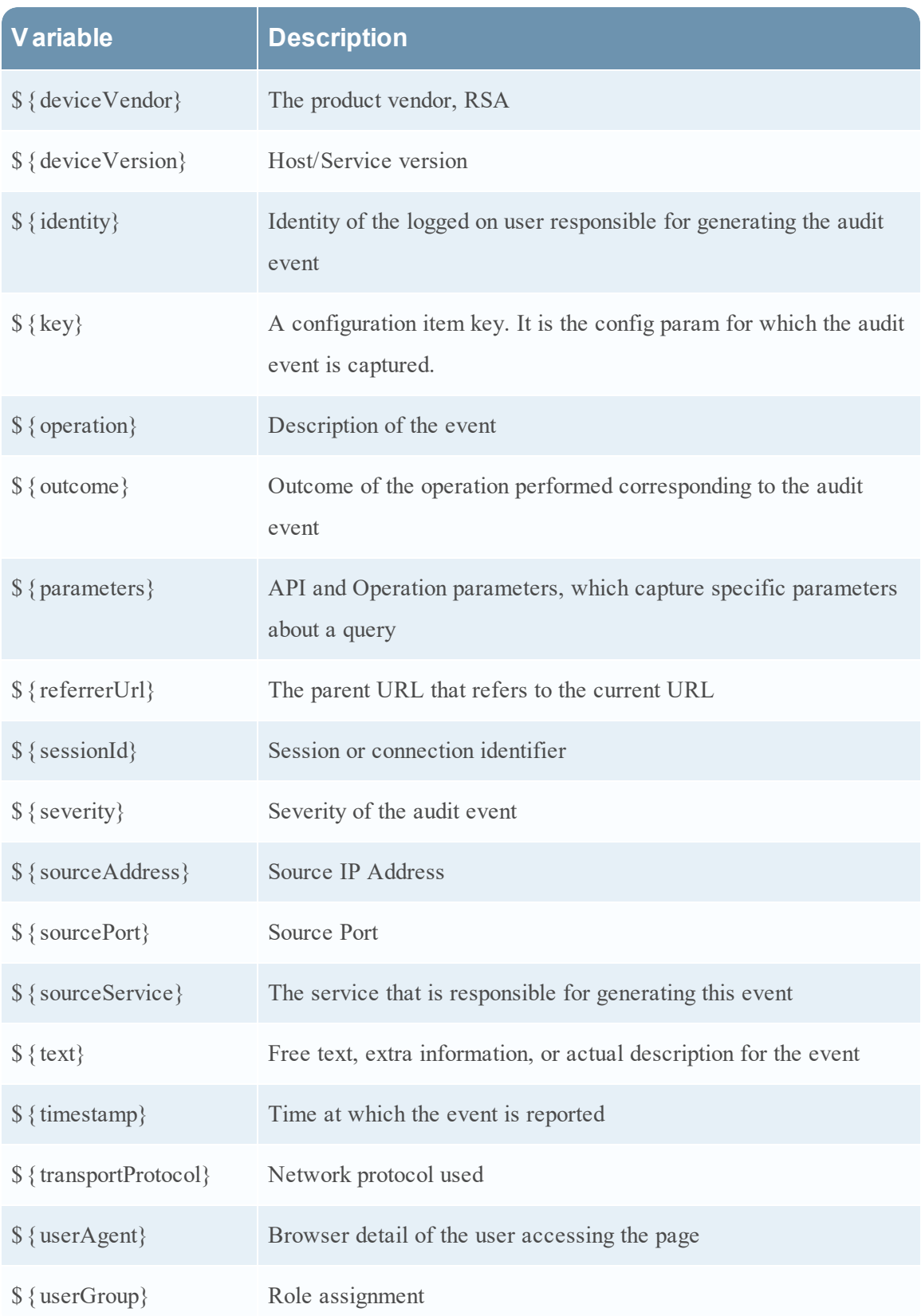

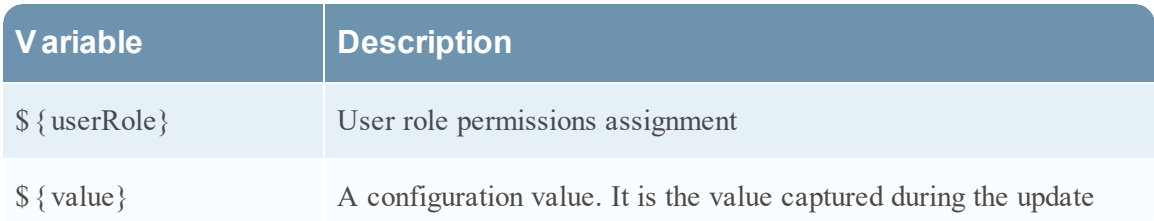

# <span id="page-141-0"></span>**Global Audit Logging Operation Reference**

This topic lists message types being logged by the various Security Analytics components. Most messages plainly state the operation being logged; when necessary the meaning of the message is explained.

After you create a global audit logging configuration, audit logs automatically go to the external syslog system in the format specified in the selected audit logging template. The message types being logged by the various Security Analytics components are shown in the following tables.

### **CARLOS**

The following table lists the operations logged by CARLOS.

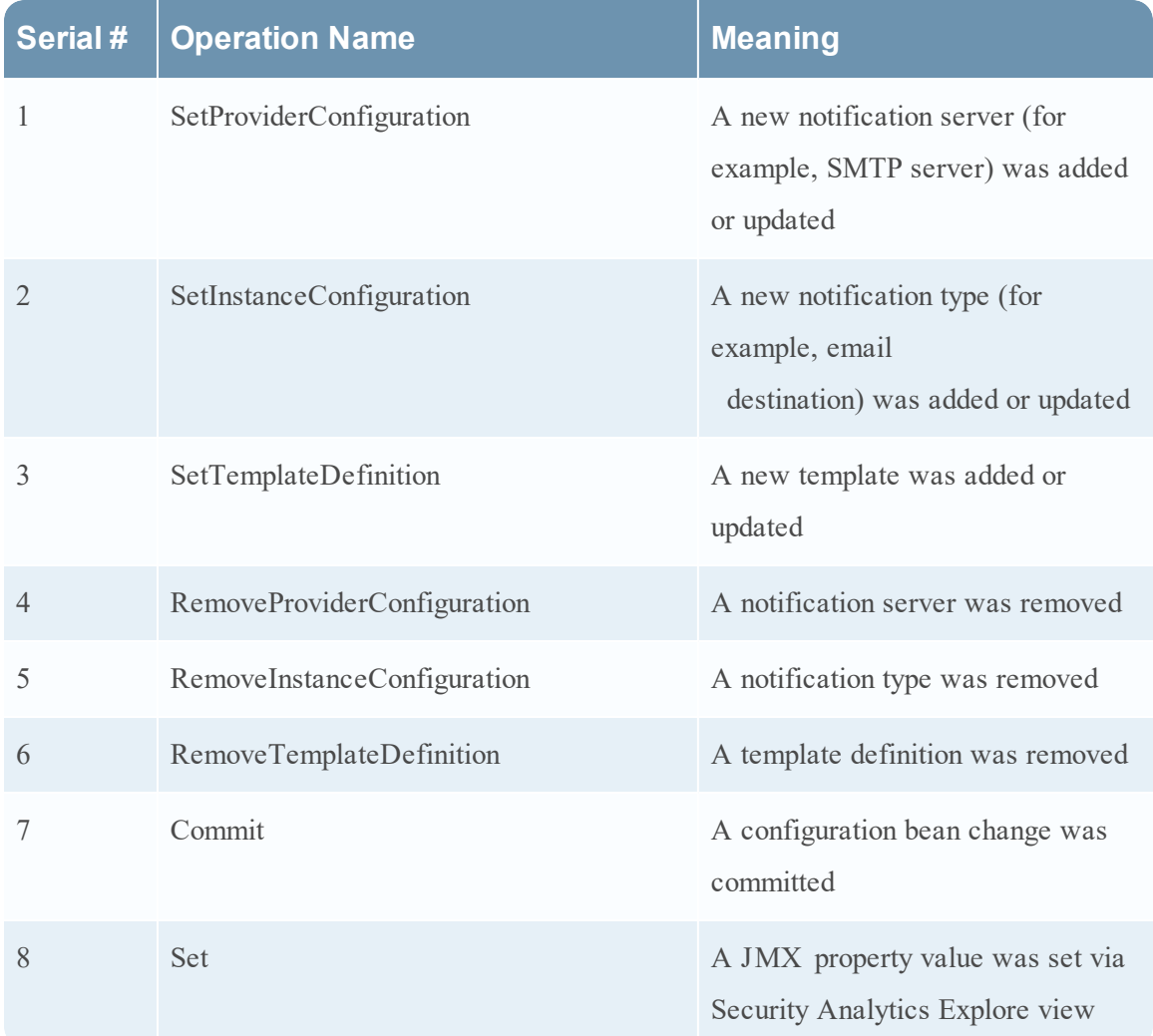

### **ESA**

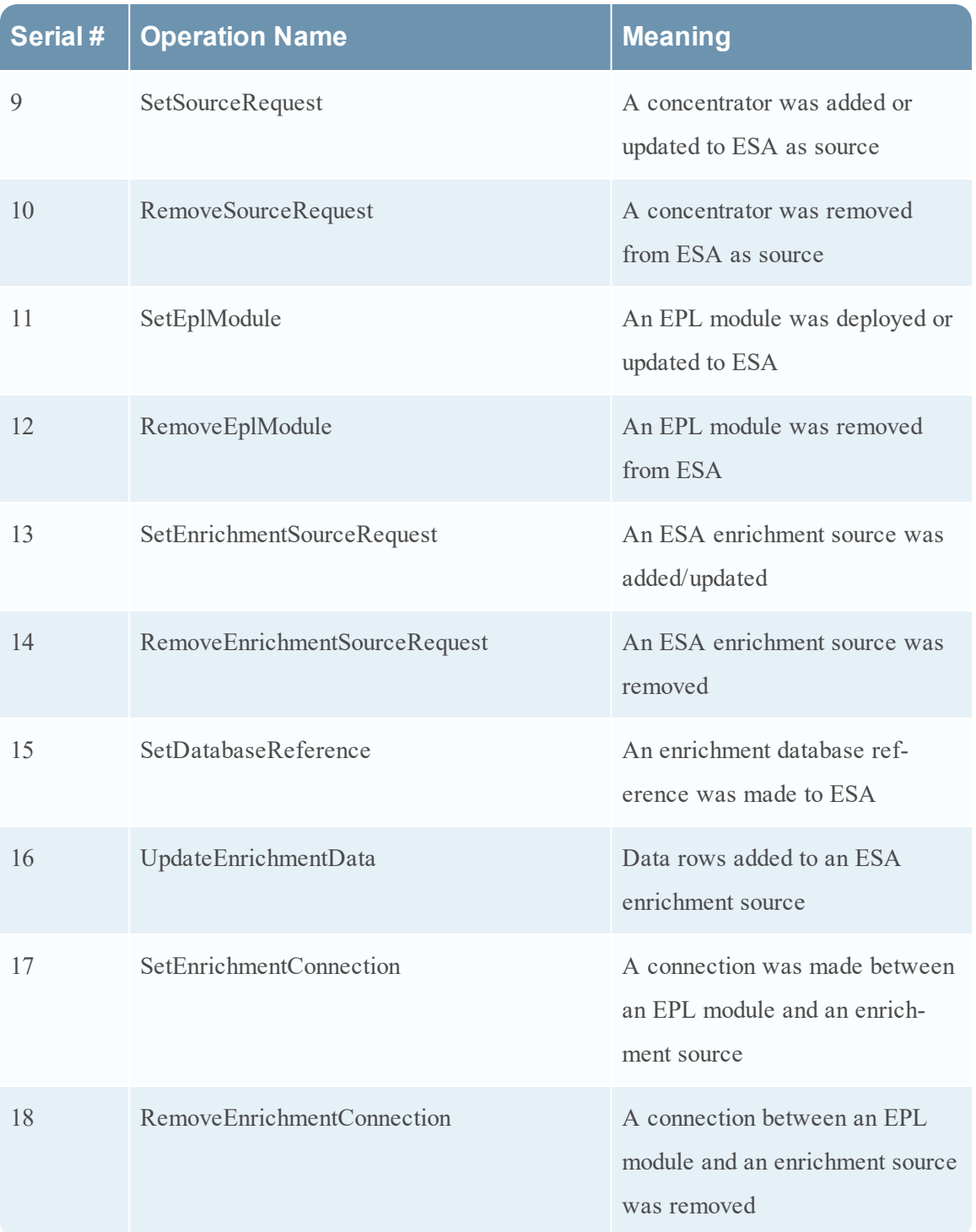

The following table lists the operations logged by the Event Stream Analysis (ESA).

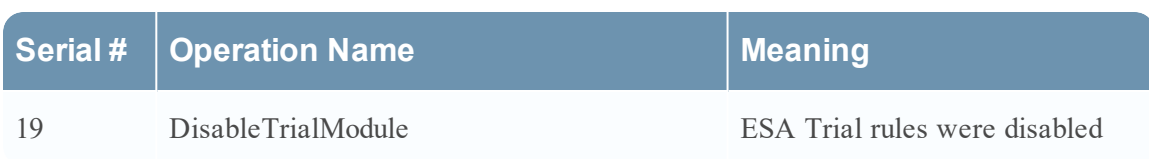

### **Investigation**

The following table lists the operations logged by Investigations.

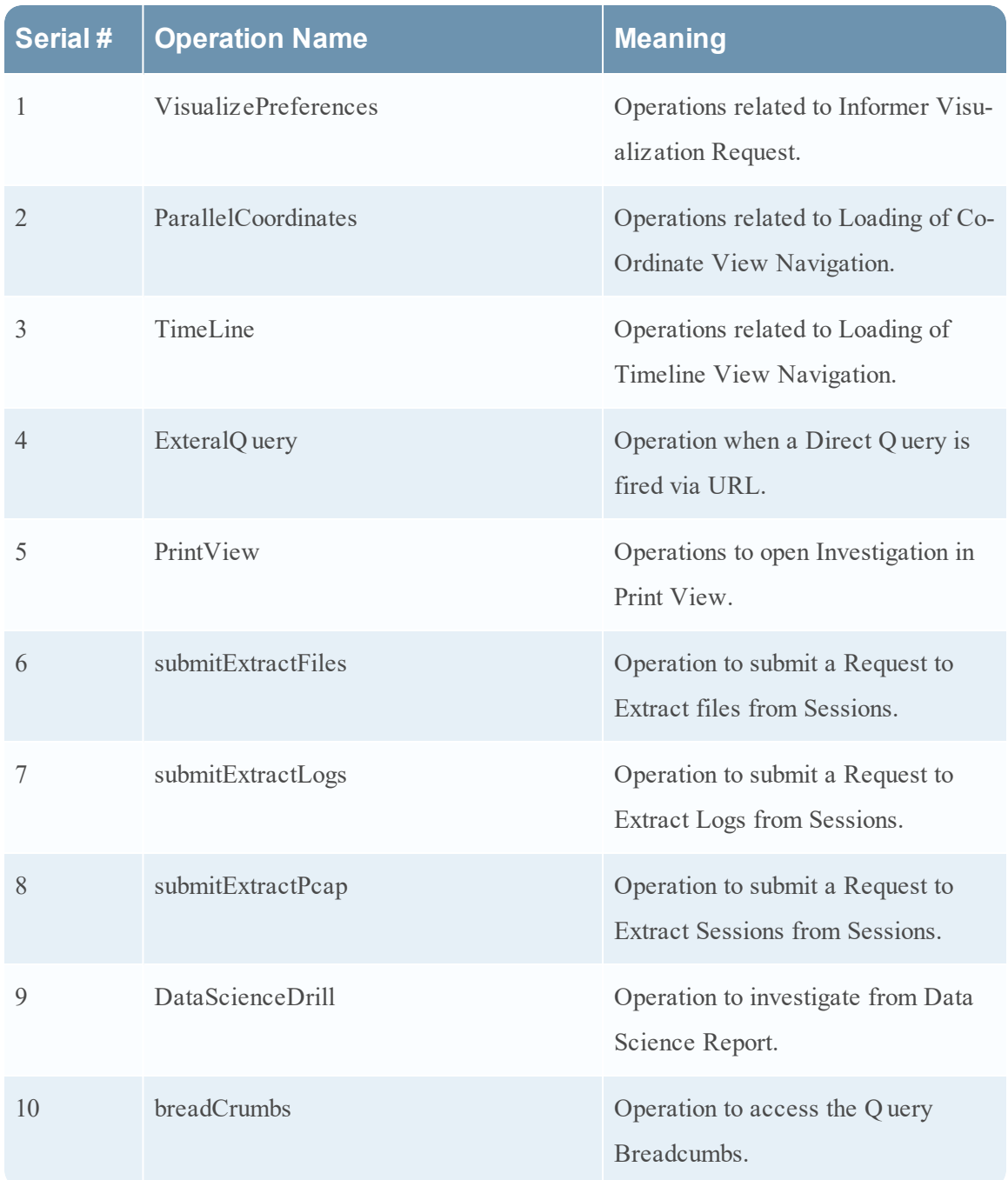
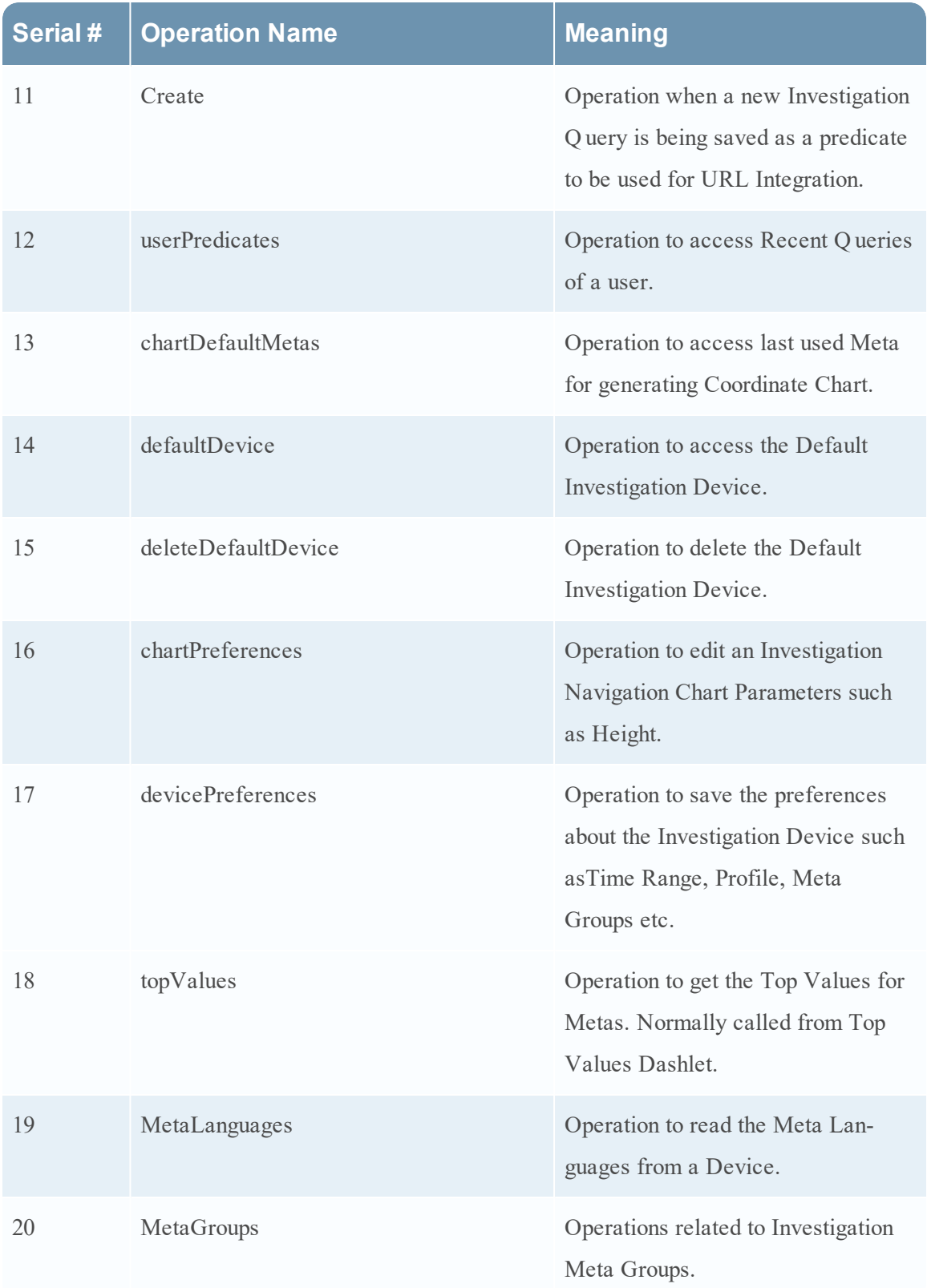

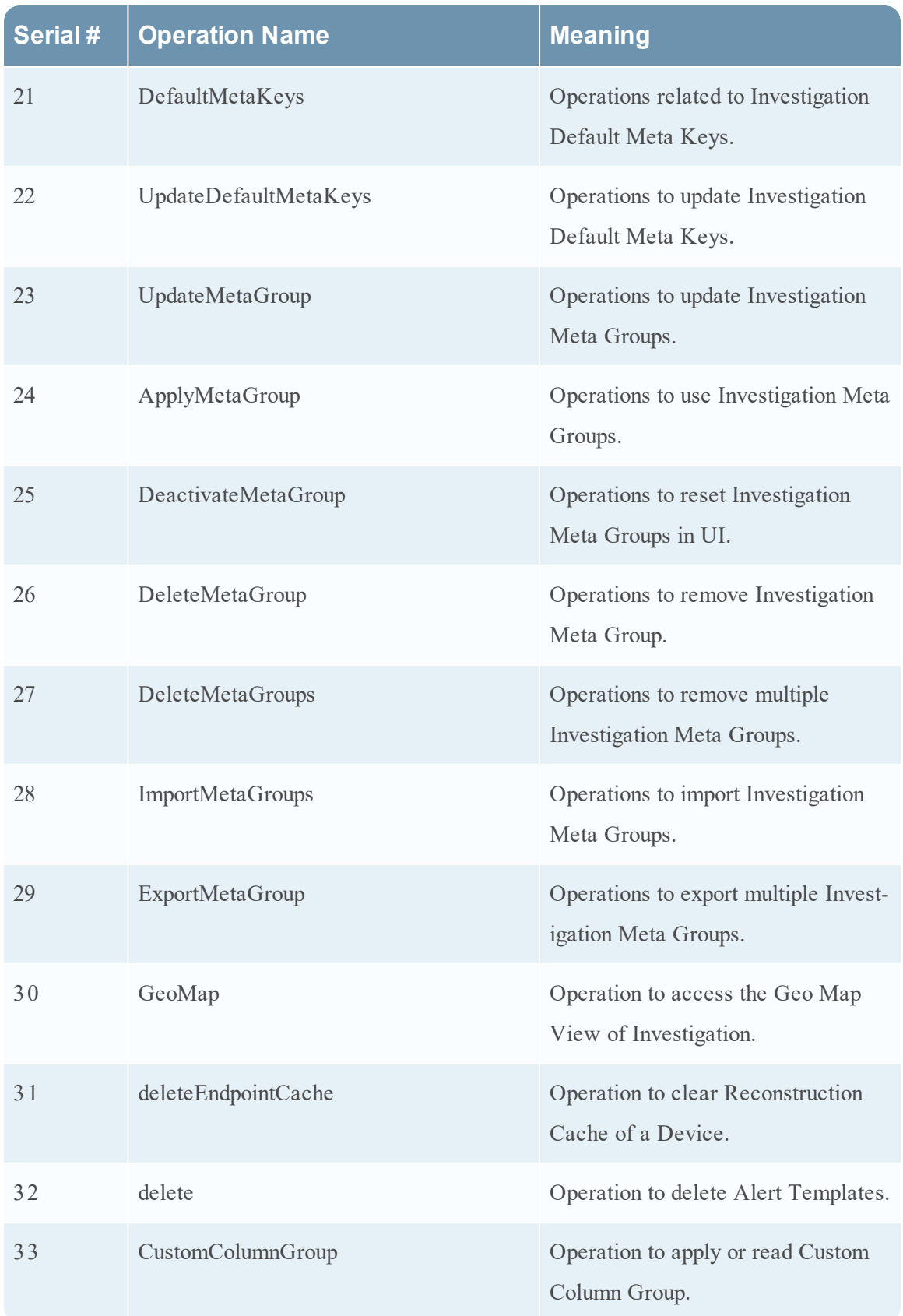

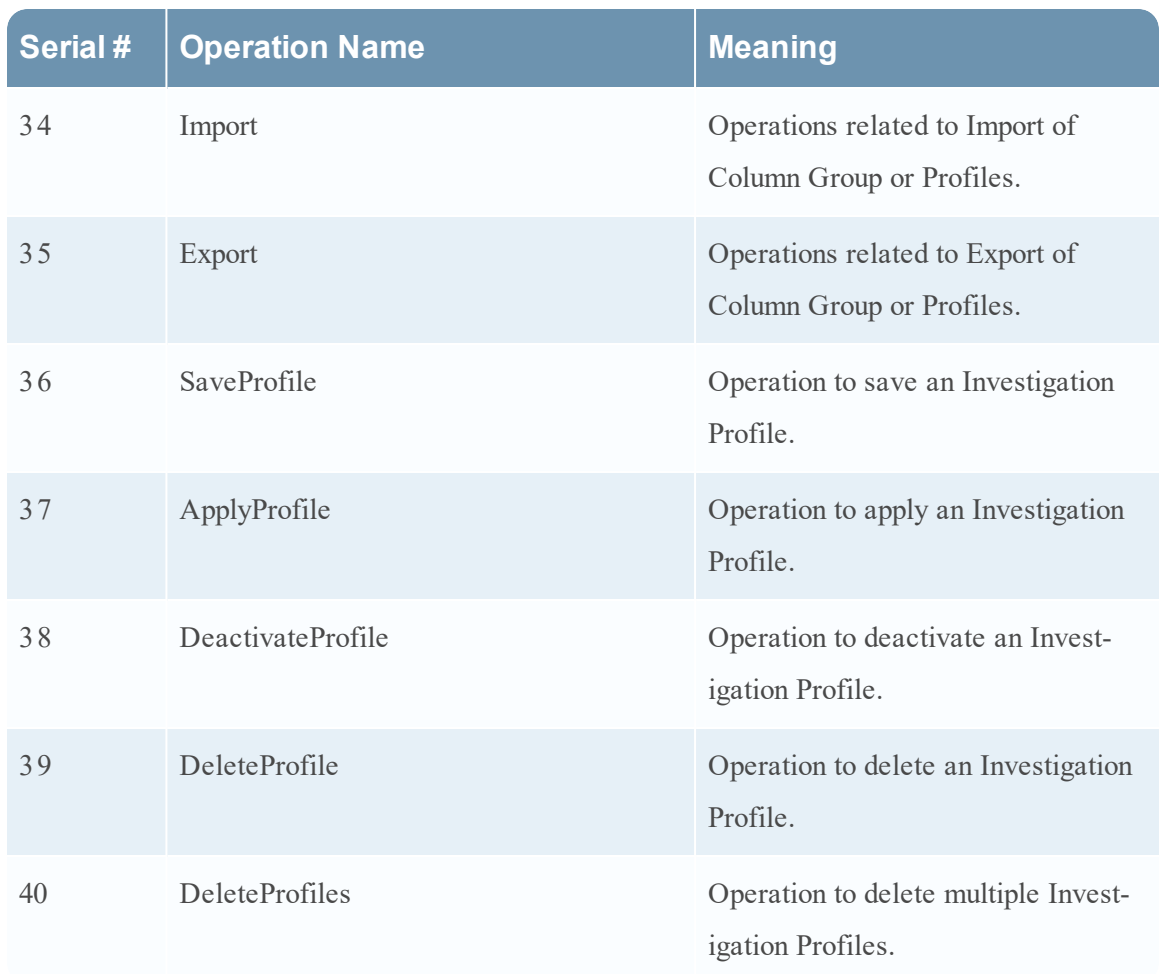

# **Reporting Engine**

The following table lists the operations logged by the Reporting Engine.

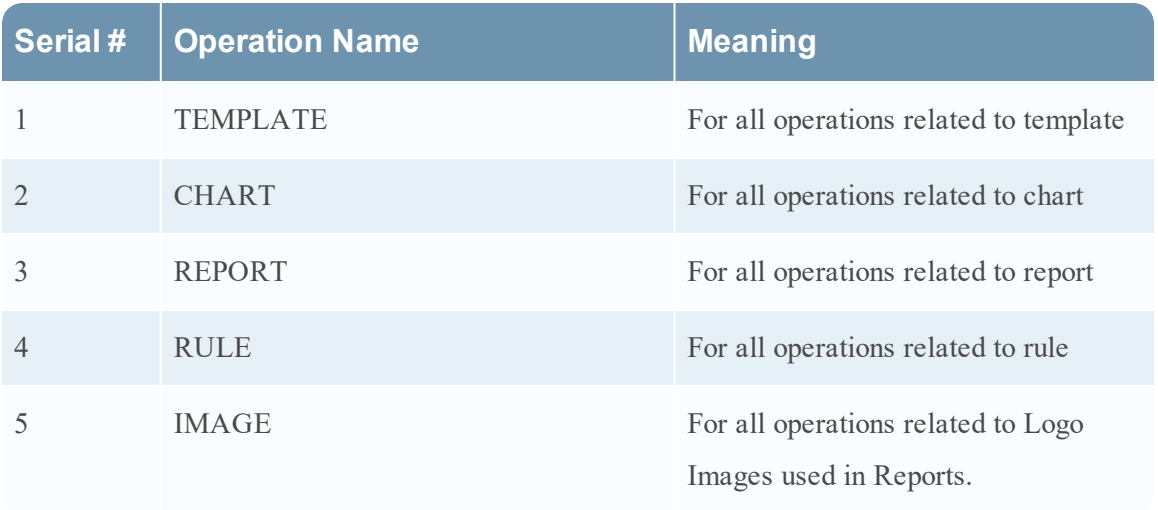

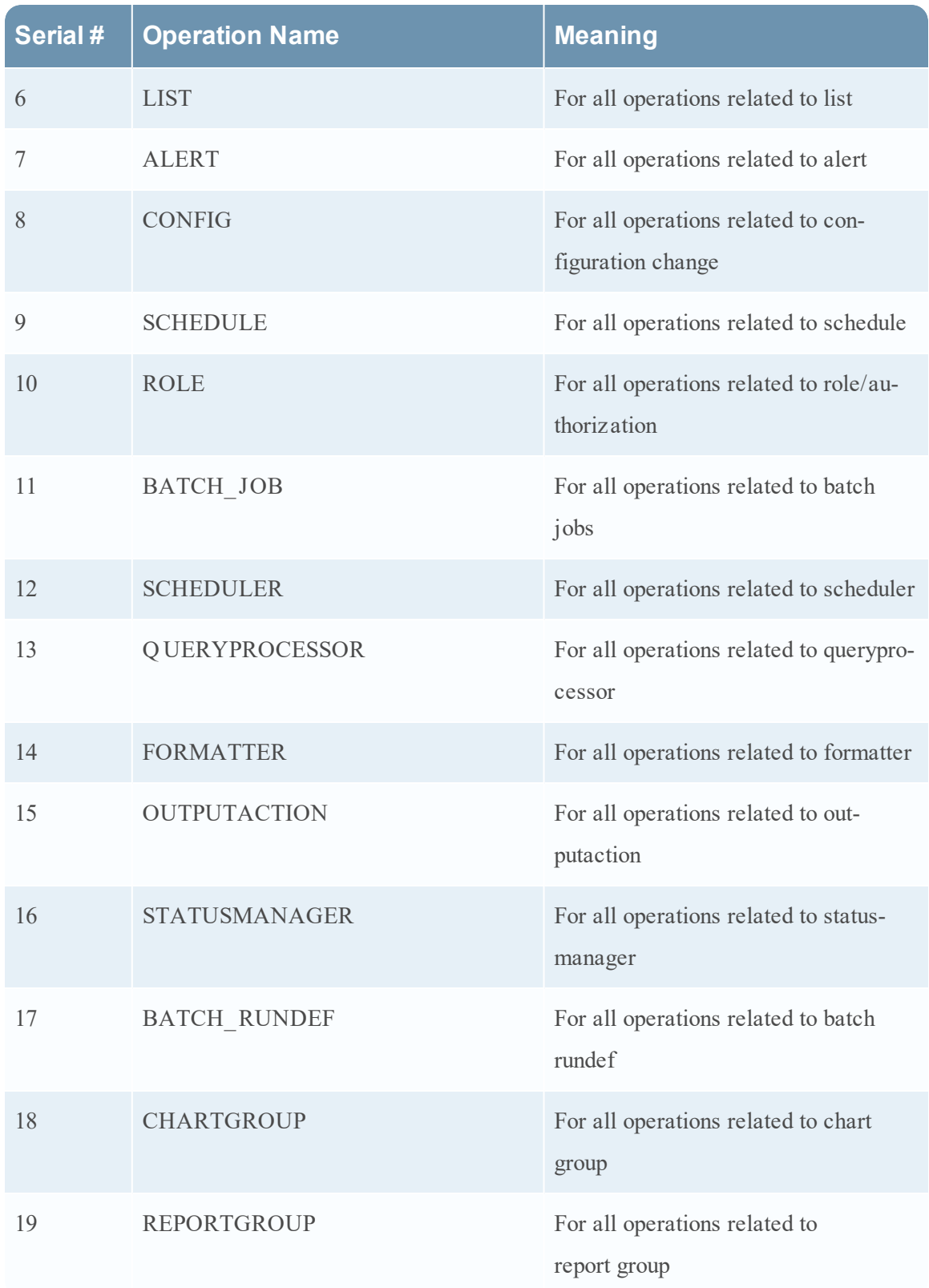

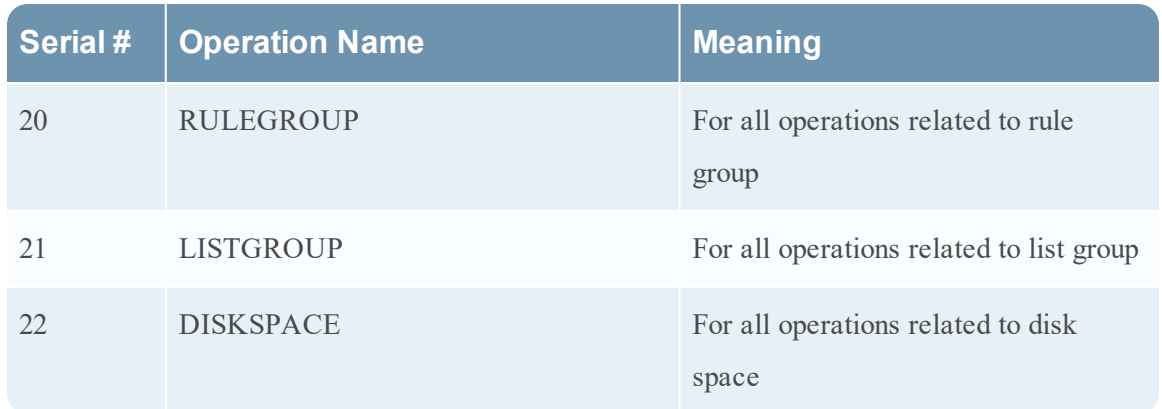

## **W arehouse Connector**

The following table lists the operations logged by the Warehouse Connector.

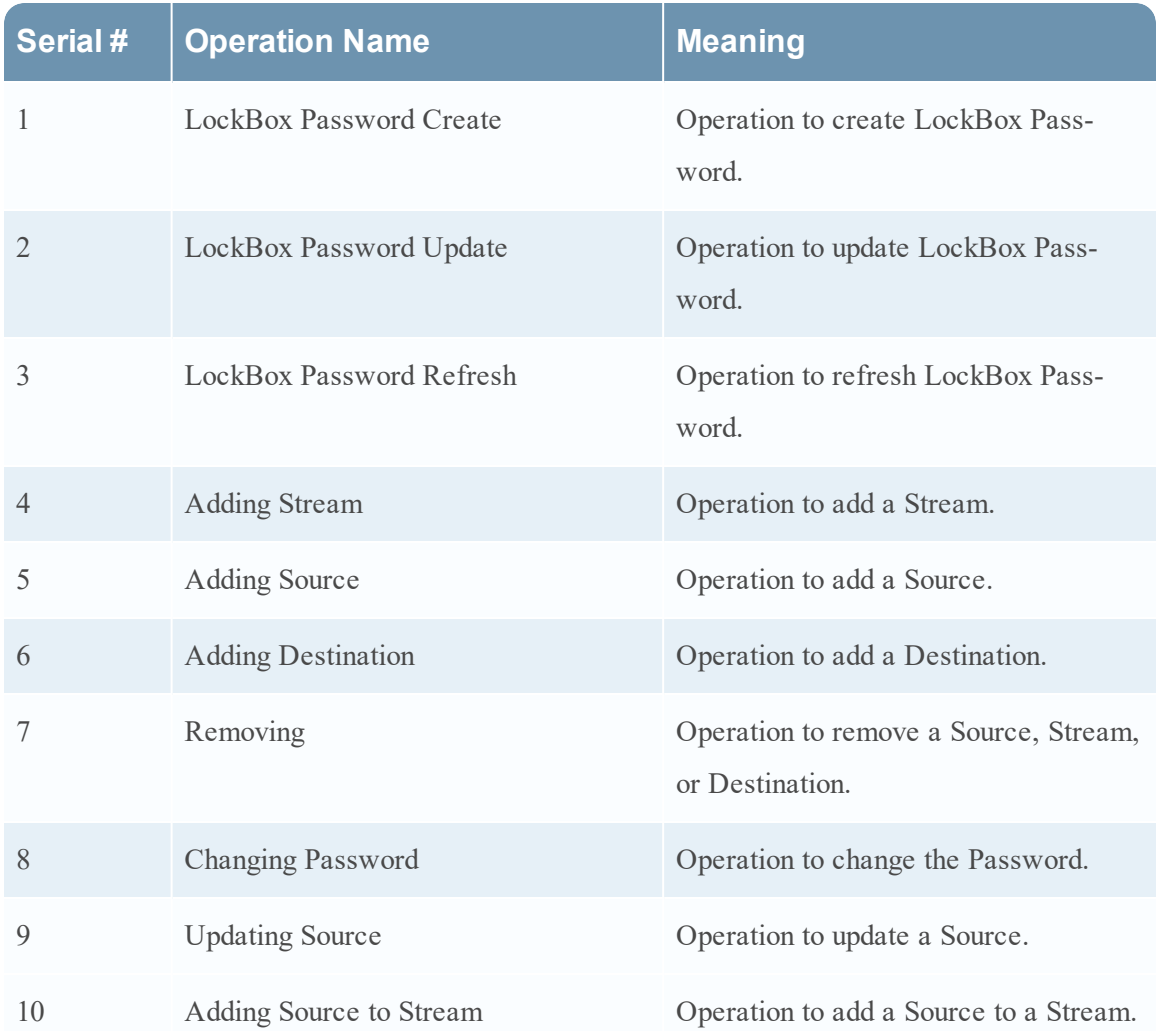

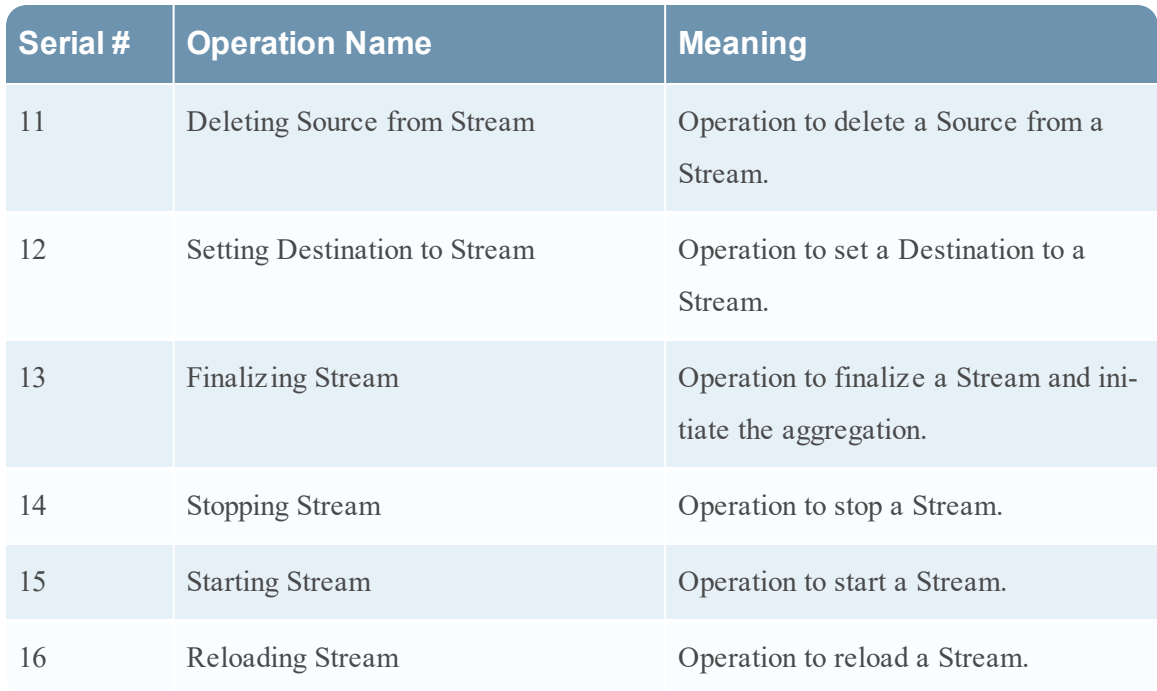

## **Health & W ellness**

The following table lists the operations logged by Health & Wellness.

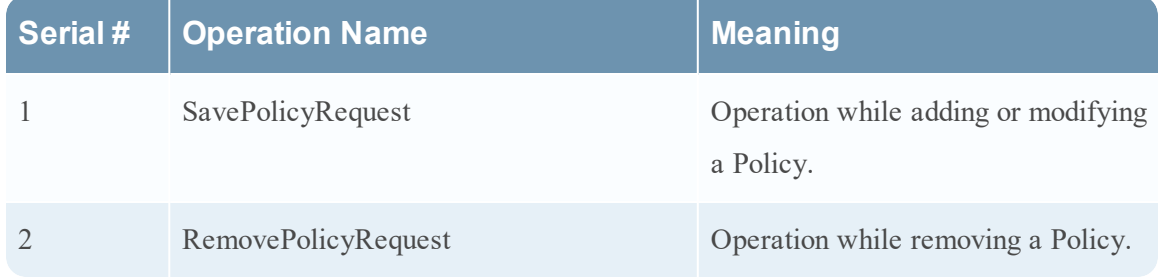

## **Security Analytics Core Services**

The following table lists the operations logged by Security Analytics Core Services.

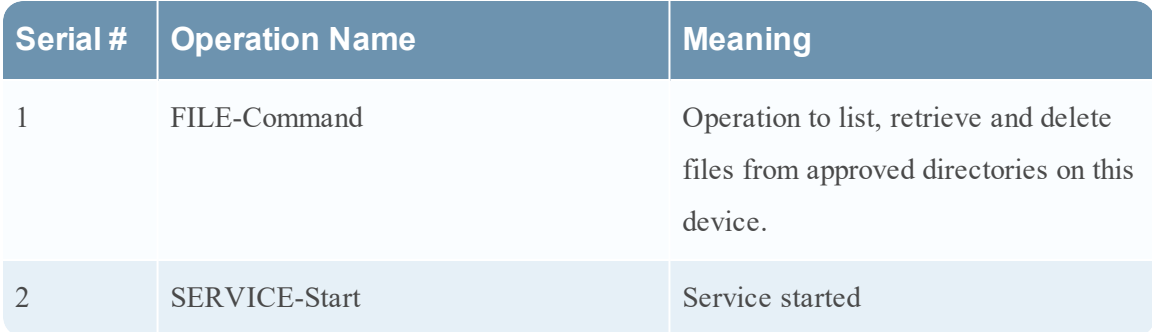

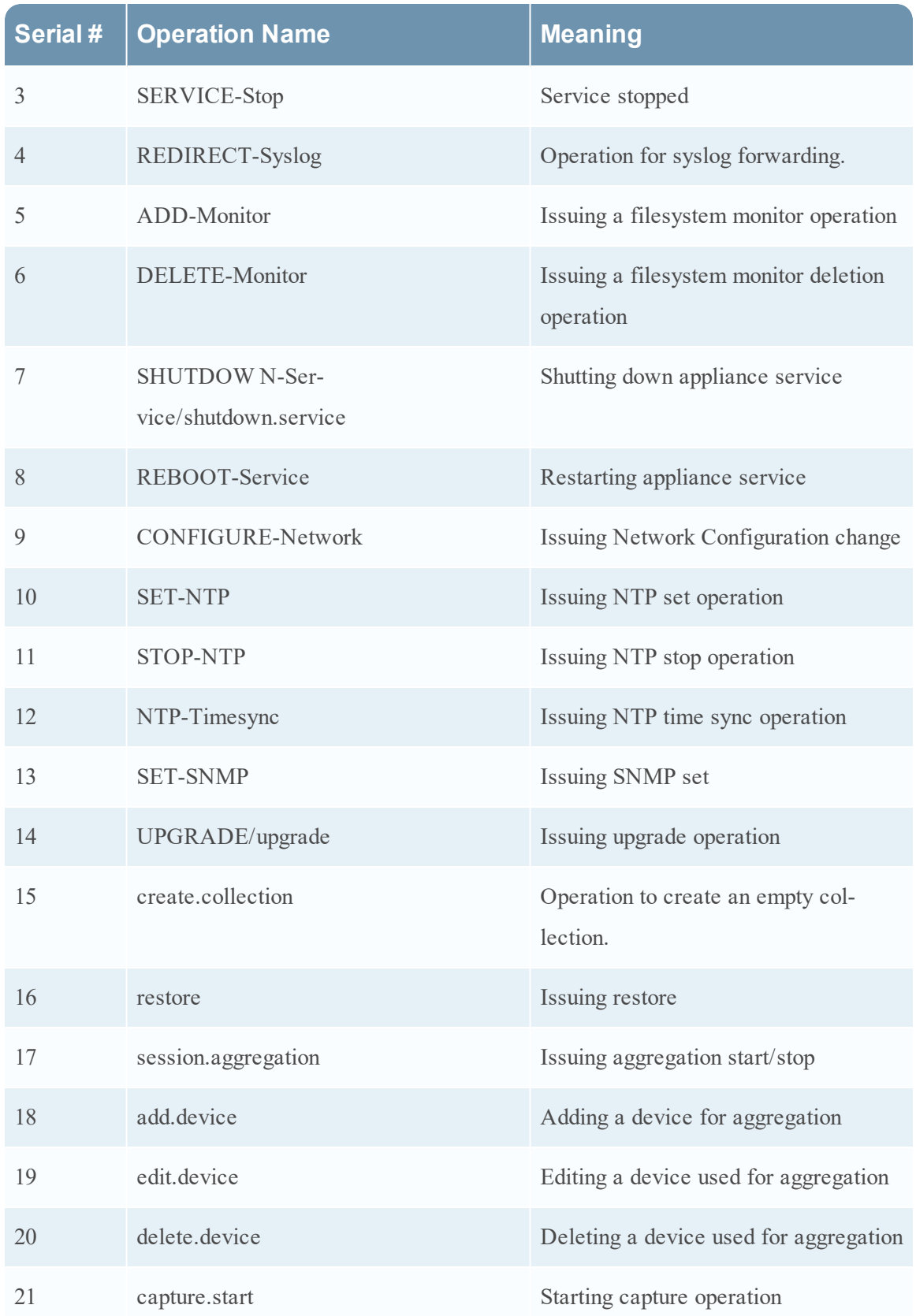

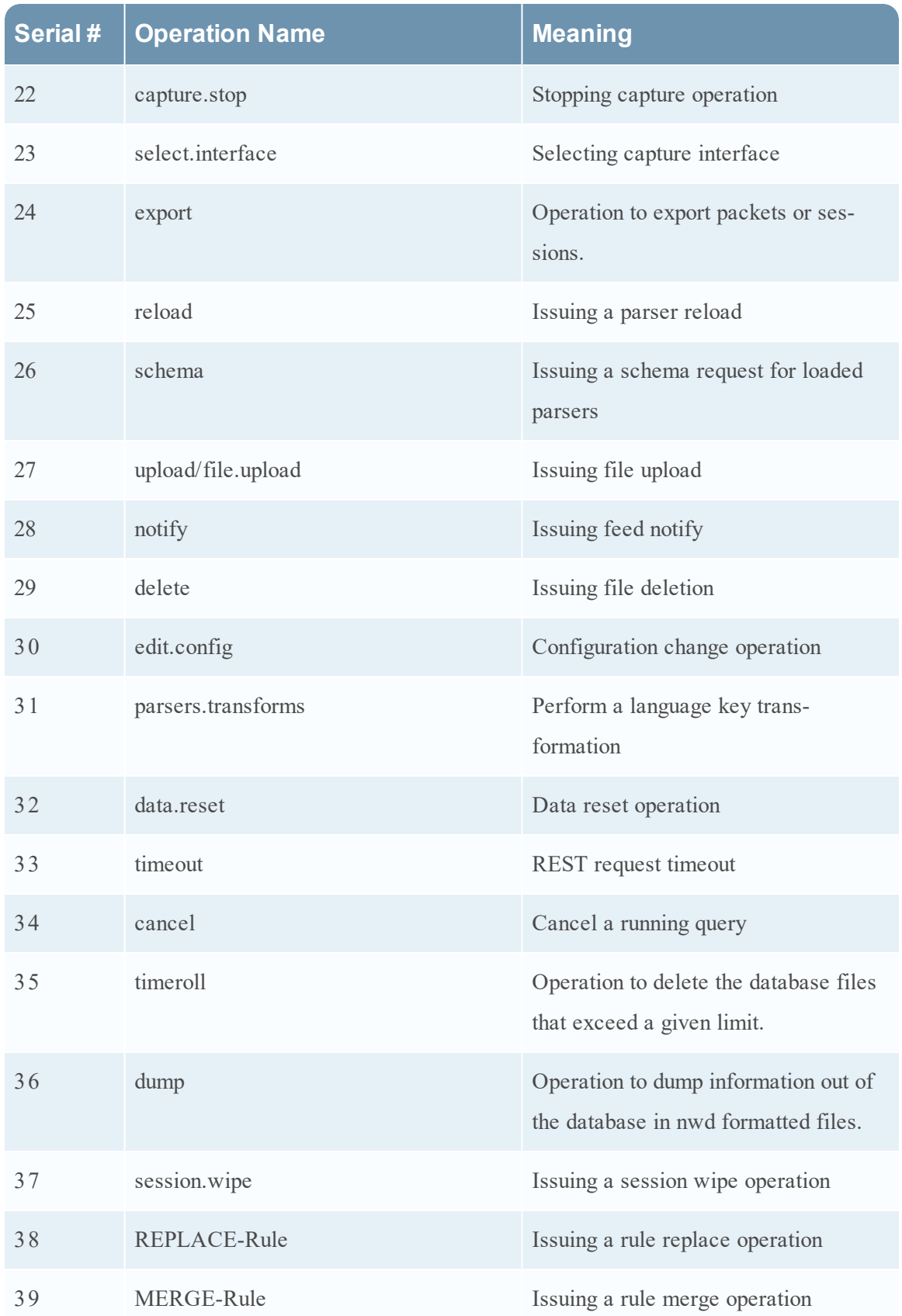

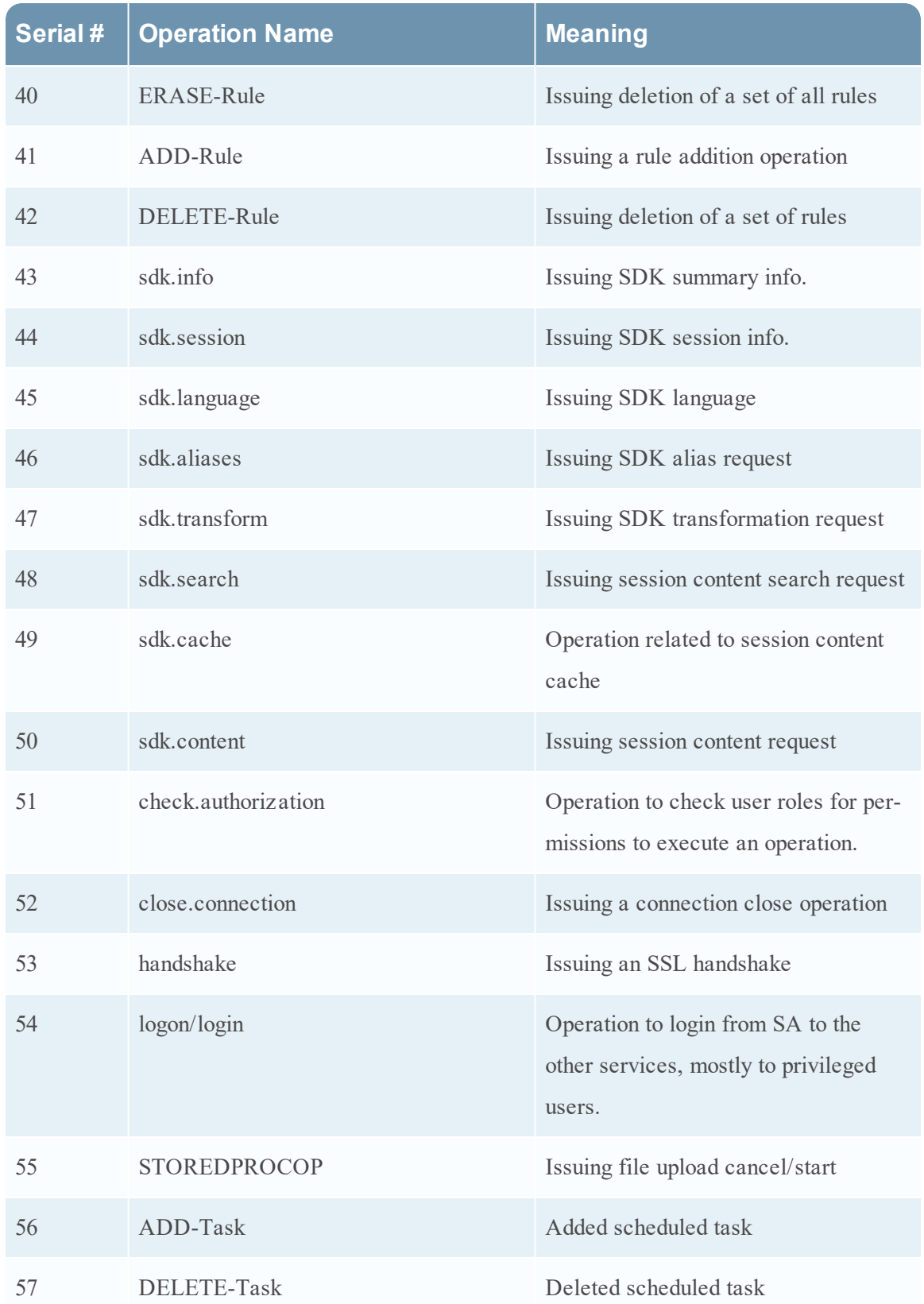

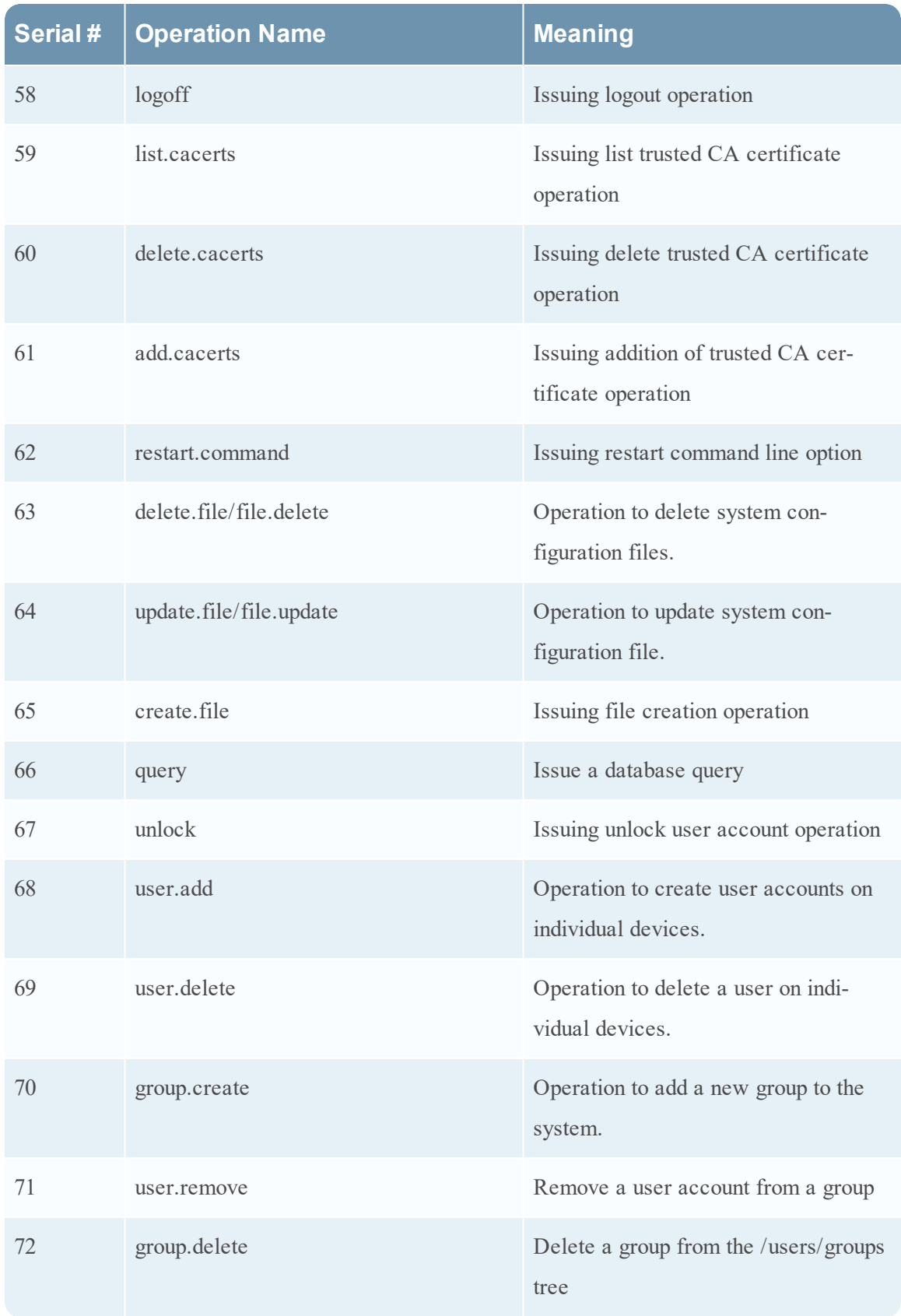

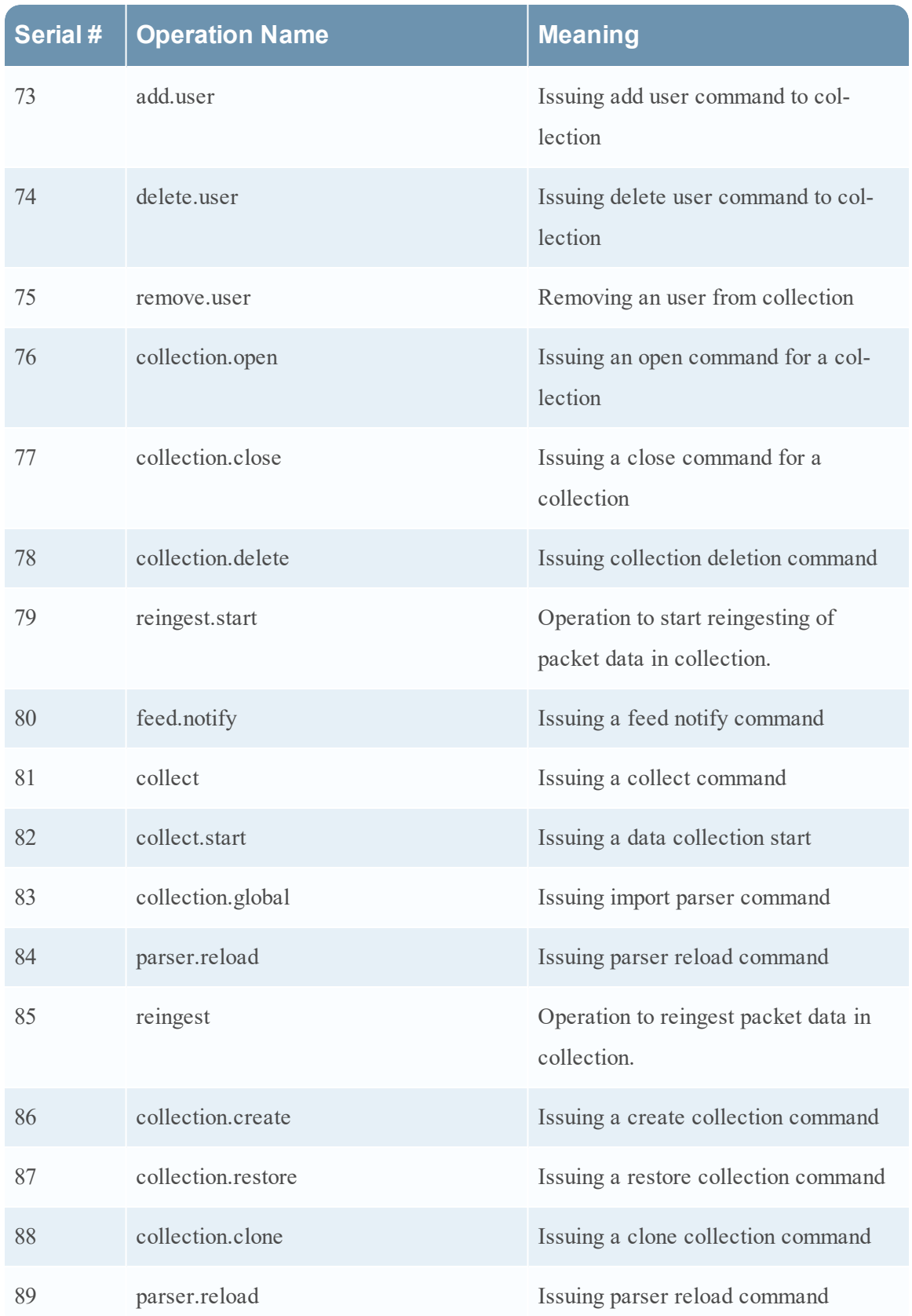

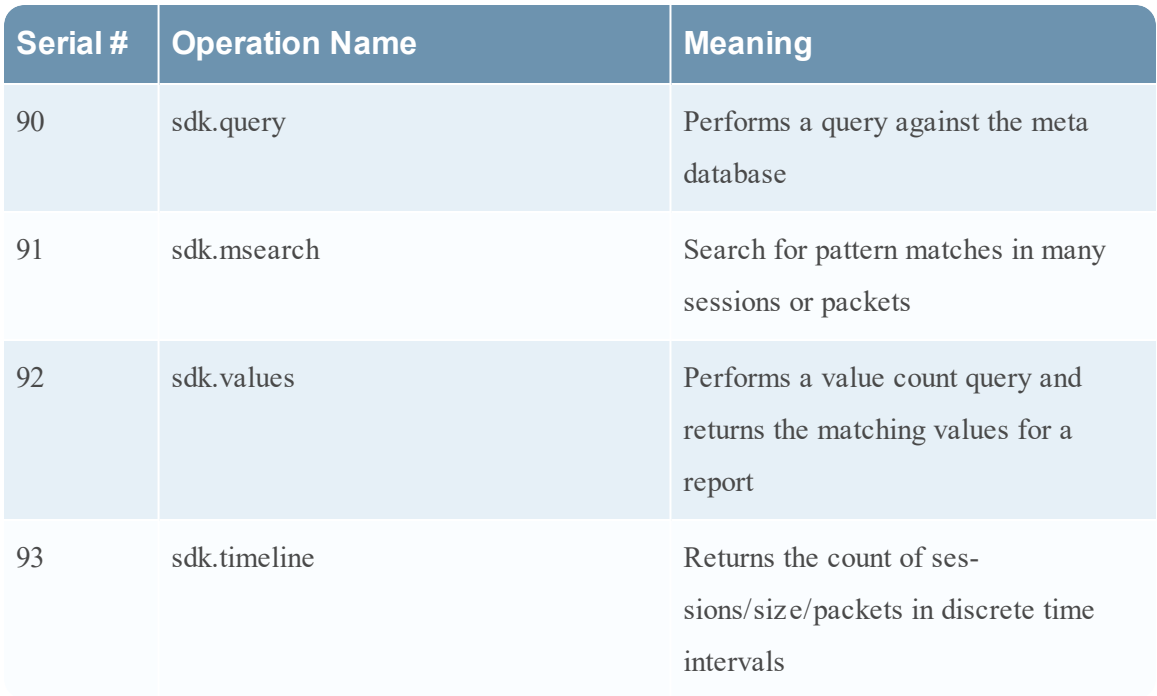

## **Malware Analysis**

The following table lists the operations logged by the Malware Analysis (MA) component.

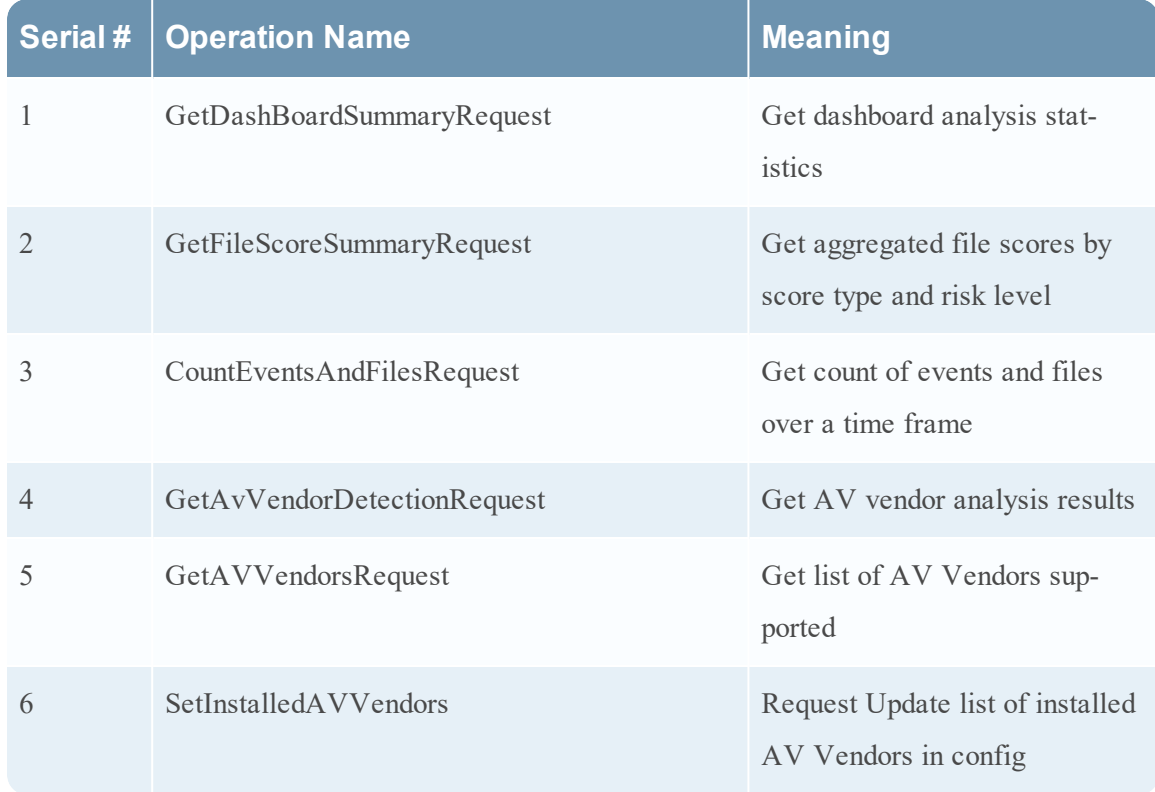

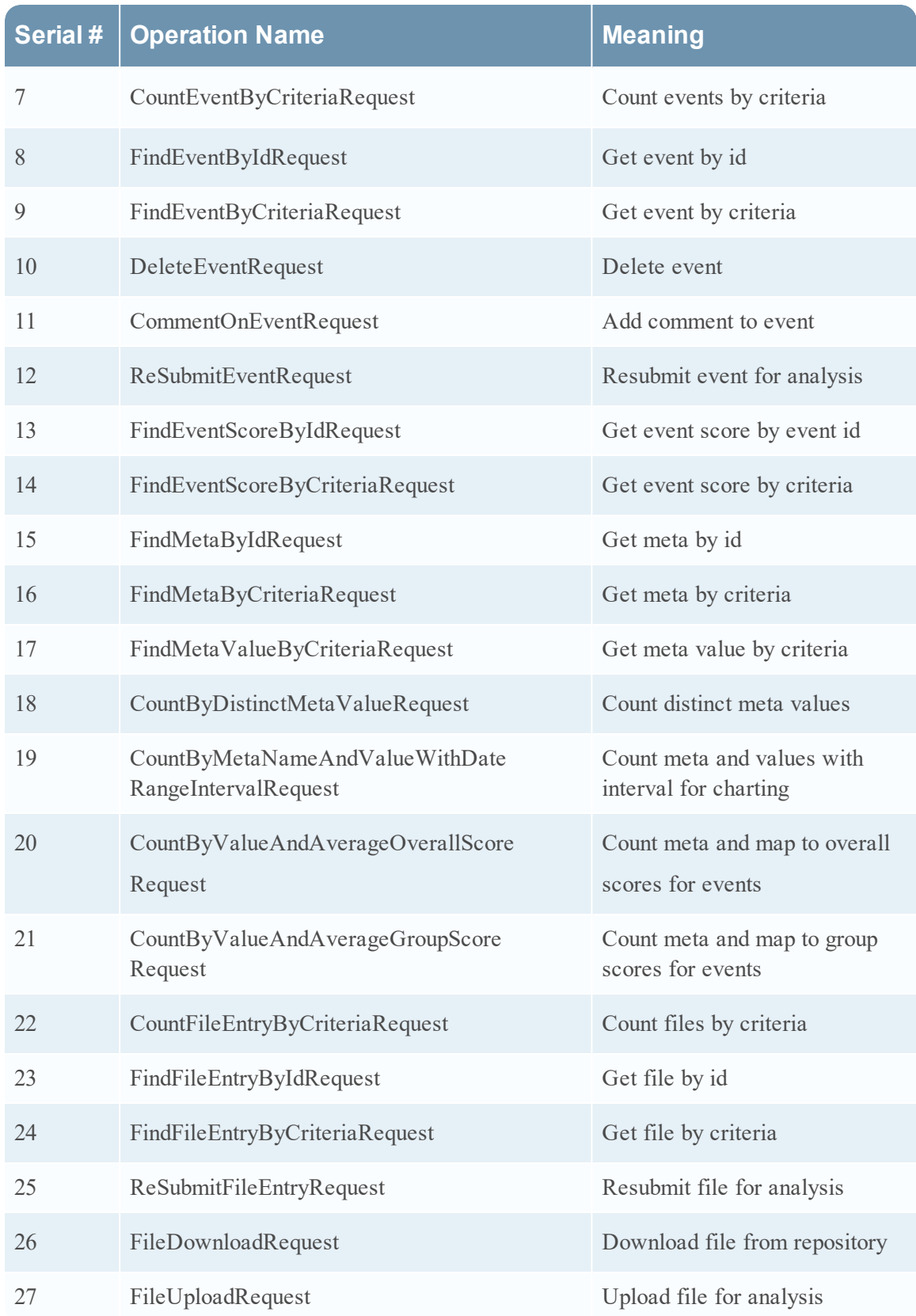

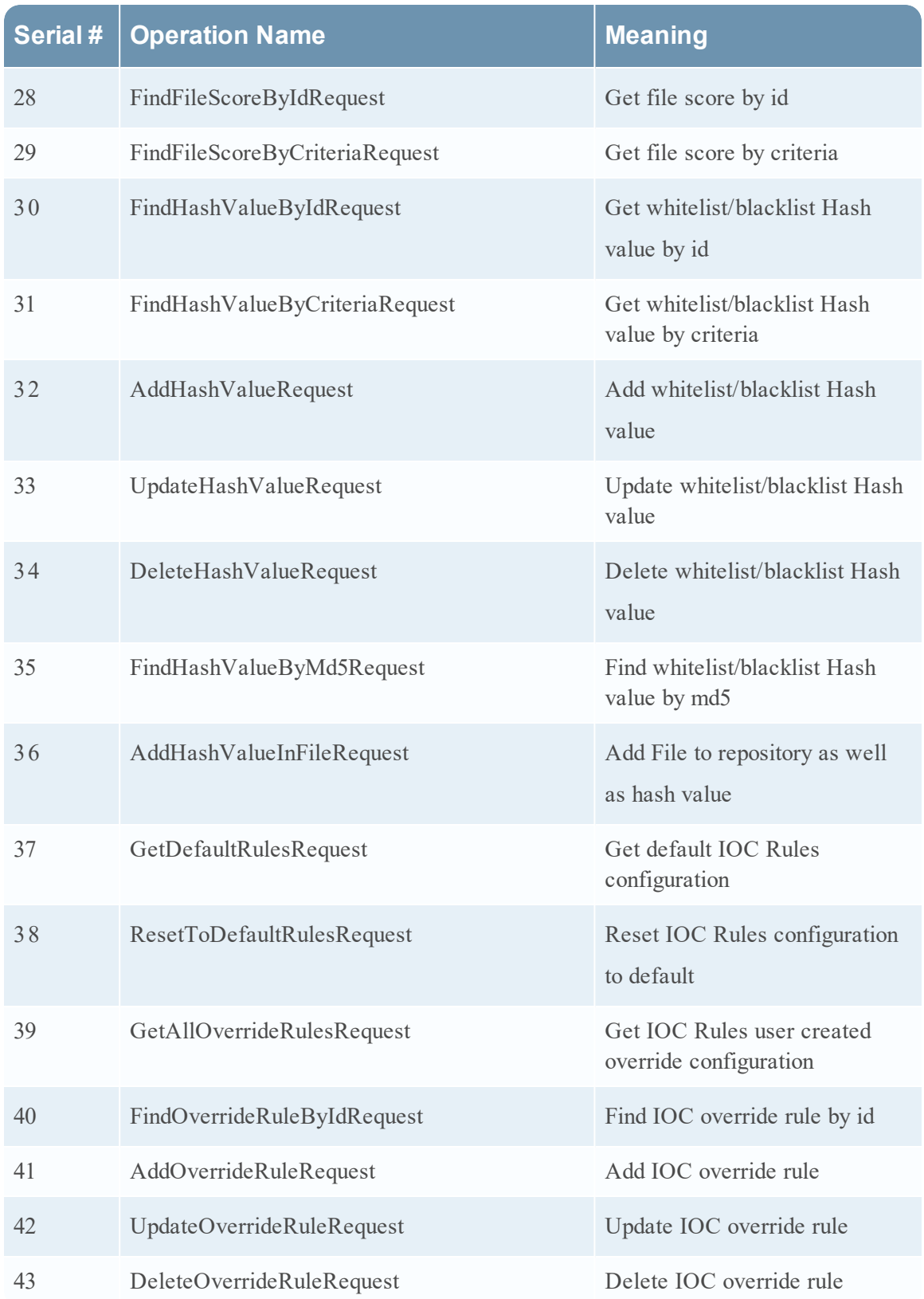

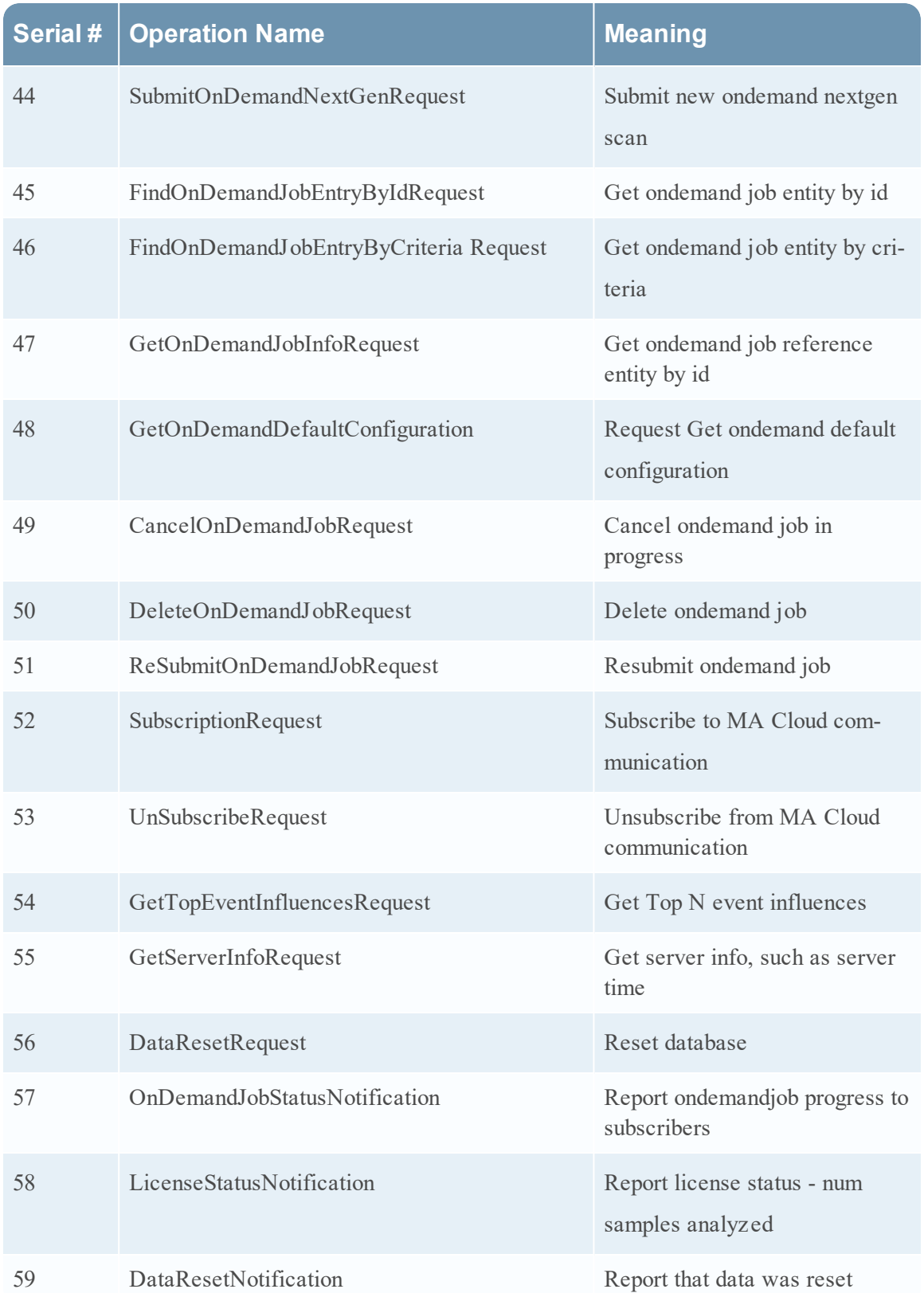

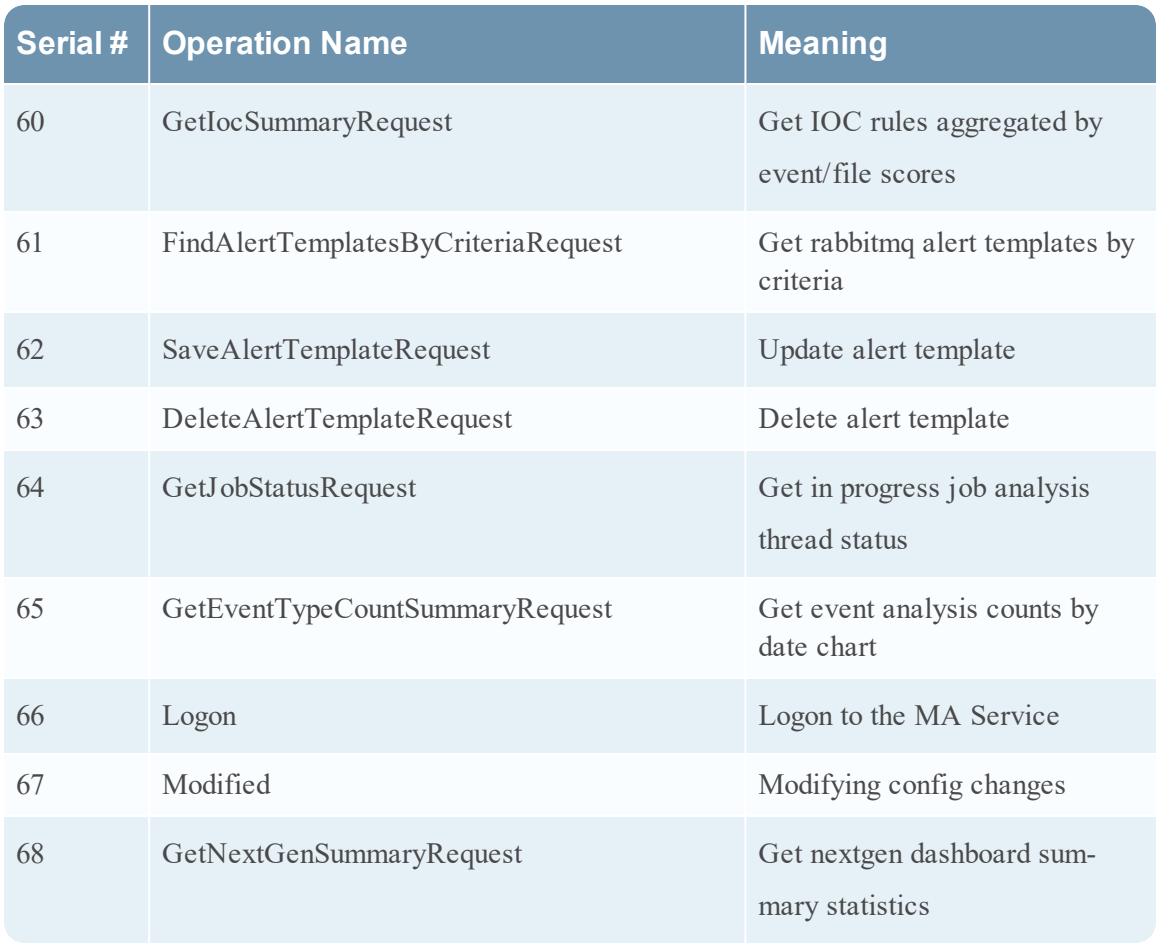

## **Security Analytics U ser Interface**

The following table lists the operations logged by the Security Analytics User Interface component.

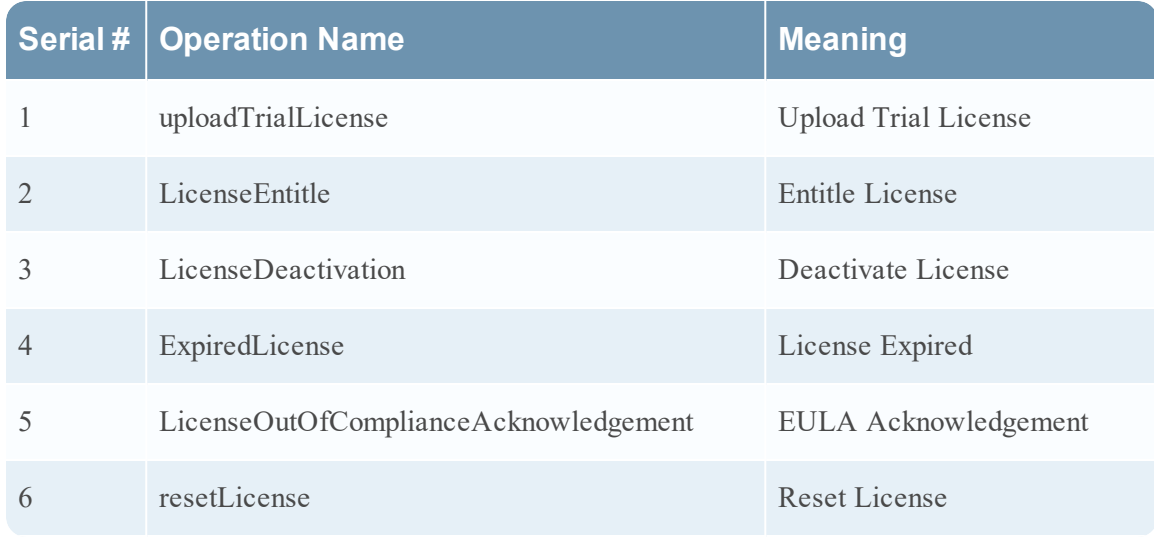

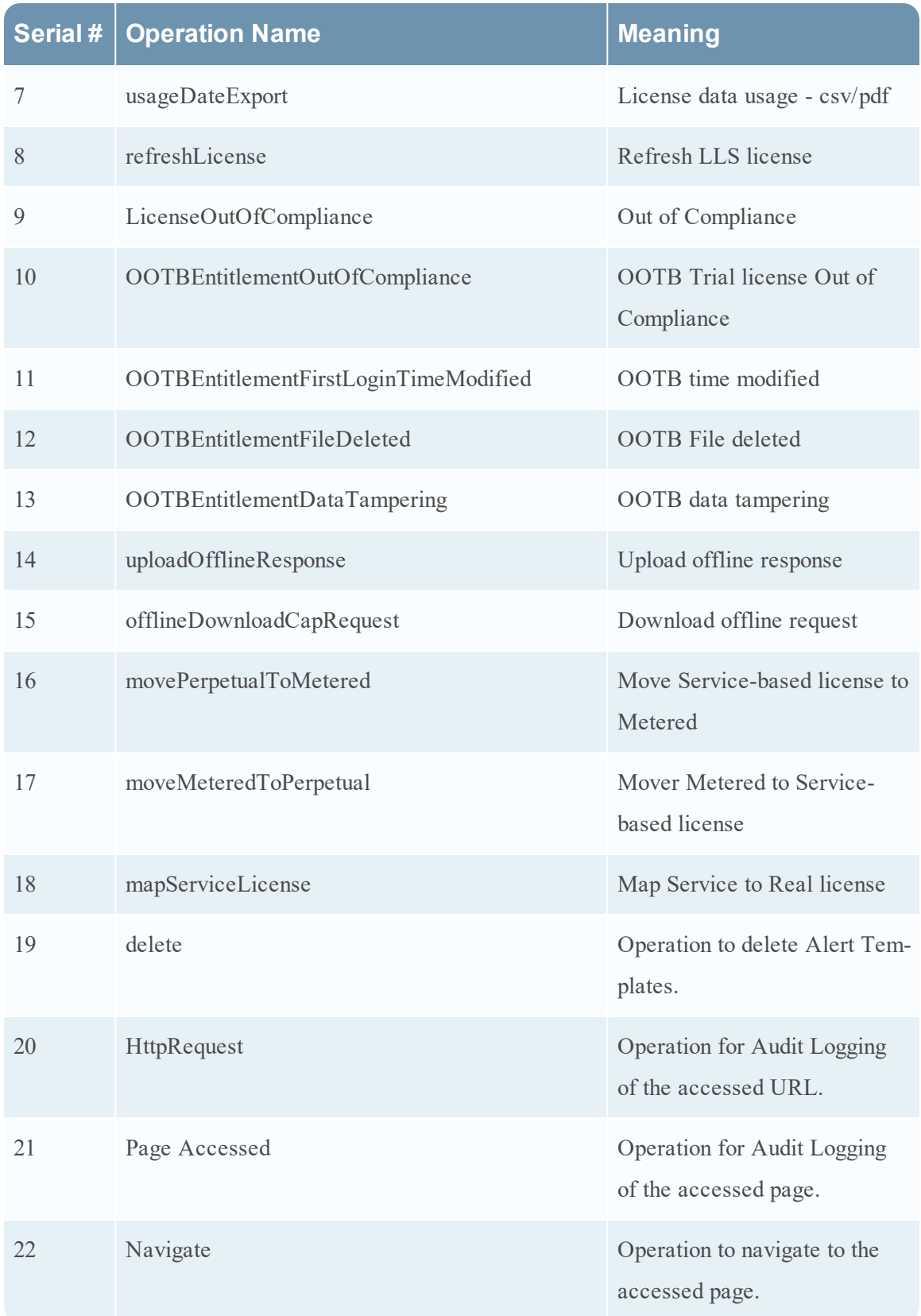

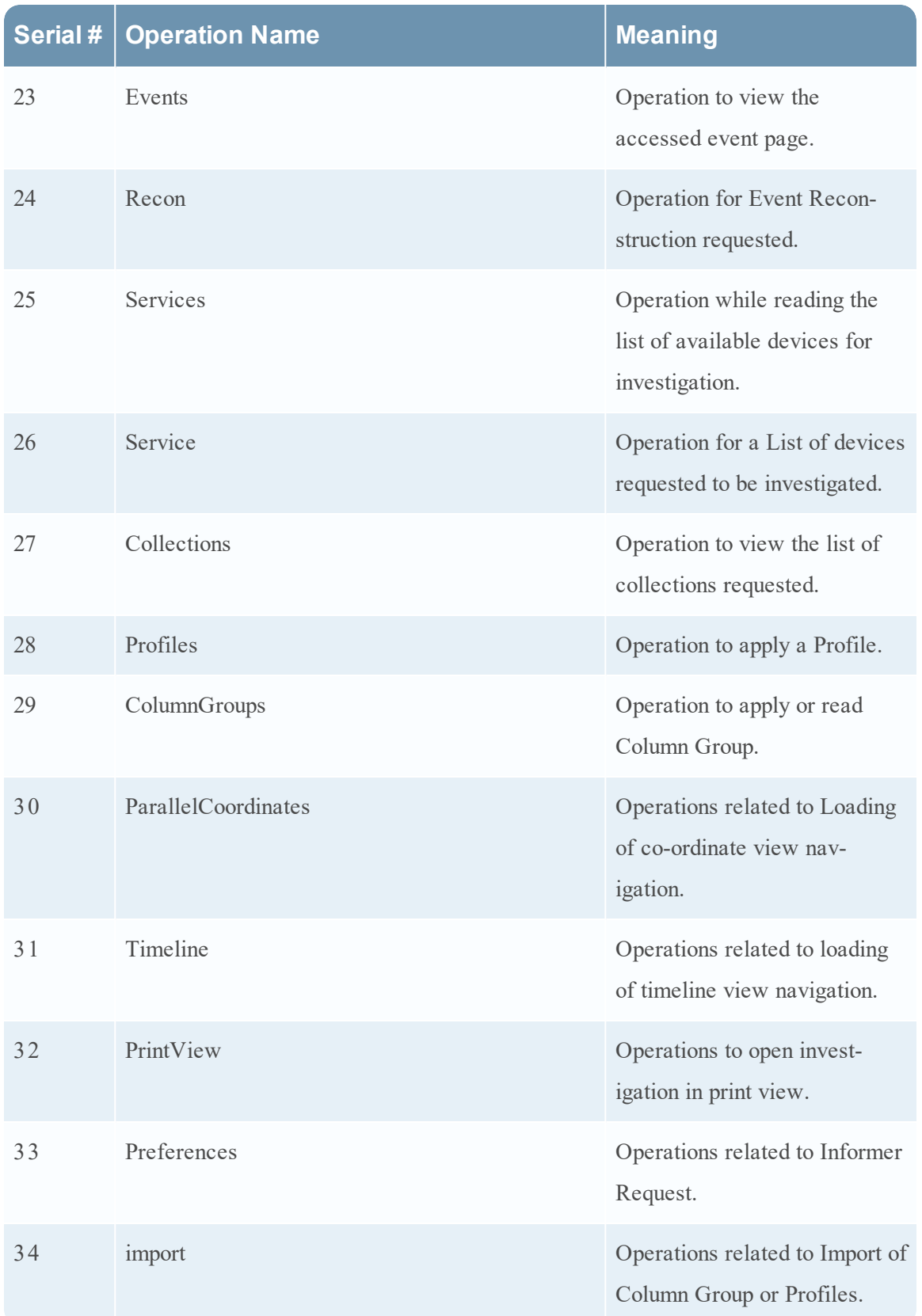

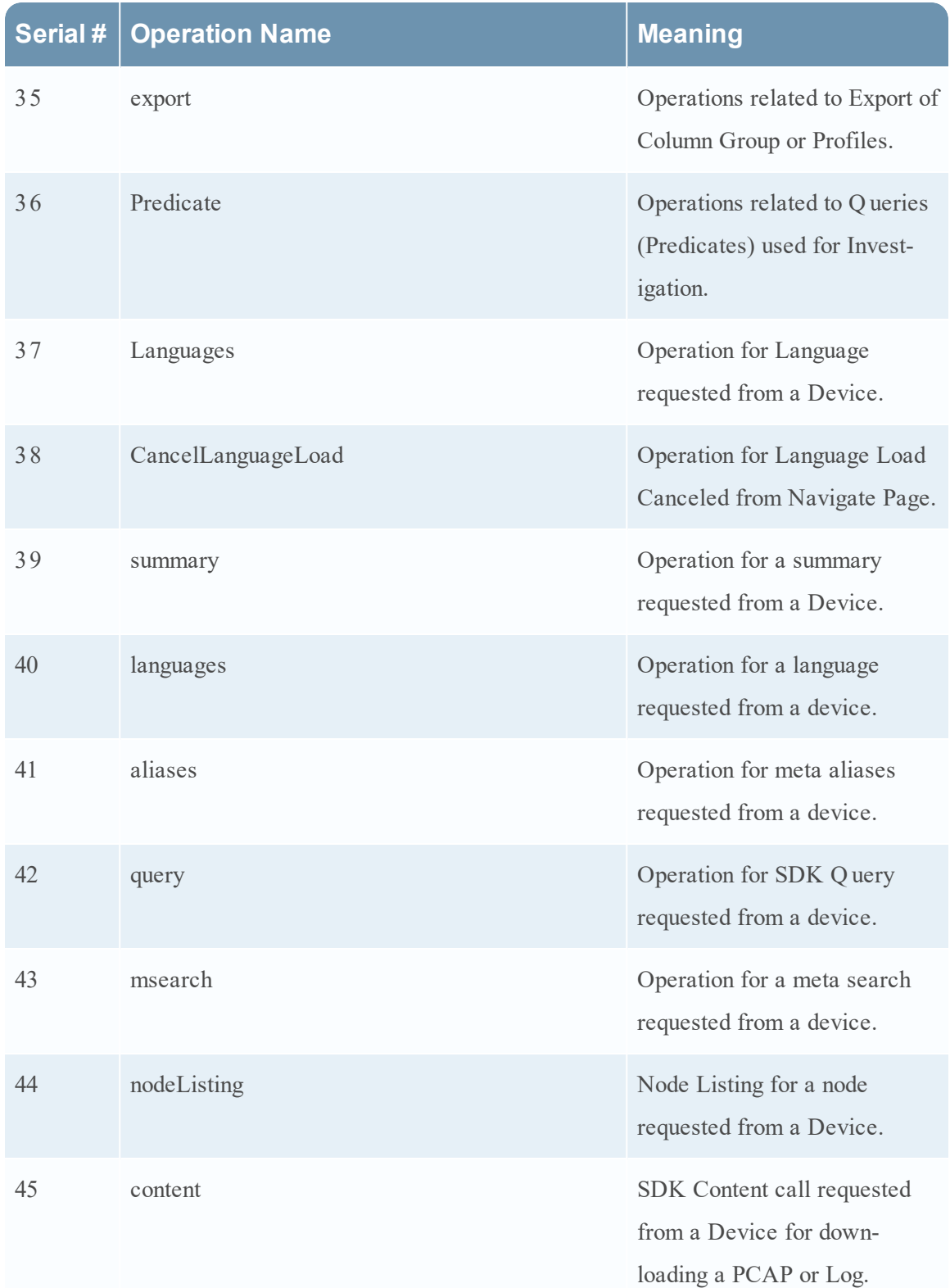

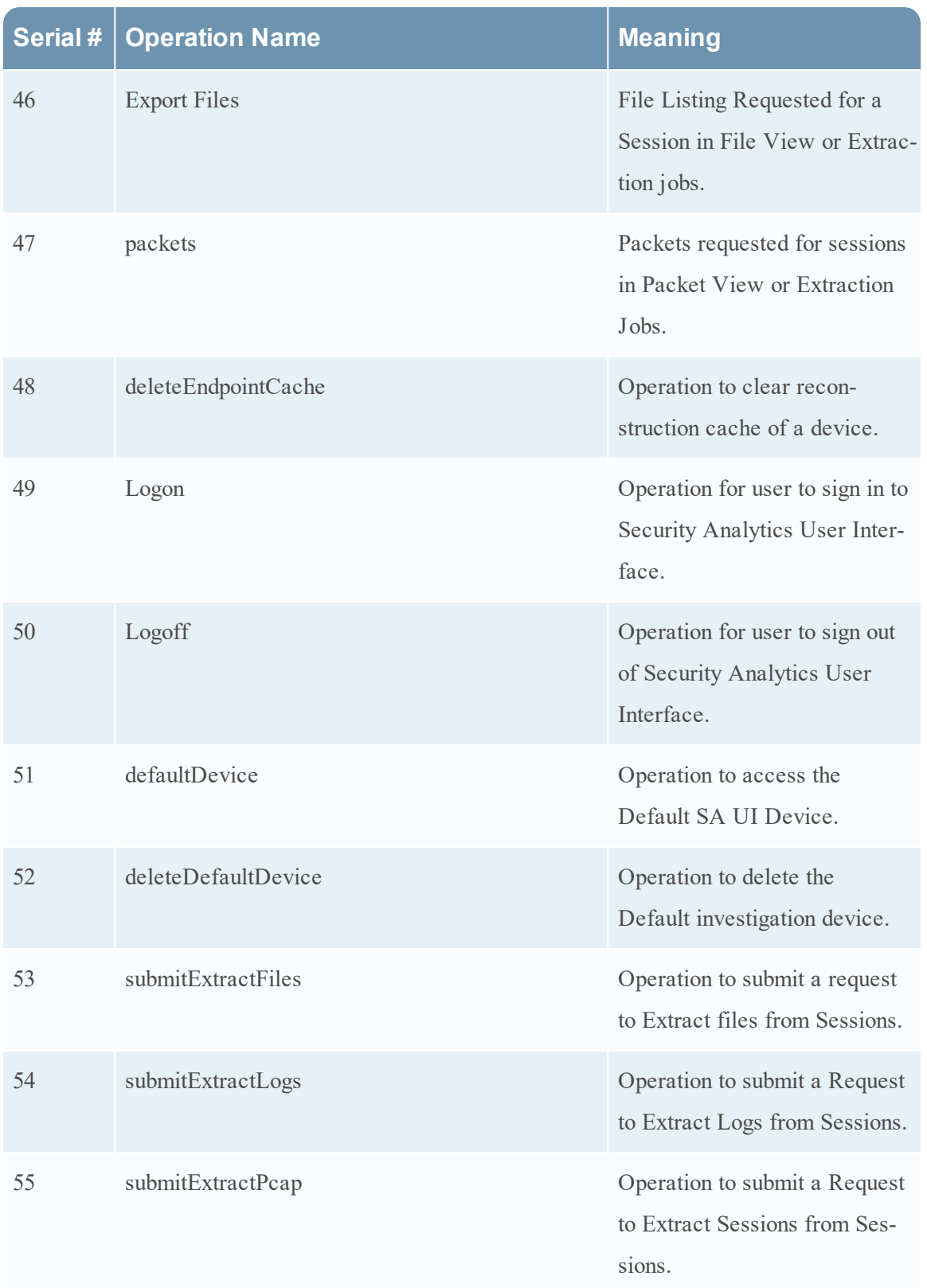

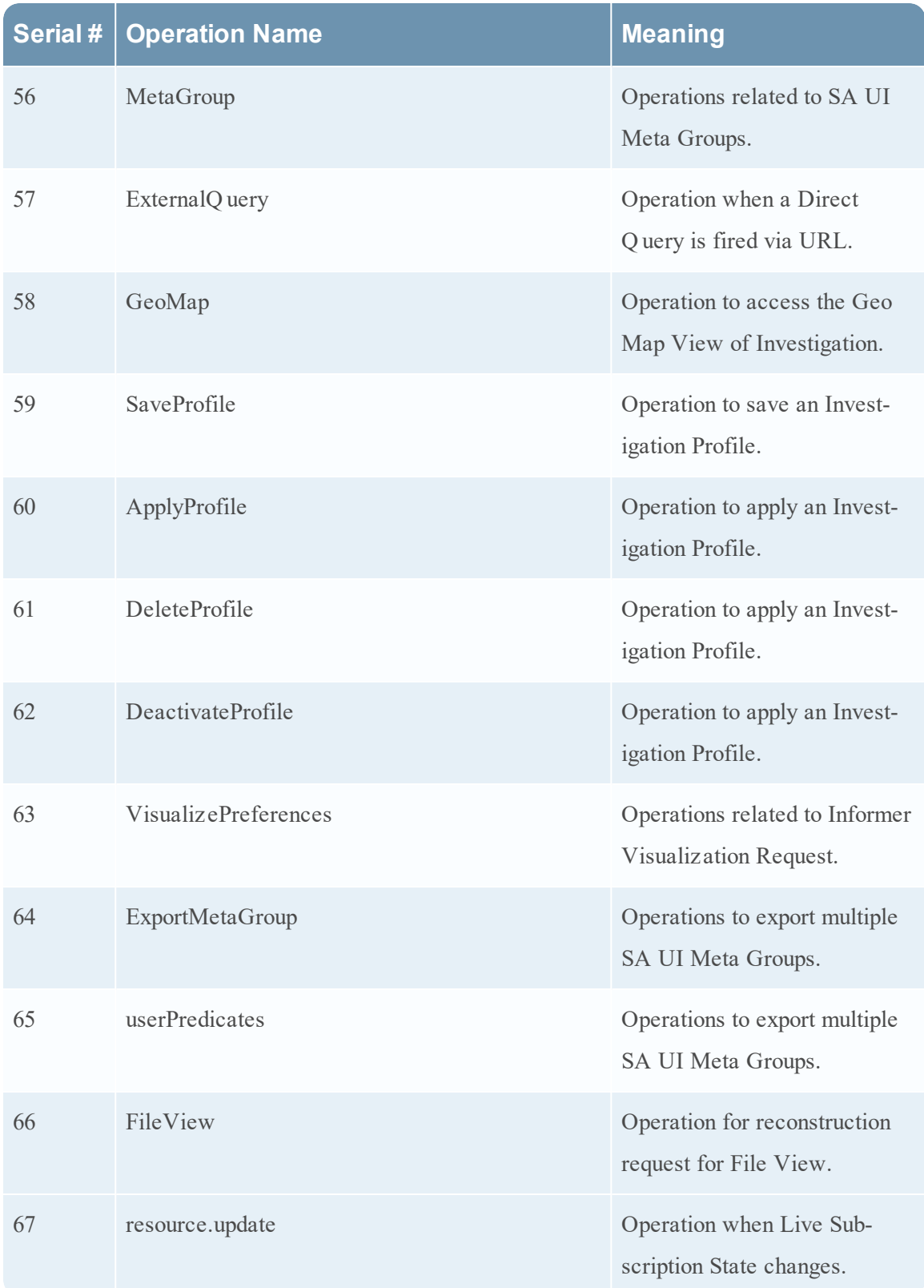

## **Incident Management**

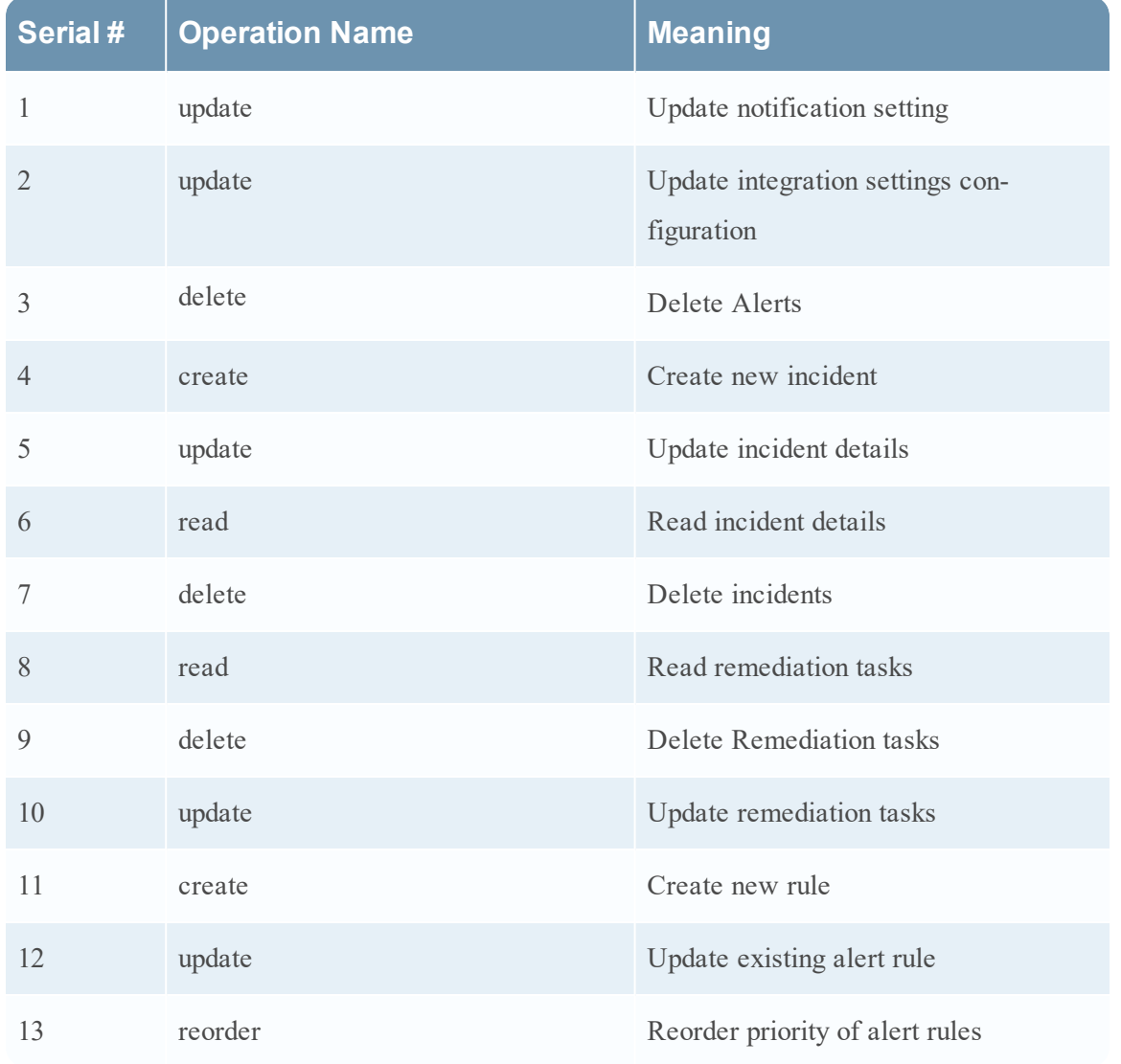

The following table lists the operations logged by the Incident Management component.

# **Local Audit Log Locations**

Security Analytics has global audit logging capabilities. When you configure global audit logging, audit logs from all Security Analytics components collect in a centralized system, which converts them into the required format and forwards them to a third-party syslog server or a Log Decoder.

To view audit logs from the individual services, you can look at the local audit log locations.The following table shows the local directory paths of the audit logs for the Security Analytics user interface and the various Security Analytics services.

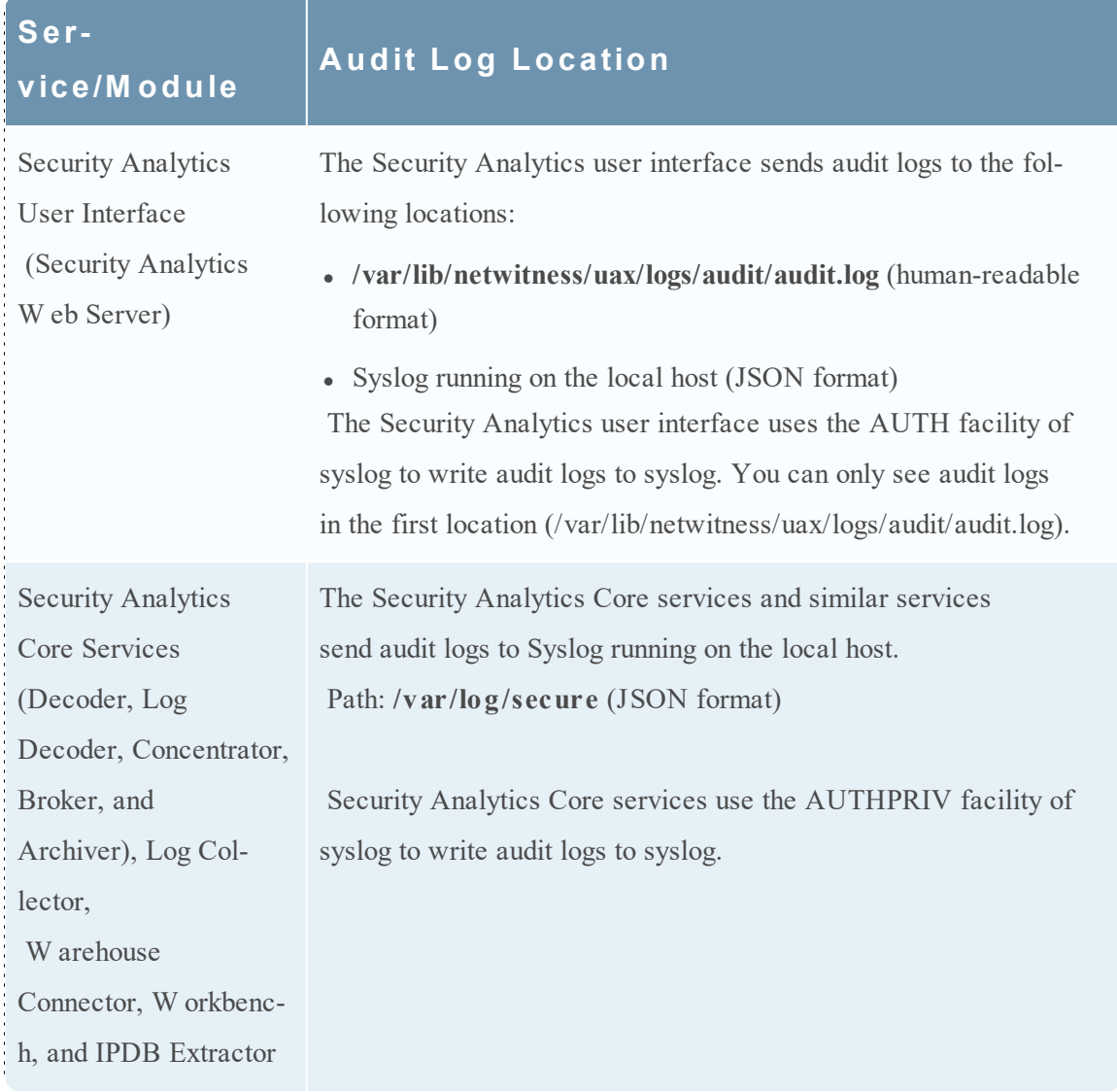

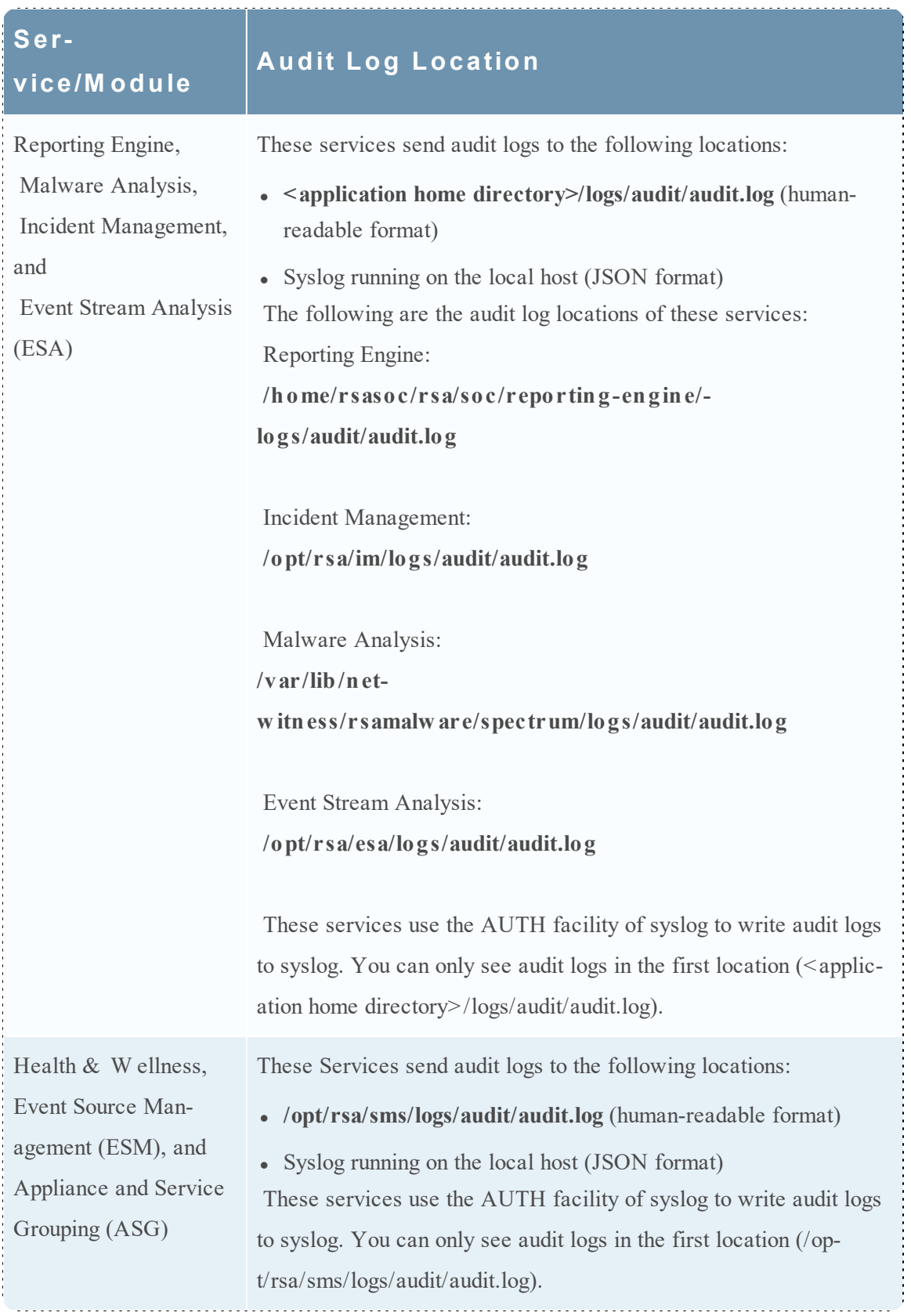

# **Global Notifications Panel**

This topic introduces the features of the Administration System view > Global Notifications panel for configuring notification settings. Global Notifications configurations define notifications settings for Event Source Management (ESM), Health and Wellness, Global Audit Logging, Event Stream Analysis (ESA), and Incident Management.

In the Global Notifications panel, you can configure the following global notification settings:

- Notification Outputs
- Notification Servers
- Templates

Procedures related to notifications are described in Configure [Notification](#page-12-0) Servers, [Configure](#page-21-0) [Notification](#page-21-0) Outputs, and Configure Templates for [Notifications](#page-31-0).

To access the Notifications configuration panel:

- 1. In the **Security Analytics** menu, select **Administration > System**.
- 2. In the options panel, select **Global Notifications.**

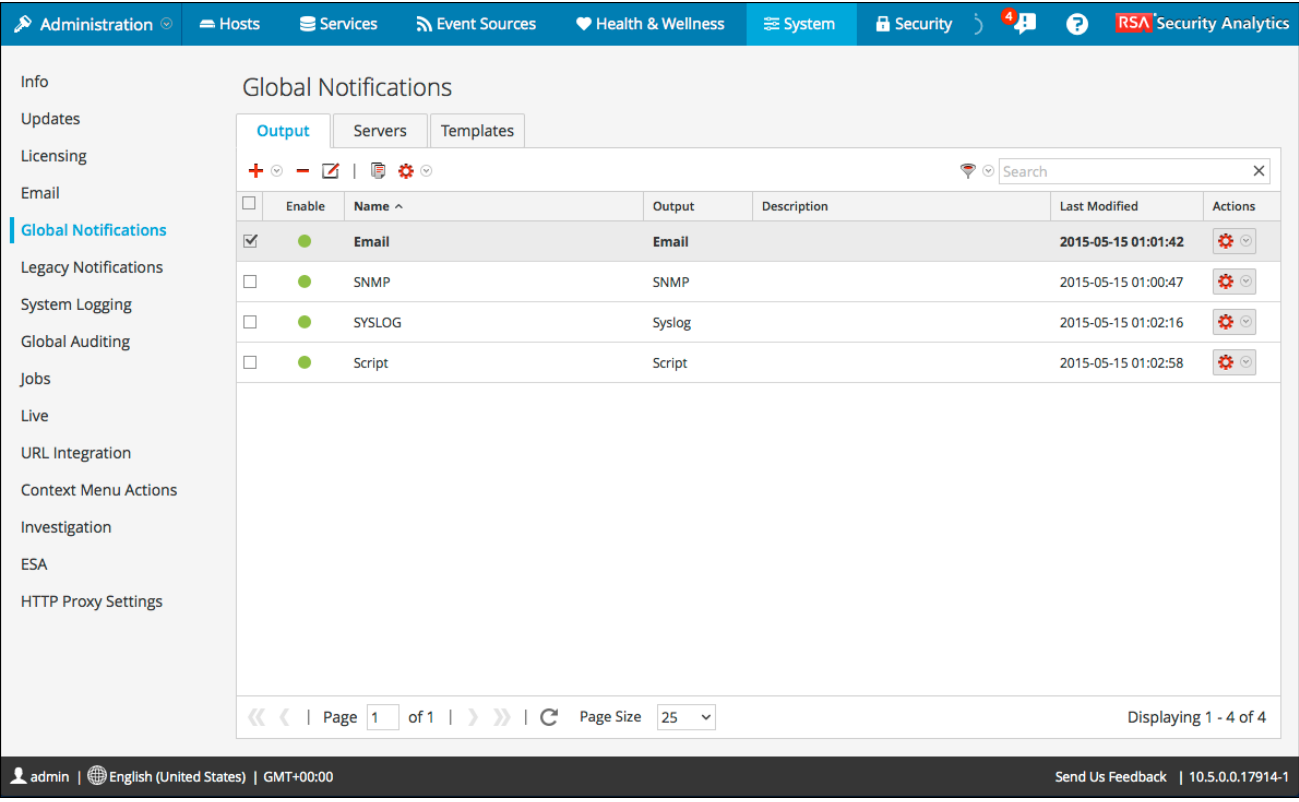

#### **Features**

The Global Notifications panel has three tabs: Output, Servers, and Templates.

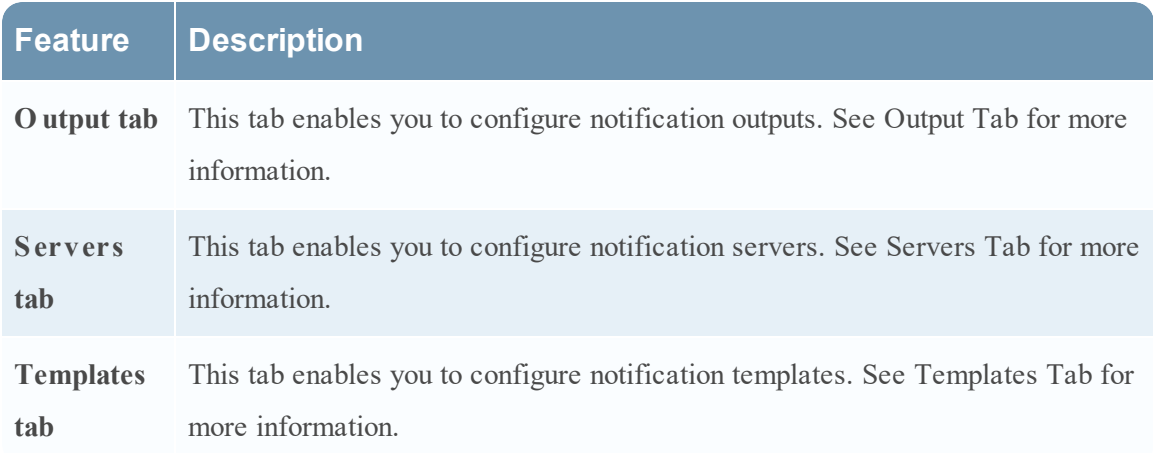

This table describes the columns in the grid for Notification Outputs and Notification Servers.

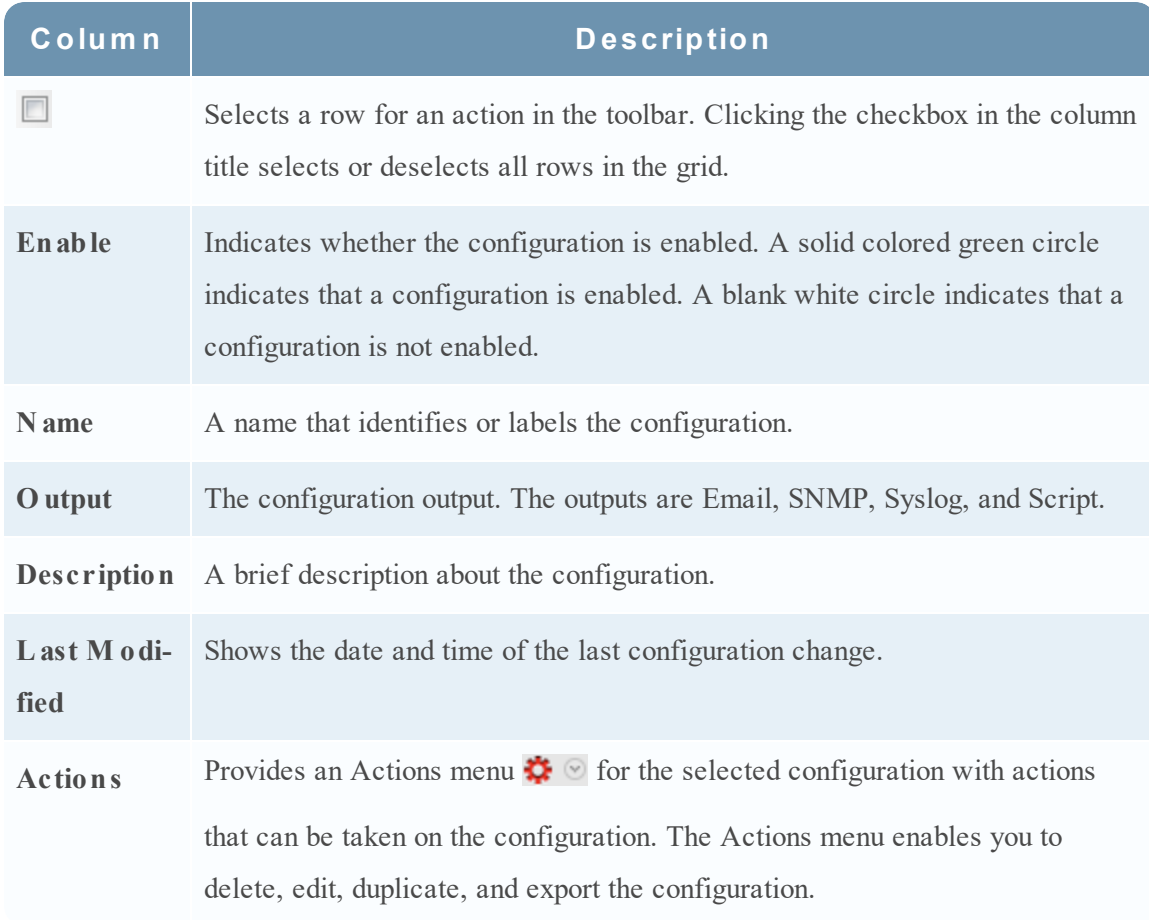

This table describes the columns in the grid for Notification Templates.

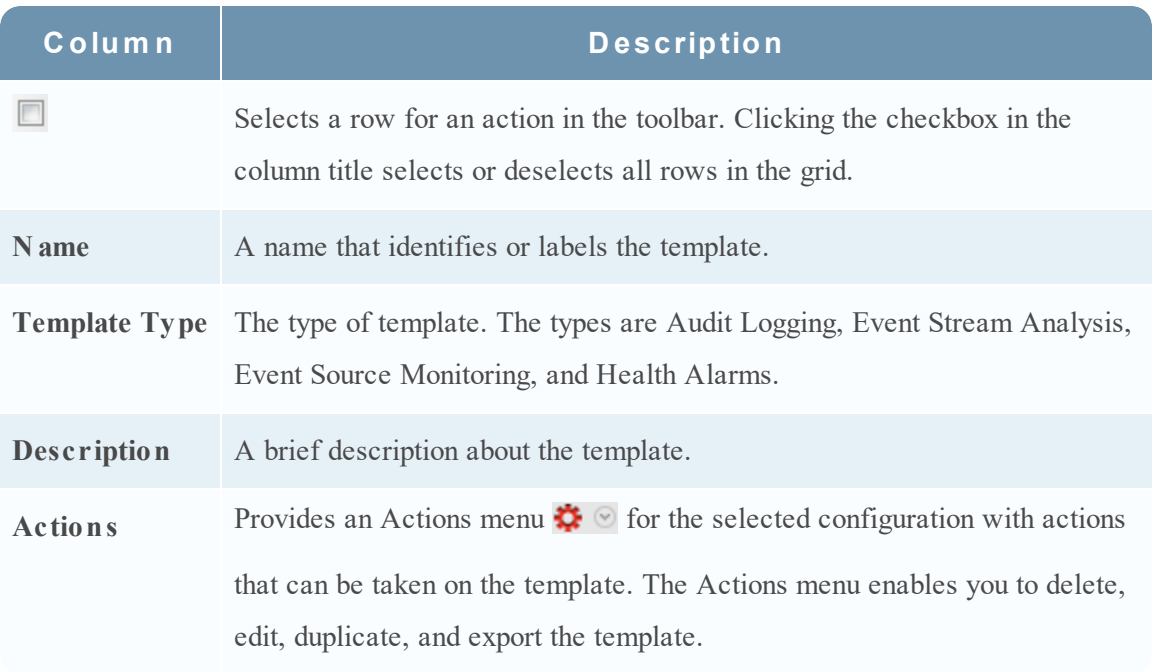

#### **G lobal Notifications Panel T oolbar**

The Global Notifications panel toolbar is at the top of the Output, Servers, and Templates tabs.

The following figure shows the toolbar on the Output and Servers tabs.

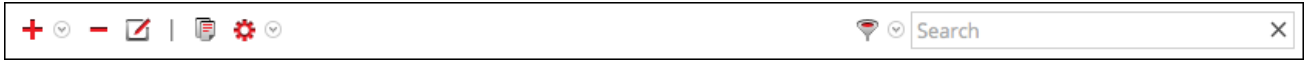

The following figure shows the toolbar on the Templates tab.

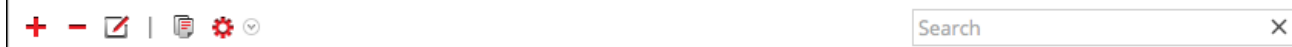

The following table describes the features of the Global Notifications panel toolbar.

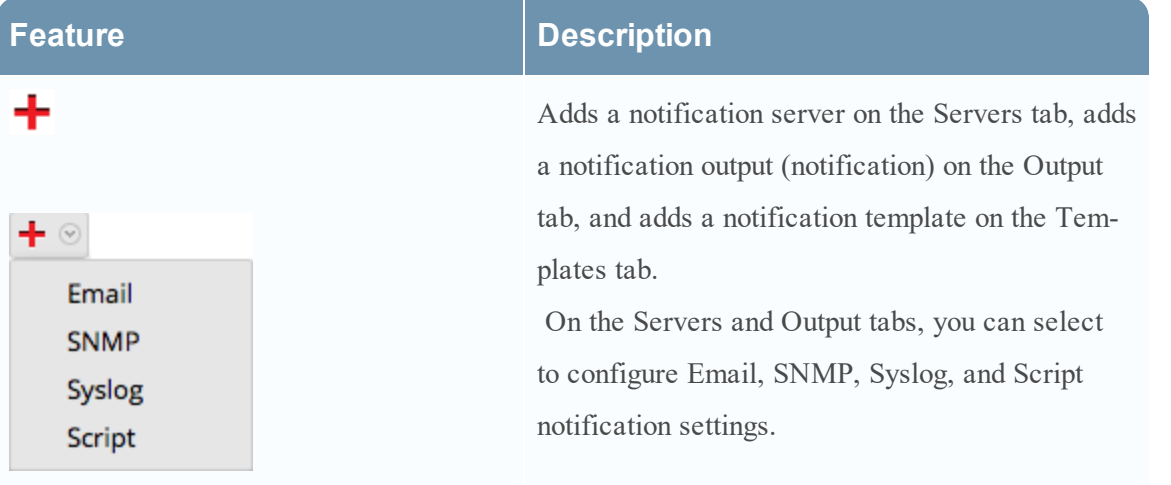

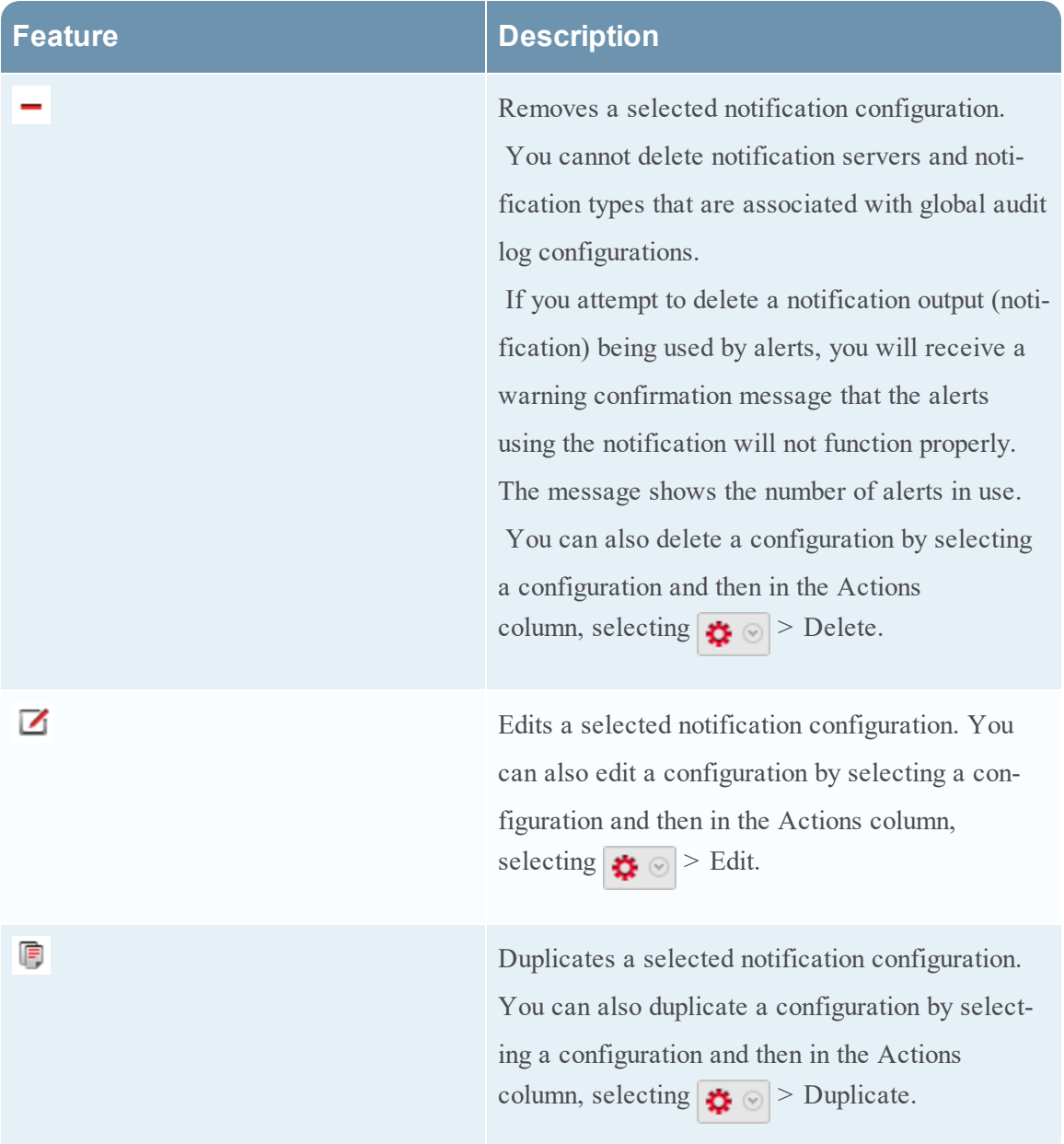

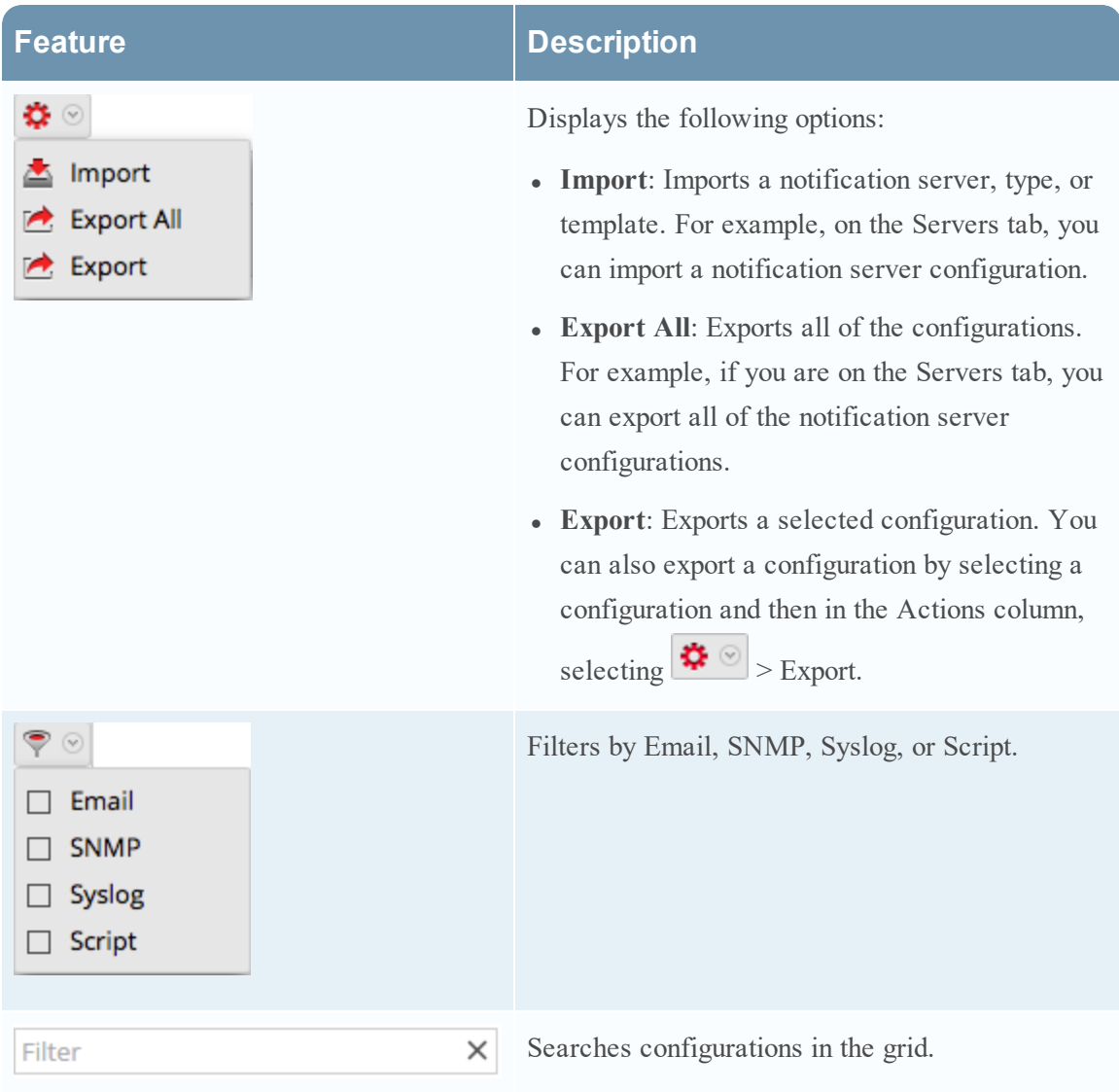

# **Define Notification Server Dialogs**

This topic describes the Define Notification Server dialogs used to configure the settings of the various types of notification servers. You configure notification servers in the Administration > System > Notifications > Servers tab.

Notifications are used by a variety of components in Security Analytics, such as Event Stream Analysis (ESA), Incident Management, and Global Audit Logging. Notification settings are called Notification Servers. In the Servers tab of the Administration System view Notifications panel, you can create multiple Notification Server configurations.

You can configure the following types of notification server settings in Security Analytics:

- Email
- SNMP
- Syslog
- Script

For Global Audit Logging, you can only use Syslog Notification Servers.

Procedures related to notification servers are described in Configure [Notification](#page-12-0) Servers.

To access the Define Notification Server dialogs:

- 1. In the **Security Analytics** menu, select **Administration > System**.
- 2. In the left navigation panel, select **Notifications**.
- 3. In the **Notifications** Servers panel, click  $\mathbf{\dot{T}}$  and then select a type of notification server (Email, SNMP, Syslog, or Script)

The Define Notification Server dialog is displayed for your selection.

There are four notification server dialogs, which allow you to configure notification servers.

#### **Email**

Email notification servers enable you to configure email server settings to send alert notifications.

The following figure shows the Define Email Notification Server dialog.

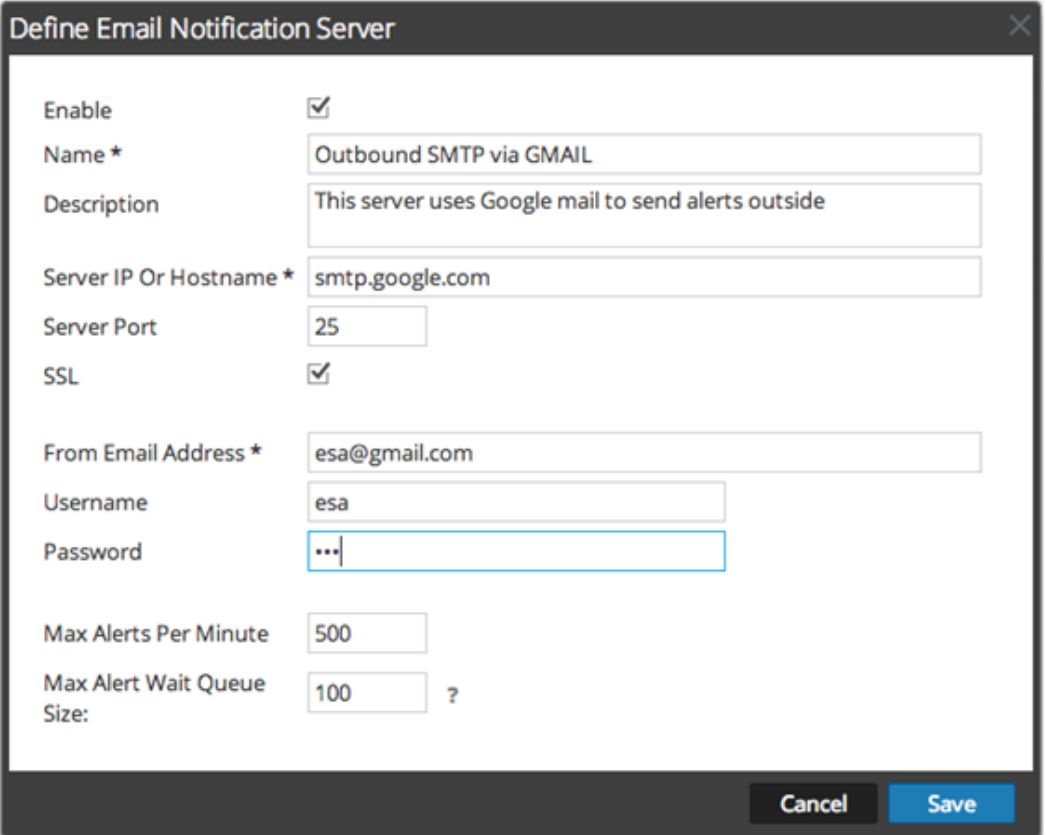

The following table lists the various parameters that you need to define for the email notification servers.

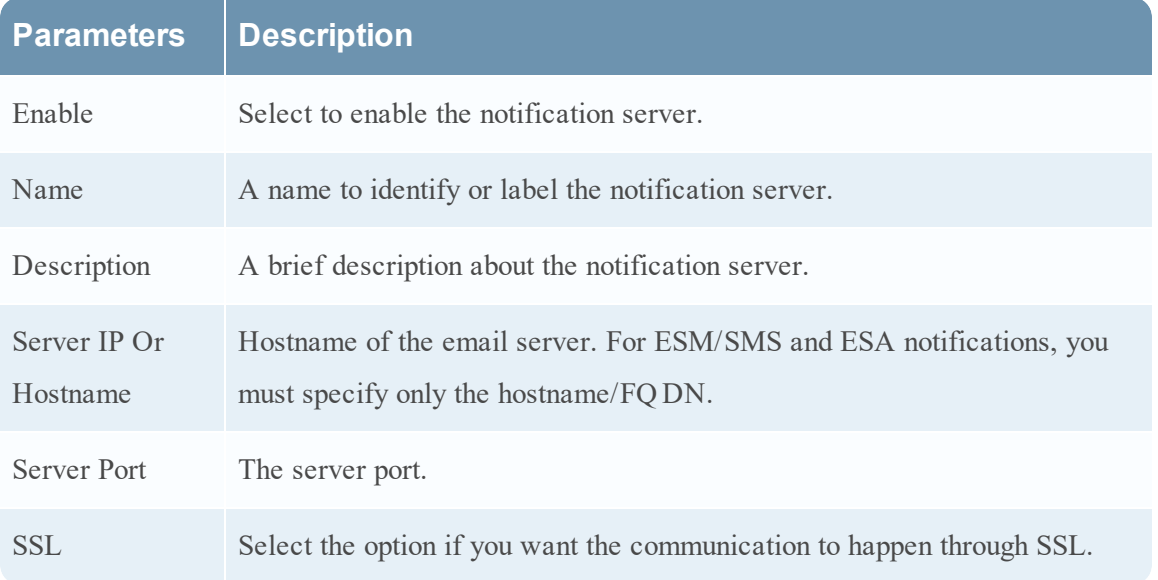

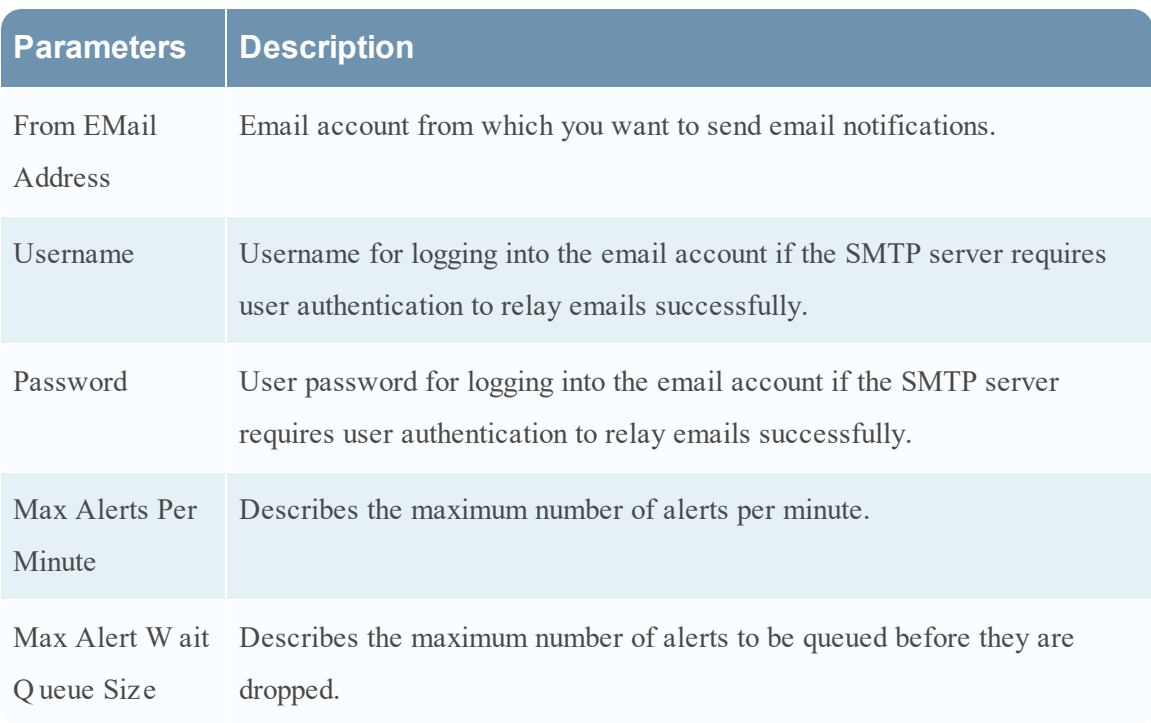

## **SNMP**

SNMP notification servers enable you to configure SNMP trap host settings as a notification server to send alert notifications.

The following figure shows the Define SNMP Notification Server dialog.

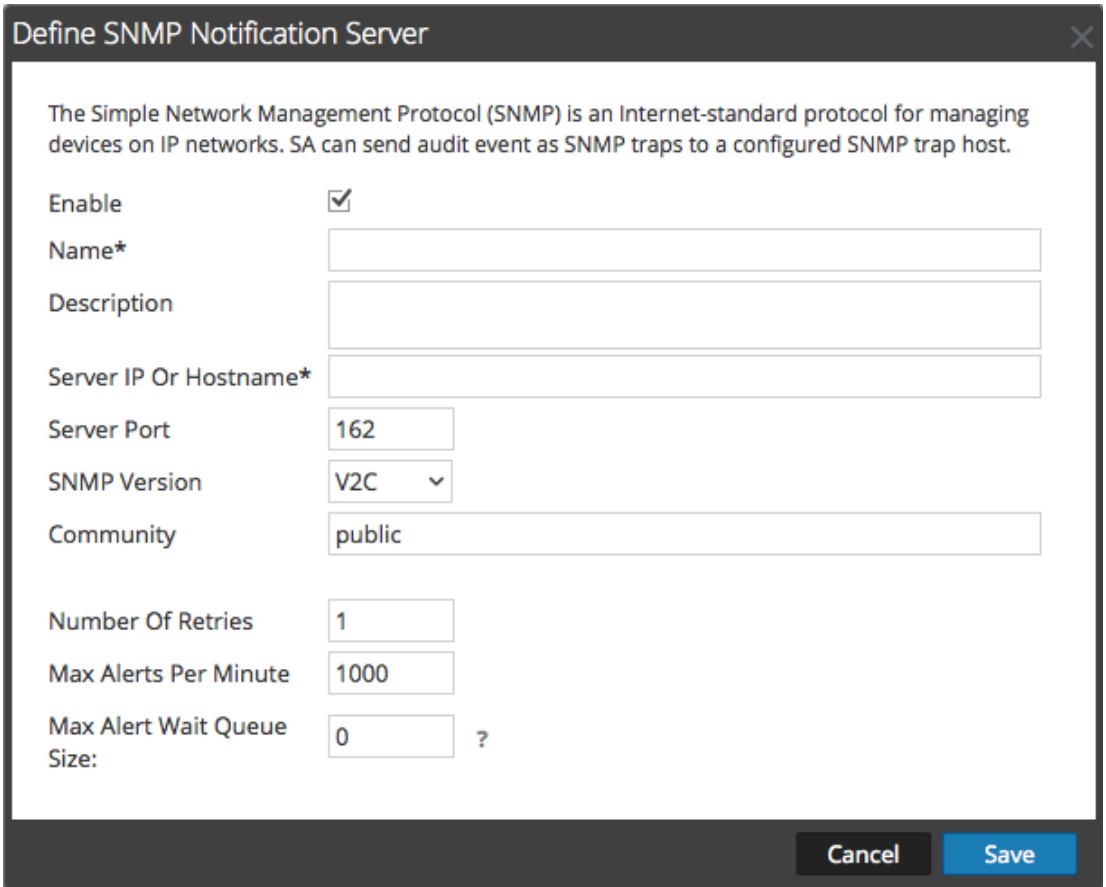

The following table lists the various parameters that you need to define for the SNMP notification servers.

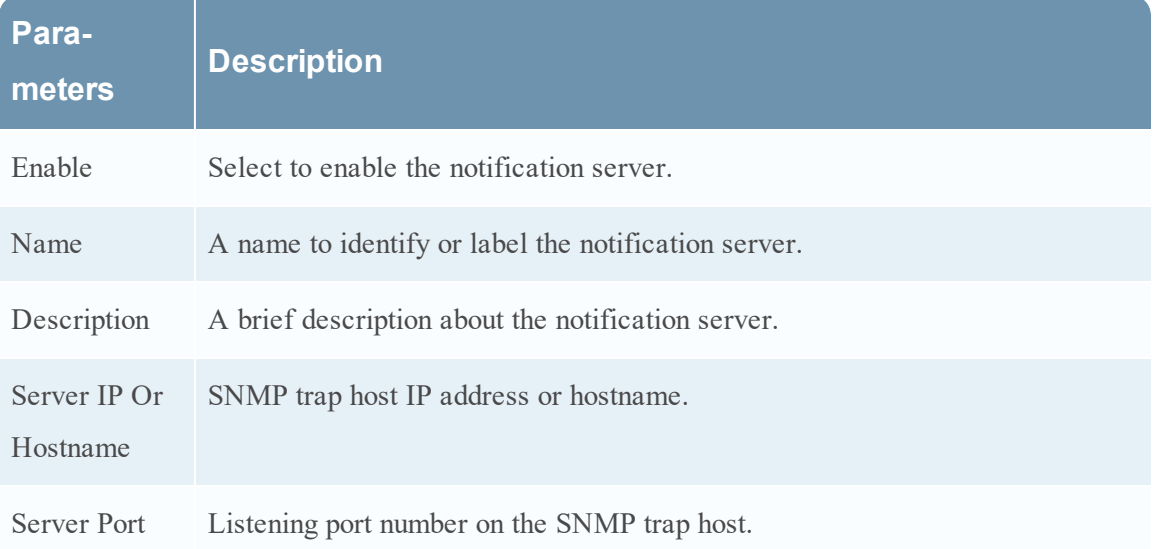

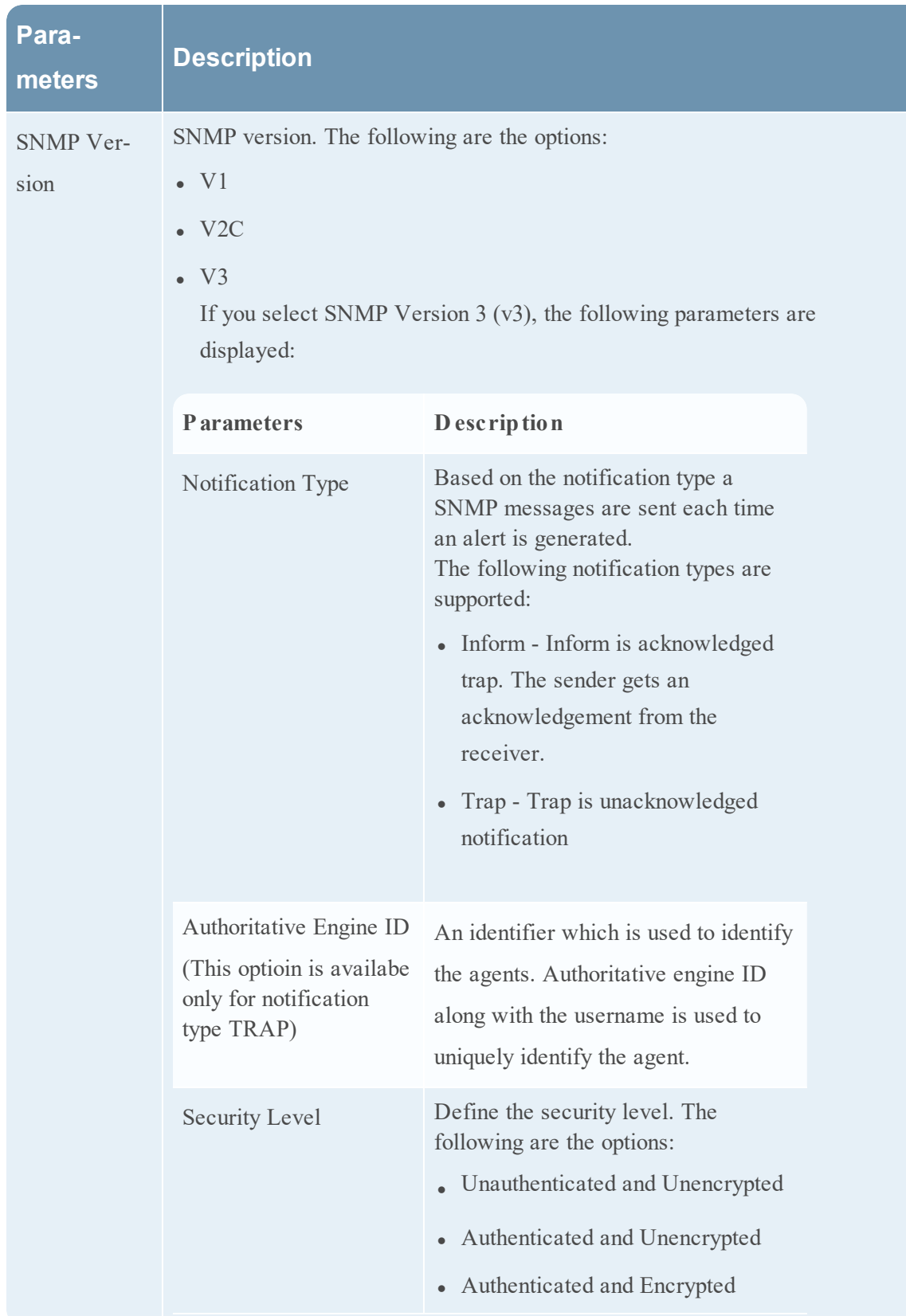

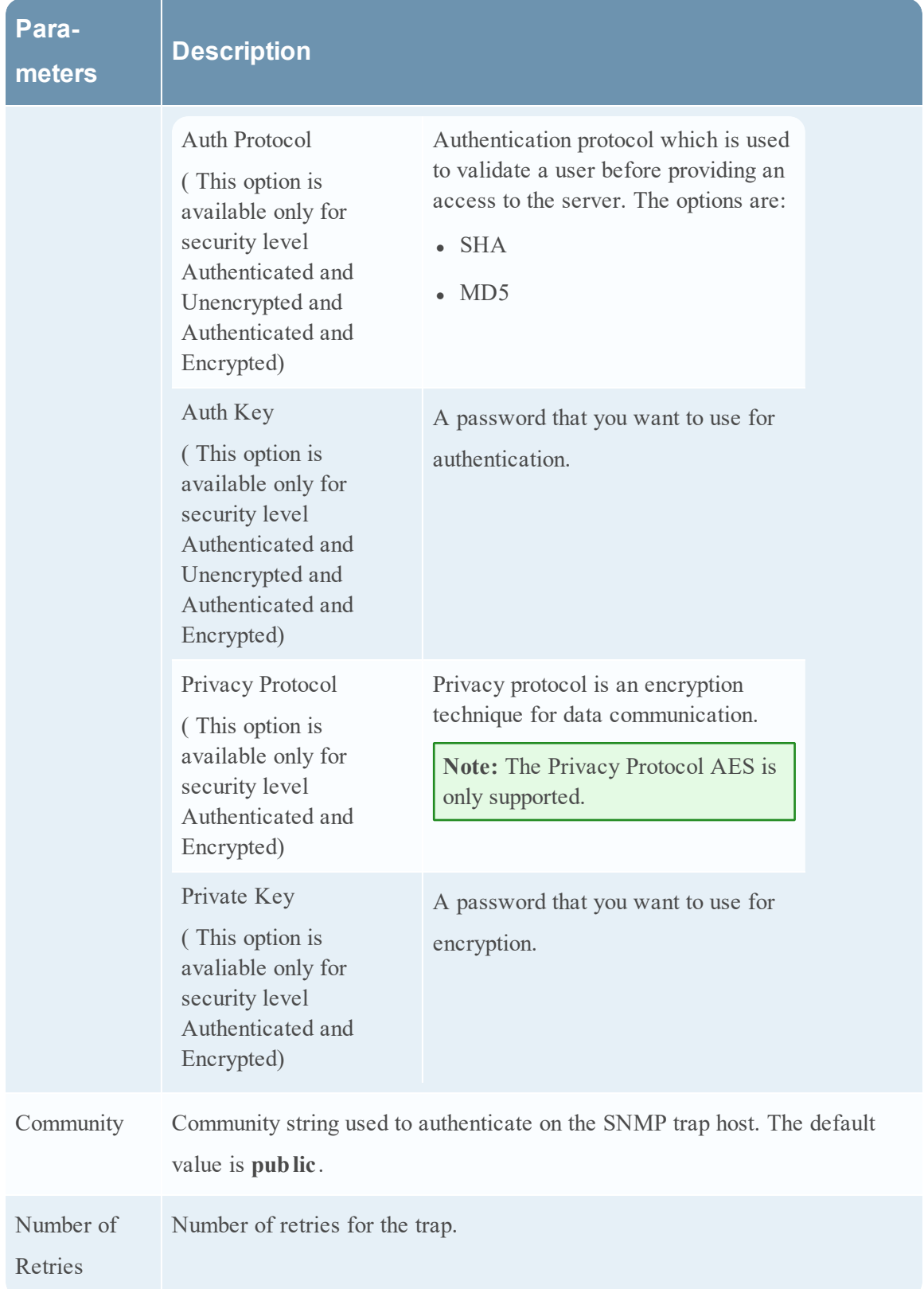

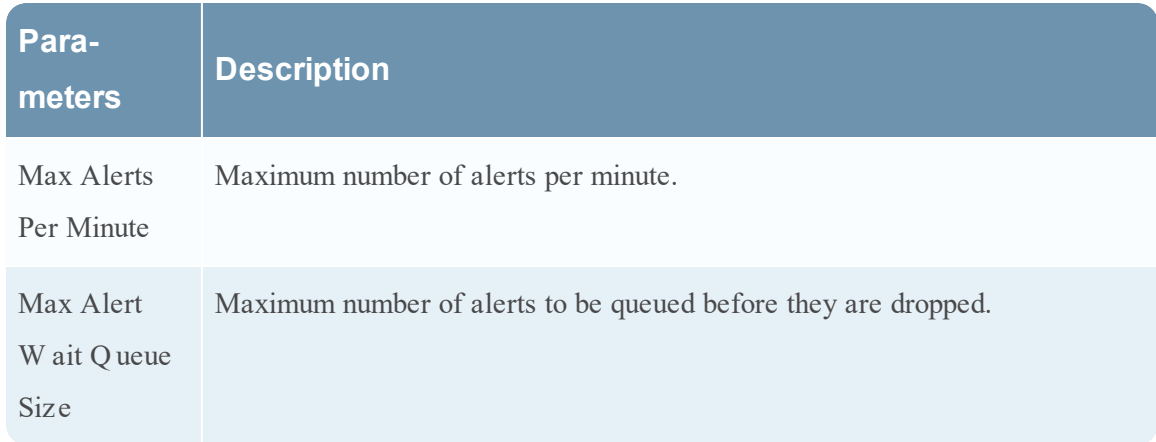

# **Syslog**

Syslog notification servers allow you to configure Syslog settings as a notification server to send notifications. When enabled, Syslog provides auditing through the use of the RFC 5424 Syslog protocol. Syslog has proven to be an effective format to consolidate logs, as there are many open source and proprietary tools for reporting and analysis.

You cannot disable notification servers associated with global audit logging configurations.

The following figure shows the Define Syslog Notification Server dialog.
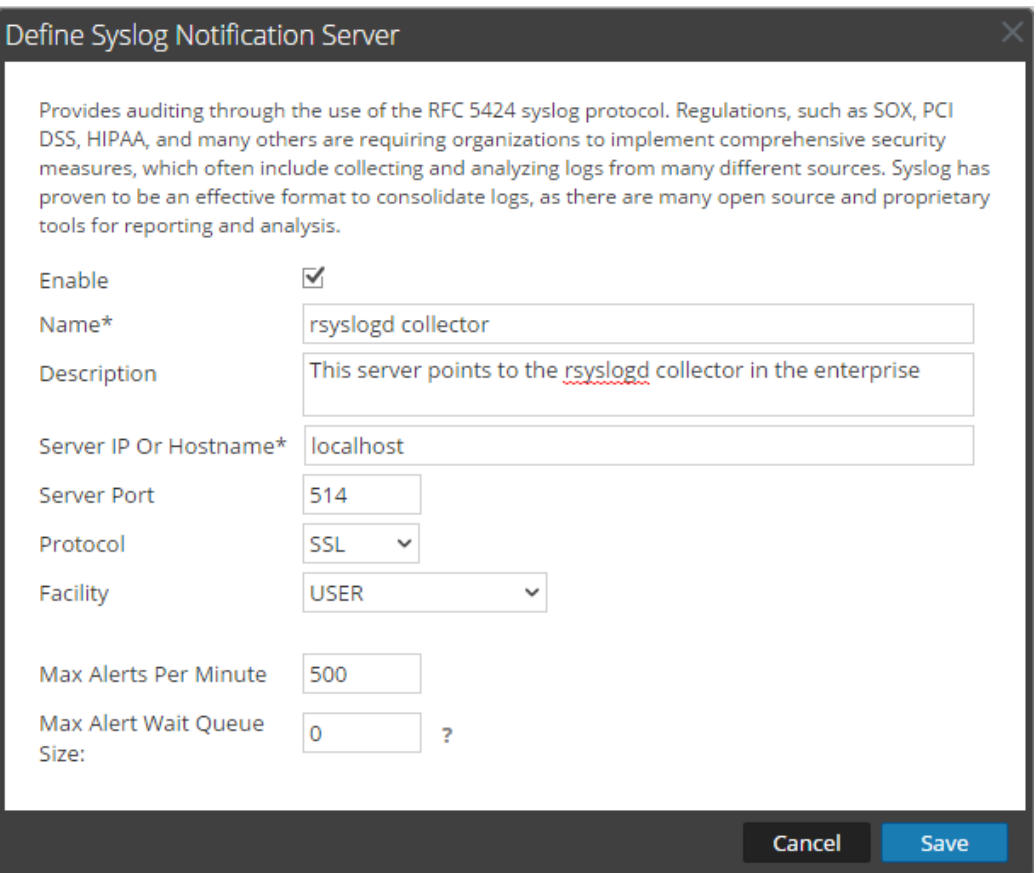

The following table lists the various parameters that you need to define for the Syslog notification servers.

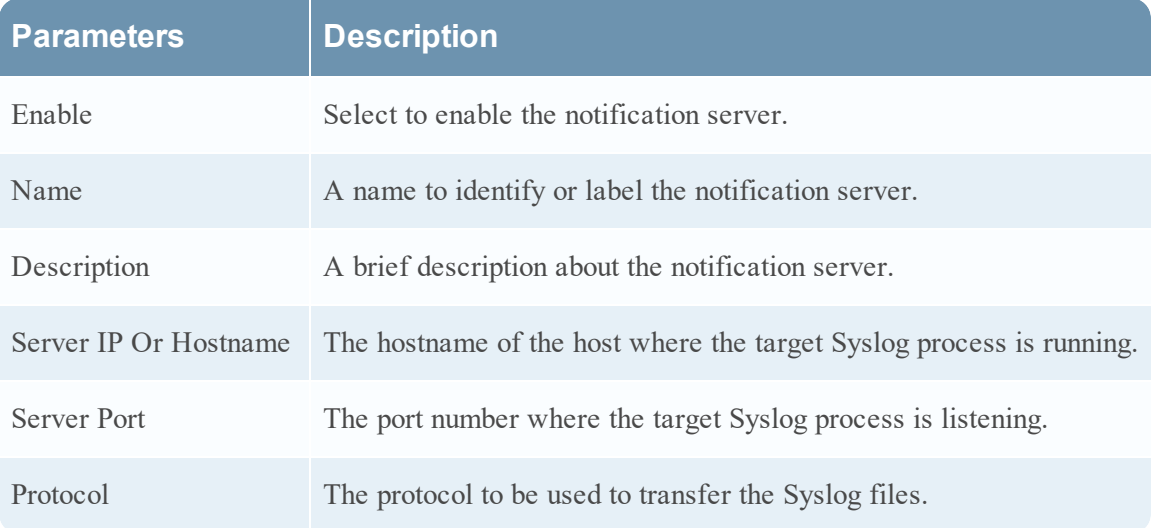

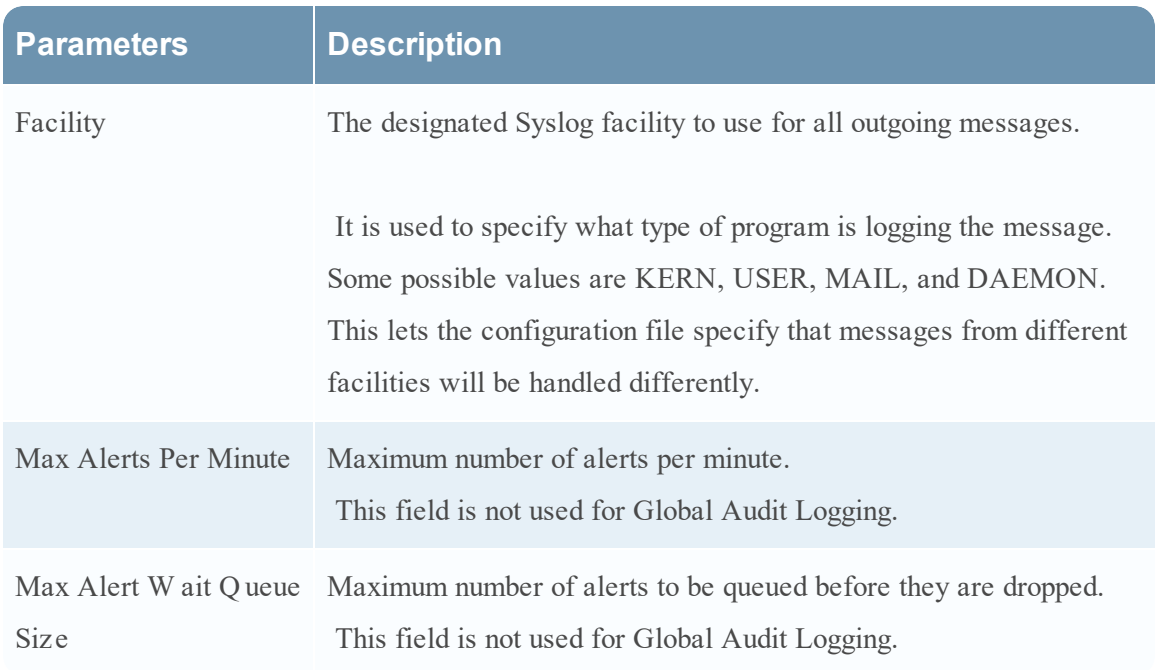

### **Script**

Script notification servers enable you to configure Script as a Notification Server.

The following figure shows the Define Script Notification Server dialog.

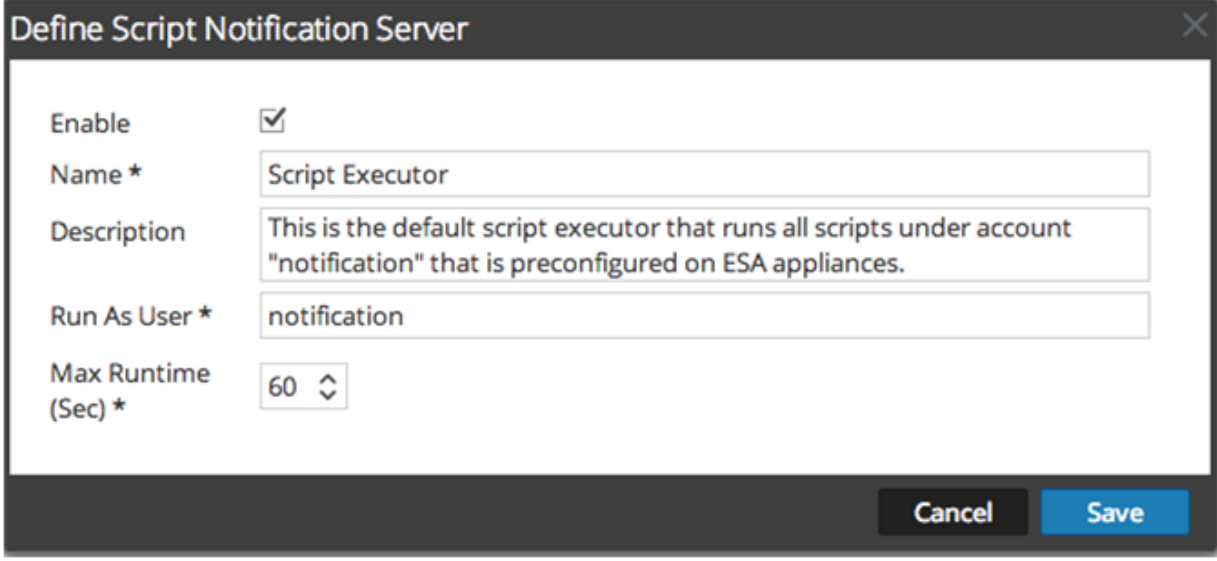

The following table lists the various parameters that you need to define for the Script notification servers.

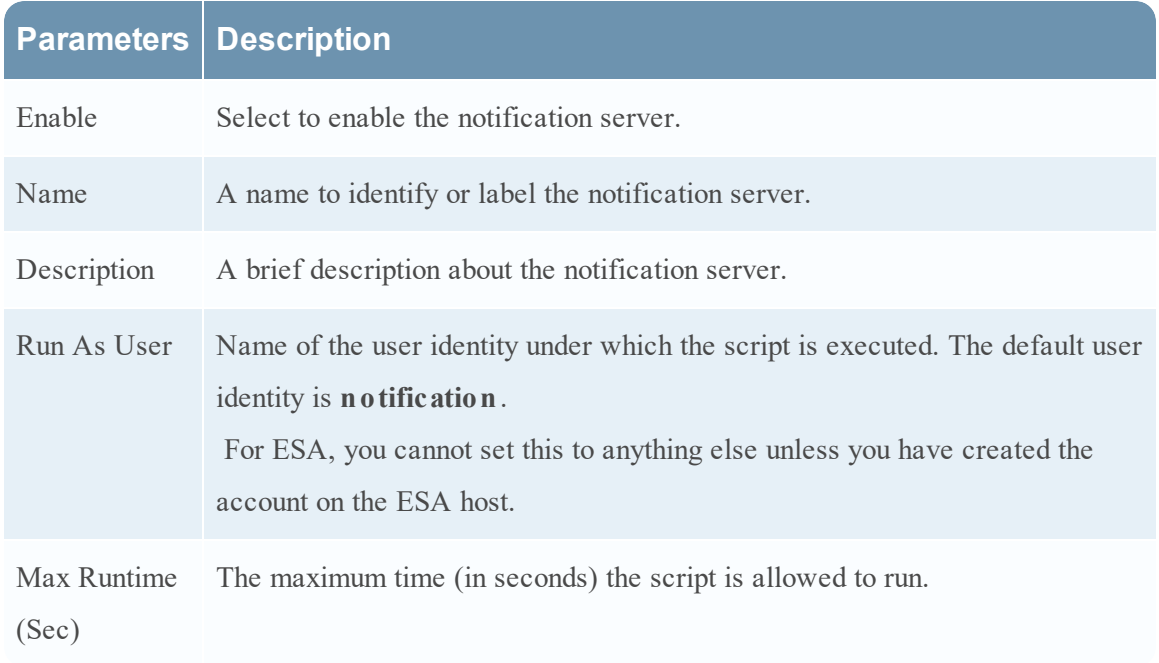

# **Define Notification Output Dialogs**

This topic provides descriptions of the various notification output dialogs. You configure notification outputs in the Administration > System > Notifications > Output tab. Notifications are basically the destinations used for sending notifications. For ESA, notifications enable you to define how you want to receive the ESA alerts. The following are the different notifications supported by Security Analytics:

- $\bullet$  Email
- SNMP
- Syslog
- Script

Procedures related to notifications are described in Configure [Notification](#page-21-0) Outputs.

To access the Define Notification dialogs:

- 1. In the **Security Analytics** menu, select **Administration > System**.
- 2. In the options panel, select **Global Notifications**.
- 3. On the **Output** tab, click  $\mathbf{\dot{T}}$  and then select a notification output (Email, SNMP, Syslog, or Script)

The Define Notification dialog is displayed for your selection.

### **Features**

There are four notification dialogs, which allow you to configure notification outputs.

#### **Email**

Email notifications enable you to define the destination email address to which you can send the alerts. It also enables you to add a custom description in the subject of the email and also to define multiple destination email addresses.

The following figure shows the Define Email Notification dialog.

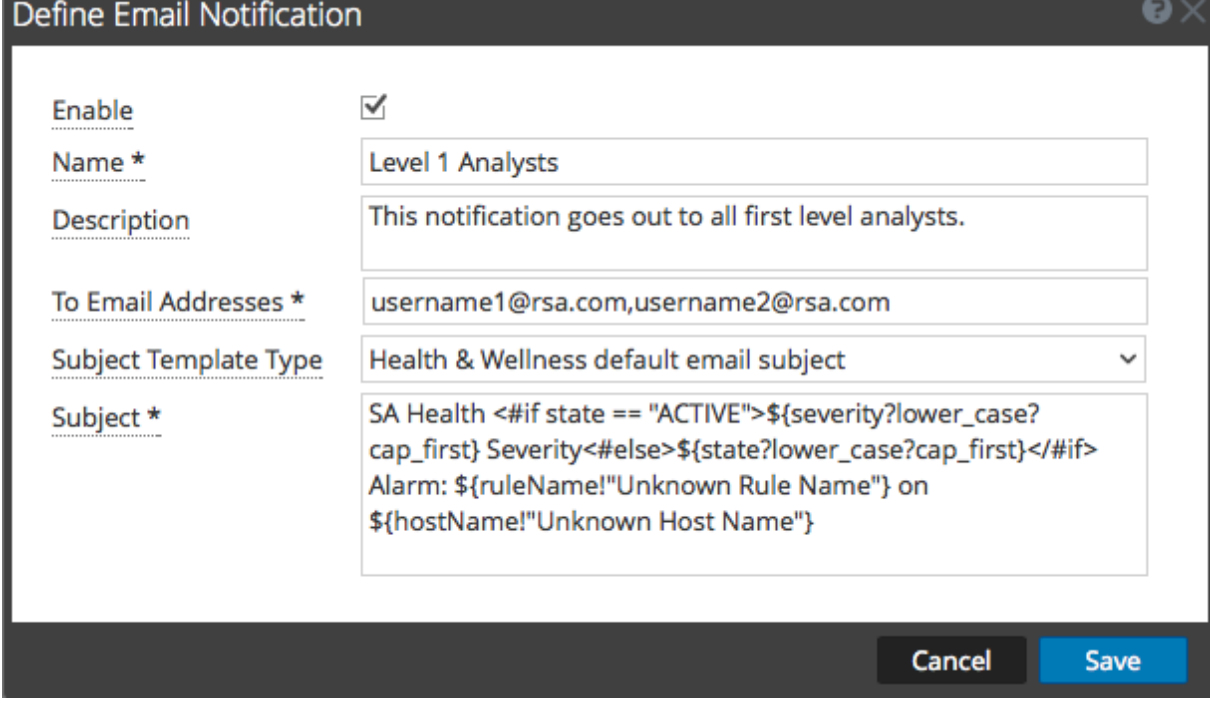

The following table lists the various parameters that you need to define for the email notifications.

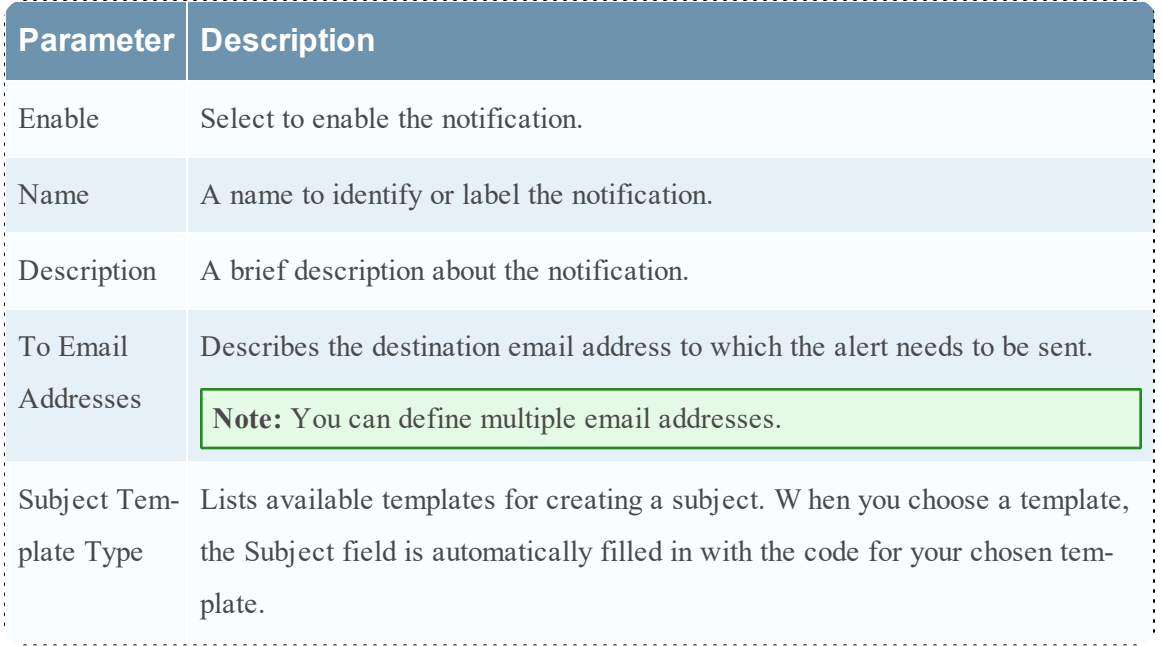

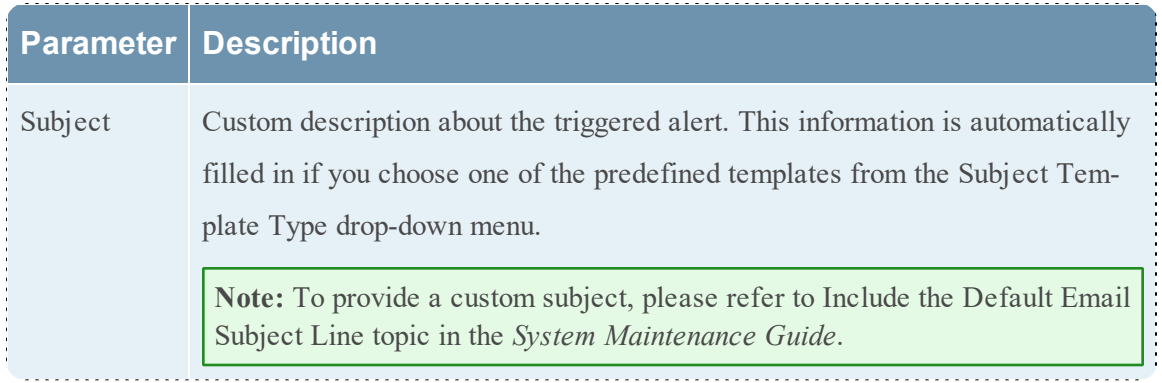

#### **SNMP**

SNMP notifications enable you to define the SNMP settings to send alert notifications.

The following figure shows the Define SNMP Notification dialog.

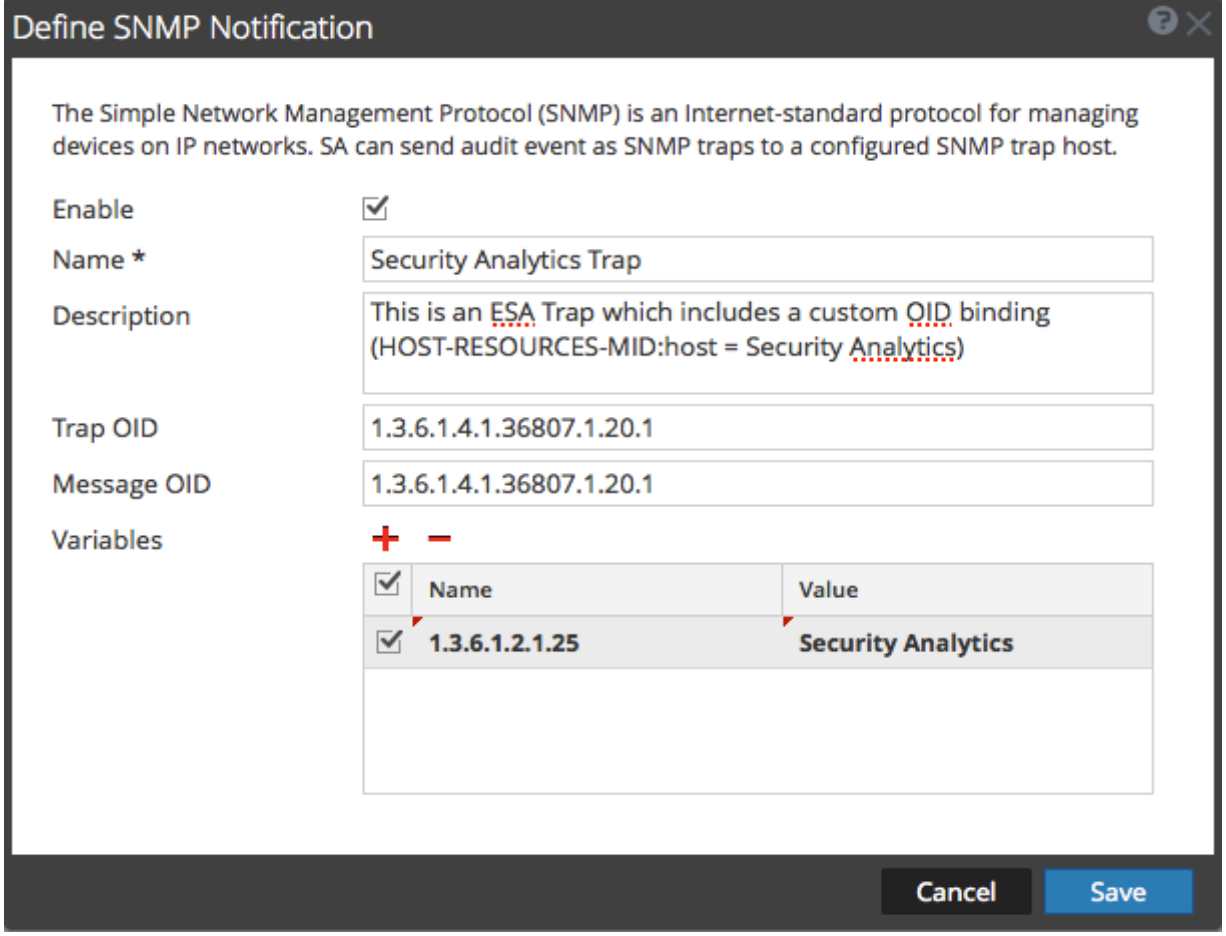

The following table lists the various parameters that you need to define for the SNMP notifications.

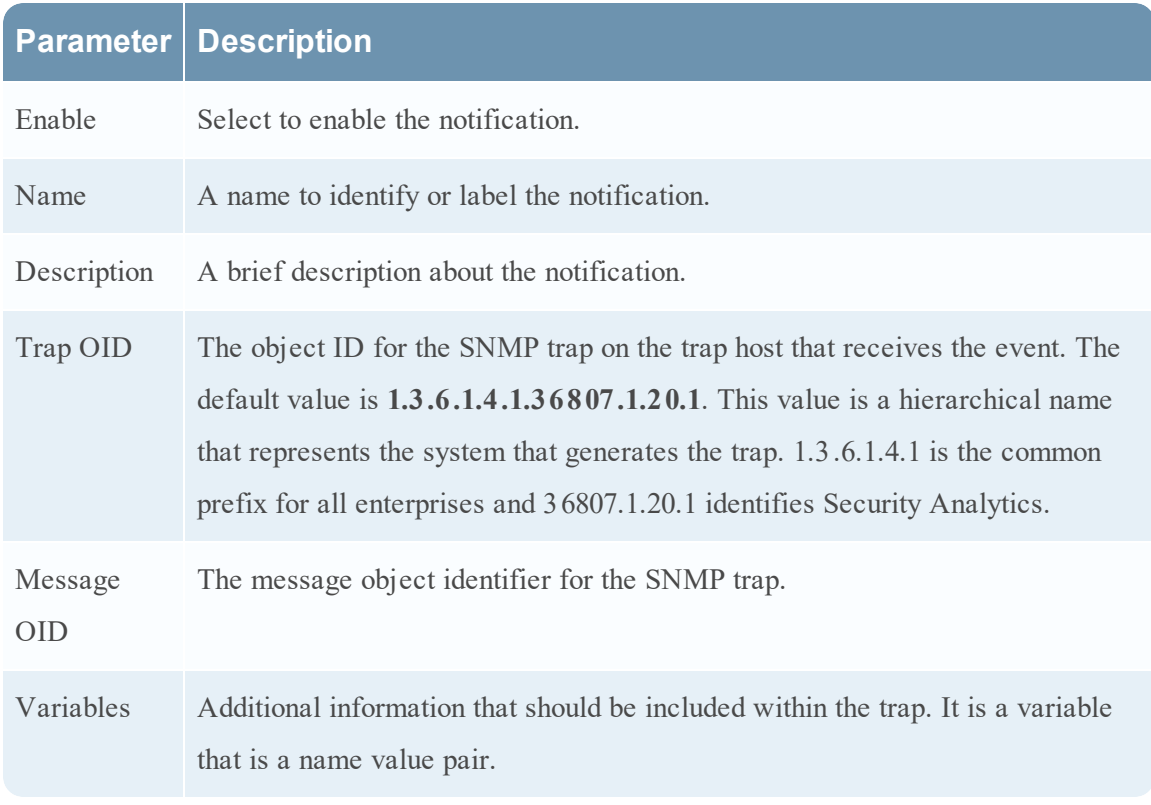

## **Syslog**

Syslog notifications enable you to define the Syslog settings to send alert notifications. The following figure shows the Define Syslog Notification dialog.

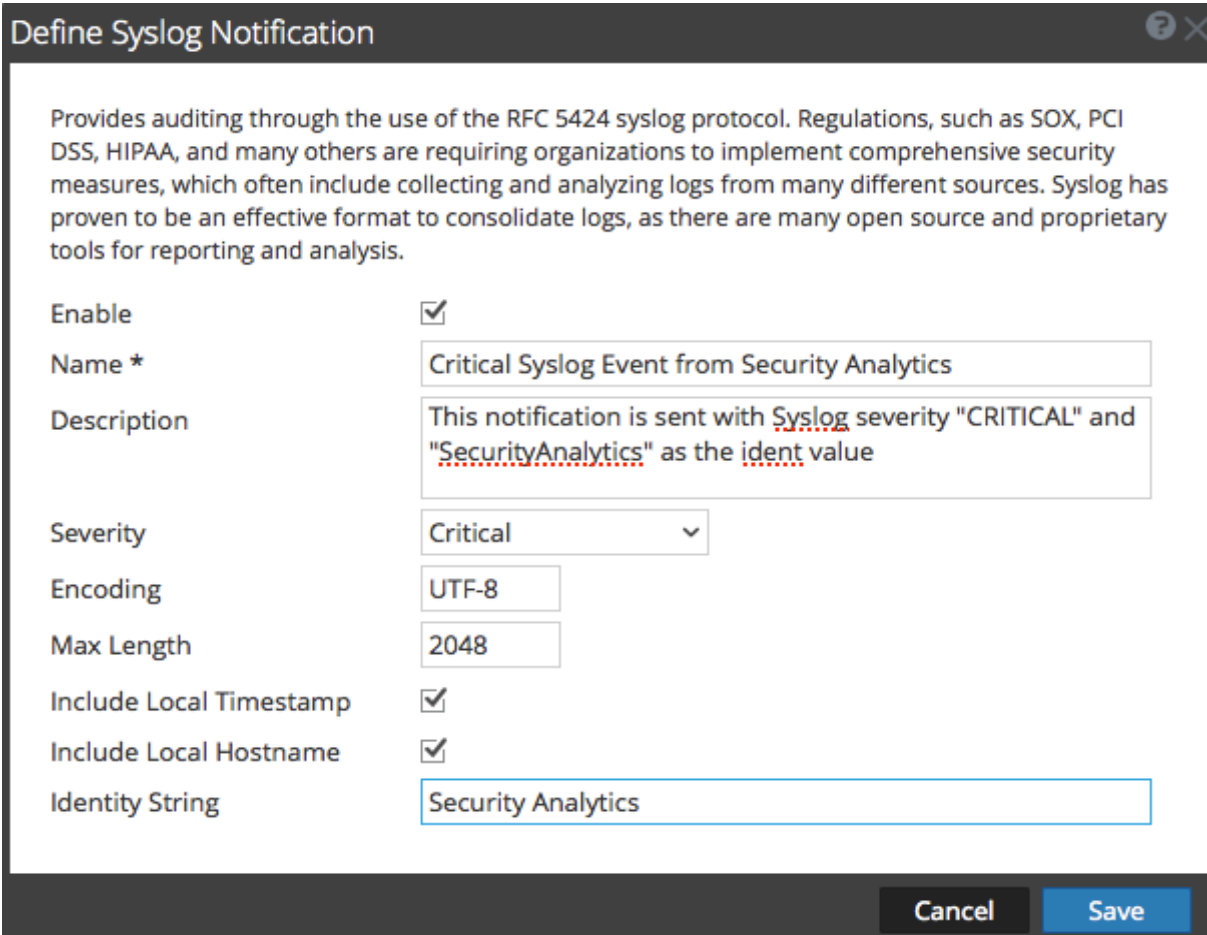

The following table lists the various parameters that you need to define for the Syslog notifications.

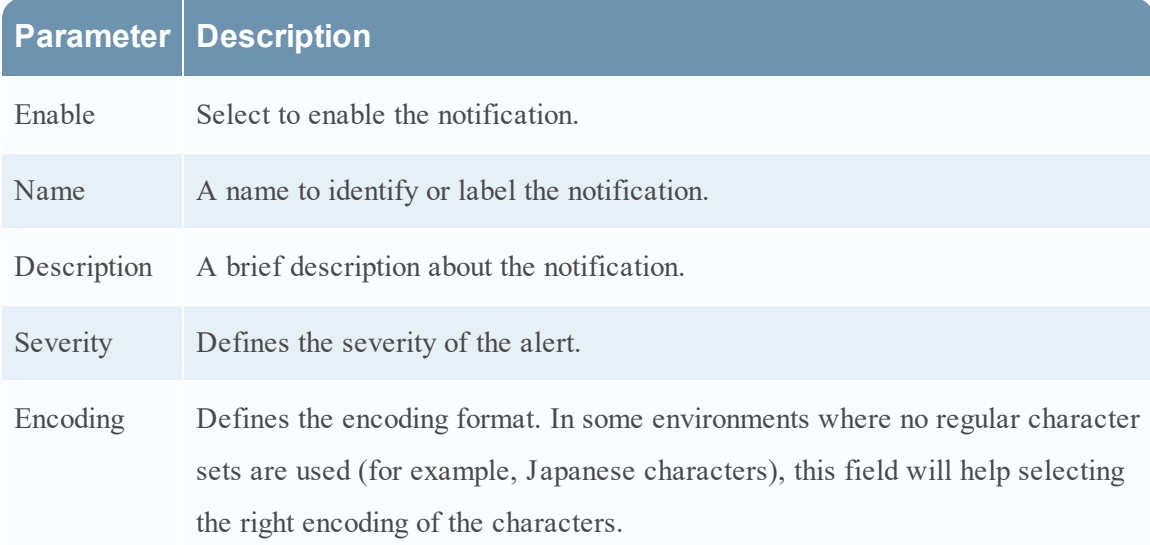

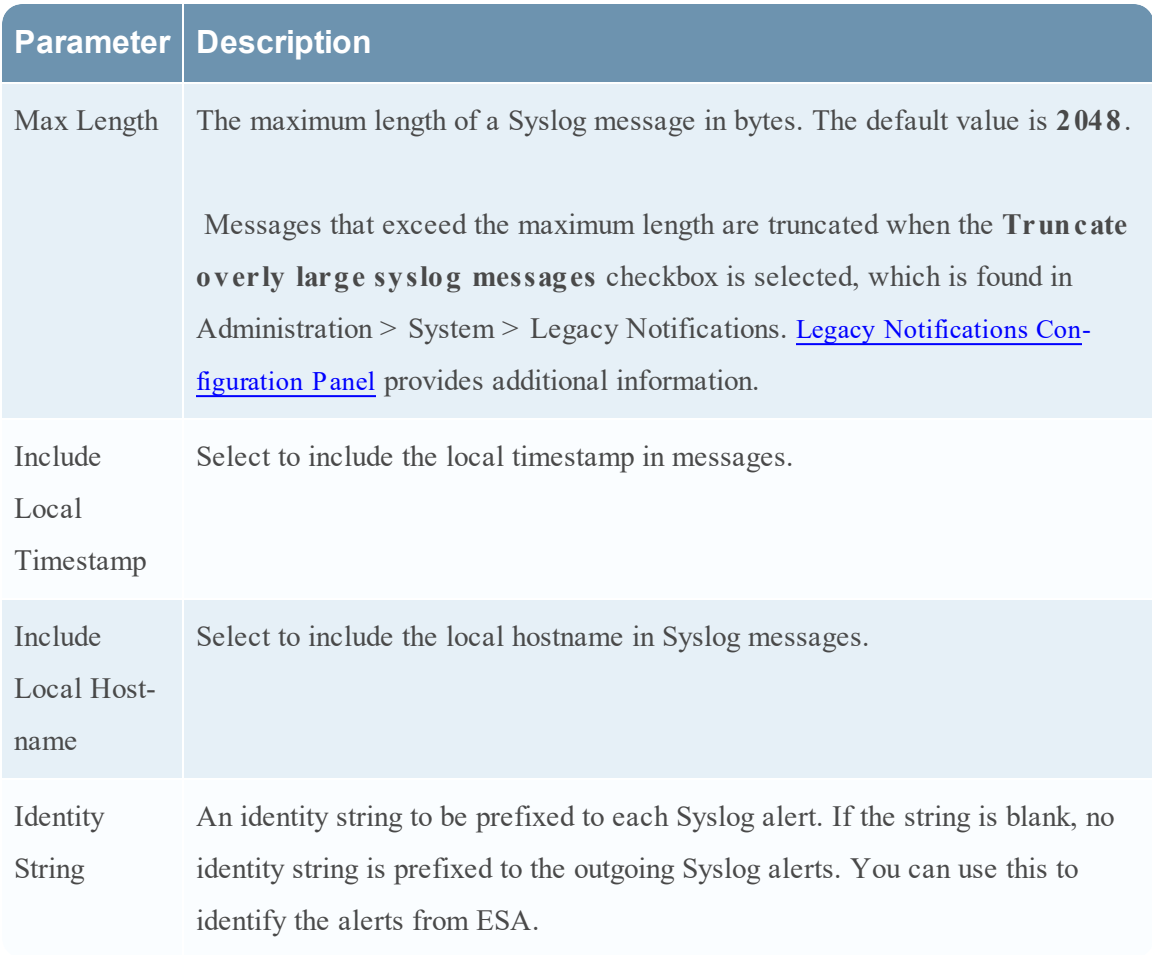

### **Script**

Script notifications enable you to define the Script that executes in response to the alert. You can use any script for ESA notifications.

The following figure shows the Define Script Notification dialog.

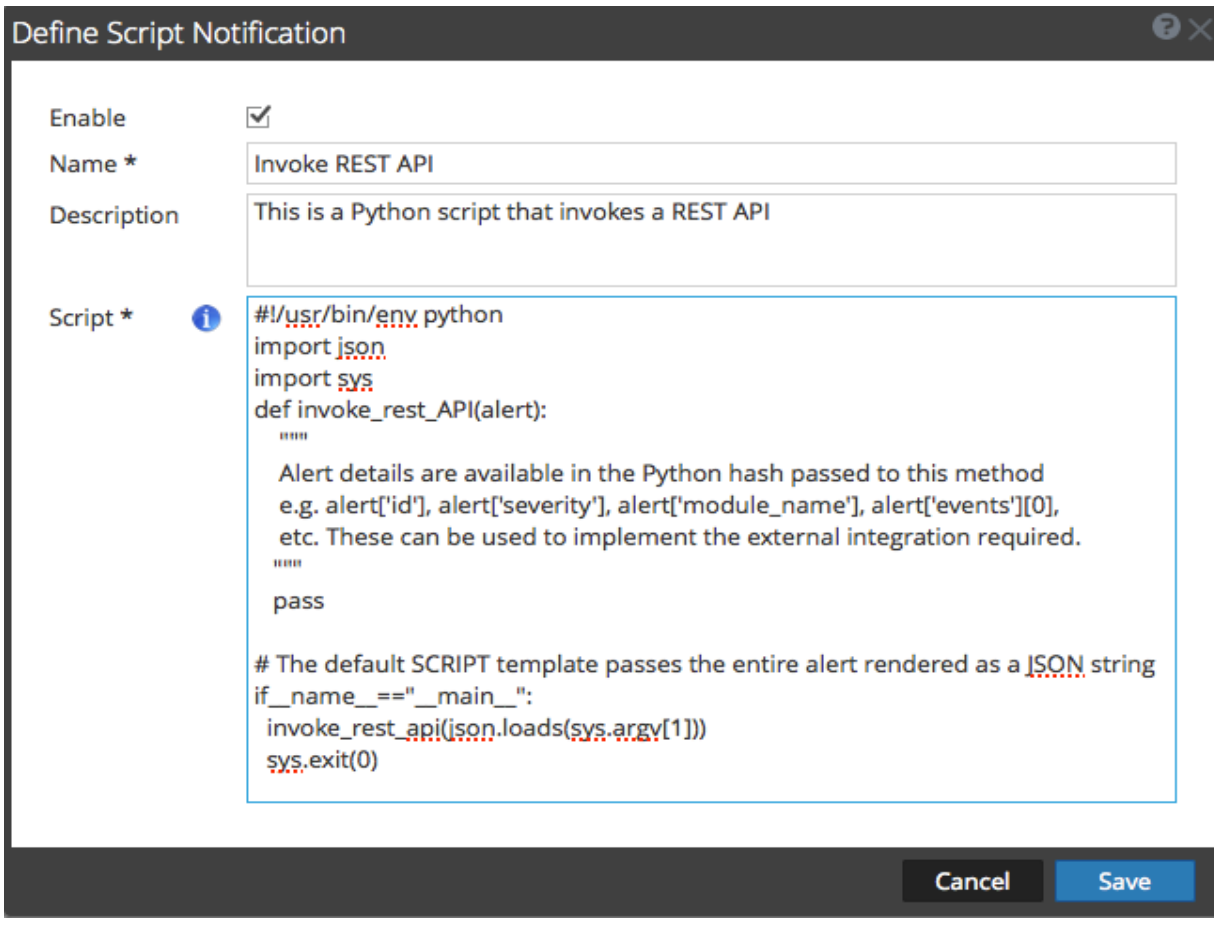

The following table lists the various parameters that you need to define for the Script notifications.

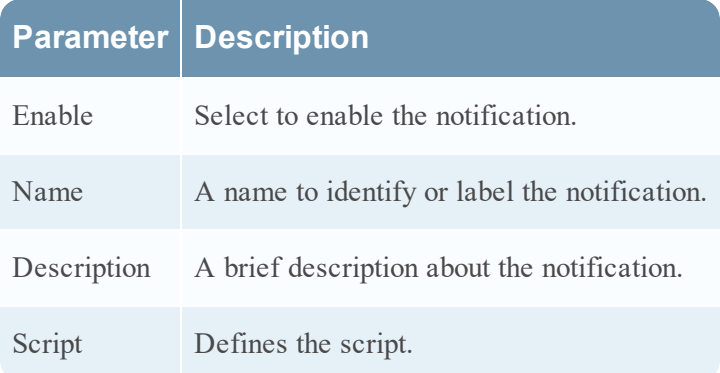

# **Define Notification Template Dialog**

In the Global Notifications panel, you can configure global notification settings for Notification Servers, Notification Outputs, and Notification Templates. On the Templates tab, you configure the templates for various notifications. The notification template defines the format and message fields of the notifications. You can select a default template or you can use the Define Template dialog to configure and edit templates.

You can define the following template types:

- Audit Logging
- Event Stream Analysis
- Event Source Monitoring
- $\bullet$  Health Alarms

Procedures related to notification templates are described in Configure Templates for [Notifications](#page-31-0). To access the Define Template dialog:

- 1. In the **Security Analytics** menu, select **Administration > System**.
- 2. In the left navigation panel, select **Notifications**.
- 3. In the **Notifications** Configurations panel, click  $\mathbf{\dot{+}}$ , or select a configuration and click  $\mathbf{\dot{+}}$ . The **Define Template** dialog is displayed.

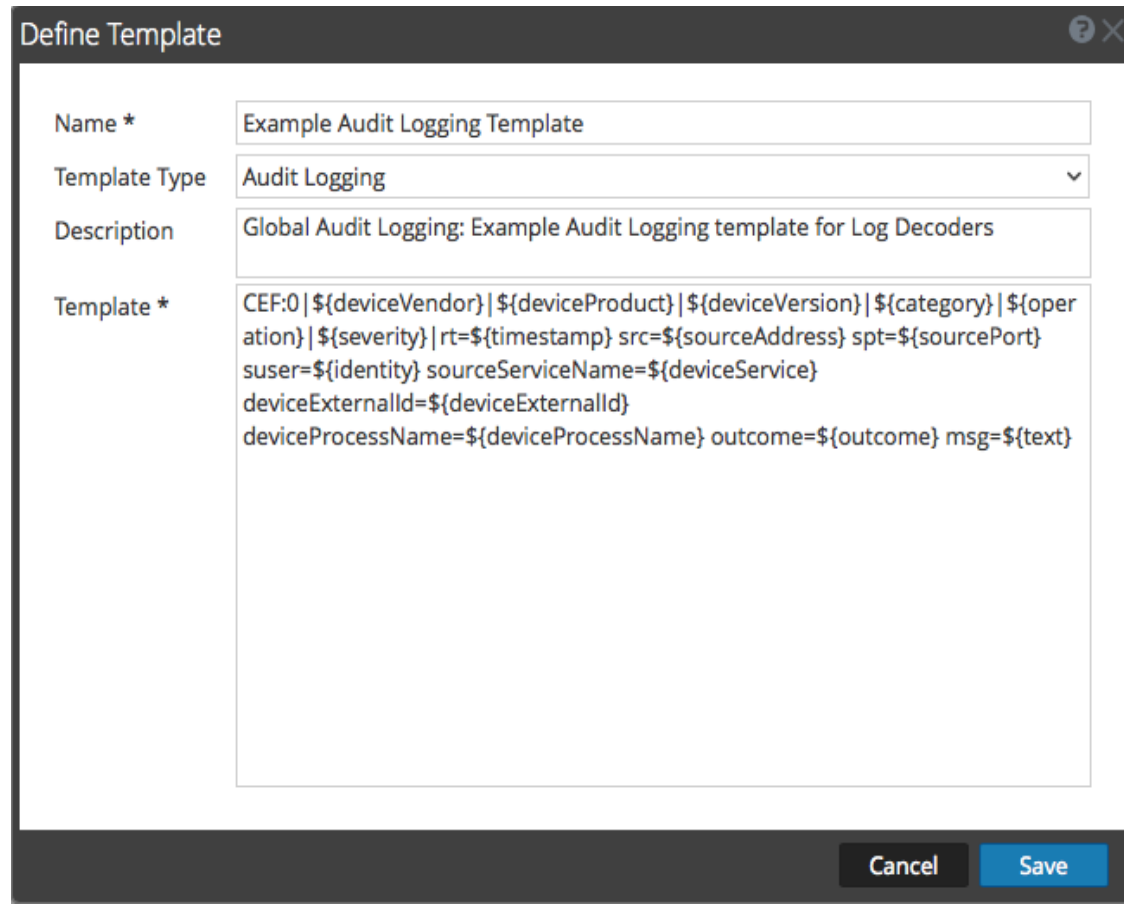

## **Features**

The following table describes the features in the Define Template dialog.

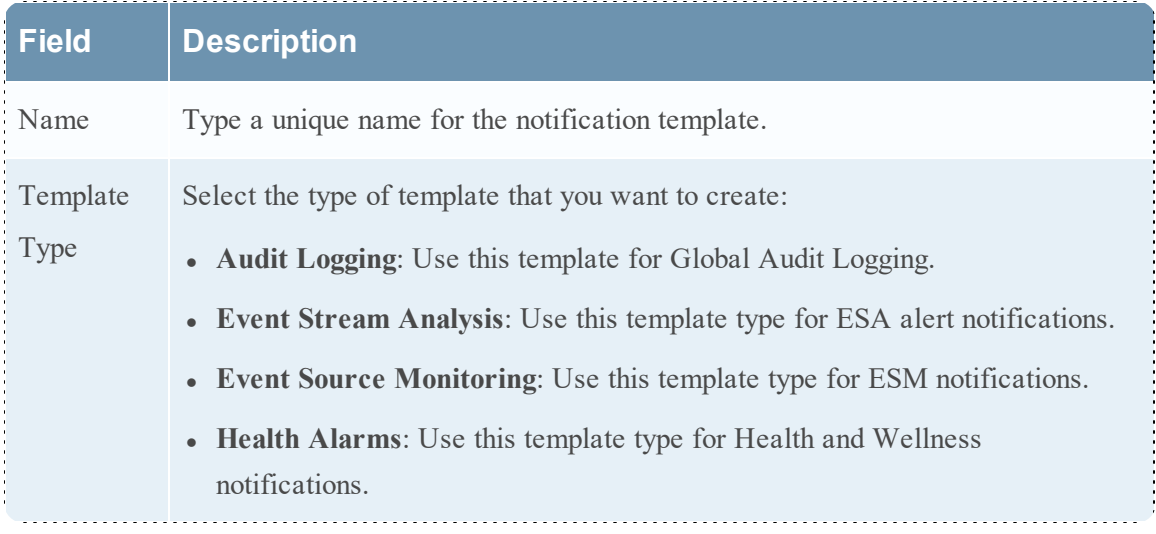

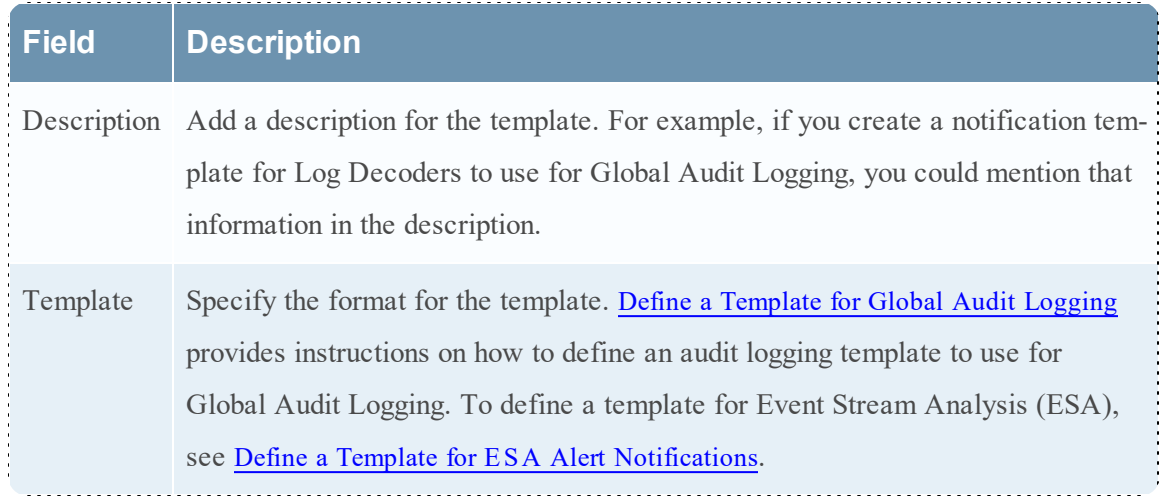

# **Output Tab**

This topic describes the components of the Global Notifications > Output tab. This tab enables you to configure notification outputs. Global Notifications configurations define notifications settings for Event Source Management (ESM), Health and Wellness, Global Audit Logging, Event Stream Analysis (ESA), and Incident Management.

**Notification O utput** configurations define email addresses and subject lines, SNMP trap OID settings, syslog output settings, and script code.

Notifications are the destinations configured for the alert notifications that are sent by ESA service. You can configure the following as destinations using the Output tab:

- Email
- SNMP
- Syslog
- Script

**Note:** You do not need to configure the Output tab for Global Audit Logging. For detailed steps, see [Configure](#page-40-0) Global Audit Logging.

The following figure shows the Global Notifications > Output tab:

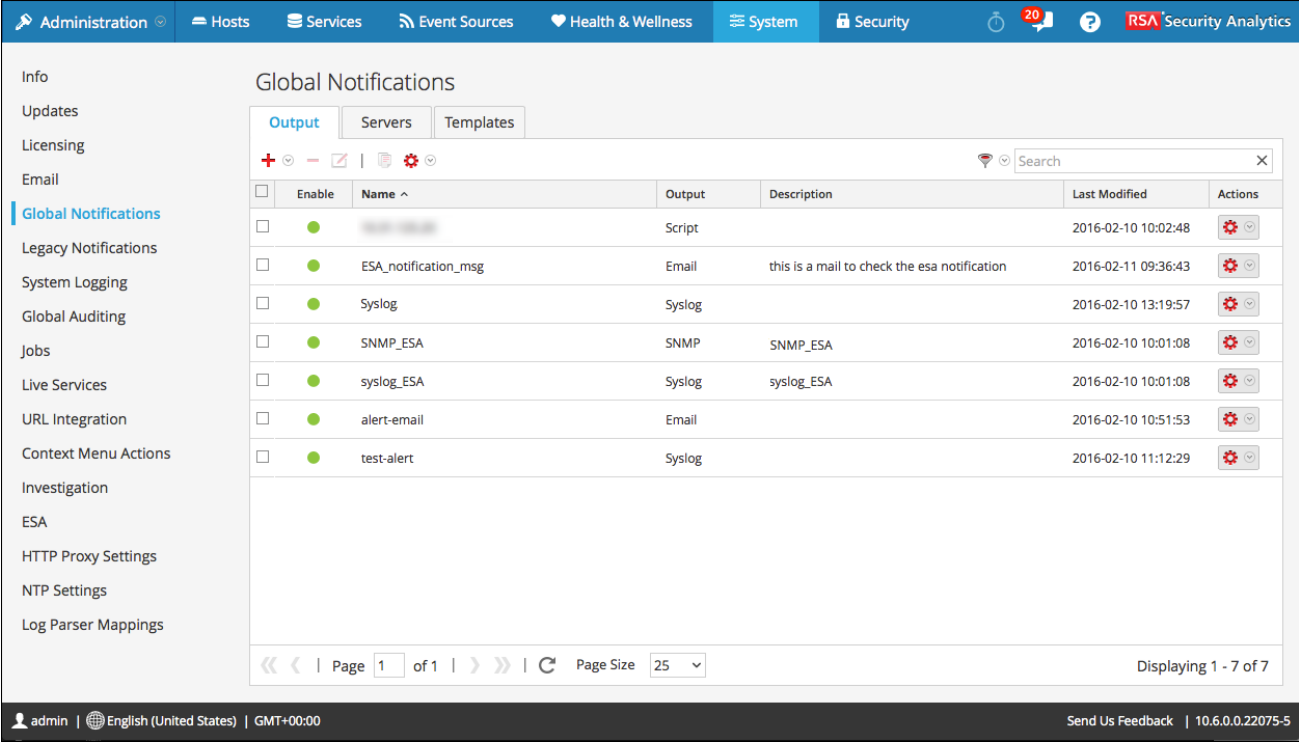

On the Output tab, you can perform the following:

- Configure the Email settings as notification.
- Configure SNMP settings as notification.
- Configure Syslog settings as notification.
- Configure a Script as notification.

For detailed instructions, see Configure [Notification](#page-21-0) Outputs.

# **Servers Tab**

This topic describes the components of the Global Notifications > Servers tab. This tab enables you to configure notification servers. Global Notifications configurations define notifications settings for Event Source Management (ESM), Health and Wellness, Global Audit Logging, Event Stream Analysis (ESA), and Incident Management.

You configure **Notification Servers** in the Servers tab. On the Servers tab, you add the servers from which you want to receive notifications from the system. For Global Audit Logging, define Log Decoders as Syslog Notification Servers.

Event Stream Analysis can send notifications to users through email, SNMP, or Syslog when an alert is triggered on the ESA service. These alert notification senders are called Notification Servers. You can configure multiple notification settings and use them while defining an ESA rule, for example, you can configure multiple mail servers or Syslog servers and use the settings while defining an ESA rule.

You configure the following notification server settings in the Servers tab:

- Email
- SNMP
- Syslog
- Script

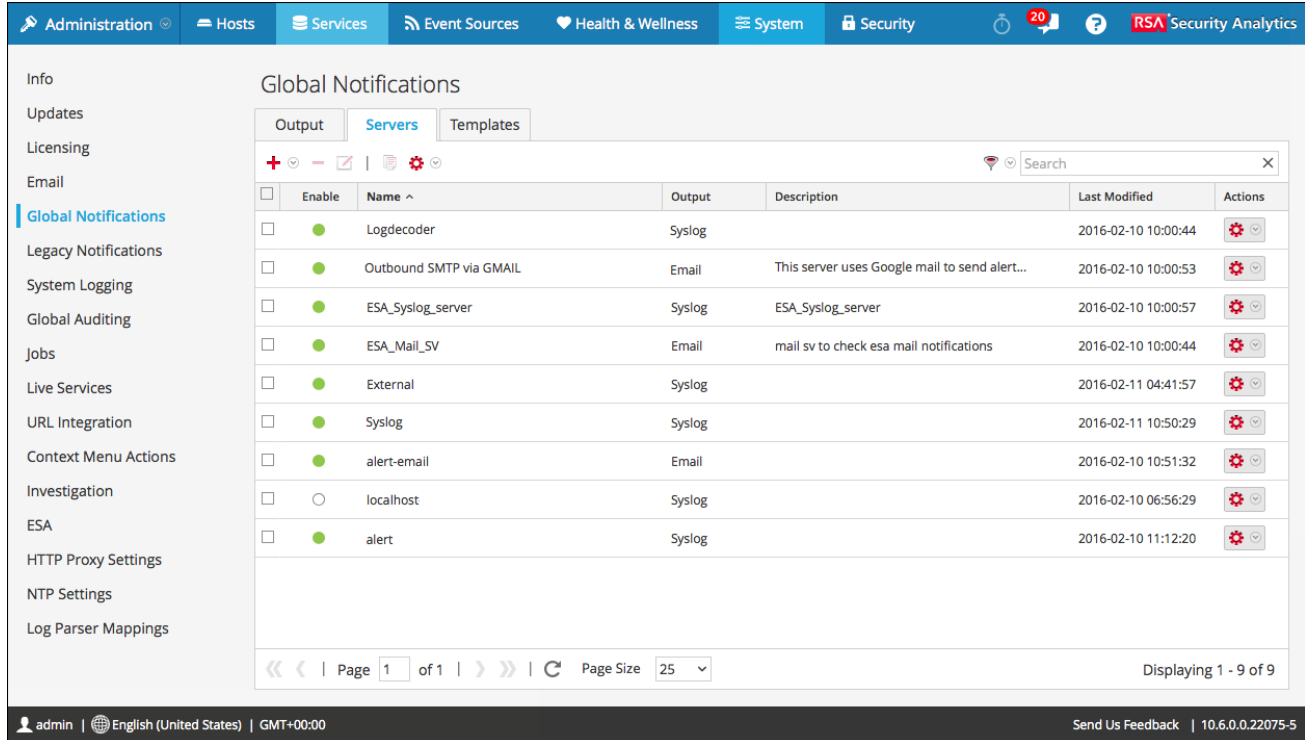

The following figure shows the Global Notifications > Servers tab.

On the Servers tab you can perform the following:

- <sup>l</sup> Configure the Email settings as a notification server.
- Configure SNMP settings as a notification server.
- Configure Syslog settings as a notification server.
- Configure a Script as a notification server.

For detailed instructions, see Configure [Notification](#page-12-0) Servers.

# **Templates Tab**

The Notification Templates tab enables you to configure notification templates. Global Notifications configurations define notifications settings for Event Source Management (ESM), Health and Wellness, Global Audit Logging, Event Stream Analysis (ESA), and Incident Management. Notification templates define the format and message fields of the notifications.

You can configure the following template types using the Templates tab:

- Audit Logging
- Event Stream Analysis
- Event Source Monitoring
- Health Alarms

You can select a default template or you can configure templates for Email, SNMP, Syslog, and Script, depending on the template type. For Event Stream Analysis (ESA) templates, you can configure Email, SNMP, Syslog, and Script. For Audit Logging templates, you can configure Syslog.

Event Stream Analysis templates are not specific to any type of alert notifications, that is, the same template can be used for all types of notifications.

When upgrading from Security Analytics 10.4, all existing notification templates migrate to the Event Stream Analysis template type.

The following figure shows the Templates tab.

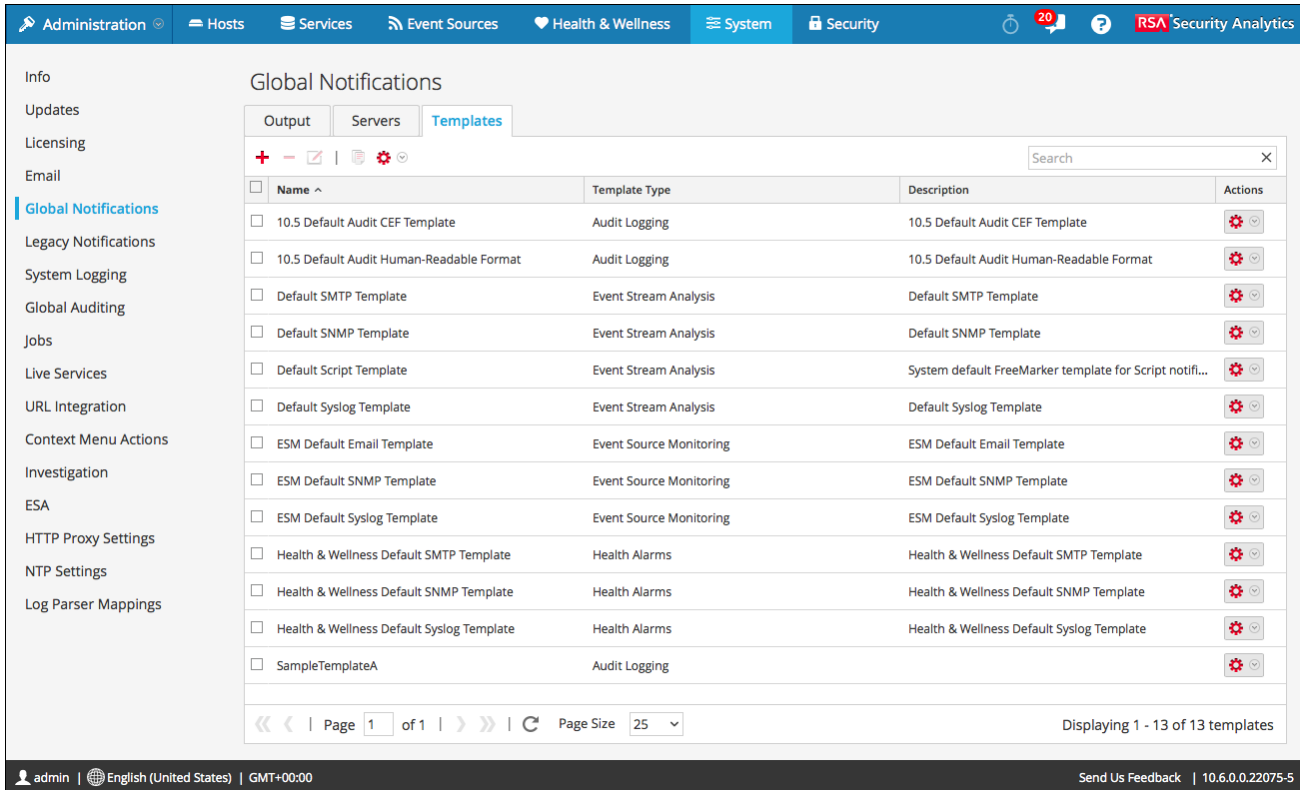

Using the Templates tab, you can perform the following:

- $\bullet$  Create a template
- Delete a template
- Edit a template
- Duplicate a template
- Import templates
- Export templates

For detailed instructions, see Configure Templates for [Notifications](#page-31-0).

# **H TTP Proxy Settings Panel**

This topic introduces the proxy support features of the Administration System view > HTTP Proxy Settings panel.

**Note:** Proxy support is only for HTTP and HTTPS proxies and not SOCKS5.

The HTTP Proxy Settings panel provides a user interface for configuring a proxy for use across Security Analytics modules and services. The Proxy Settings set up a proxy to be used wherever a proxy is needed in Security Analytics. The settings in this panel override any proxy settings configured for an individual service such as Malware Analysis or Live.

To access this view:

- 1. In the Security Analytics menu, select **Administration > System**.
- 2. In the options panel, select **HTTP Proxy Settings**.

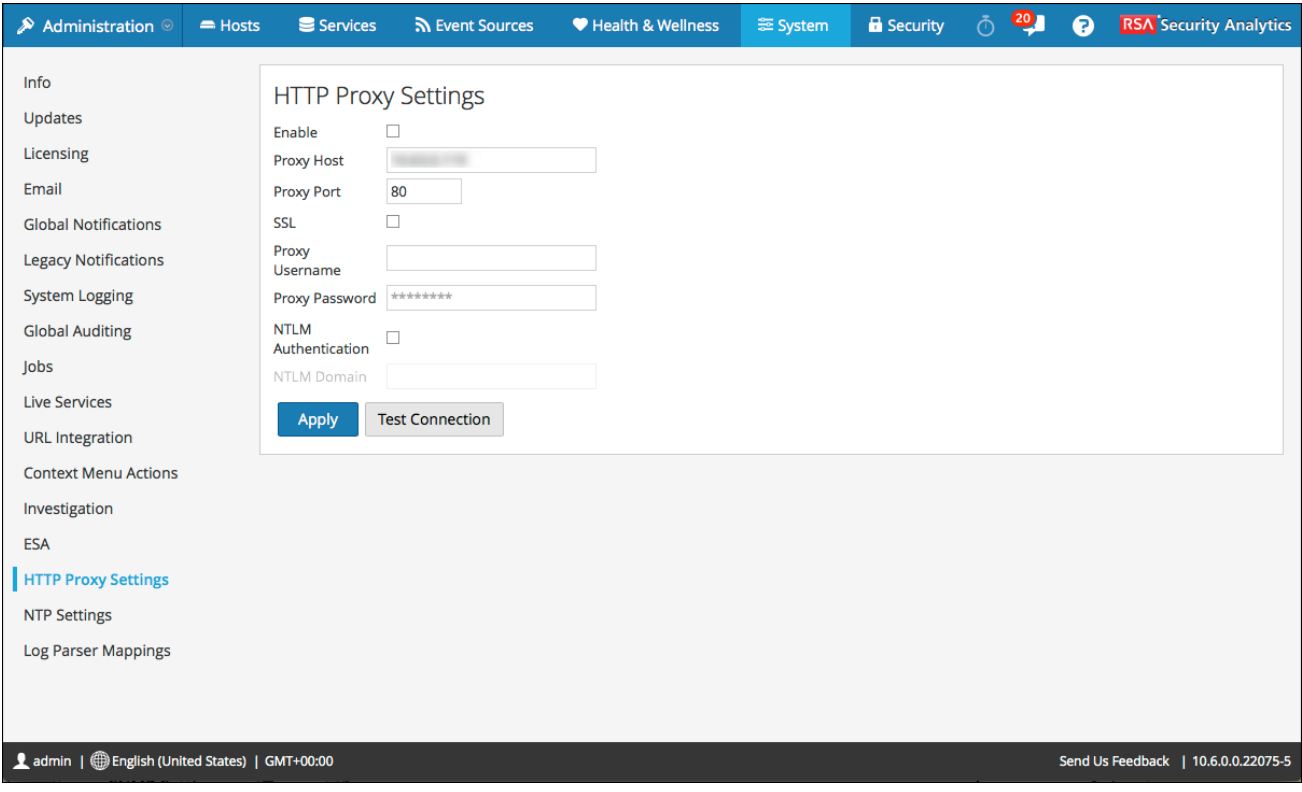

### **Features**

This table describes the features in the Proxy Settings section.

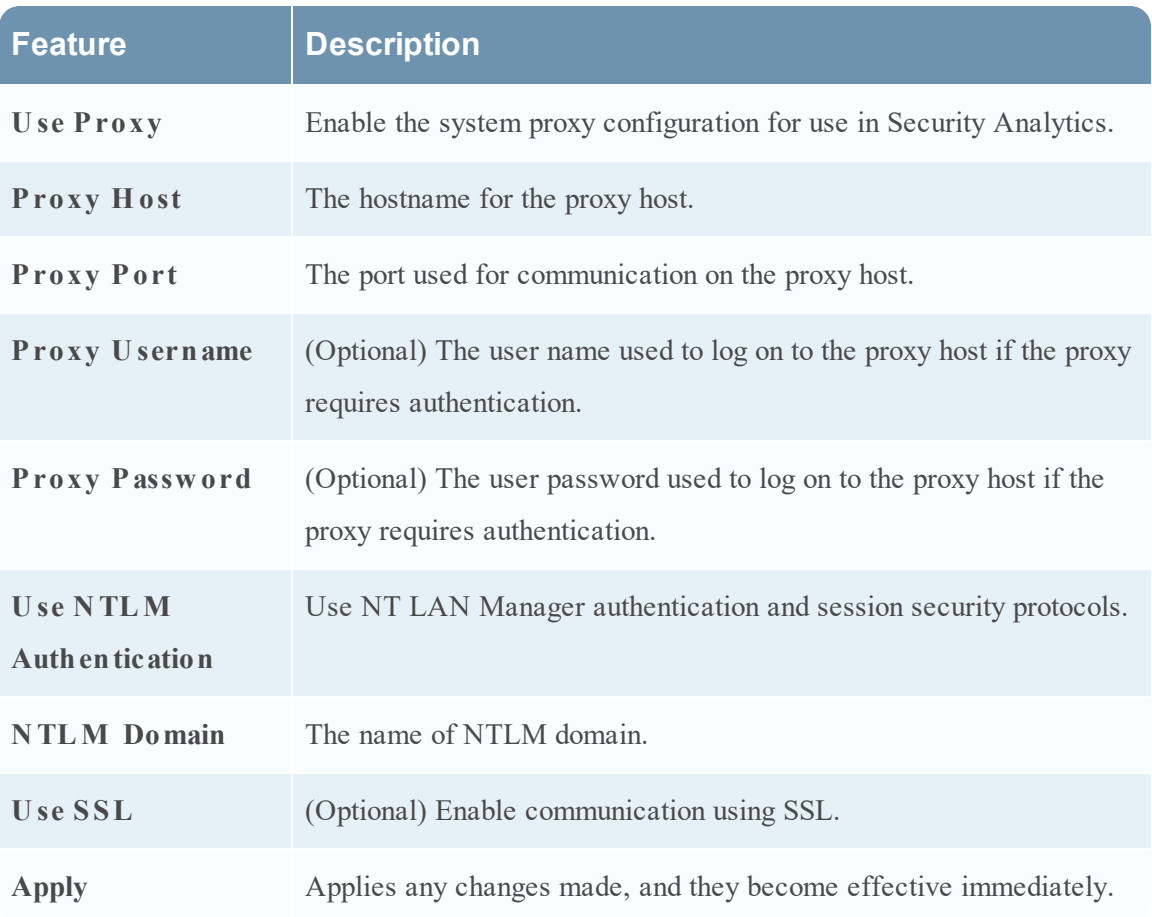

# **Email Configuration Panel**

This topic provides information about email configuration settings in the System View > Email Configuration panel. RSA Security Analytics sends notifications to users via email about various system events. To be able to configure these email notifications, you must first configure the SMTP email server (See Configure Email Server and [Notification](#page-38-0) Account).

The Email Configuration panel provides a way to:

- Configure the email server.
- Set up an email account to receive notifications.
- View statistics on email operations.

To access the Email Configuration Panel:

- 1. In the Security Analytics menu, select **Administration > System**. The Administration System view is displayed.
- 2. In the options panel, select **Email**.

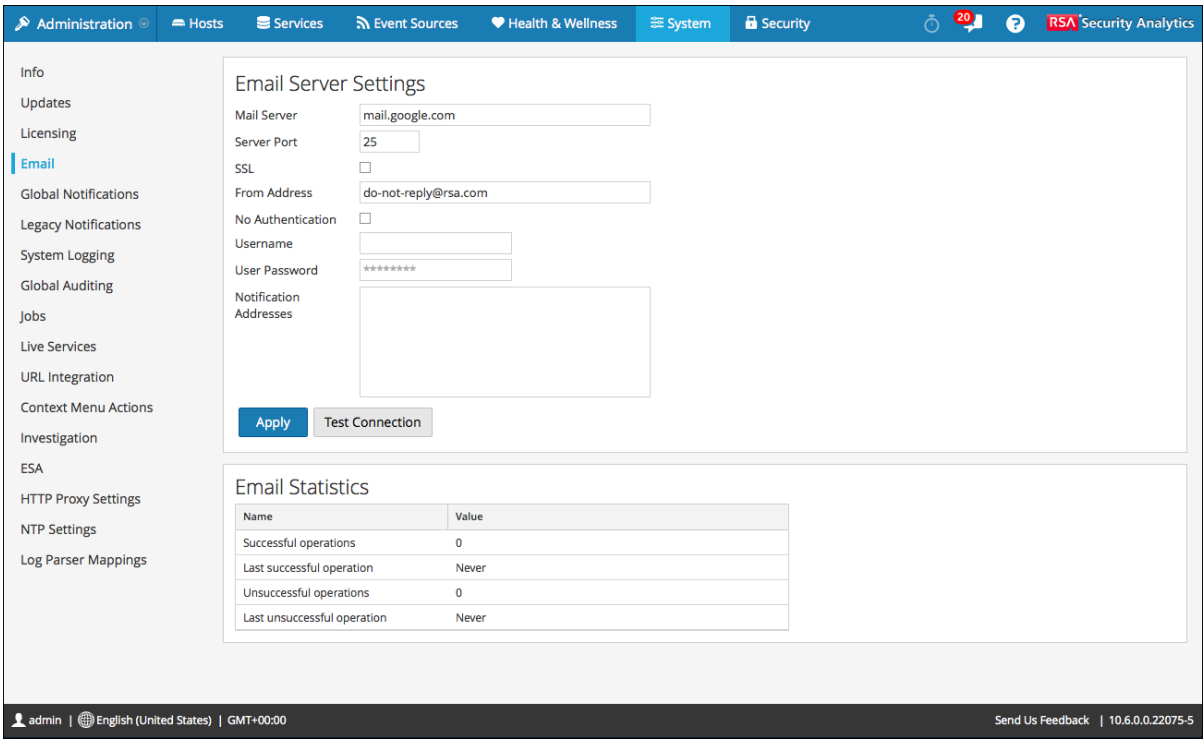

### **Features**

The **Email Configuration** panel has two sections: **Email Server Settings** and **Email Statistics**.

#### **Email Server Settings**

In the **Email Server Settings** section, you configure the following parameters.

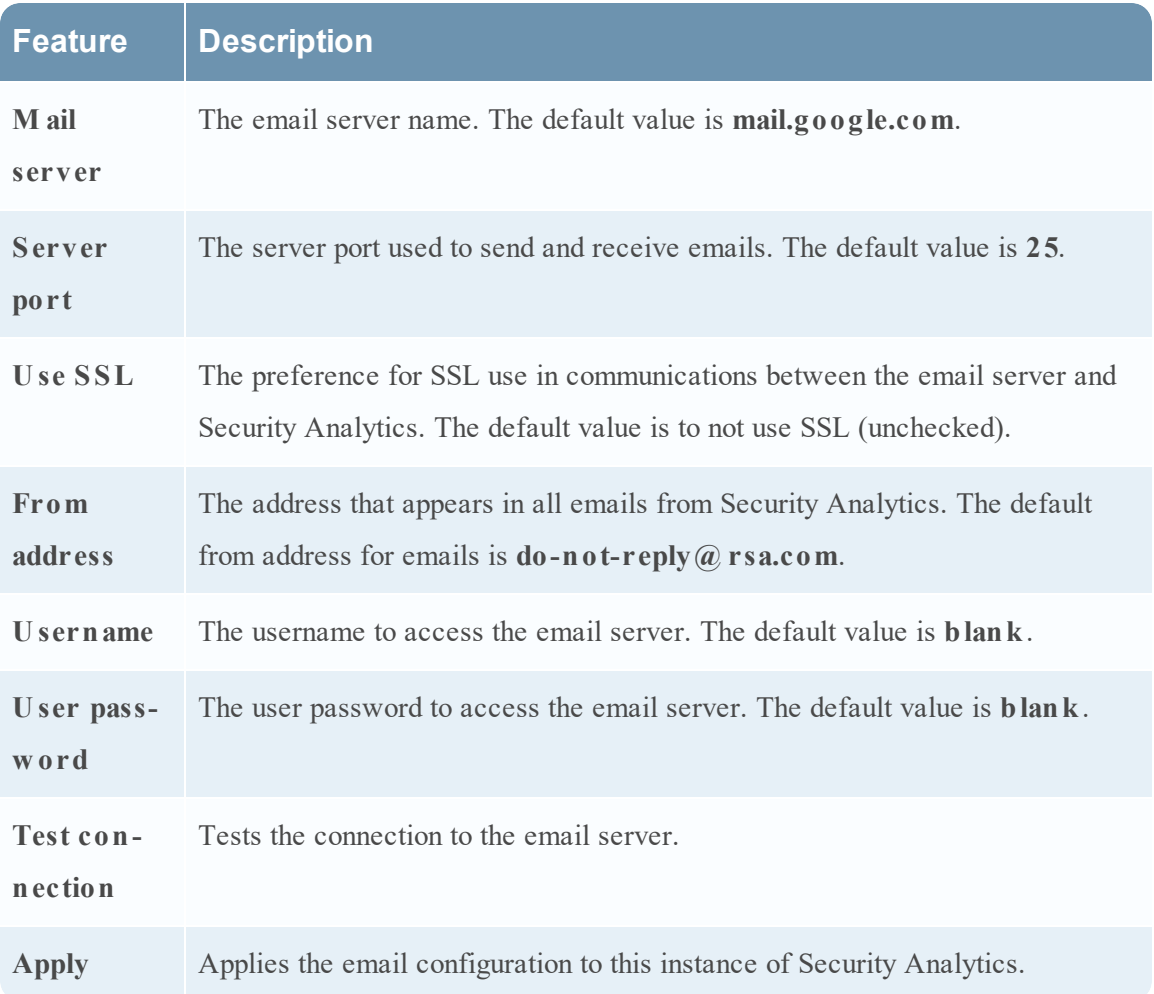

### **Email Statistics**

The Email Statistics section provides feedback on the number of successful and failed email operations as well as the time of the last successful and unsuccessful email operation. For each statistic the name of the statistic and the value is displayed.

# **ESA Settings Panel**

This topic introduces the ESA settings panel where you enable and disable cross-site correlation. Cross-site correlation is a new capability being exposed only for early field trials. This capability is not intended for wide adoption.

**Caution:** Only customers participating in the early field trial program should attempt to enable the cross-site correlation capability. This capability is not supported for production use.

To access the ESA Settings panel:

- 1. In the **Security Analytics** menu, select **Administration > System**.
- 2. In the options panel, select **ESA**.

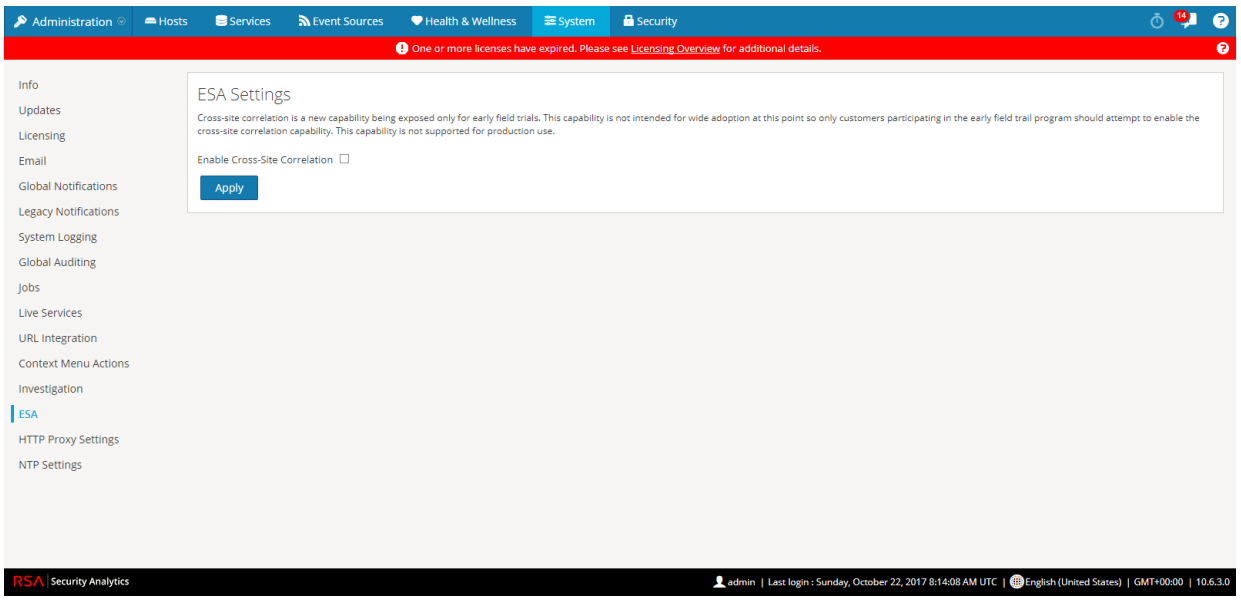

### **Features**

The features of the ESA Settings panel are:

- Enable Cross-Site Correlation checkbox: when checked enables cross-site correlation in ESA. When you add a deployment in Administration > Alerts > Configure, you can deploy the same rule set on multiple ESA services for centralized rules processing.
- Apply button: activates your selection.

## **Investigation Configuration Panel**

This topic introduces the features of the System view > Investigation Configuration panel, which provides the user interface for Administrators to configure the system-wide settings that Security Analytics Investigation uses when analyzing data and reconstructing an event.

The Investigation Configuration settings allow an administrator to manage application performance for Investigation. As analysts analyze and reconstruct sessions that they are investigating, performance can be affected by operations that involve loading, searching, visualizing, and reconstructing large amounts of data.

**Note:** Analysts can also set individual preferences for Investigation in the Profiles view and in the Navigation view.

To access the Investigation Configuration panel:

- 1. In the **Security Analytics** menu, select **Administration > System.**
- 2. In the options panel, select **Investigation.**

The following figure shows the Navigate tab.

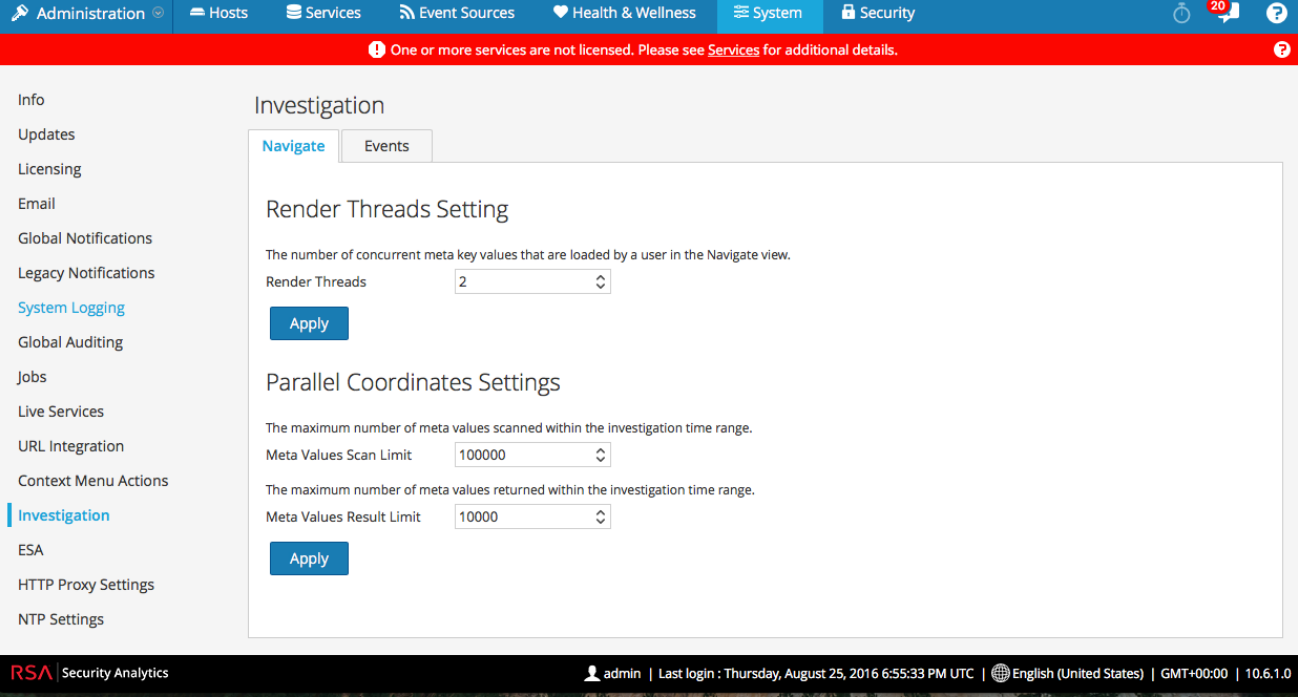

The following figure shows the Events tab.

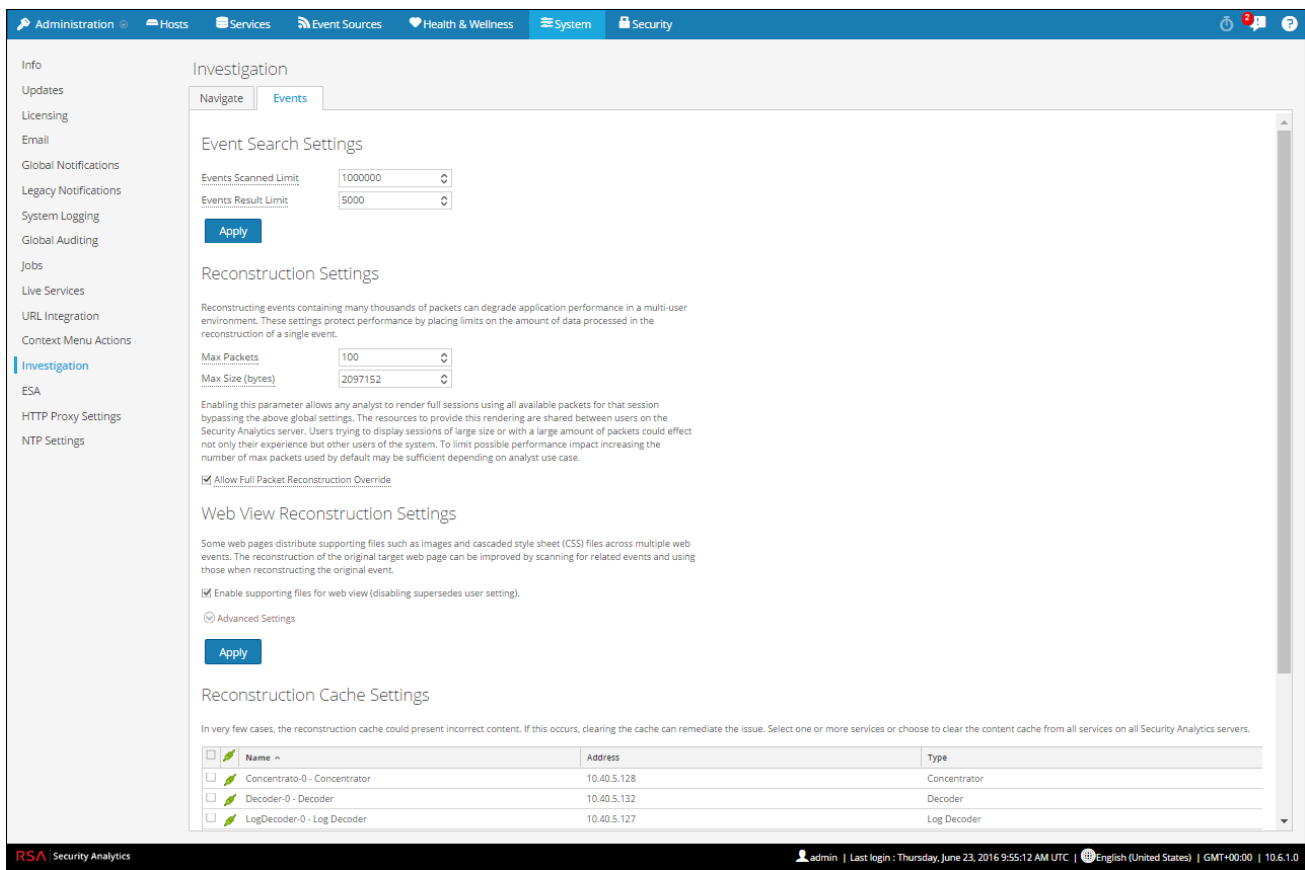

Procedures associated with this panel are provided in Standard [Procedures](#page-10-0).

The following figure shows the Context Lookup tab.

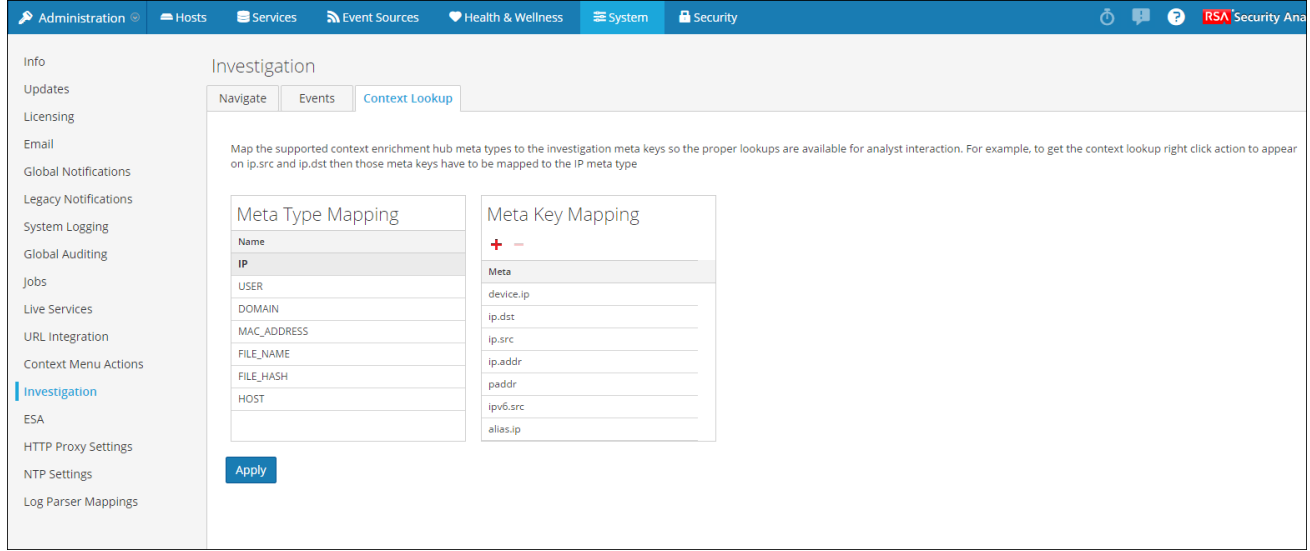

Procedures associated with this panel are provided in "Manage Meta Type and Meta Key Mapping" in the *Investigation and Malware Analysis Guide*.

### **Features**

The Investigation Configuration panel has three tabs: Navigate, Events, and Context Lookup.

Though most fields in the tabs have a selection list with specific increments through the range of possible values, you can enter a value within the allowed range manually. An invalid entry is signaled by the field highlighted in red. When valid values are selected, clicking Apply in a given section puts the changes into effect immediately.

### **Navigate T ab**

The Navigate tab has two sections: Render Threads Setting and Parallel Coordinates Settings.

#### **R en d er T h read s S ettin g**

The Render Threads Setting is a selectable value between 1 and 20, which defines the number of concurrent (Values) loads in the Navigate view. The default value is 1.

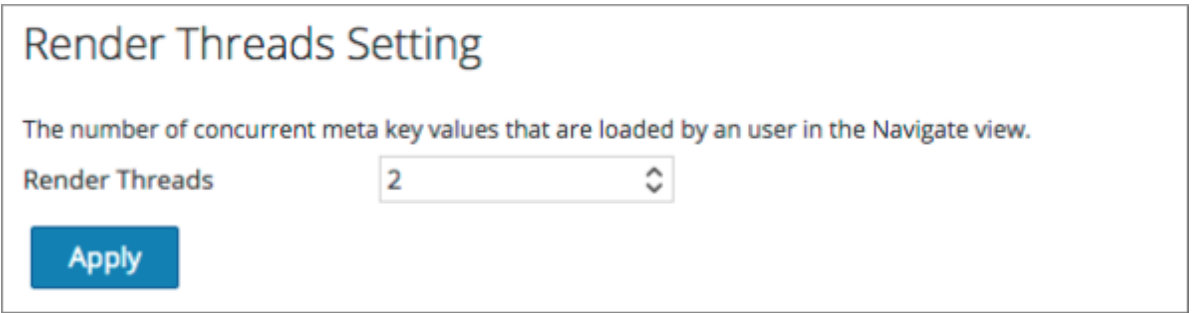

#### **P arallel C o o rd in ates S ettin g s**

The Parallel Coordinates Settings apply to the Parallel Coordinates visualization in the Navigate view. There is a fixed limit on the amount of data that can be rendered as a parallel coordinates chart. In Security Analytics 10.5 the administrator can configure parallel coordinates limits here.

**Note:** For better performance, recommended settings are **Meta V alues Scan Limit: 100000** and **Meta V alues Result Limit: 1000-10000**.

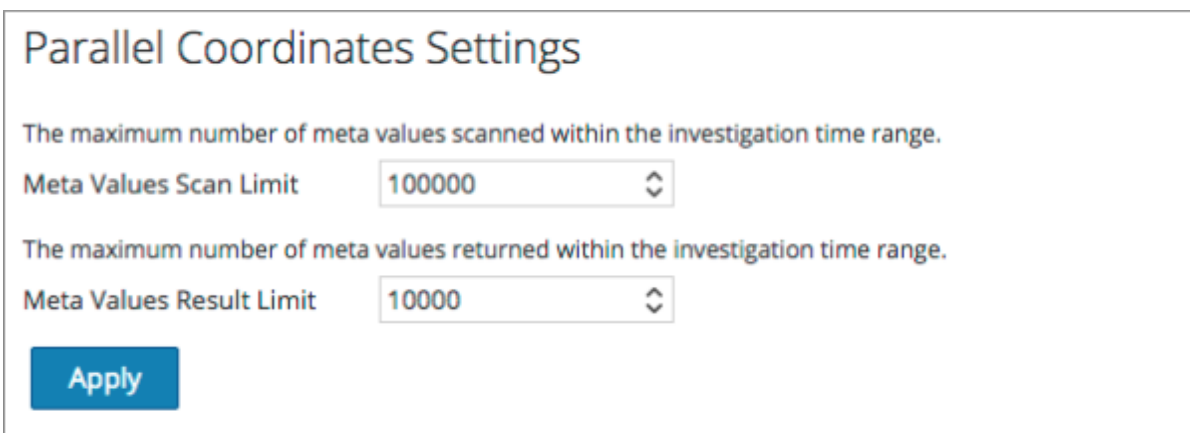

The following table describes the Parallel Coordinates Settings.

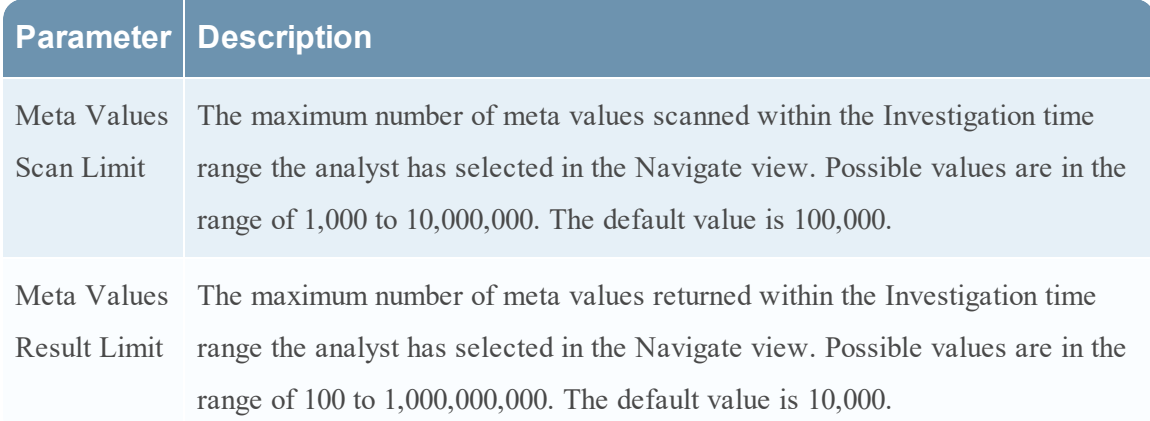

### **Events T ab**

The Events tab provides configurable settings that affect the investigation of events. This tab has four sections: Event Search Settings, Reconstruction Settings, Web View Reconstruction Settings, and Reconstruction Cache Settings.

### **Event Search Settings**

The Event Search Settings help to limit the number of events scanned when searching in the Events view.

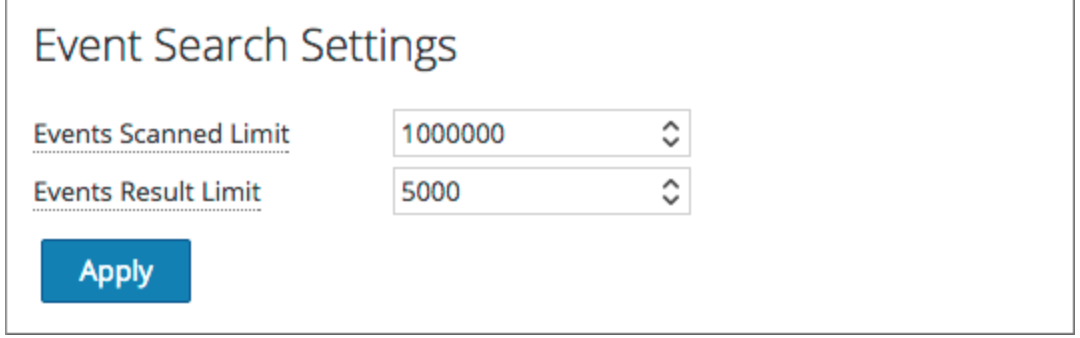

The following table describes the Event Search Settings.

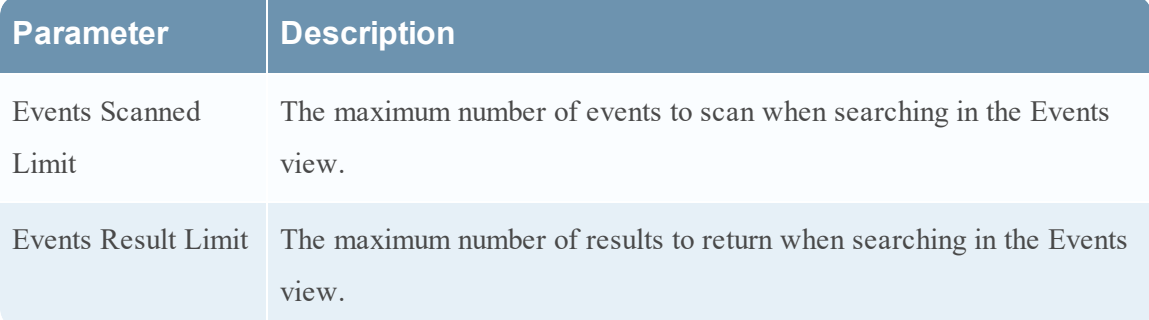

#### **R eco n stru ctio n S ettin g s**

As analysts reconstruct sessions that they are investigating, some events can be very large and contain many thousands of source packets. Reconstructing these sessions, especially in a multiuser environment, can degrade application performance. The Reconstruction Settings allow an administrator to limit the number of packets and the size of a single event during reconstruction.

**Note:** An override to the Reconstruction Settings section is configurable for web views (under Web View Reconstruction Settings).

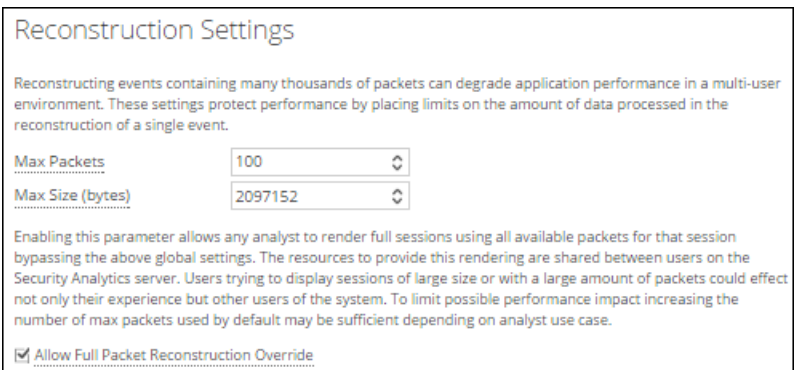

The following table describes the Reconstruction Settings features.

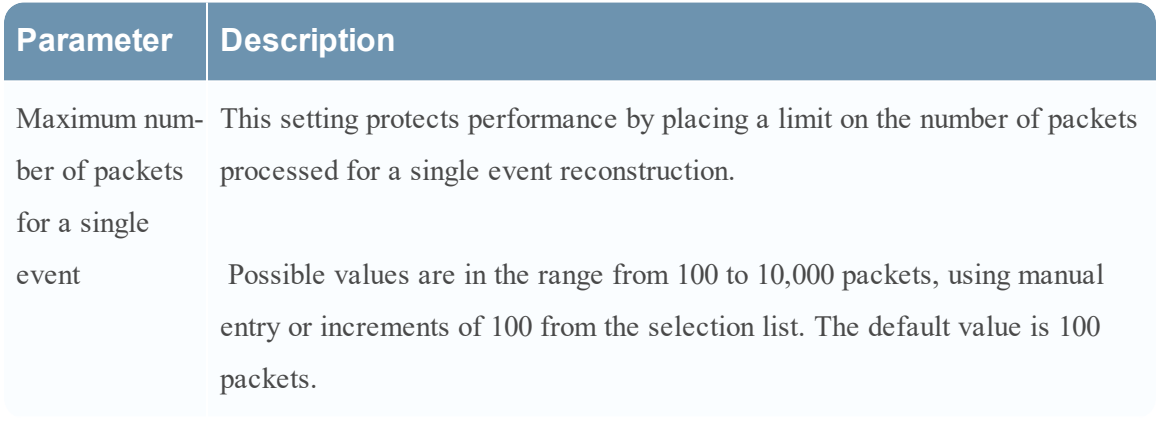

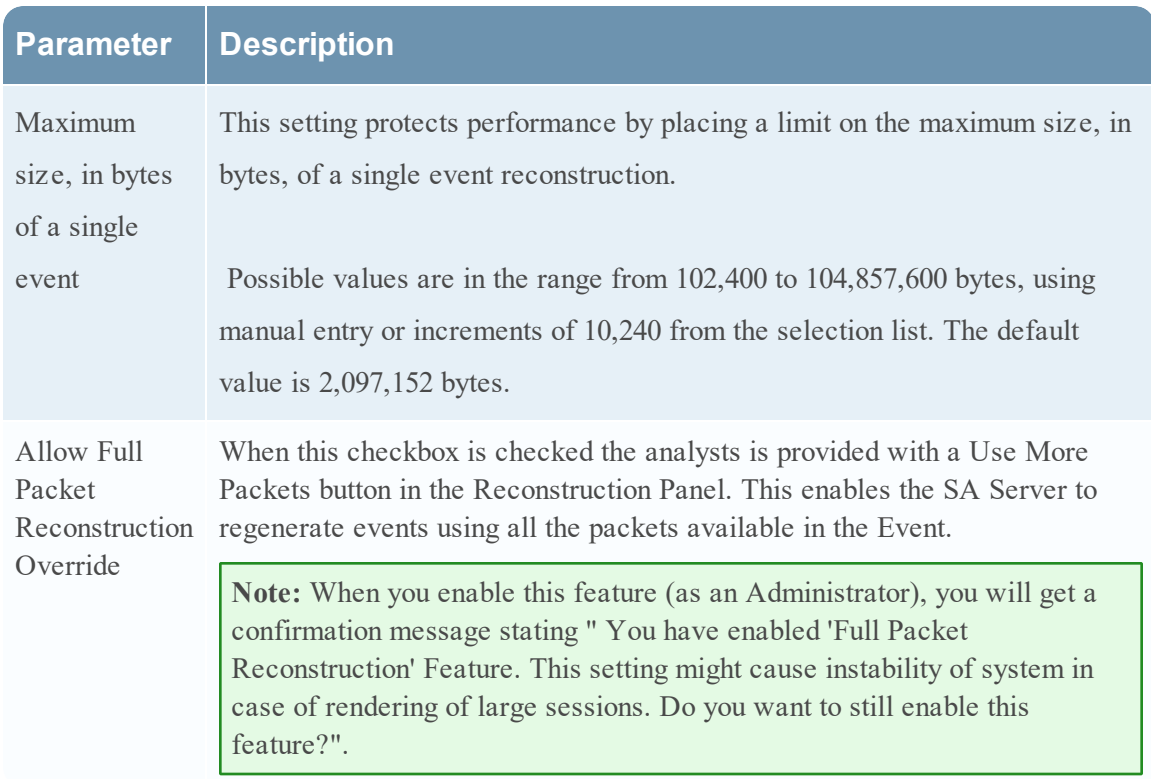

#### **Web View Reconstruction Settings**

The Web View Reconstruction Settings allow an administrator to configure settings that improve the reconstruction of a web view by scanning and reconstructing related events that contain the same supporting files. When Security Analytics is reconstructing a web view that spans multiple events, it is possible to improve the reconstruction of the target event by scanning and reconstructing related events that contain the same supporting files, such as images and cascaded style sheet (CSS) files.

- The only related events scanned are HTTP service type events with the same source address as the target event, and a time stamp within a specified time range before and after the target event.
- The maximum number of related events to scan is configurable.

Clicking on the Advanced Settings option displays all configurable settings in this section.

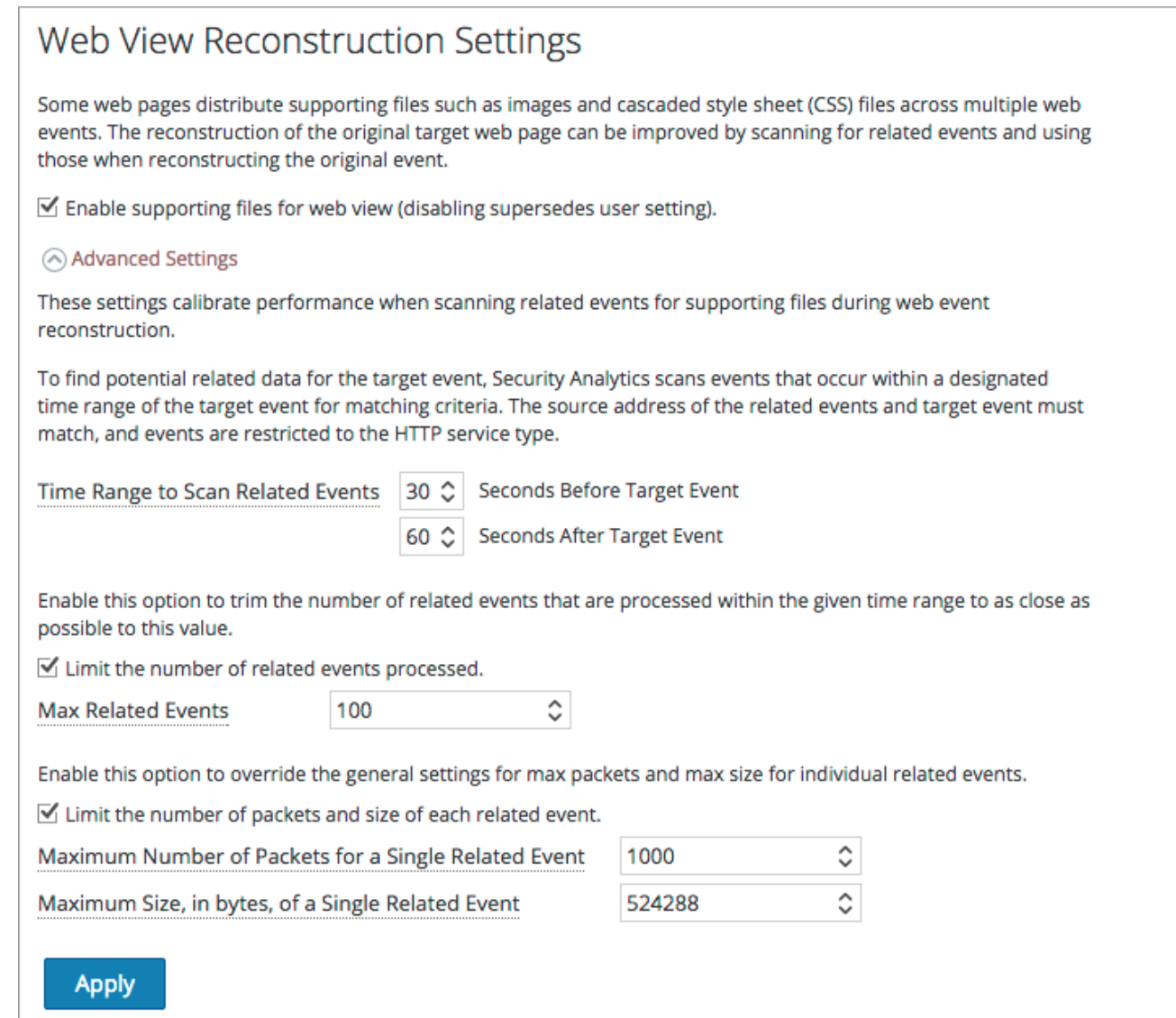

The following table describes the Web View Reconstruction Settings.

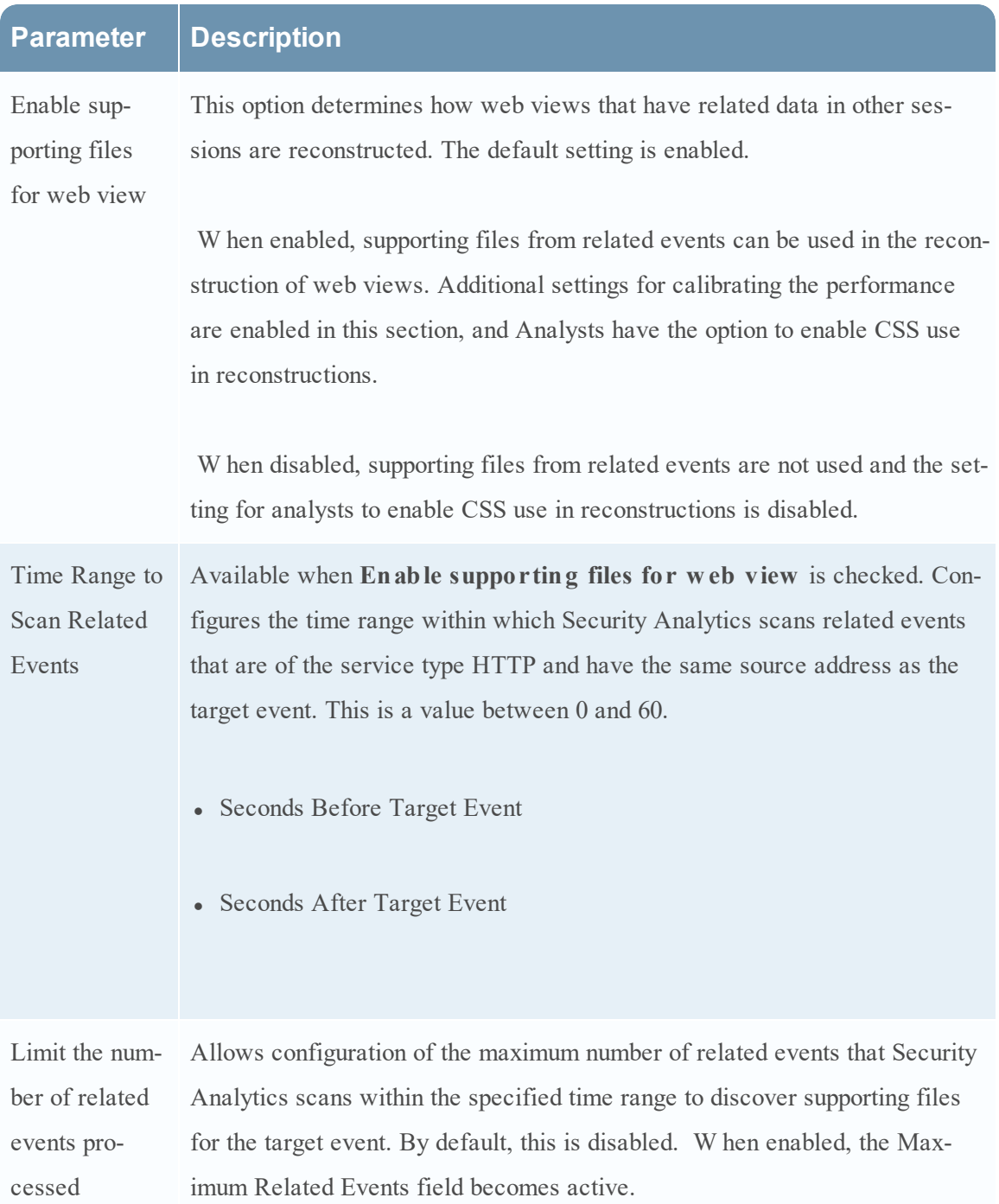

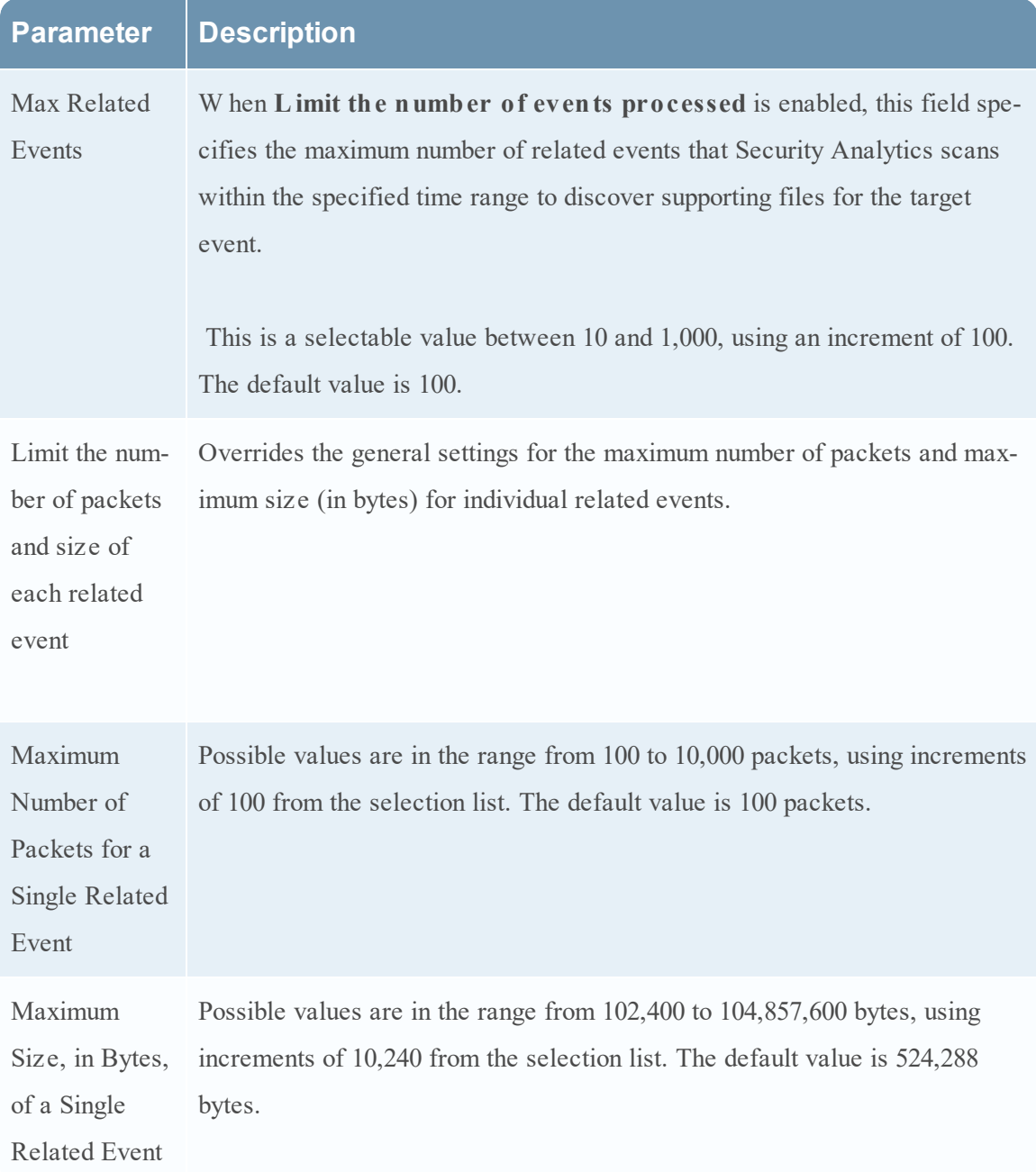

#### **R eco n stru ctio n C ach e S ettin g s**

In some cases, the reconstruction cache can present incorrect content; for this reason Security Analytics removes reconstructions that are older than a day from the cache. The cache is cleaned every day at midnight. Between the daily cache cleanings, certain actions may result in stale cache being used for a reconstruction, and if the need arises, administrators can manually clear cache for one or more services that are connected to the current Security Analytics server.

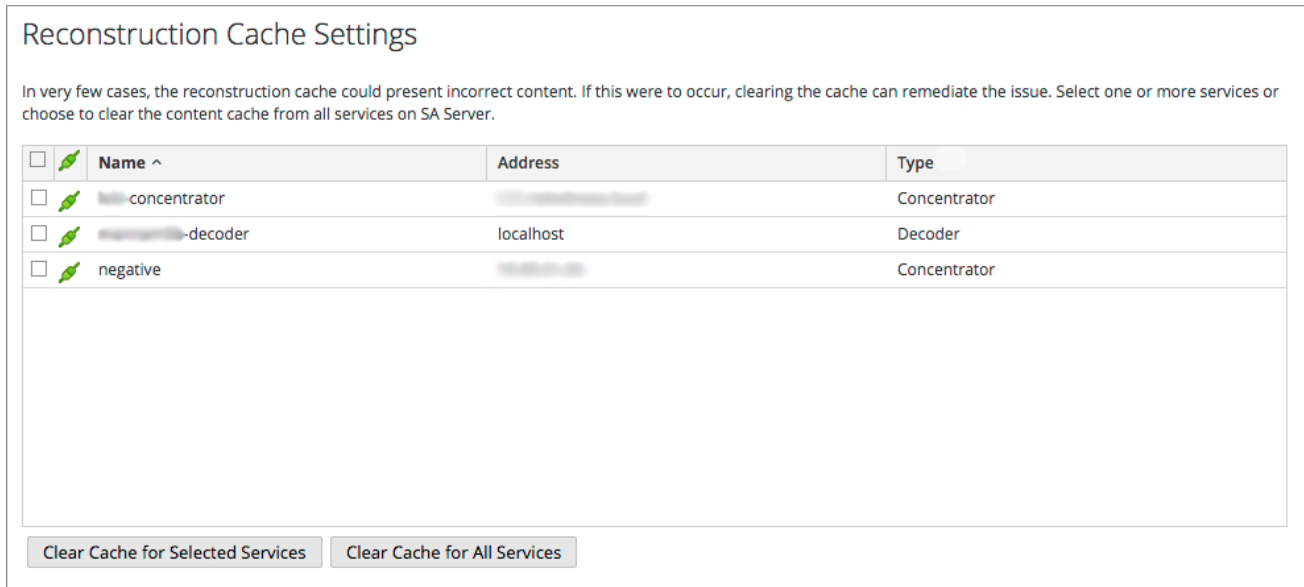

The following table describes the Reconstruction Cache Settings features.

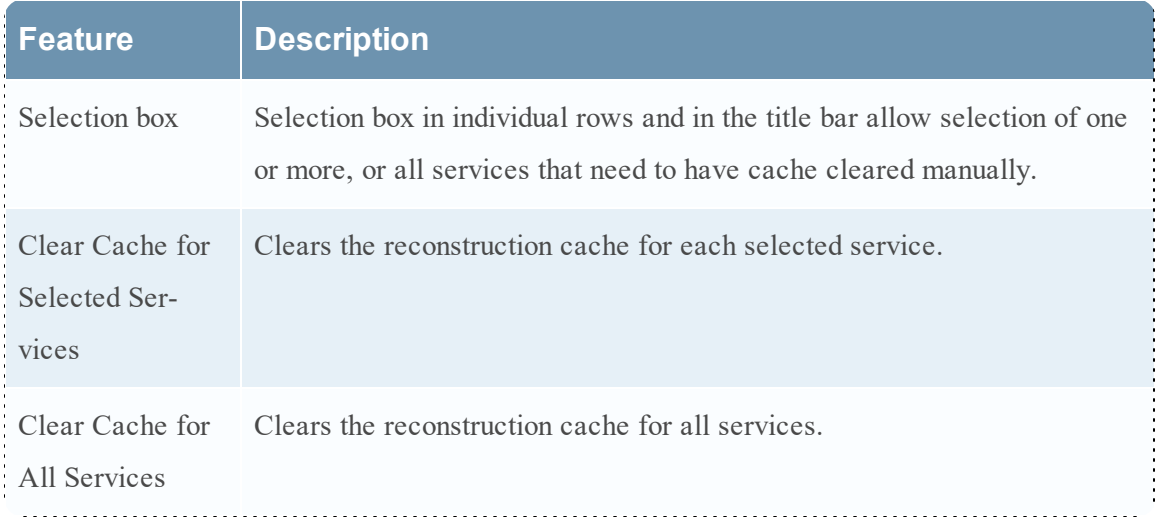

#### **Context Lookup T ab**

The Context Lookup tab enables the administrator to configure the Investigation meta keys and meta type mapping. The administrator can add or remove meta keys found in Investigation to the list of meta types supported by Context Hub service. Procedures associated with this panel are provided in Manage Meta Type and Meta Key Mapping topic in the *Host and Service Configuration Guide*.

#### **F eatu res**

The following table describes the features of the Context Lookup tab.

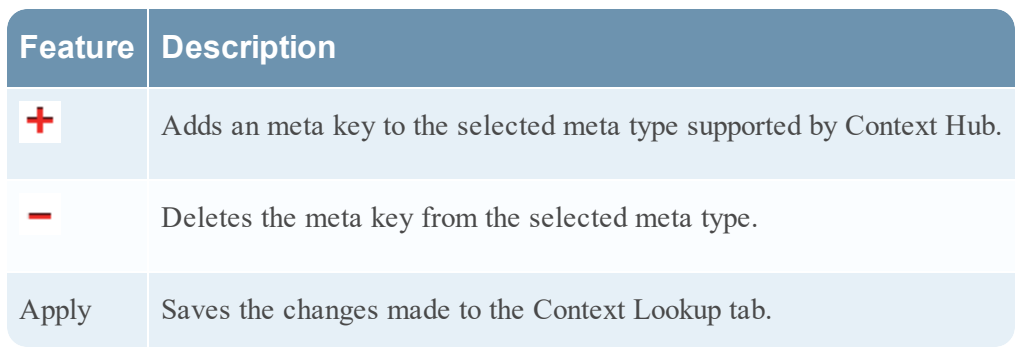

## **Live Services Configuration Panel**

This topic introduces the features of the System View > Live Services Configuration panel for setting up your Live account and the CMS server connection.

Live Account consists of two sections, namely RSA Live Status and Download Live Feedback Activity Log. You must **Sign In** by entering your Live Account credentials to access the Live Services. To activate your Live account for Security Analytics, please contact RSA Customer Care. When you have confirmation that your Live account has been set up, you can configure the CMS server connection as described in [Configure](#page-68-0) Live Services Settings.

The Live Services panel provides the user interface for :

- The Live account
- The Live Content update schedule and preferences for notification of updates
- Participation in Live Feedback
- Sharing Live Content Usage Details
- RSA Live Connect (Beta)

### **New Features Enabled Dialog**

When you log onto Security Analytics for the first time, you will be prompted with **New Features Enabled** dialog.
### New Features Enabled

RSA has introduced several new Live Services that will enhance the experience of detecting threats. Below is a list of all the new services that will be enabled :

### Live Feedback

Customer usage data, including usage metrics, threat detection enabled, number of enabled ESA rules and current version of SA hosts, shall automatically be shared with RSA upon this system's connection to the Internet. This data is automatically shared only if Live account is configured and shall be protected in accordance with the applicable license agreement. All such data shall be anonymized and shall not have any Personally Identifiable Information. <u>Learn about the data RSA is collecting</u>, Show less

### RSA Live Connect (Beta)

RSA Live Connect is a cloud based threat intelligence service.This service collects, analyzes, and assesses threat intelligence data such as IP addresses, domains, and files collected from various sources including the RSA Security Analytics and RSA ECAT customer community. The threat intelligence data is de-identified, encrypted, and sent securely and anonymously over SSL to the RSA Live Connect cloud service and stored in a secure environment. This threat intelligence information can be leveraged by analysts for identifying and investigation potential security threats. Show less

### **S** Threat Insights

This Live Connect option provides analysts the opportunity to pull threat intelligence data such as IP related information from the Live Connect service to be leveraged by analysts during investigation. In addition, analysts can voluntarily provide anonymous risk assessment feedback on the specific intelligence to Live Connect. Show less

### Analyst Behaviors

This Live Connect option is an automated data collection service. It is responsible for gathering meta data captured locally by Security Analytics and securely sending it to RSA Live Connect. This data will be leveraged for deep analysis to drive and improve the RSA Live and Live Connect threat intelligence services in order to proactively identify potential security threats. Show less

NOTE: The type of data that potentially could be shared from a user's network to the RSA Live Connect cloud service could encompass various types of meta data captured by the Security Analytics product such as ip.src, ip.dst, ip.addr, device.ip, alias.ip, alias.host, paddr, sessionid, domain.dst, domain.src.

Customers who do not wish to receive threat intelligence and/or share de-identified and anonymized information with the Live Connect service should change their settings in the Live Connect feature and/or contact RSA Customer Support for more information.

To take advantage of these services Live connection is required. If Live is already connected, these services will be enabled automatically. You can change the setting by clicking the "View Settings" button.

> **View Settings** Accept

### **Feature Description**

**Accept** Clicking Accept indicates that you agree to the following:

- Participate in Live Feedback
- Allow Security Analytics to send RSA the usage metrics and version of SA hosts about your environment to RSA, provided a Live Account is configured.
- Receive threat intelligence data from Live Connect.

**View Settings** Clicking **V iew Settings** redirects you to the Live Services UI to view the settings. If you have not configured the Live Account, a masked screen is displayed.

For information on Live Feedback, see Live Feedback [Overview](#page-75-0).

For information on Analyst Behaviors and Data Sharing, see the **Security Analytics Feedback and Data Sharing** topic in the *Live Services Management Guide*.

For information on Live Connect Threat Insights, see [Configure](#page-68-0) Live Services Settings.

## **Live Services V iew**

You access this view in the Security Analytics menu, **Administration > System > Live Services**.

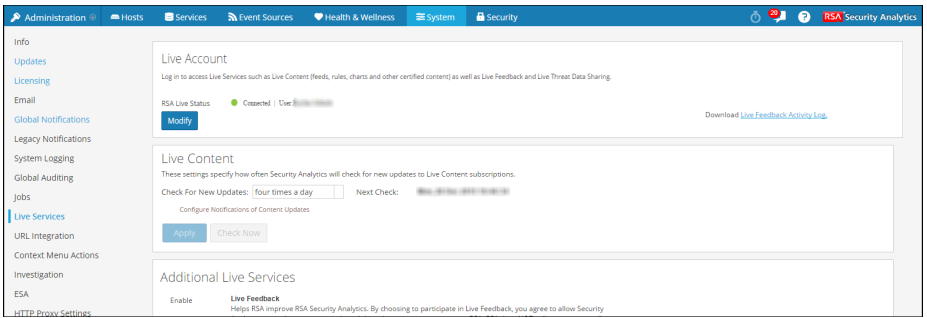

**Note:** If you are not signed in with your Live Account credentials, a masked screen is displayed.

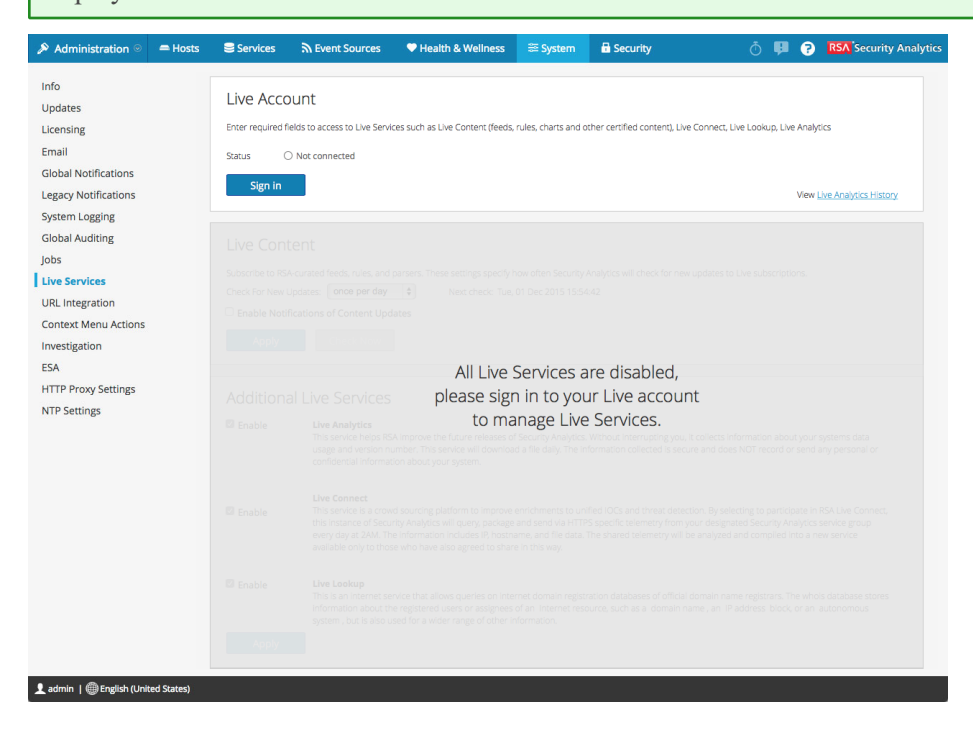

### **Features**

The Live Configuration panel has three sections: Live Account, Live Content, and Additional Live Services.

## **Live Account Section**

In the **Live Account** section, you must enter the Live credentials. The information needed to set up the user's Live account consists of the Username, Password, and Live URL for the RSA Content Management System. This information is provided by Customer Care.

The following table describes the Live Account section features.

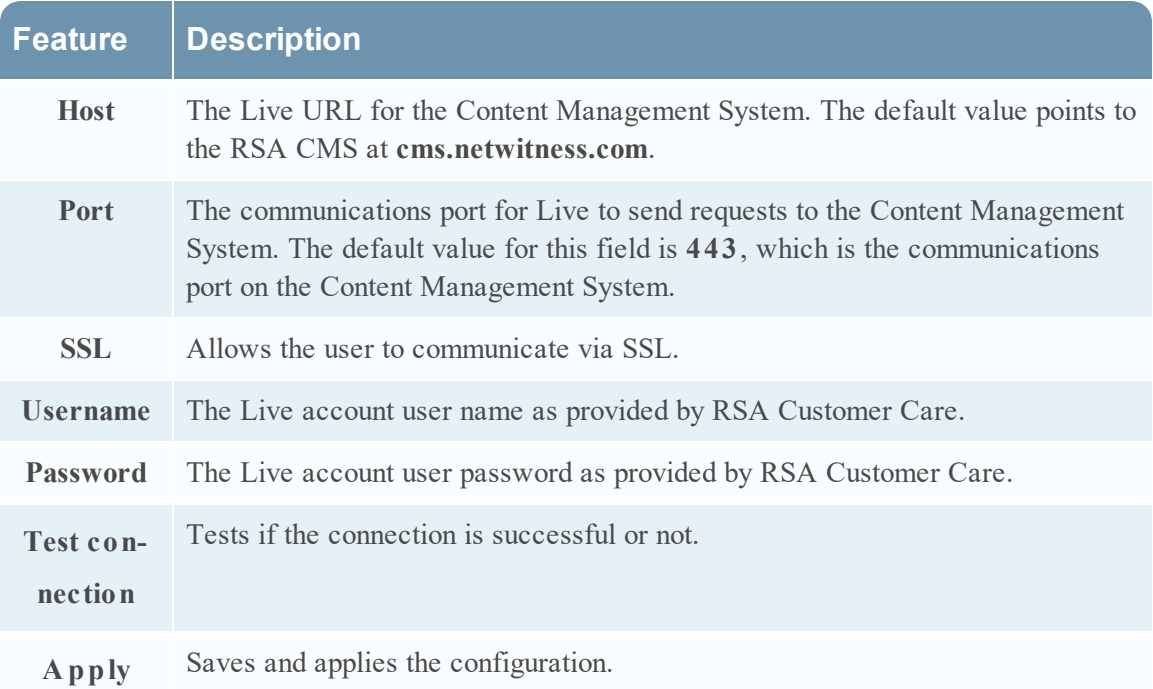

The Live Account section, provides an option to download and share the Live Feedback historical data by clicking Live Feedback Activity Log.

For more information about how to download historical data, see [Upload](#page-86-0) Data to RSA for Live [Feedback](#page-86-0).

### **Live Content Section**

You can configure the Live Content Synchronization interval and notification at which Security Analytics checks for new updates to Live Content:

Use the **Check for New Updates** field to change the interval. Select an interval from the dropdown list. The default value for this setting is **once a day**.

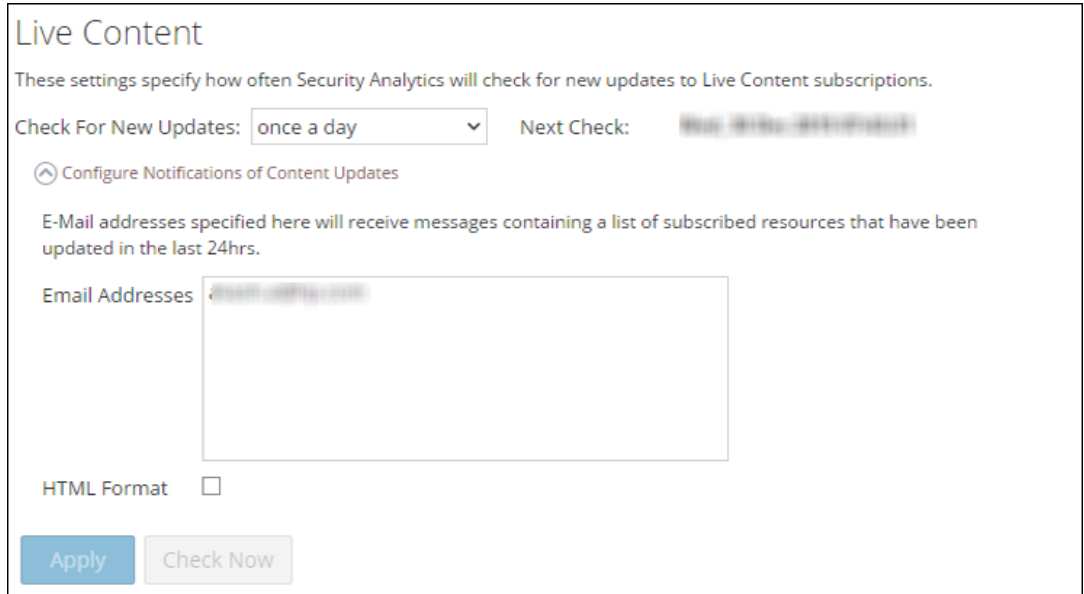

The following table describes the Live Content features.

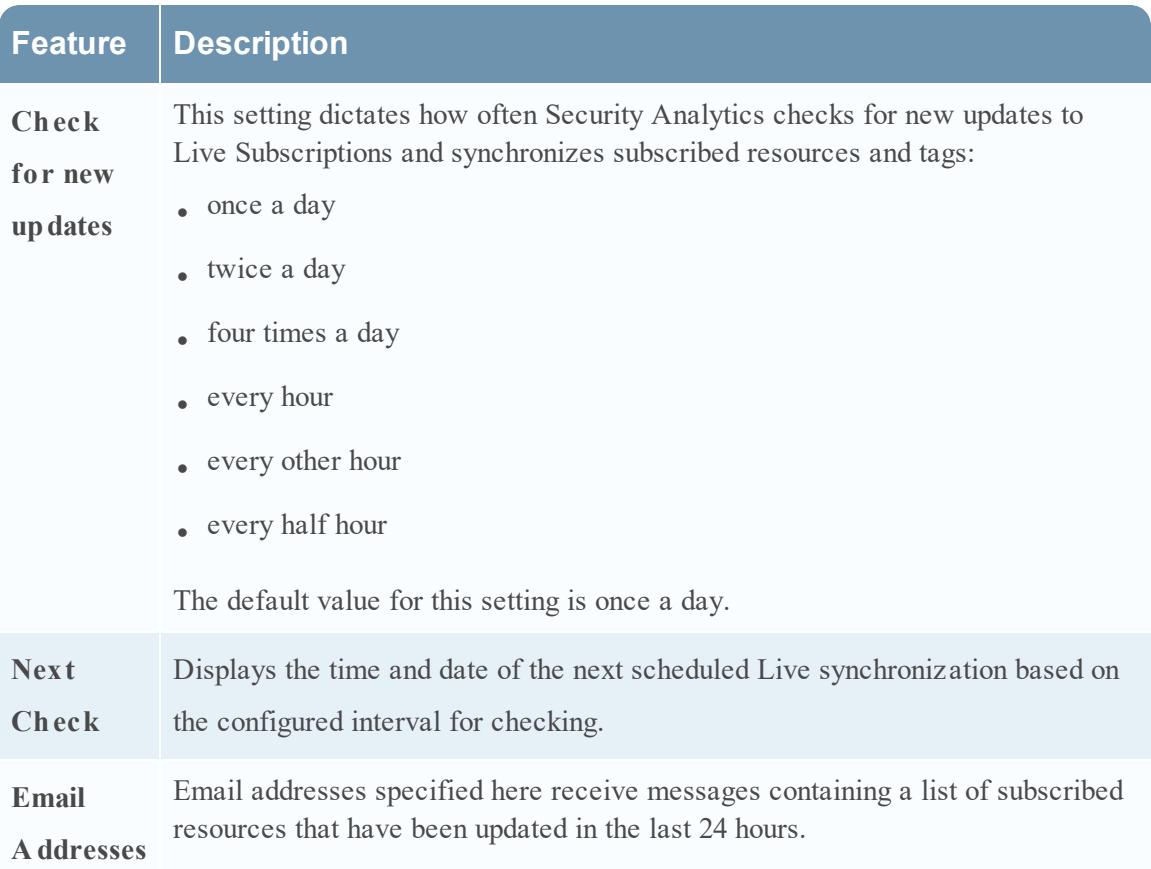

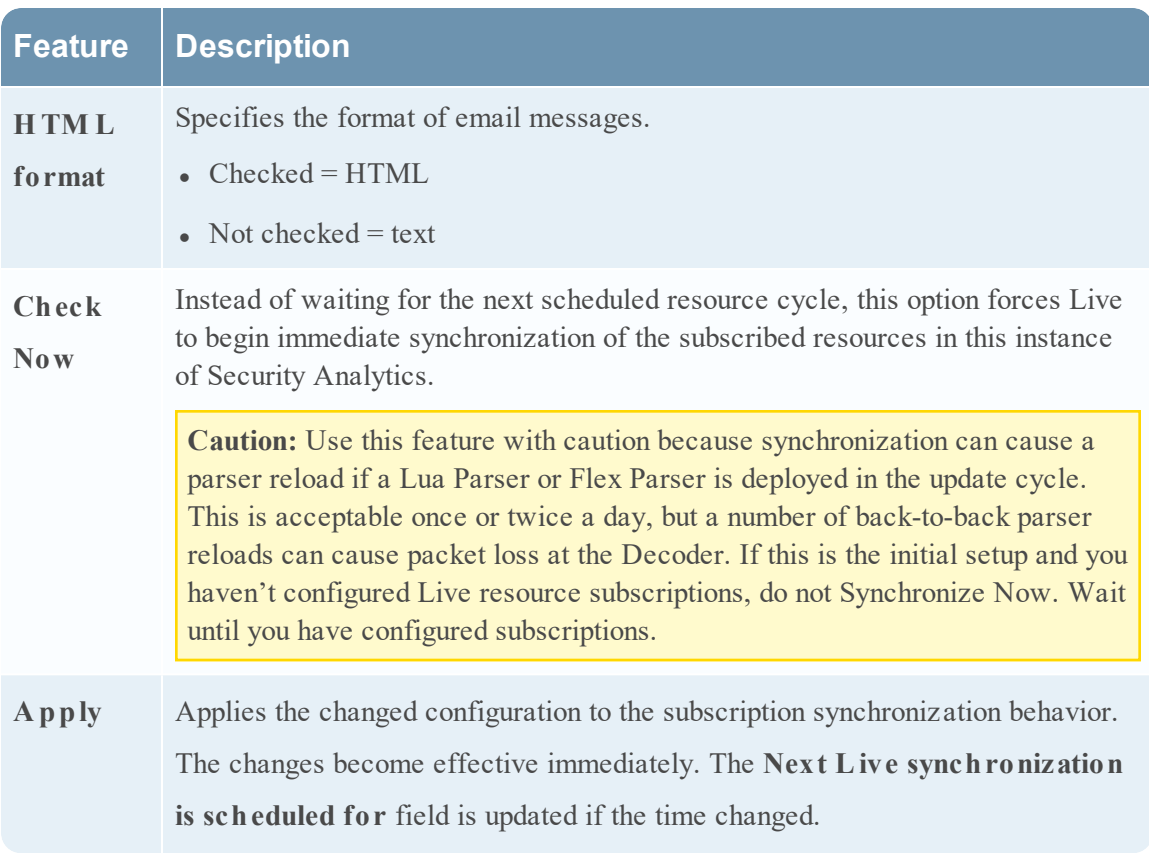

### **Force Immediate Synchronization**

To force immediate synchronization, click **Check Now**. Security Analytics checks for updates in subscribed resources.

Instead of waiting for the next scheduled resource cycle, this option forces Live to begin immediate synchronization of the subscribed resources in this instance of Security Analytics. One use for this is to see the immediate impact of a configuration change. For example, a new service has been added, or new resources have been toggled for automatic deployment. The scheduled synchronization could take place hours later if Security Analytics Live is set to synchronize a few times a day.

**Caution:** Synchronization can cause a parser reload if a Flex Parser is deployed in the update cycle. This is acceptable once or twice a day, but a number of back-to-back parser reloads can cause packet loss at the Decoder. If this is the initial setup and you haven't configured Live resource subscriptions, do not Synchronize Now. Wait until you have configured subscriptions.

### **Additional Live Services**

### **Additional Live Services**

### **Live Feedback**

Customer usage data, including usage metrics, threat detection enabled, number of enabled ESA rules and current version of SA hosts, shall automatically be shared with RSA upon this system's connection to the Internet. This data is automatically shared only if Live account is configured and shall be protected in accordance with the applicable license agreement. All such data shall be anonymized and shall not have any Personally Identifiable Information. Learn more.

■ Share Live Content Usage Details

### ◯ Show More

Live Content (All Resource Types) usage metrics shall be automatically shared with RSA upon this system's connection to the Internet and if the Live Account is configured. This data will be leveraged for deep analysis to improve and optimize the use of Live Content. Customers who wish not to share data, should change their setting. All data collected shall be protected in accordance with the applicable license agreement. All such data shall be anonymized and shall not have any Personally Identifiable Information. Learn more.

### **RSA Live Connect (Beta)**

RSA Live Connect is a cloud based threat intelligence service. This service collects, analyzes, and assesses threat intelligence data such as IP addresses, domains, and files collected from various sources including the RSA Security Analytics and RSA ECAT customer community. The RSA Live Connect cloud service stores this information in a secure environment and provides an anonymous, secure 2-way channel over SSL between the RSA Live Connect cloud and the RSA Security Analytics/RSA ECAT customers to share and monitor de-identified and obfuscated threat intelligence. This threat intelligence information can be leveraged by analysts for identifying and investigating potential security threats. Learn more.

#### $\blacktriangledown$  Enable **Threat Insights** O Not Connected Configure Context Hub

This Live Connect option provides analysts the opportunity to pull threat intelligence data such as IP related information from the Live Connect service to be leveraged by analysts during investigation. In addition, analysts can voluntarily provide anonymous risk assessment feedback on the specific intelligence to Live Connect.

#### **√** Enable **Analyst Behaviors** O Not Connected

This Live Connect option is an automated data collection service. It is responsible for gathering meta data captured locally by Security Analytics and securely sending it to RSA Live Connect. This data will be leveraged for deep analysis to drive and improve the RSA Live and Live Connect threat intelligence services in order to proactively identify potential security threats.

NOTE: The type of data that potentially could be shared from a user's network to the RSA Live Connect cloud service could encompass various types of meta data captured by the Security Analytics product such as ip.src, ip.dst, ip.addr, device.ip, alias.ip, alias.host, paddr, sessionid, domain.dst, domain.src.

Customers who do not wish to receive threat intelligence and/or share de-identified and anonymized information with the Live Connect service should change their settings in the Live Connect feature and/or contact RSA Customer Support for more information.

**Note:** Click on Learn more to know more about the data RSA is collecting. For more information, see Live Feedback [Overview](#page-75-0).

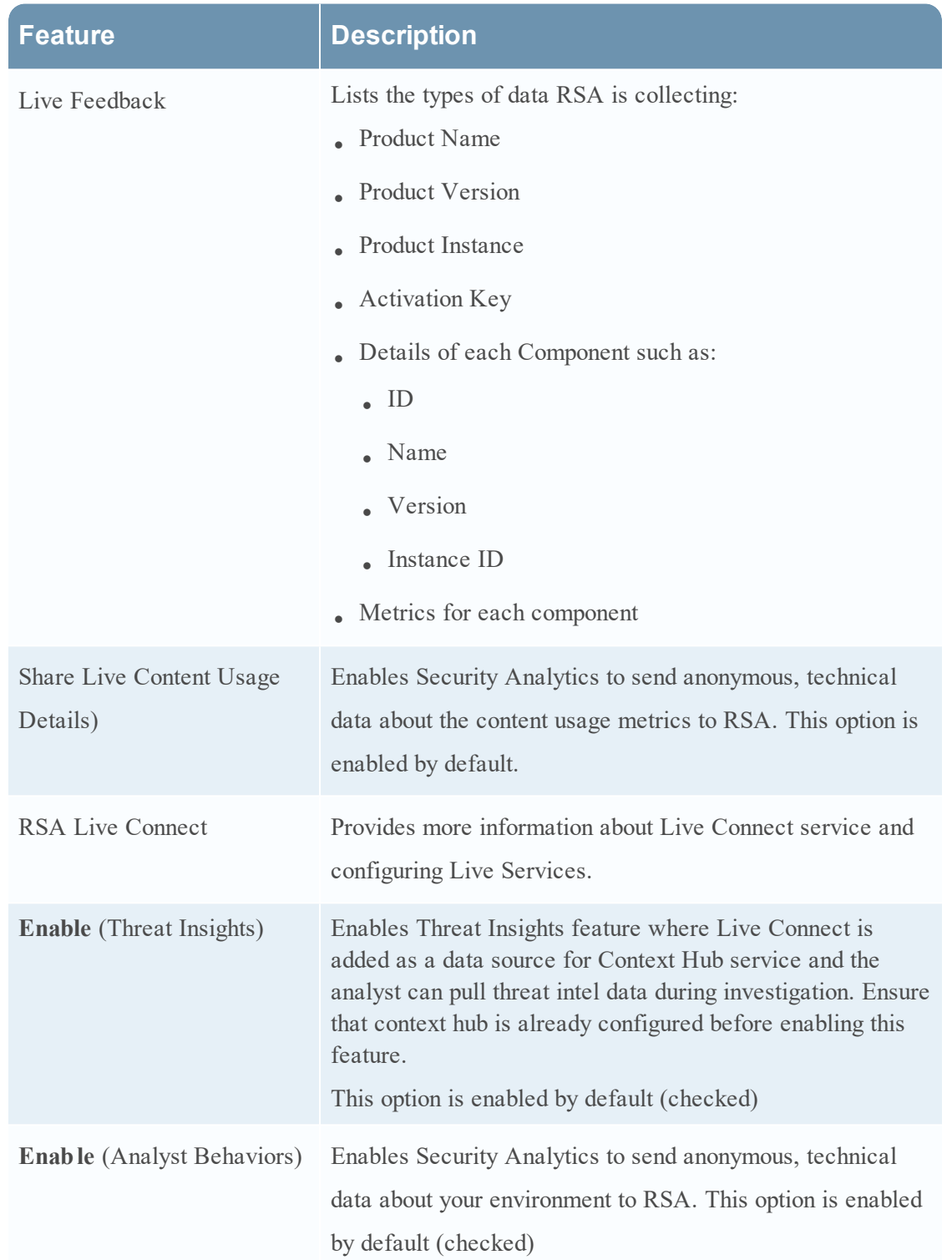

The following tables describes the Additional Live Services features.

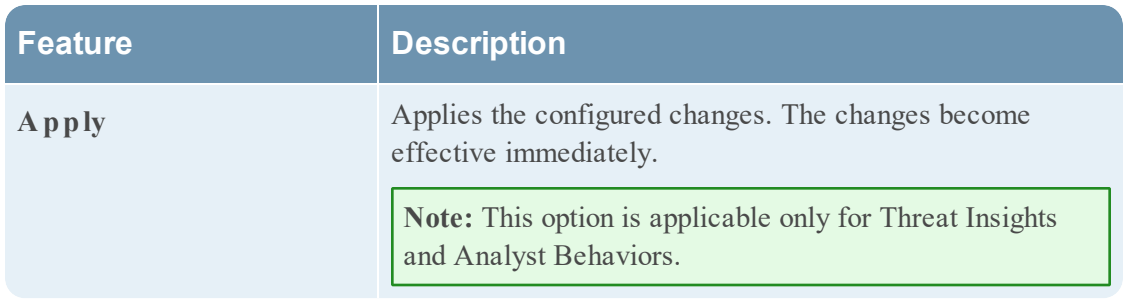

## **About Live Feedback Participation**

When you participate in Live Feedback, it collects relevant information for further improvement. For information on Live Feedback, see Live Feedback [Overview](#page-75-0).

When you install Security Analytics, you will be prompted to participate in Live Feedback. For information, see .[Configure](#page-68-0) Live Services Settings

If needed, you can manually download historical usage data and share it with RSA. For information on how to download historical usage data and share it with RSA, see [Upload](#page-86-0) Data to RSA for Live [Feedback](#page-86-0).

# **NTP Settings Panel**

This topic describes the Administration > System > NTP Settings panel. NTP is a protocol designed to synchronize the host machine clocks over a network. For more information on NTP see their home page (<http://www.ntp.org/>).

**Note:** Security Analytics core hosts must be able to communicate with the SA host with UDP port 123 for NTP time synchronization.

You use the **Administration** > **System** > **NTP Settings** view to configure one or more NTP servers. After you configure an NTP server, Security Analytics uses NTP to synchronize the host machine clocks. You configure multiple NTP servers for Fail Over purposes.

To access this view:

1. In the Security Analytics menu, select **Administration > System**.

2. In the options panel, select **NTP Settings**.

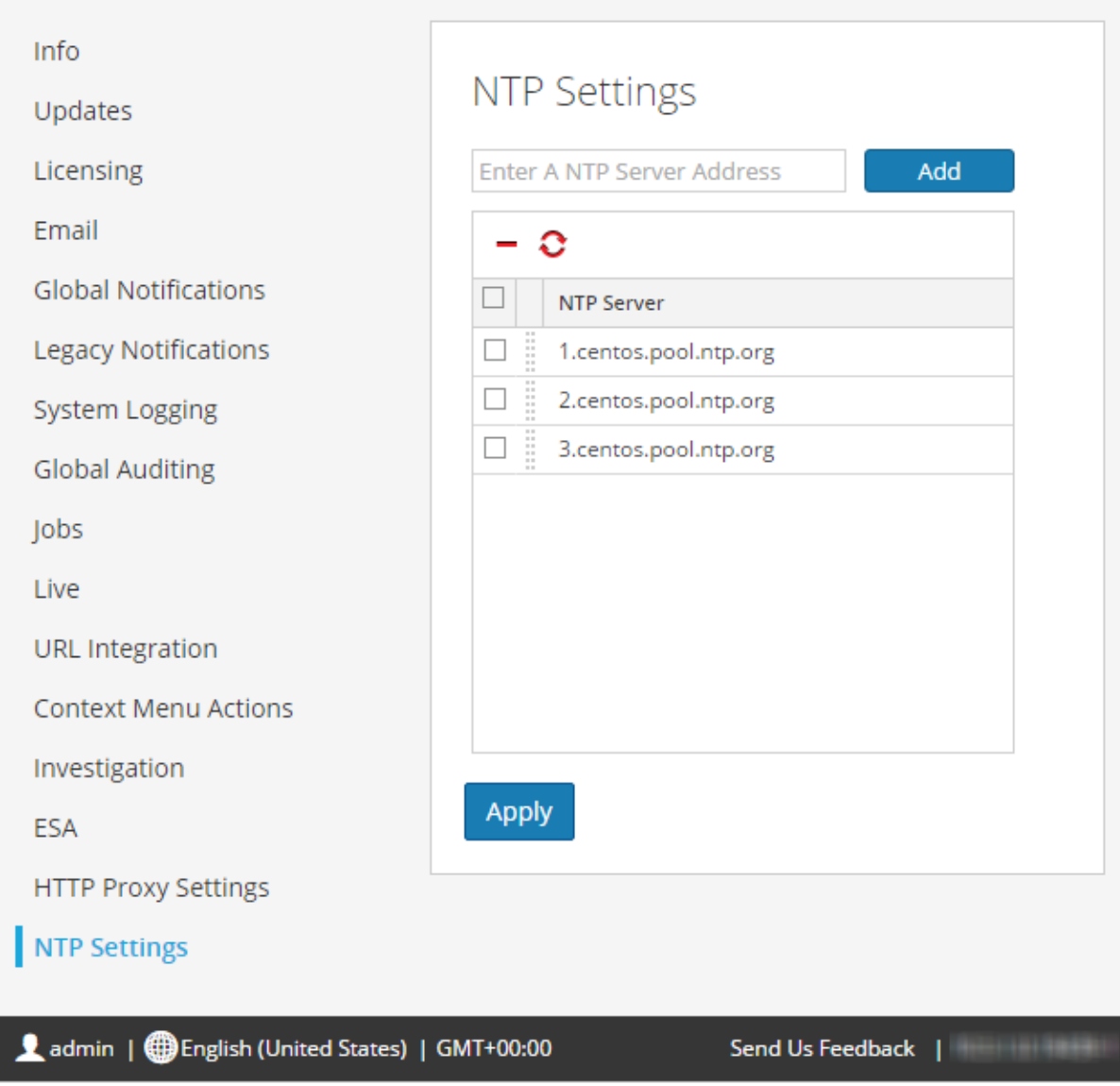

## **Features**

This table describes the settings in the NTP Settings panel.

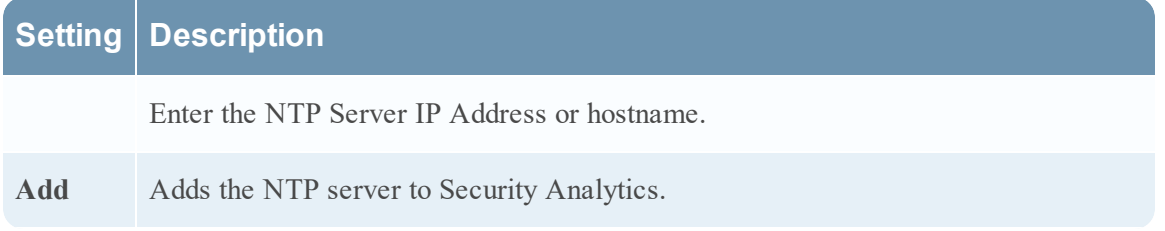

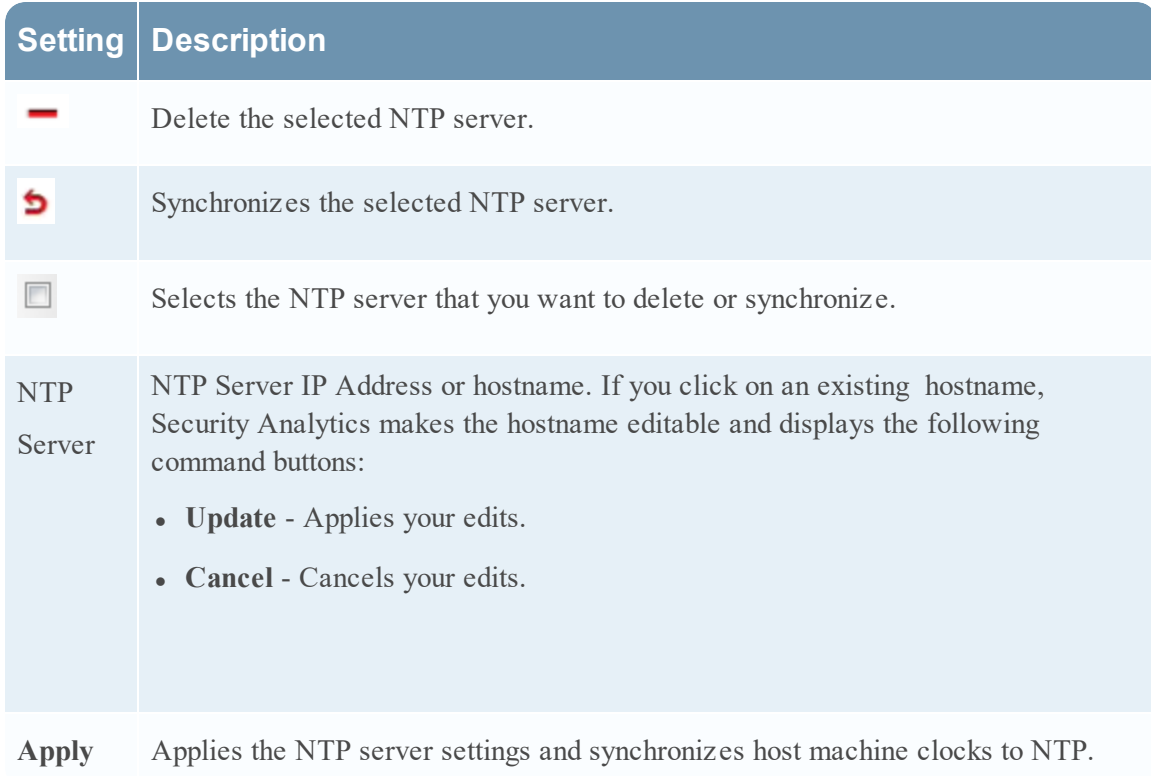

# **Context Menu Actions Panel**

In the Context Menu Actions panel, Administrators can view built-in context menu actions, and add, edit, or delete custom context menu actions that appear as options in a context menu. The related procedure is provided in Add Custom [Context](#page-95-0) Menu Actions.

To access this view:

- 1. In the **Security Analytics** menu, select **Administration > System.**
- 2. In the options panel, select **Context Menu Actions**.

The following figure is an example of the Context Menu Actions panel.

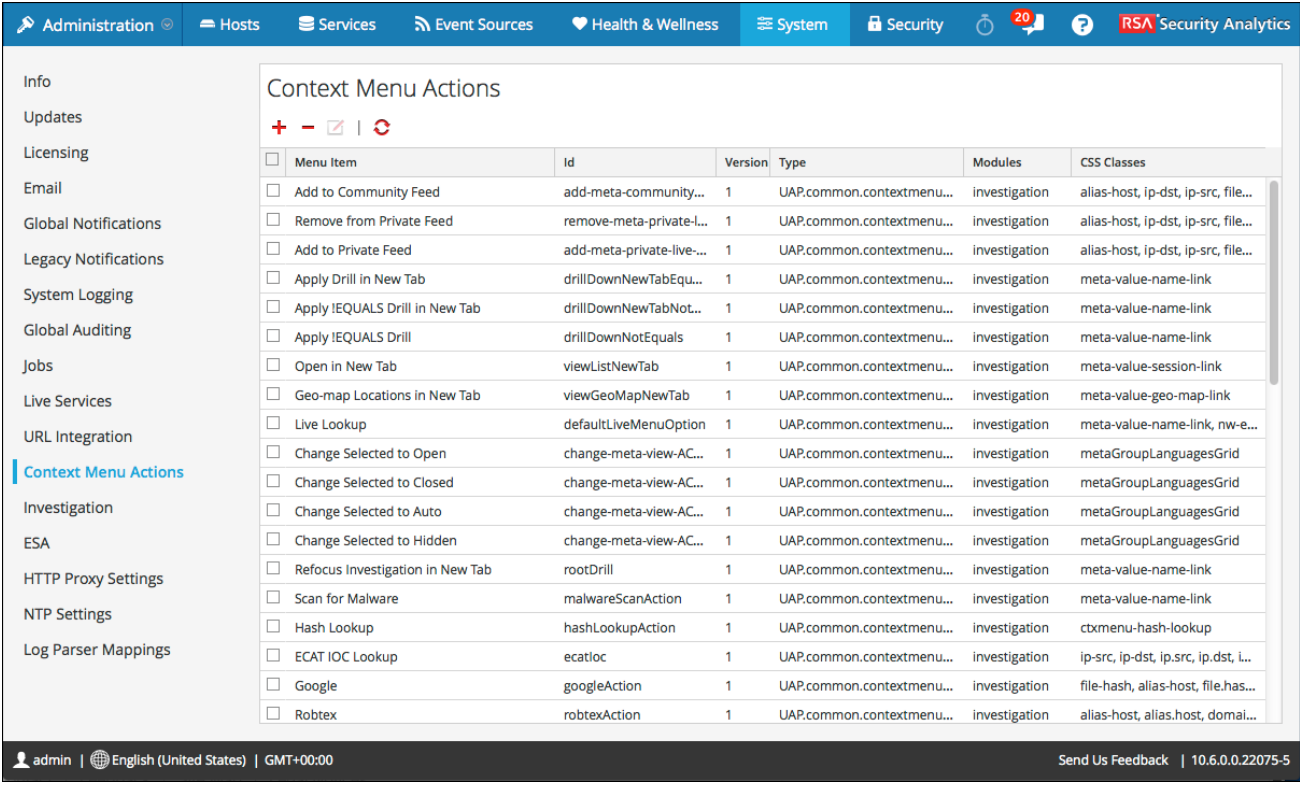

## **Features**

The Context Menu Actions panel has a grid and a toolbar. The following table describes the toolbar options and grid features.

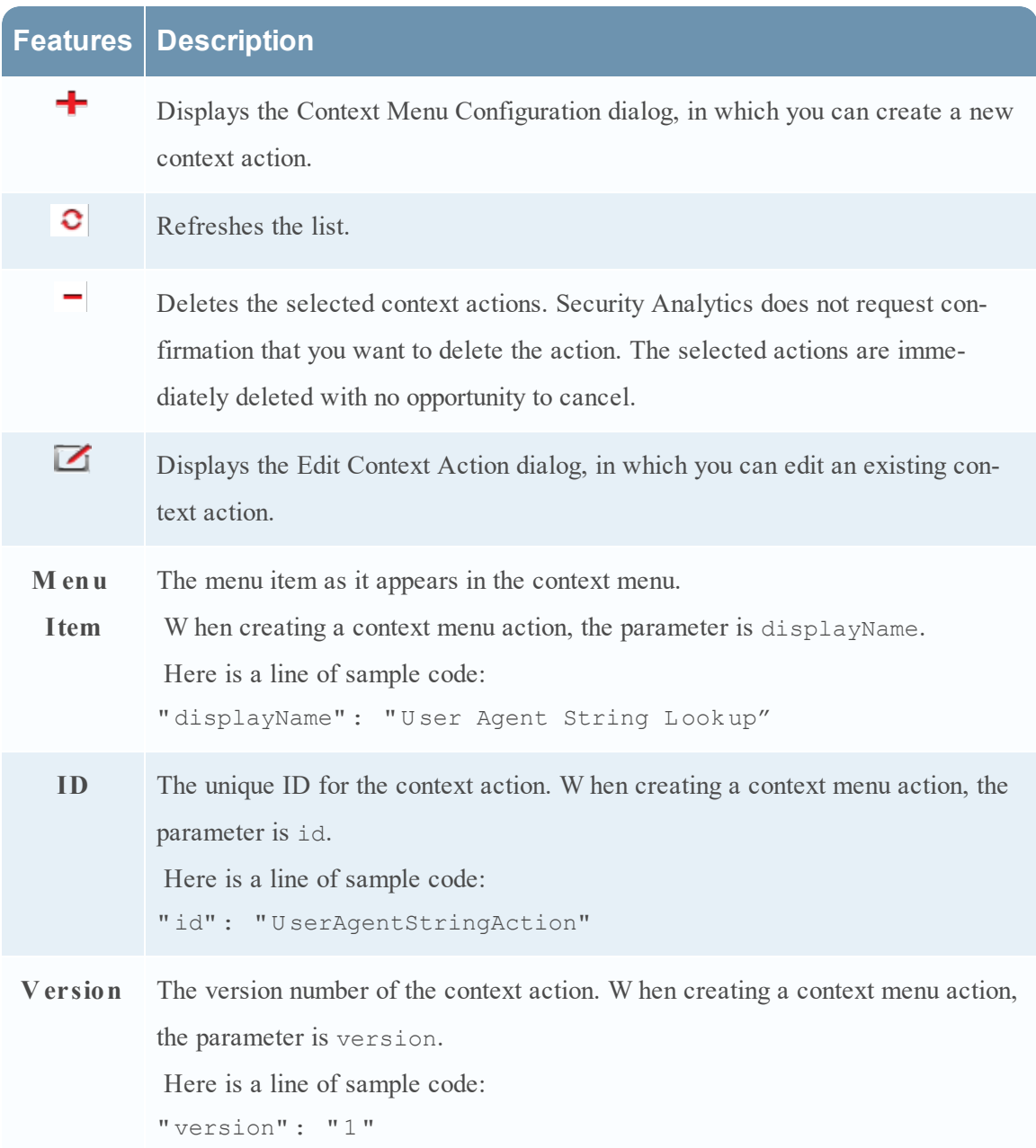

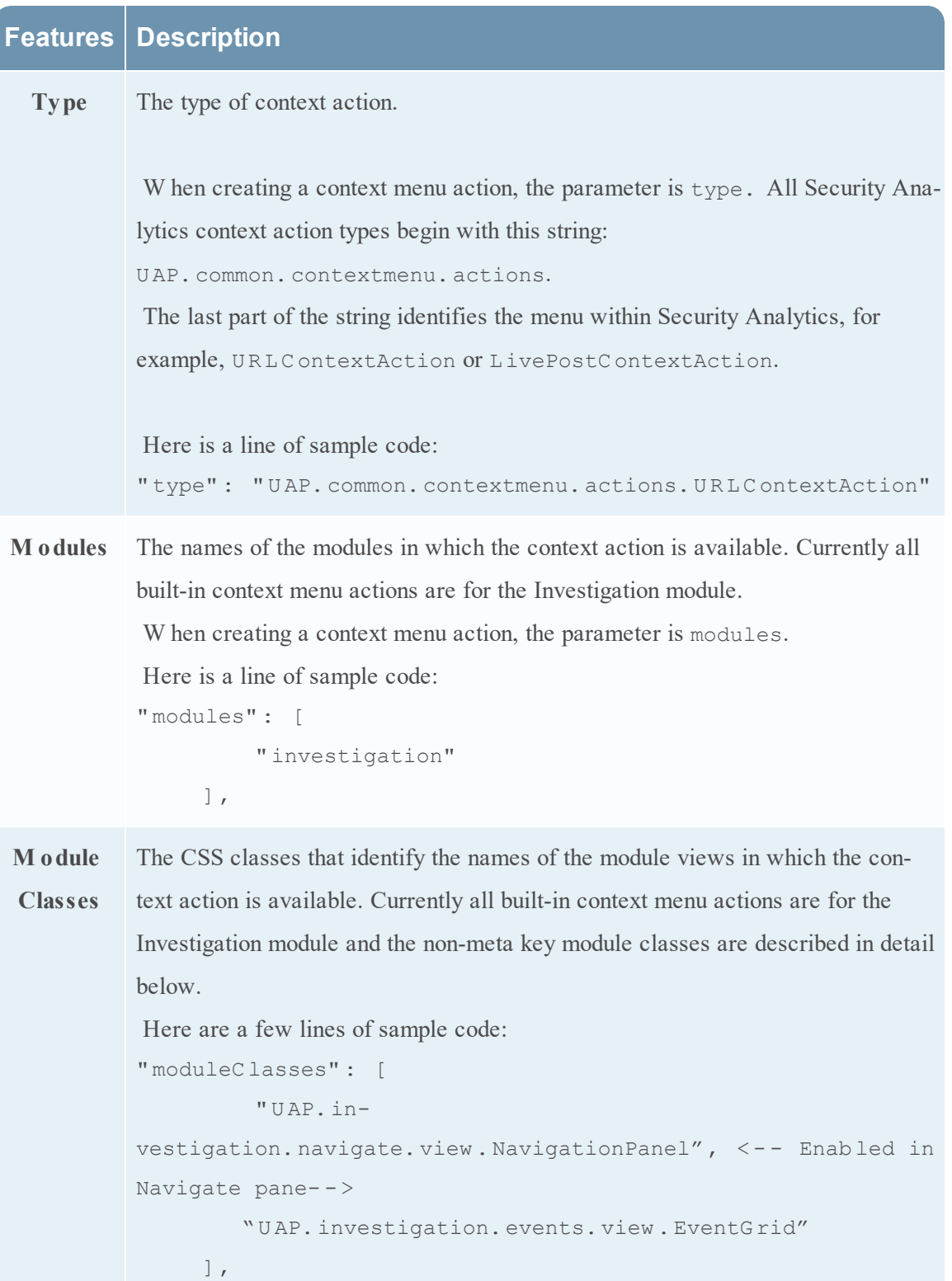

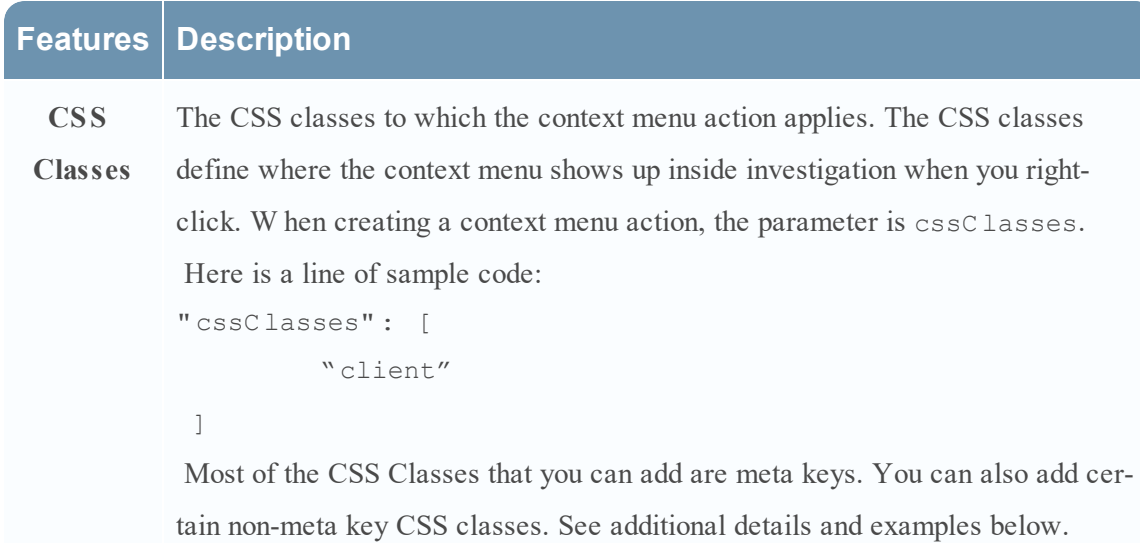

## **CSS Classes and Examples**

CSS classes can be meta keys and non-meta keys.

### **Meta K ey CSS Classes**

One type of CSS class that you can add is meta keys. For meta keys that have a period, change the period to a dash when defining a CSS class. For example, the meta key alias.host becomes the CSS class alias-host. The meta key ip.src becomes the CSS class ip-src.

### **Non-Meta K ey CSS Classes**

Built-in non-meta key CSS Classes are also available. The classes in the following table define actions and the part of the user interface where the action is available.

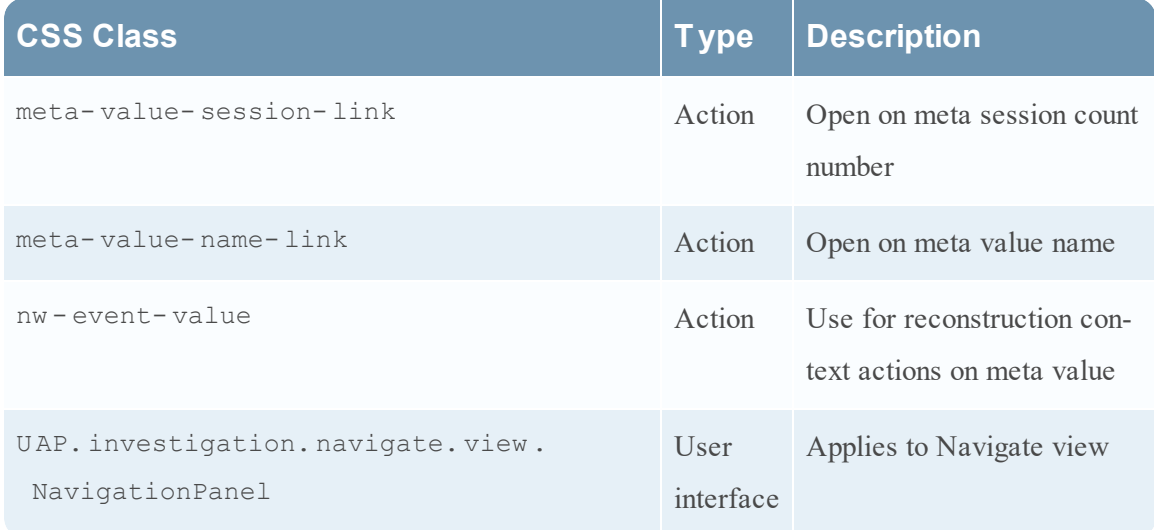

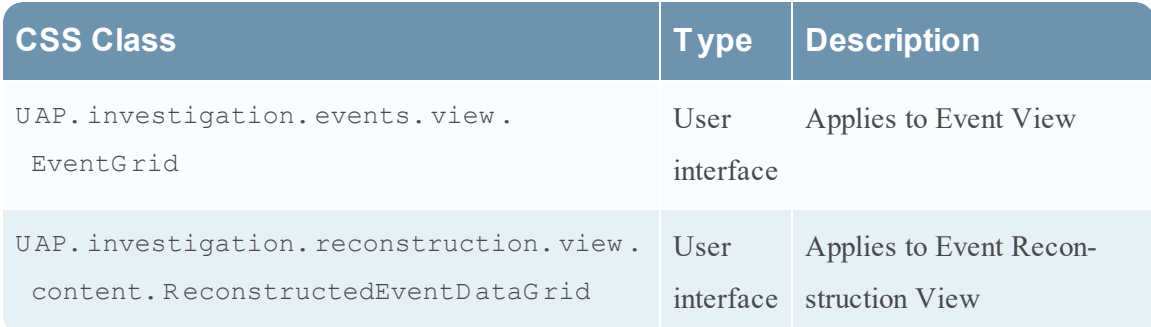

### **Example**

This is a commented example of a context menu action to validate the user agent from the Client Application (client) meta key. The comments are removed automatically once applied in the Administration System view. The new menu item is displayed after restarting the browser.

```
{
      "displayName": "User Agent String Lookup", <!-- What name shows
up in SA UI --> 
       " cssClasses" : [ 
          " client" <!-- What meta key to launch from -->
     \left| \ \right|,
       " description" : " " , 
       " type" : " UAP.common.contextmenu.actions.URLContextAction" , 
       " version" : " 1" , 
       " modules" : [ 
           " investigation" 
     \left| \ \right|,
       " local" : " false" , 
      " groupName" : " externalLook upGroup" , <! -- W hat group to show link
in. Remove line to show in main list --> 
      "urlFormat": "http://www.useragentstring.com/?uas=\{0\}& getText=all", <!--
The \{0\} gets replaced with whatever was right clicked on \rightarrow " disabled" : " " , 
      " id" : " UserAgentStringAction" , 
      " moduleClasses" : [ 
           " UAP.investigation.navigate.view .NavigationPanel" , <-- Enabled
in Navigate pane--> 
          " UAP.investigation.events.view .EventGrid" <-- Enabled in Event
View pane --> 
      \frac{1}{\sqrt{2}} " openInNew Tab" : " true" , 
       " order" : " 15" 
 }
```
# **Legacy Notifications Configuration Panel**

This topic introduces the Legacy Notifications Configuration panel. The Legacy Notifications Configuration panel provides the ability to configure syslog and SNMP notification settings. These configurations are used for Entitlement, legacy Event Source Management (ESM), Warehouse Connector monitoring, and Archiver monitoring.

Procedures related to these settings are described in [Configure](#page-92-0) Syslog and SNMP Settings.

To access the Legacy Notifications Configuration panel:

- 1. In the **Security Analytics** menu, select **Administration > System**.
- 2. In the options panel, select **Legacy Notifications**.

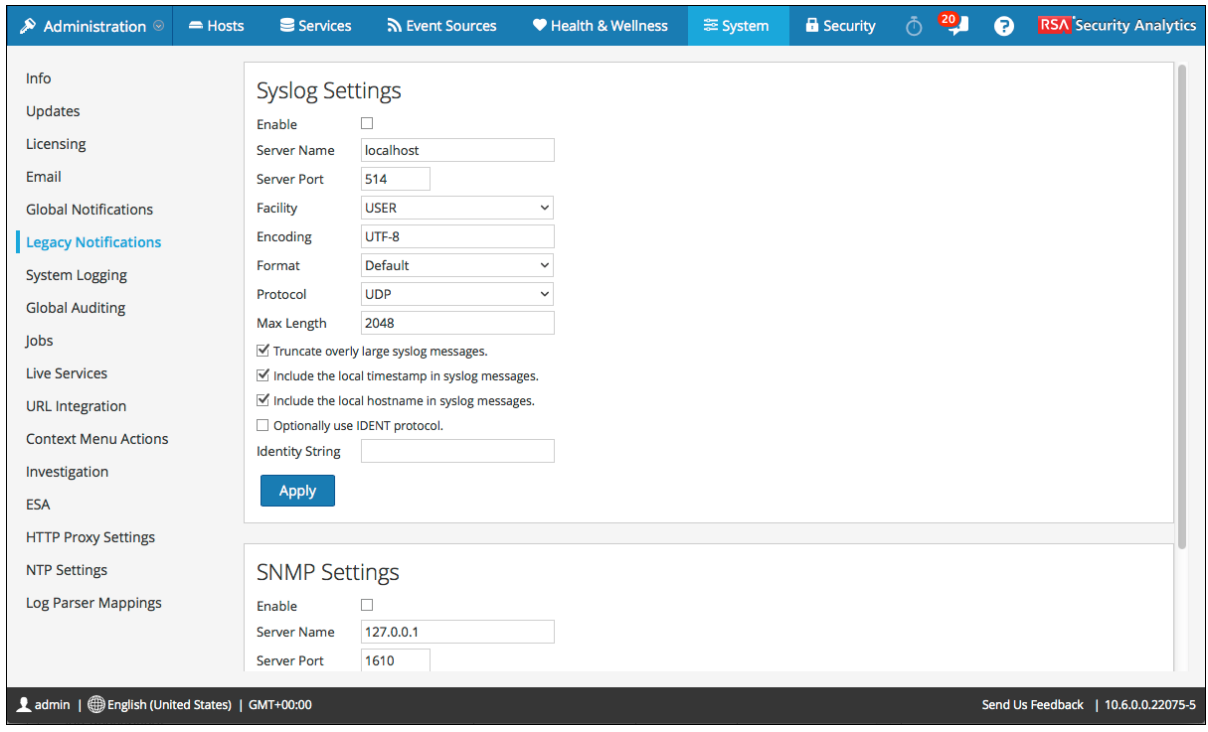

### **Features**

The Legacy Notifications Configuration Panel consists of two sections: Syslog Settings and SNMP Settings.

## **Syslog Settings**

The following table describes the available options for configuring syslog notifications for Entitlement, legacy Event Source Management (ESM), Warehouse Connector monitoring, and Archiver monitoring.

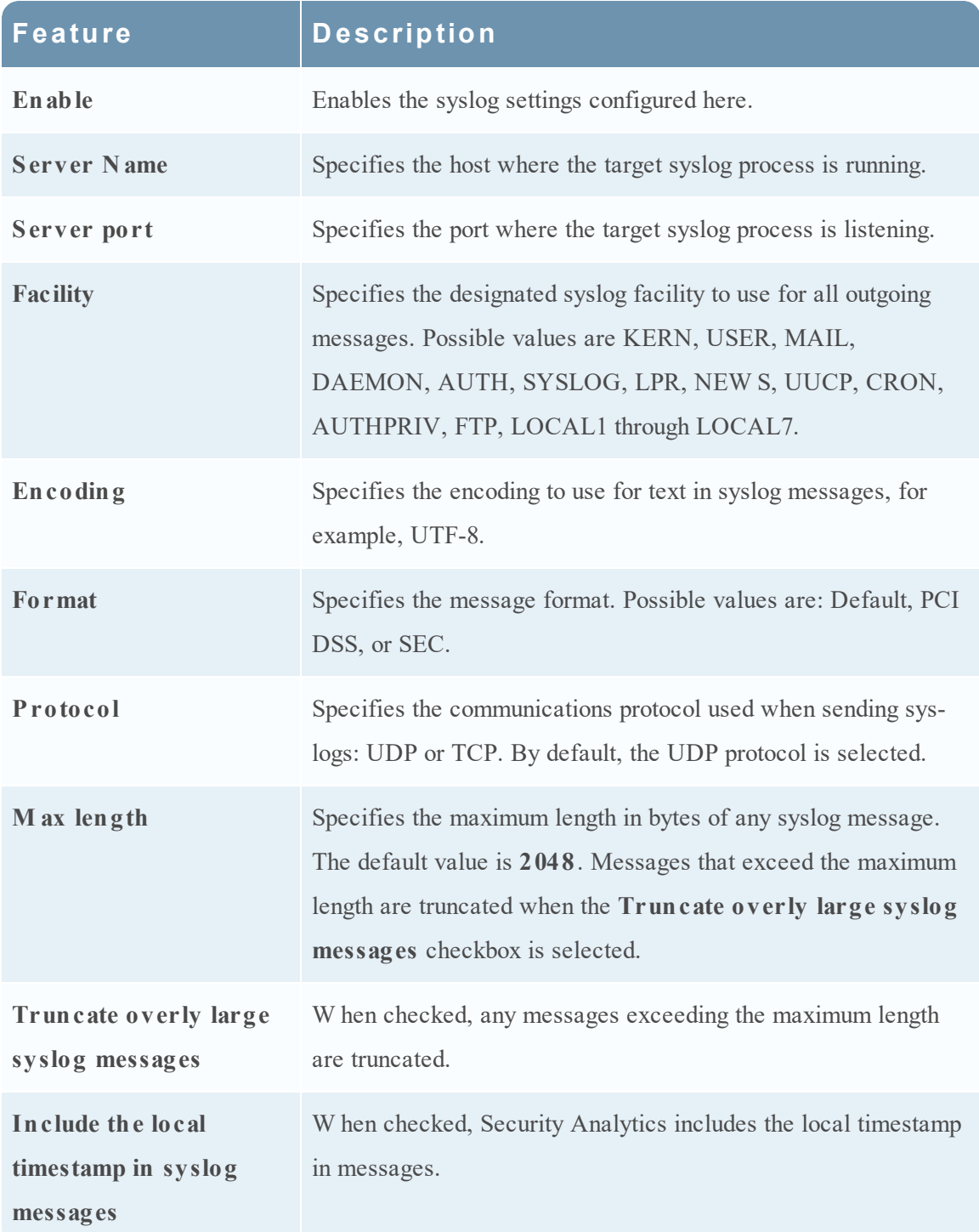

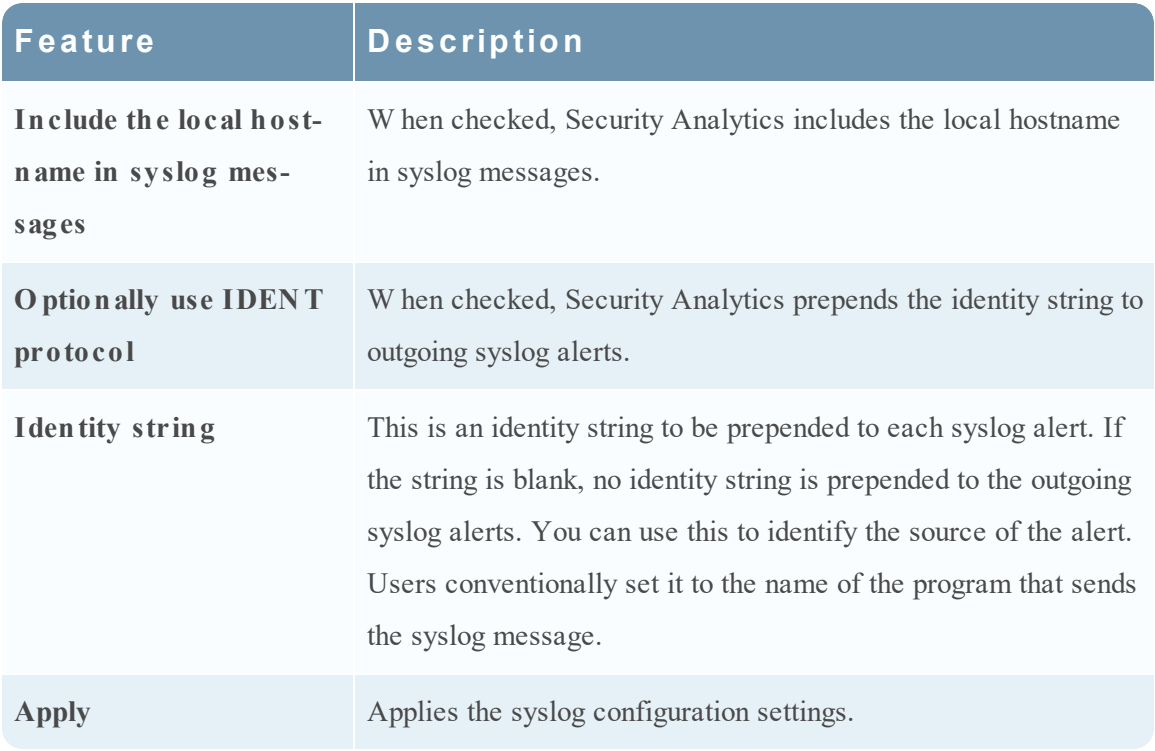

### **SNMP Settings**

The following table describes the available options for configuring SNMP notifications for Entitlement, legacy Event Source Management (ESM), Warehouse Connector monitoring, and Archiver monitoring.

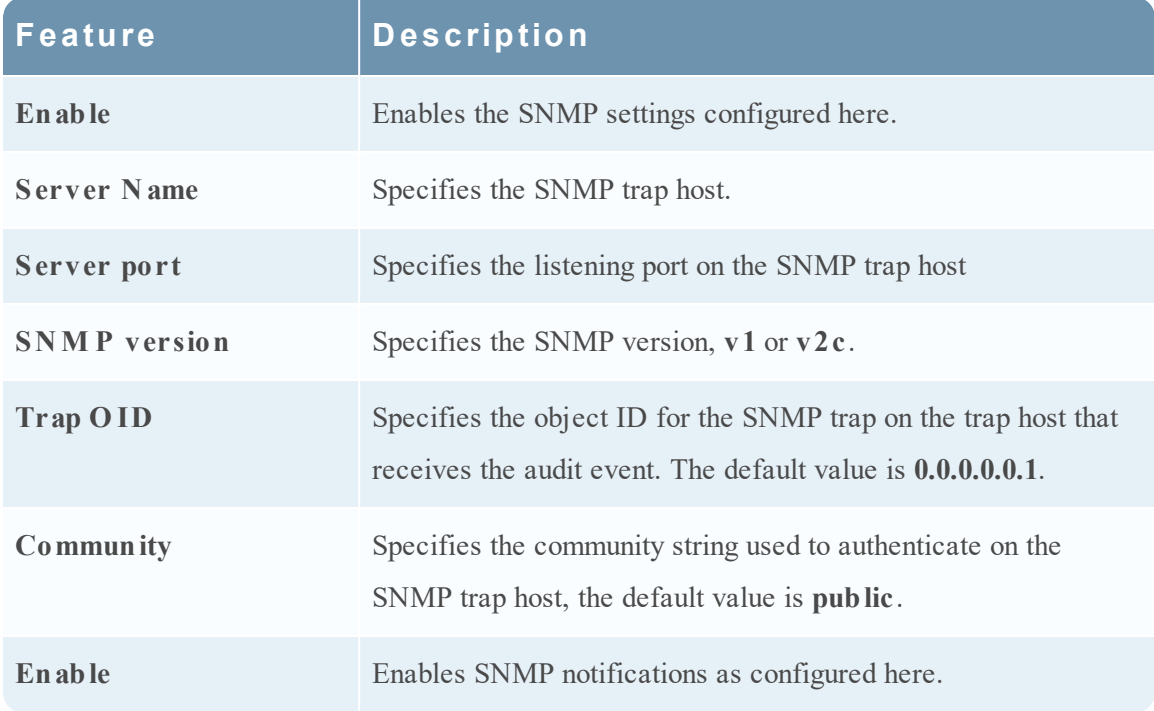

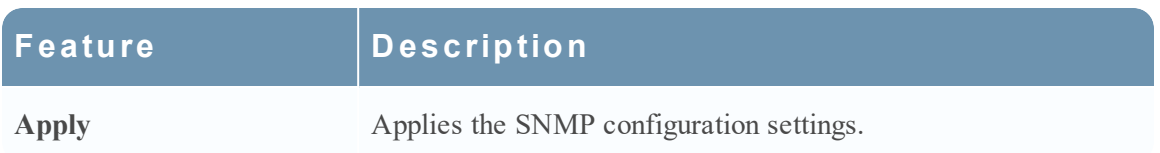